<span id="page-0-0"></span>Руководство по переходу на Ubuntu 10.04 LTS «Lucid Lynx»

Неворотин Вадим

14 июня 2010

Неворотин Вадим © 2010. Некоторые права защищены. Версия 1.0.

Эта книга распространяется в рамках проекта <http://help.ubuntu.ru/> под лицензией [Creative Commons Attribution-Share Alike 3.0 Unported \(CC-BY-SA\).](http://creativecommons.org/licenses/by-sa/3.0/) При перепечатке необходимо сохранять ту же лицензию, а так же указывать изначального автора и ссылку на основной источник руководства <http://help.ubuntu.ru/manual>.

Задать вопросы по поводу руководства, предложить идеи или просто сообщить об ошибке можно на странице проекта на Launchpad <https://launchpad.net/ubuntu-russian-guide>, или же на официальном русскоязычном форуме Ubuntu <http://forum.ubuntu.ru/>.

Связаться с автором можно через почту и jabber по адресу malamut@ubuntu.ru

Поддержать материально: WebMoney - R948556146200, Z183180105960, E206740047664 Яндекс.Деньги - 4100153481741

# Оглавление

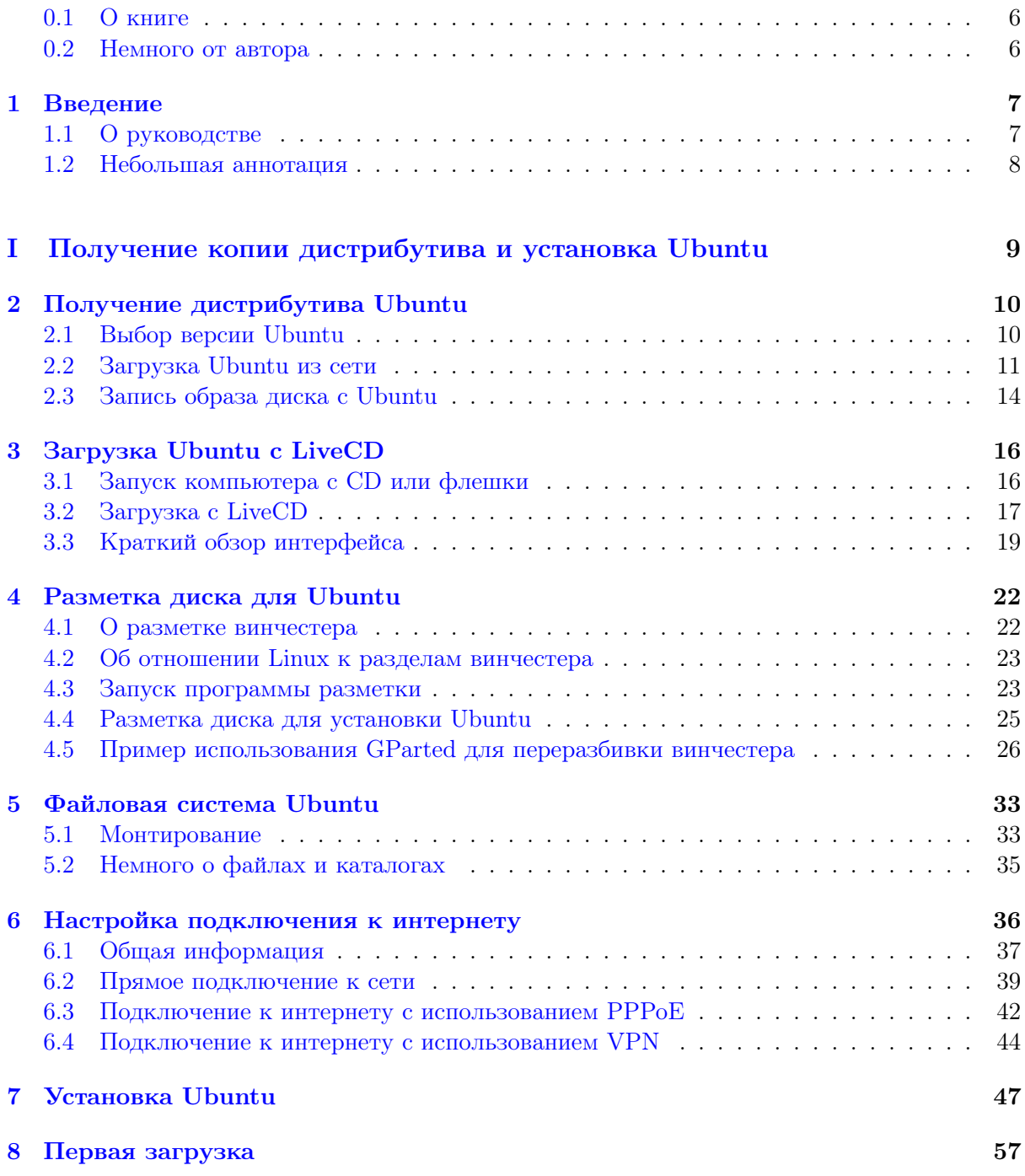

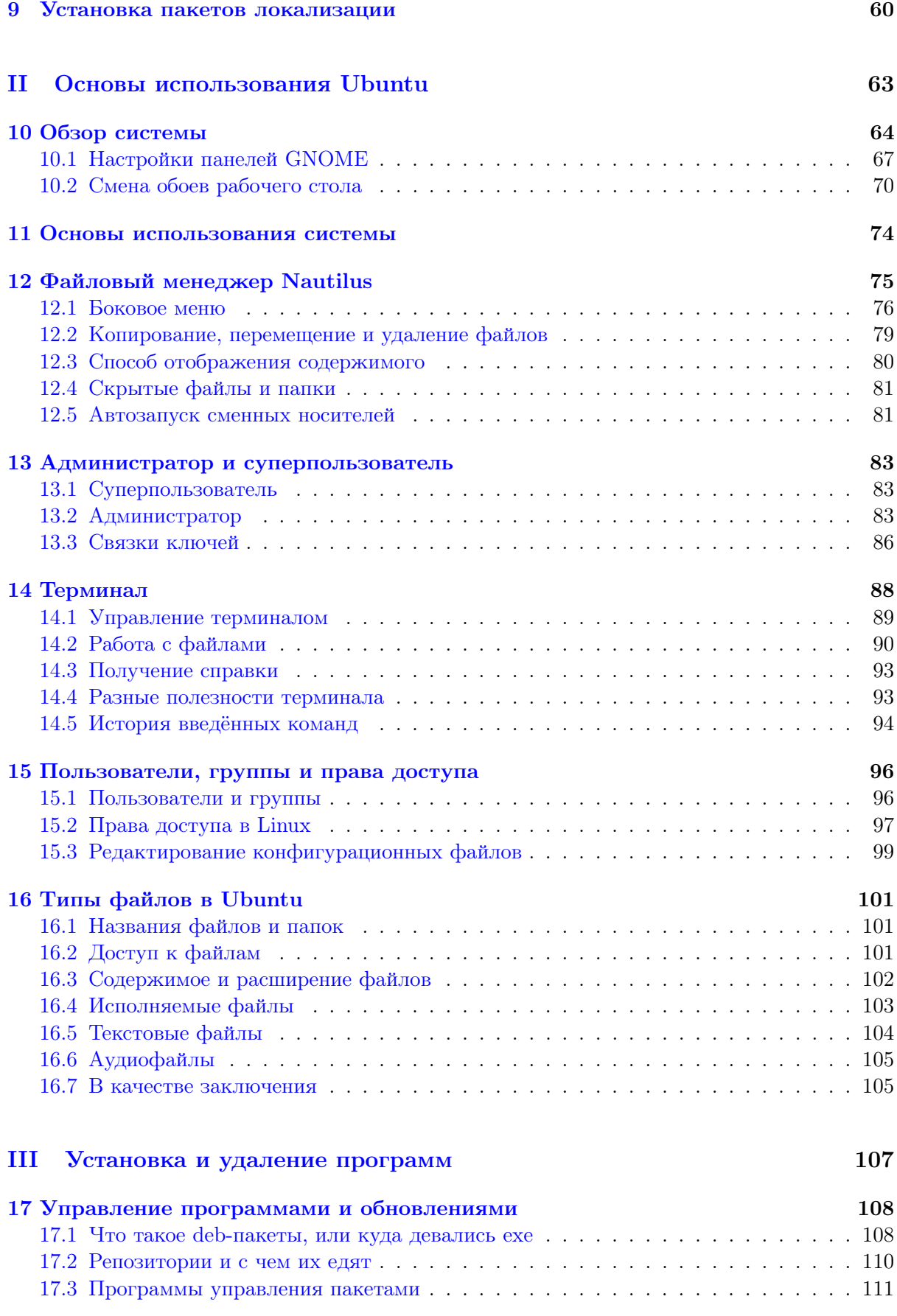

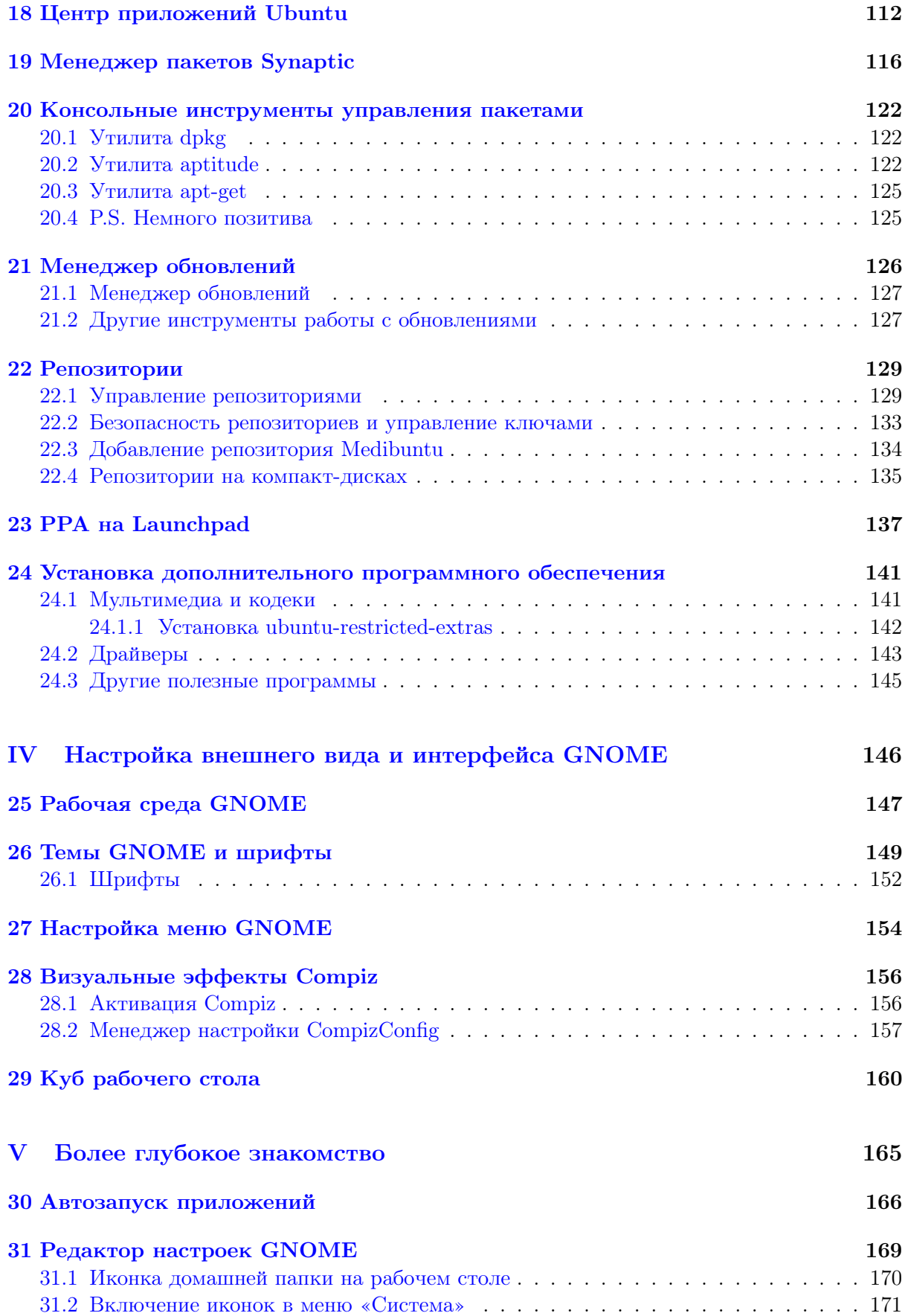

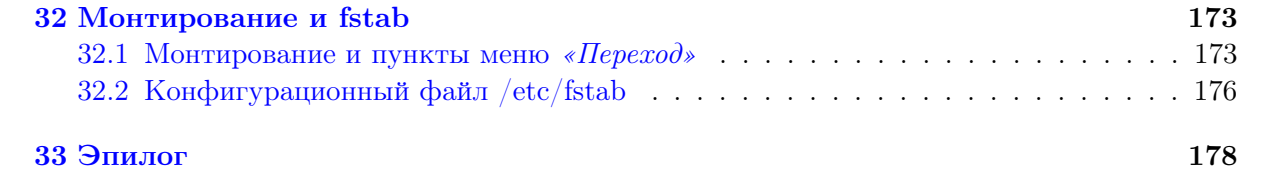

### <span id="page-6-0"></span> $0.1$ О книге

Эта небольшая книжка является печатной версией руководства для новичков по Ubuntu, находящегося по адресу  $http://help.ubuntu.ru. \Pi$ оскольку по мере обнаружения ошибок оригинальное сетевое руководство вполне может исправляться и дополняться, то и печатная его версия периодически корректируется. Последнюю редакцию всегда можно скачать со страницы http://help.ubuntu.ru/manual/pdf. В частности, я планирую актуализировать текст для каждой новой версии Ubuntu.

### <span id="page-6-1"></span> $0.2$ Немного от автора

Есть распространённые заблуждения, что Linux непригоден для использования на домашних компьютерах, что для нормального использования Linux необходимо быть как минимум программистом, что Linux содержит кучу ошибок и беспроблемно работать в нём невозможно. Конечно, вся эта клевета появилась не на ровном месте. История собственно Linux начинается с 1991 года, так что это достаточно новая операционная система. И на первых порах в ней действительно было много проблем. Но на текущий момент использование Linux обычно не только не доставляет никаких неудобств, наоборот, позволяет гораздо эффективней и приятней работать с компьютером.

Люди достаточно часто бояться переходить на Linux из-за того, что это незнакомая система, а обучающих материалов для новичков по ней ещё немного. Да и качества они, честно говоря, иногда сомнительного. Поэтому у меня и возникла идея написать небольшое руководство, призванное не описать Linux и весь софт под него от А до Я, а лишь помочь желающим безболезненно войти в незнакомый мир свободного программного обеспечения. Попутно мне очень хотелось развеять основные мифы про Linux. Получилось или нет судить не мне, но надеюсь вы найдете что-то полезное для себя в представленном в данном руководстве материале.

И напоследок небольшое пожелание: для того, что бы Linux в целом и Ubuntu в частности стали тем, чем они являются на данный момент, огромное количество людей трудилось фактически на голом энтузиазме. Не забывайте об этом и при случае хотя бы благодарите авторов понравившихся вам проектов.

## <span id="page-7-0"></span>Глава 1

# Введение

Что такое Ubuntu? Ubuntu - это современная полнофункциональная операционная система, основанная на ядре Linux. В переводе с южноафриканского языка зулу слово Ubuntu примерно означает «человечность».

Ubuntu распространяется и всегда будет распространяться абсолютно бесплатно. Но при этом устанавливая Ubuntu на свой компьютер вы получаете полный набор всех необхолимых для работы приложений, а всё нелостающее в стандартной поставке вы сможете легко скачать из интернета. И в этом нет никакого подвоха. Вы можете использовать Ubuntu и всё доступное в этой системе ПО безо всяких ограничений абсолютно бесплатно и на совершенно законных основаниях<sup>1</sup>. Мало того, вы даже можете скачать исходный код всех компонент системы и сделать на его основе свой продукт<sup>2</sup>.

Ubuntu поддерживается и спонсируется фирмой Canonical, однако огромный вклад в развитие этой великолепной ОС вносит сообщество - обычные люди, которые стремятся улучшить используемые ими приложения и инструменты. Возможно и вы когда-нибудь захотите помочь сделать Ubuntu лучшей операционной системой и примите участие в работе сообщества.

#### <span id="page-7-1"></span> $1.1$ О руководстве

Цель этой книги - помочь новичкам установить Ubuntu на свой компьютер и освоиться в этой системе. Скажу сразу, все главы написаны исходя из предположения, что читатель немного разбирается в компьютерах и сможет отличить файл от папки. Хотя никаких специфических знаний вам не потребуется - лишь общая компьютерная грамотность.

В этом руководстве содержится далеко не исчерпывающая информация, оно лишь призвано помочь вам безболезненно войти в мир Ubuntu. По всем возникающим вопросам обращайтесь на официальный русскоязычный форум http://forum.ubuntu.ru, там вам всегда помогут, кроме того существует создаваемая сообществом документация по Ubuntu на русском языке http://help.ubuntu.ru, в ней вы можете поискать недостающую информацию.

<span id="page-7-2"></span><sup>&</sup>lt;sup>1</sup>Конечно для Ubuntu существуют и платные программы. Однако в интернет-архивах программного обеспечения Ubuntu, называемых репозиториями, доступно колоссальное количество бесплатных открытых программ на все случаи жизни.

<span id="page-7-3"></span> ${}^{2}$ И тут тоже нет никакого подвоха. Если вас интересует этот аспект, ознакомьтесь с такими терминами, как GPL, GNU и OSS. Хотя знакомство с этими понятиями будет полезно и просто для общего развития.

## <span id="page-8-0"></span>1.2 Небольшая аннотация

Что же вы сможете узнать из этого руководства? Ну во-первых я расскажу, как поставить Ubuntu на ваш компьютер - единственной операционной системой или же рядом с Windows. Далее я немного коснусь пользовательского интерфейса и основных элементов управления системой. А затем постараюсь последовательно рассказать про все необходимые основы использования Ubuntu. Кстати, во многих главах присутствует достаточно много сносок $^3.$  $^3.$  $^3.$ В них содержится дополнительная информация или же просто различные комментарии к основному содержимому. Вы вполне можете пропускать их при прочтении. Они не нужны для понимания основного материала руководства, но зачастую полезны в качестве разъяснения некоторых специфических вопросов, которые вполне могут у вас возникнуть.

Скажу сразу - в этой книге практически нет описаний конкретных приложений. Для Ubuntu существует огромное количество программ на любой вкус и цвет. И я бы очень хотел не рекомендовать что-то конкретное, а показать вам, как находить и устанавливать именно то, что лично вам больше нравится и подходит.

В общем и целом цель этого руководства - научить читателя непринуждённо и эффективно использовать все основные инструменты системы. Очень надеюсь, что после его прочтения, вы сможете спокойно работать в Ubuntu и с лёгкостью выполнять все необходимые вам действия.

В этой книге описывается последняя вышедшая на данный момент версия Ubuntu - Ubuntu  $10.04$  $10.04$  LTS<sup>4</sup> «Lucid Lynx». Для более старых версий возможны небольшие отличия от описанного, но общие положения останутся такими же. Однако рекомендую вам всегда использовать именно последнюю версию Ubuntu. В первой главе я как раз расскажу откуда можно получить свою копию дистрибутива<sup>[5](#page-8-3)</sup> Ubuntu.

Итак, добро пожаловать в мир Ubuntu!

<span id="page-8-1"></span><sup>3</sup>Таких, как эта.

<span id="page-8-3"></span><span id="page-8-2"></span> $4$ Long Term Support - релиз с долгосрочной поддержкой.

 $5$ Ubuntu - это один из многих дистрибутивов GNU/Linux (или же просто Linux, хотя это и не совсем точно), то есть операционных систем, построенных на ядре Linux и на основном программном обеспечении проекта GNU. Если вы ещё не в курсе всех хитросплетений родственных отношений в мире Linux, то рекомендую вам ознакомиться с какой-нибудь краткой исторической справкой. Всё это, как ни странно, достаточно познавательно и интересно.

# Часть I

# <span id="page-9-0"></span>Получение копии дистрибутива и установка Ubuntu

## <span id="page-10-0"></span>Глава 2

# Получение дистрибутива Ubuntu

Ubuntu распространяется абсолютно бесплатно, поэтому проще всего получить свою копию этой системы через интернет. Подробнее об этом чуть ниже. Однако если по каким-либо причинам у вас нет возможности загрузить Ubuntu из сети, вы можете, например, зайти в [специальный раздел](http://forum.ubuntu.ru/index.php?board=19.0) на нашем форуме и поискать кого-нибудь в своём городе, кто готов поделиться дистрибутивом с вами<sup>[1](#page-10-2)</sup>.

## <span id="page-10-1"></span>2.1 Выбор версии Ubuntu

Прежде всего, вам потребуется выбрать версию дистрибутива, которую вы хотите использовать. Тут надо заметить, что кроме непосредственно номера версии, который говорит о времени выхода дистрибутива, у Ubuntu существует огромное количество модификаций, выпускаемых одновременно. Все модификации одной версии совместимы между собой, а отличаются только предустановленными программами и настройками.

Скажу сразу, нам потребуется Ubuntu 10.04 «Lucid Lynx» Desktop, т.е. базовая версия Ubuntu для домашних компьютеров. Кроме самой Ubuntu существуют: Kubuntu, основанная на рабочем столе KDE; Xubuntu, основанная на рабочем столе XFCE; Ubuntu Netbook Remix, лучше настроенная для работы на нетбуках, и другие. Мало того, кроме Desktop существует ещё несколько различных по предназначению сборок: DVD, Alternate и Server $^2$  $^2$ .

На самом деле, если у вас есть возможность скачать и использовать DVD, я рекомендую вам именно его, а не Desktop CD, поскольку на DVD гораздо лучше изначальная локализация. С точки зрения установки DVD версия практически ничем не отличается от Desktop CD, поэтому в дальнейшем я буду рассматривать более распространённую версию дистрибутива на CD.

<span id="page-10-2"></span> ${}^{1}\text{K}$  сожалению, из-за специфики Ubuntu, хотя бы при начальной настройке системы после установки крайне желательно наличие интернета, т.к. в дистрибутив Ubuntu по различным причинам не входят некоторые очень полезные программы, например, кодеки mp3. Всё недостающее проще всего установить из интернета с помощью встроенных средств управления приложениями. Если у вас нет такой возможности - это совсем не значит, что вам не подходит Ubuntu. Просто тогда вам придётся найти кого-то, кто кроме самого дистрибутива сможет дать вам сборник программ, так называемый срез репозиториев. Но об этом позже, в главе про репозитории. Хотя всегда остаётся и ещё один вариант - скачать нужное ПО у друга или на работе.

<span id="page-10-3"></span> ${}^{2}B$  этом зоопарке легко запутаться. Запомните: основная версия - это Ubuntu Desktop. И если вы не знаете, для чего нужны остальные варианты системы, то вам определённо нужна именно она!

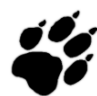

Возможно вы уже обратили внимание, что у каждой версии Ubuntu кроме номера есть также кодовое имя. Все кодовые имена состоят из двух начинающихся на одну и ту же букву английских слов: прилагательного и названия животного. Например описываемая в этом руководстве версия Ubuntu 10.04 LTS носит имя «Lucid Lynx»<sup>3</sup>. Начиная с Ubuntu 6.06 «Dapper Drake» первые буквы слов кодового имени меняются в более новых релизах в соответствии с алфавитом. Приставка LTS означает Long Term Support, т.е. релиз с долгосрочной

поддержкой. Ubuntu 10.04 Desktop будет получать все обновления безопасности до апреля 2013 года.

Теперь самое важное. Ubuntu работает на большинстве современных компьютеров, поэтому существуют сборки Ubuntu для различных архитектур ПК. Самыми распространёнными являются  $i386$  и amd64. Версия amd64 предназначена для компьютеров, поддерживающих 64-битные вычисления. Все современные компьютеры с многоядерными процессорами их поддерживают (и не только продукты AMD, но так же и процессоры Intel). Архитектура і386 является гораздо более старой, однако 64-битные процессоры полностью с ней совместимы. Поэтому версия Ubuntu для неё будет работать практически на всех компьютерах, включая современные многоядерные, но не будет поддерживать все возможности новых процессоров. В общем на самом деле всё просто: если у вас новый компьютер, то рекомендуется использовать версию amd64, если же старый, то вам ничего кроме i386 не остаётся.

Итак, надеюсь вы разобрались с тем, что нам нужно, и не испугаетесь, увидев весь зоопарк Ubuntu. Ну и напоследок. Минимальными системными требованиями для Ubuntu являются 384Mb оперативной памяти и хоть какой-нибудь процессор, однако я бы не рискнул запускать Ubuntu на 384Mb. Для более-менее комфортной работы надо минимум 512Mb. Если у вас мало оперативной памяти, посмотрите в сторону более «лёгких» дистрибутивов, например, в сторону Xubuntu.

### <span id="page-11-0"></span>2.2 Загрузка Ubuntu из сети

Теперь, когда мы определились с выбором, пора посетить http://ubuntu.ru/get и скачать нужную вам версию.

### **Ubuntu 10.04 CD (700 M6)**

- http://releases.ubuntu.com/lucid/ubuntu-10.04-alternate-amd64.iso.torrent
- http://releases.ubuntu.com/lucid/ubuntu-10.04-alternate-i386.iso.torrent
- . http://releases.ubuntu.com/lucid/ubuntu-10.04-desktop-amd64.iso.torrent
- . http://releases.ubuntu.com/lucid/ubuntu-10.04-desktop-i386.iso.torrent
- . http://releases.ubuntu.com/lucid/ubuntu-10.04-server-amd64.iso.torrent
- http://releases.ubuntu.com/lucid/ubuntu-10.04-server-i386.iso.torrent

### **Ubuntu 10.04 DVD (4.1 F6)**

- http://cdimage.ubuntu.com/releases/10.04/release/ubuntu-10.04-dyd-amd64.iso.torrent
- http://cdimage.ubuntu.com/releases/10.04/release/ubuntu-10.04-dyd-i386.iso.torrent

<span id="page-11-1"></span>Рис. 2.1: Список torrent-файлов на странице загрузки.

Распространены два типа скачивания: один - прямой, вы просто заходите через ваш браузер на сервер, выбираете нужный файл и начинаете его загрузку. Это универсальный способ, однако более предпочтительным и удобным является скачивание диска через [торренты.](http://ru.wikipedia.org/wiki/BitTorrent) На сайте вам в первую очередь как раз и предлагают загрузить Ubuntu с помощью торрентов, поэтому если вы умеете пользоваться этой технологией, просто выберите нужный torrent-файл из списка, добавьте в свой торрент-клиент и дождитесь окончания загрузки. Не забудьте, вам нужна либо Desktop, либо DVD версия для вашей архитектуры  $(P_{HC.} 2.1)$  $(P_{HC.} 2.1)$ .

Если же вы не умеете пользоваться торрентами, ничего страшного. Посмотрите на секцию «Скачать CD или DVD», в ней содержаться ссылки на архивы с дисками. Вам нужна либо первая группа ссылок, если вы решили скачивать Desktop-версию, либо вторая, если вы решили загружать DVD:

## Скачать CD или DVD

### Официальное русское зеркало Ubuntu http://mirror.yandex.ru/

CD диски для различных версий Ubuntu:

- · ftp://mirror.yandex.ru/ubuntu-releases/
- http://mirror.yandex.ru/ubuntu-releases/

DVD диски для различных версий Ubuntu:

- ftp://mirror.yandex.ru/ubuntu-cdimage/
- http://mirror.yandex.ru/ubuntu-cdimage/

Рис. 2.2: Ссылки для прямого скачивания образа диска.

Итак, заходим по первой ссылке в группе и видим список каталогов (если у вас не получается зайти по первой ссылке, заходите по второй):

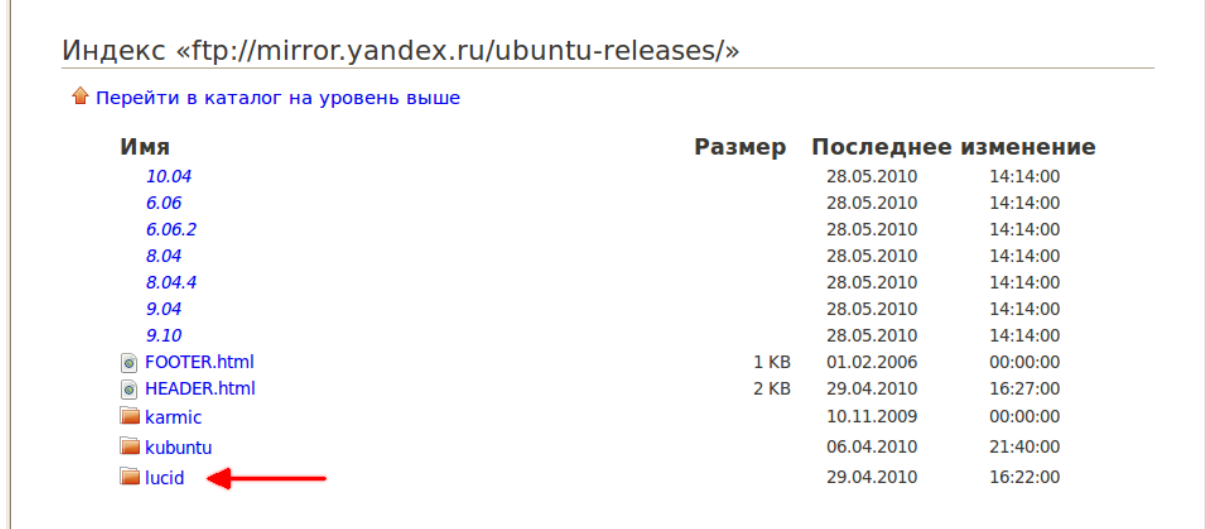

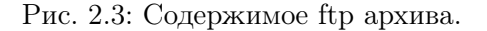

Нам нужна папка lucid (если вы загружаете DVD, то сначала перейдите в папку releases), в ней находится огромное количество файлов:

| • Перейти в каталог на уровень выше            |              |            |                     |
|------------------------------------------------|--------------|------------|---------------------|
| Имя                                            | Размер       |            | Последнее изменение |
| <b>TOOTER.html</b>                             | 1 KB         | 29.04.2010 | 16:22:00            |
| <b>O</b> HEADER.html                           | 7 KB         | 29.04.2010 | 16:22:00            |
| <b>MD5SUMS</b>                                 | 1 KB         | 29.04.2010 | 16:22:00            |
| ubuntu-10.04-alternate-amd64.iso               |              | 29.04.2010 | 16:55:00            |
| Файл: ubuntu-10.04-alternate-amd64.iso.torrent | 28 KB        | 29.04.2010 | 16:10:00            |
| ubuntu-10.04-alternate-amd64.iso.zsync         |              | 29.04.2010 | 16:55:00            |
| ubuntu-10.04-alternate-amd64.jigdo             |              | 29.04.2010 | 16:55:00            |
| ubuntu-10.04-alternate-amd64.list              |              | 29.04.2010 | 16:55:00            |
| ubuntu-10.04-alternate-amd64.metalink          | 8 KB         | 29.04.2010 | 16:22:00            |
| ubuntu-10.04-alternate-amd64.template          |              | 29.04.2010 | 16:55:00            |
| ubuntu-10.04-alternate-i386.iso                |              | 29.04.2010 | 16:55:00            |
| Файл: ubuntu-10.04-alternate-i386.iso.torrent  | <b>28 KB</b> | 29.04.2010 | 16:10:00            |
| ubuntu-10.04-alternate-i386.iso.zsync          |              | 29.04.2010 | 16:55:00            |
| ubuntu-10.04-alternate-i386.jigdo              |              | 29.04.2010 | 16:55:00            |
| ubuntu-10.04-alternate-i386.list               |              | 29.04.2010 | 16:55:00            |
| ubuntu-10.04-alternate-i386.metalink           | 8 KB         | 29.04.2010 | 16:22:00            |
| ubuntu-10.04-alternate-i386.template           |              | 29.04.2010 | 16:55:00            |
| ubuntu-10.04-desktop-amd64.iso                 |              | 29.04.2010 | 16:55:00            |
| Файл: ubuntu-10.04-desktop-amd64.iso.torrent   | <b>28 KB</b> | 29.04.2010 | 16:07:00            |
| ubuntu-10.04-desktop-amd64.iso.zsync           |              | 29.04.2010 | 16:55:00            |
| ubuntu-10.04-desktop-amd64.list                |              | 29.04.2010 | 16:55:00            |
| ubuntu-10.04-desktop-amd64.manifest            |              | 29.04.2010 | 16:55:00            |
| ubuntu-10.04-desktop-amd64.metalink            | 8 KB         | 29.04.2010 | 16:22:00            |
| ubuntu-10.04-desktop-i386.iso                  |              | 29.04.2010 | 16:55:00            |
| Файл: ubuntu-10.04-desktop-i386.iso.torrent    | <b>28 KB</b> | 29.04.2010 | 16:07:00            |
| ubuntu-10.04-desktop-i386.iso.zsync            |              | 29.04.2010 | 16:55:00            |
| ubuntu-10.04-desktop-i386.list                 |              | 29.04.2010 | 16:55:00            |
| ubuntu-10.04-desktop-i386.manifest             |              | 29.04.2010 | 16:55:00            |
| ubuntu-10.04-desktop-i386.metalink             | 8 KB         | 29.04.2010 | 16:22:00            |
| wubi.exe                                       | 1436 KB      | 26.04.2010 | 17:06:00            |

Рис. 2.4: Файлы образов на сайте ftp-архива.

Помните разговор про версии? Вам нужен один из файлов с расширением .iso, который является образом установочного диска, надеюсь вы ещё помните, как выбрать нужный. Нажмите на название выбранного файла, и начнётся его загрузка на ваш компьютер.

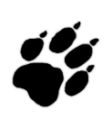

Обратите внимание, исторически сложилось так, что различные версии Ubuntu принято идентифицировать не столько по номеру, сколько по первому слову кодового имени. Для Ubuntu 10.04 «Lucid Lynx» это слово lucid. Чаще всего вы будете встречать именно такой способ указания версии дистрибутива Ubuntu.

Итак, вы получили из интернета образ установочного диска с Ubuntu, что же с ним делать дальше?

### <span id="page-14-0"></span>2.3 Запись образа диска с Ubuntu

ISO файл - это некоторого рода архив, который содержит все файлы установочного диска. Для того, чтобы получить установочный диск Ubuntu, необходимо записать содержимое ISO на болванку. В принципе, это давно умеют делать все программы записи дисков, так что описывать этот процесс я не буду.

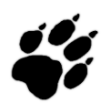

Хочу лишь заметить: надо записывать не целиком ISO файл на диск, а его содержимое. Причём доставать содержимое из ISO должна именно программа записи, а не вы вручную с помощью архиватора.

Однако иногда требуется установить Ubuntu на компьютер, у которого отсутствует CDпривод. Существует огромное количество способов это сделать, но самым распространённым и удобным является установка с USB флешки. Для того, чтобы воспользоваться таким способом установки, вам нужна флешка минимум на 1Gb для Desktop CD версии, или на 4Gb для DVD, и, кроме того, ваш компьютер должен поддерживать загрузку по USB.

Создать загрузочную флешку из ISO образа можно с помощью программы usb-creator. В Ubuntu она включена по умолчанию с версии 8.10 и найти её можно в меню *Cucme*- $\mu$ а $\rightarrow$ Администрирование $\rightarrow$ Создание загрузочного USB-диска. Для создания загрузочной флешки вставьте подходящую флешку в USB порт вашего компьютера, запустите usbcreator, выберите в первом окне ваш ISO образ нажав на кнопку «Обзор...», а во втором флешку, по необходимости так же сотрите с неё все данные. Затем нажмите на «Создать загрузочный диск»:

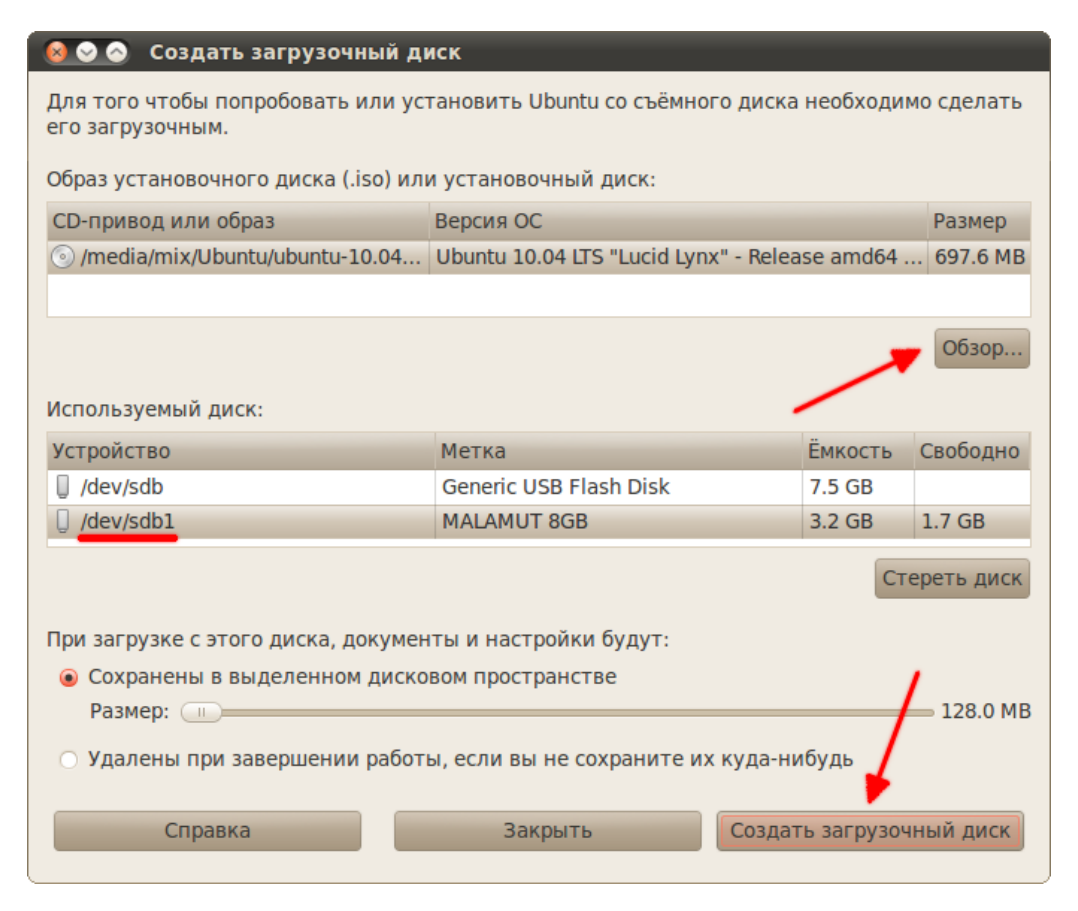

Рис. 2.5: Интерфейс программы usb-creator.

Дождитесь окончания копирования и не забудьте безопасно извлечь флешку из компьютера. Для Windows так же существует подобная программа, которая называется Unetbootin, но про неё я подробно рассказывать не буду. Кроме того есть Windows-версия usb-creator, найти её можно на установочном диске Ubuntu Netbook Remix.

Надеюсь, вы разобрались с чего устанавливать новую систему, в следующей же главе вас поджидает небольшой сюрприз.

## <span id="page-16-0"></span>Глава 3

# Загрузка Ubuntu с LiveCD

Одной из интереснейших особенностей Ubuntu является то, что вы можете оценить систему в первом приближении, не устанавливая её на компьютер. Итак, у вас уже есть установочный диск (или флешка), давайте запустим с него систему.

## <span id="page-16-1"></span>3.1 Запуск компьютера с CD или флешки

Для начала вставьте диск в привод компьютера или флешку в USB порт. Теперь вам надо будет настроить компьютер на загрузку не с винчестера, а с одного из этих носителей. Это делается в настройках [BIOS.](http://ru.wikipedia.org/wiki/BIOS) К сожалению, различных вариантов BIOS огромное количество, поэтому я расскажу лишь общий алгоритм действий.

Попасть в BIOS можно при загрузке компьютера до запуска операционной системы, когда у вас появляется картинка с логотипом вашей материнской платы. Под ней обычно написано «Press  $\langle Del \rangle$  to enter Setup». Это означает, что для того, чтобы попасть в настройку BIOS, надо нажать клавишу **DEL** пока на экране висит это сообщение. В некоторых компьютерах вместо **DEL** используется **F10, F2, F12** или какая-нибудь другая клавиша. В любом случае способ попадания в настройки BIOS описан в документации к вашему компьютеру.

Нам надо попасть в BIOS чтобы выбрать загрузку с CD, а не с винчестера, однако на некоторых компьютерах (в основном, на ноутбуках) это можно сделать не заходя в настройку BIOS. В этом случае у вас при загрузке будет написано что-то вроде «Press  $F12$ to select boot device». Это значит, что вам надо нажать на  $F12$  чтобы выбрать с какого устройства в этот раз загружать компьютер. Если же ваш компьютер не поддерживает выбор загрузочных устройств при включении, вам всё-таки придётся изменять настройки BIOS.

Итак, попав в настройку BIOS вы скорее всего увидите текстовое меню на синем фоне. Перемещаться по нему можно с помощью клавиш-стрелок на клавиатуре, выбирать пункты с помощью клавиши Enter, возвращаться обратно с помощью клавиши Esc. Вам нужно найти в одном из подменю пункт, называющийся примерно как «Boot device priority». Возможно он содержит список из четырёх строчек, названных «1st device», «2nd device», «3rd device» и «4th device» или подобным образом. Обычно первым загрузочным устройством стоит ваш винчестер, а вторым - CD-привод. Вам нужно поменять их местами и нажать F10 чтобы сохранить изменения и выйти из настройки BIOS.

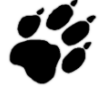

Будьте осторожны! Случайное изменение некоторых настроек BIOS может привести к неработоспособности компьютера.

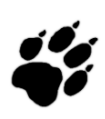

Если вы изменили первое загрузочное устройство на CD-привод, не забудьте после установки системы поменять его обратно на винчестер, иначе каждый раз при загрузке компьютер будет пытаться загрузиться с CD диска.

## <span id="page-17-0"></span>3.2 Загрузка с LiveCD

Надеюсь, вы смогли правильно указать компьютеру грузиться с CD диска или с флешки. И если у вас подключён ваш носитель с Ubuntu, то при запуске компьютер начнёт загружаться с него, а не с винчестера. Вначале появится небольшая заставка:

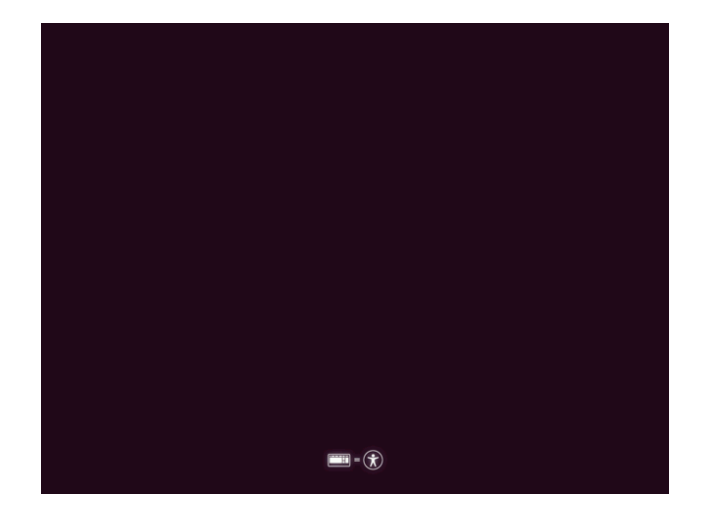

Рис. 3.1: Начальная заставка при запуске с LiveCD.

Пиктограммы внизу означают, что если вы хотите выбрать дополнительные опции загрузки, то нужно нажать любую клавишу. В принципе, ничего особенного менять в процессе запуска системы с LiveCD обычно не нужно. Однако при автоматической загрузке будет использоваться английский язык, и поэтому лучше всё-таки нажмите на любую клавишу. Появится меню выбора языка:

|                       |                       | Language                |                  |
|-----------------------|-----------------------|-------------------------|------------------|
| Amharic               | Gaeilge               | Nederlands              | Wolof            |
| Arabic                | Galego                | Norsk bokmål            | 中文(简体)           |
| Asturianu             | Gujarati              | Norsk nynorsk           | 中文(繁體)           |
| Беларуская            | ע ברית                | Punjabi (Gurmukhi)      |                  |
| Български             | Hindi                 | Polski                  |                  |
| Bengali               | Hrvatski              | Português do Brasil     |                  |
| Bosanski              | Maguar                | Português               |                  |
| Català                | Bahasa Indonesia      | Română                  |                  |
| Čeština               | Italiano              | <b>Русский</b>          |                  |
| Cymraeg               | 日本語                   | Sámegillii              |                  |
| Dansk                 | ქართული               | Slovenčina              |                  |
| Deutsch               | Казак                 | Slovenščina             |                  |
| Dzongkha              | Khmer                 | Shqip                   |                  |
| Ελληνικά              | 한국어                   | СРПСКИ                  |                  |
| English               | Kurdî                 | Svenska                 |                  |
| Esperanto             | Lietuviškai           | Tamil                   |                  |
| Español               | Latviski              | Thai                    |                  |
| Festi                 | Македонски            | Tagalog                 |                  |
| Euskara               | Malayalam             | Türkçe                  |                  |
| Suomi                 | Marathi               | Українська              |                  |
| Français              | Nepali                | Tiếng Việt              |                  |
| 1 Help<br>F2 Language | F4 Modes<br>F3 Keymap | <b>F5</b> Accessibility | F6 Other Options |

Рис. 3.2: Выбор языка установщика Ubuntu.

Выбираем Русский, после видим основное меню установщика:

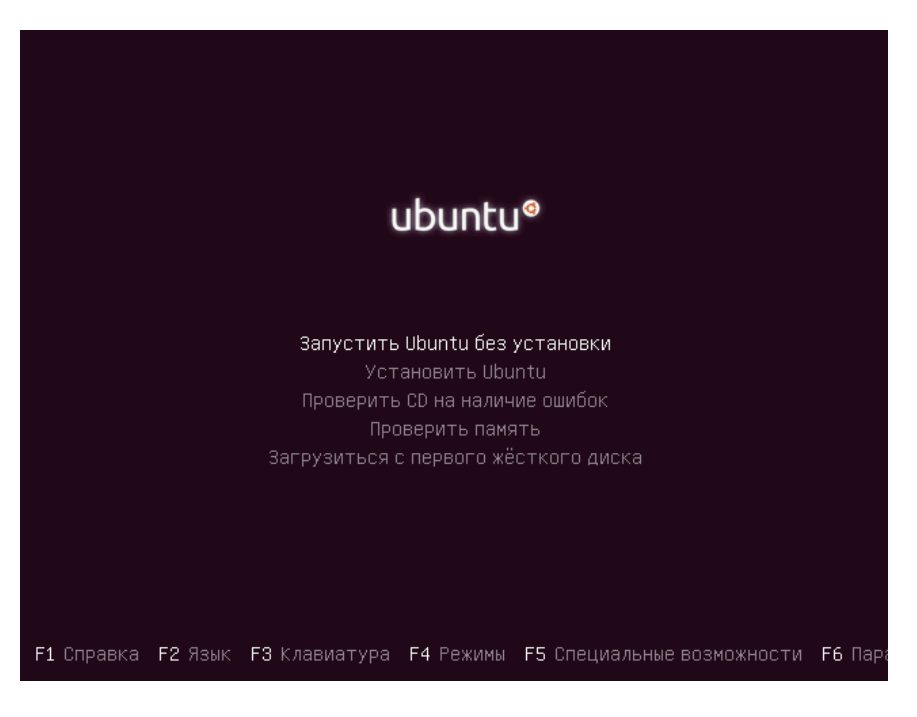

Рис. 3.3: Основное меню LiveCD Ubuntu.

Устанавливать мы пока не хотим, а хотим посмотреть, что же за зверь эта Ubuntu. Поэтому выбираем пункт «Запустить Ubuntu без установки» и нажимаем ENTER. Поскольку Ubuntu ещё не установлена на ваш компьютер, то загружаться она будет достаточно долго:

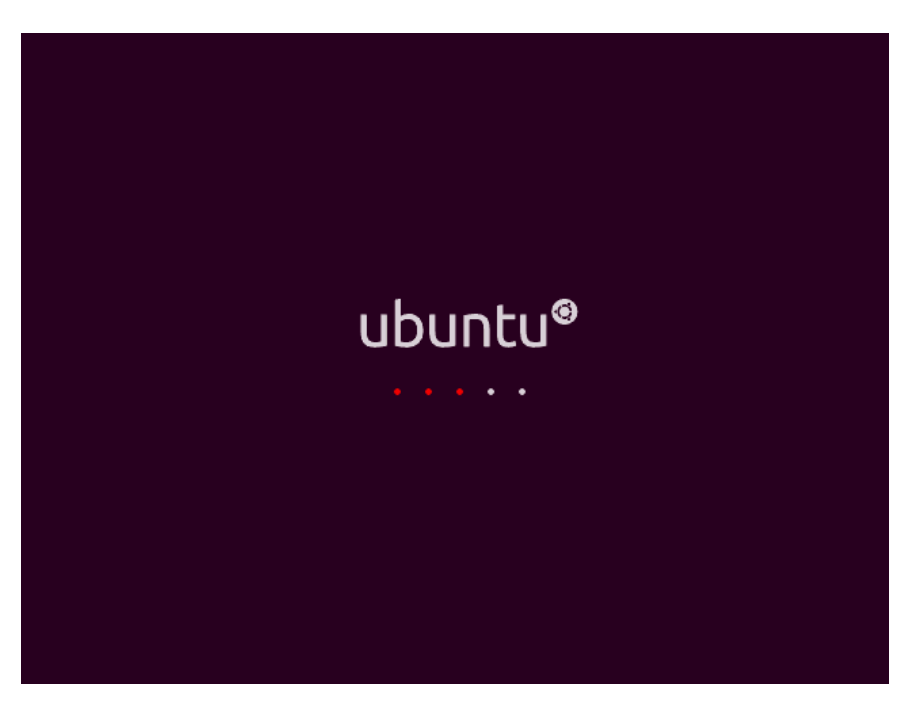

Рис. 3.4: Процесс загрузки Ubuntu с LiveCD.

После пары-тройки минут ожидания вы будете награждены за терпение и увидите рабочий стол Ubuntu. Что ж, добро пожаловать!

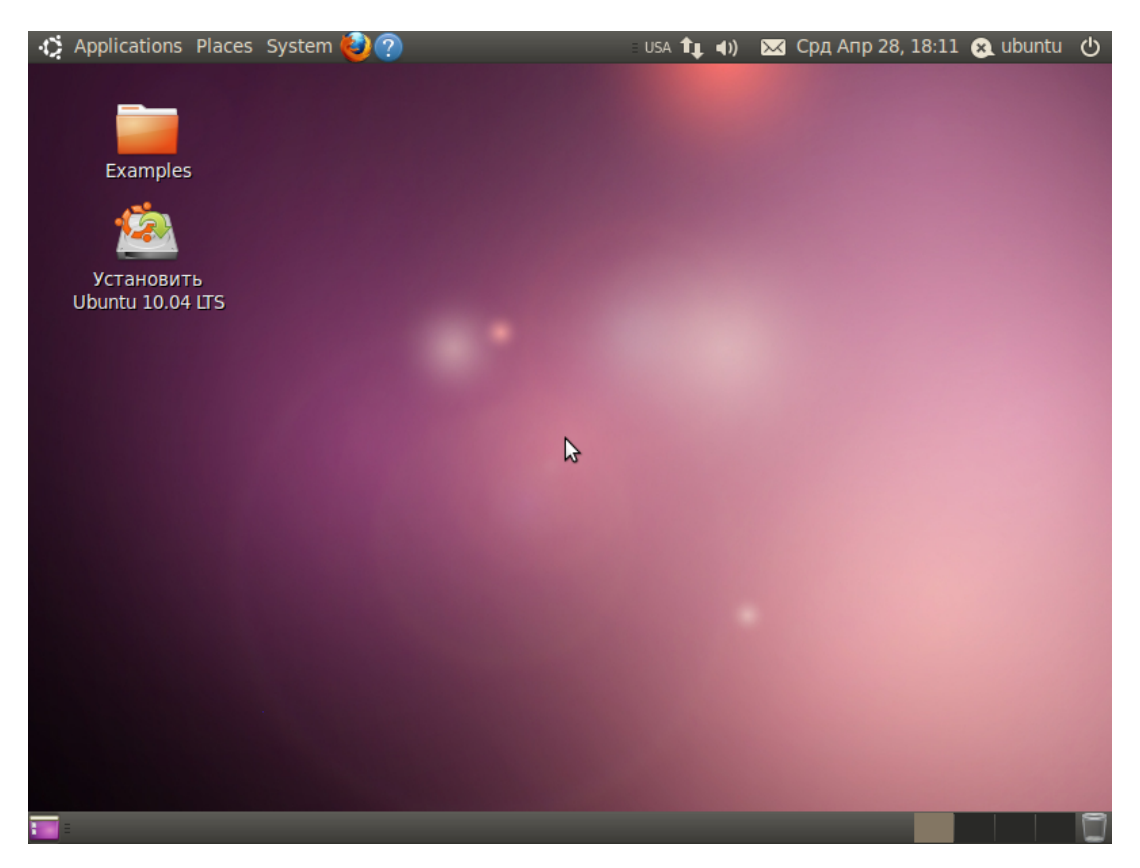

Рис. 3.5: Рабочий стол Ubuntu после запуска с LiveCD.

## <span id="page-19-0"></span>3.3 Краткий обзор интерфейса

Если вы работали с другими операционными системами, полагаю, вы легко разберётесь в интерфейсе Ubuntu. Подробное знакомство с ним мы проведём после установки, а пока обратите внимание на главное меню системы в левом верхнем углу:

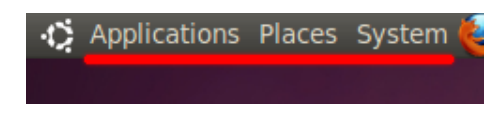

Рис. 3.6: Главное меню Ubuntu.

В нём в частности можно найти отсортированный по типам список приложений, одно из которых нам вскоре понадобится. Вы можете поизучать систему, и, надеюсь, вам захочется поскорей поставить её на свой компьютер, а для это надо подготовить место, о чём я расскажу в следующей главе. На всякий случай скажу: чтобы выйти из Ubuntu нажмите на кнопку с иконкой выключения в правом верхнем углу и выберите в раскрывшемся меню пункт «Shut Down...»:

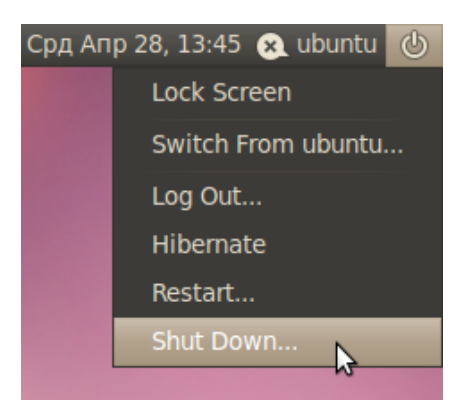

Рис. 3.7: Пункт меню, отвечающий за выключение компьютера.

Появится окошко с запросом подтверждения выключения, просто нажмите кнопку «Shut Down» или клавишу **ENTER** на клавиатуре:

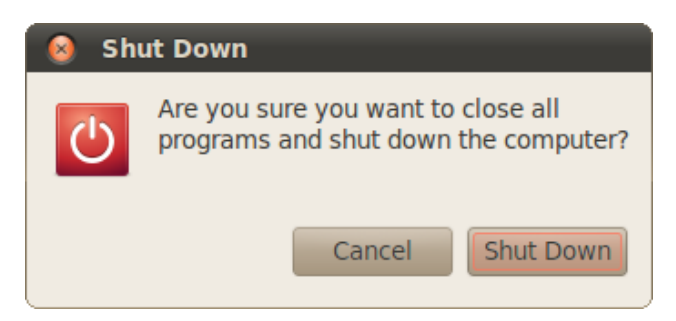

Рис. 3.8: Окно подтверждения выхода из системы и выключения компьютера.

<span id="page-20-0"></span>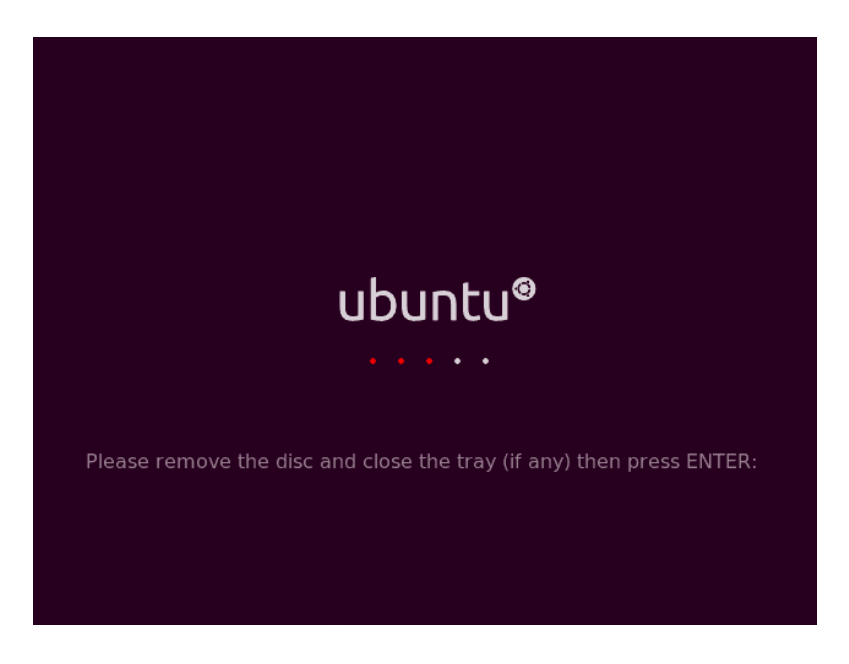

Рис. 3.9: Предложение извлечь диск из привода.

Скорее всего через несколько секунд после этого вы увидите заставку Ubuntu с предложением извлечь CD из дисковода и нажать  $\mathrm{ENTER}^1$  $\mathrm{ENTER}^1$  (Pис. [3.9\)](#page-20-0). После того, как вы это сделаете, ваш компьютер выключится.

Однако не спешите выходить из запущенной системы. Она понадобится вам для выделения места для установки Ubuntu на ваш компьютер. Но об этом в следующей главе.

<span id="page-21-0"></span> $1$ Столь необычная просьба со стороны системы обусловлена простой вещью: большинство пользователей загружают Ubuntu с LiveCD для установки системы. И при этом для запуска с CD меняют настройки BIOS. Поэтому если после установки не достать CD из привода, то компьютер после перезагрузки снова запуститься с LiveCD и в новую систему вы не попадёте. А поскольку Ubuntu c LiveCD является практически полнофункциональной системой, то вы ещё и рискуете вообще ничего не заметить. Поэтому не забывайте доставать CD из привода и возвращать обратно правильные настройки BIOS после установки новой системы.

Кстати, иногда заставка Ubuntu при выключении не появляется, а вместо неё показывается непонятный текст или вообще чёрный экран. В этом случае вам всё равно понадобиться нажать ENTER чтобы выключить компьютер.

## <span id="page-22-0"></span>Глава 4

# Разметка диска для Ubuntu

Итак, пора найти на вашем компьютере место для Ubuntu. Скажу сразу: на самом деле можно особенно не озадачиваться этим, а поставить Ubuntu из-под Windows и на раздел с Windows с помощью Wubi. Однако я крайне не рекомендую такой способ, поскольку он не является «родным» для Ubuntu и ведет к возникновению совершенно непонятных проблем.

Для установки Ubuntu, вообще говоря, вполне достаточно 7 гигабайт свободного места. Однако я бы рекомендовал выделить хотя бы 15, чтобы было место для сохранения различных документов и других пользовательских файлов.

Если у вас есть целый раздел, который вы полностью готовы отдать под Ubuntu - очень хорошо. Иначе видимо придётся отрезать кусочек от какого-то диска с данными. Не бойтесь, в этом нет ничего страшного, однако я сразу хочу предупредить: изменение разметки винчестера - опасная операция, чреватая потерей всего нажитого непосильным трудом. Поэтому крайне рекомендуется сохранить все важные данные в каком-нибудь укромном месте перед внесением изменений в разметку винчестера.

Надо сразу заметить, что Ubuntu абсолютно без проблем поддерживает диски Windows, поэтому если вы решили оставить Windows на своём компьютере, то вы спокойно сможете обращаться из Ubuntu к файлам, хранящимся на разделах Windows. А вот обратное, к сожалению, не верно. Windows не умеет работать ни с одной из файловых систем Linux (хотя все они являются полностью открытыми), поэтому Windows не увилит ни одного раздела Linux, Windows их просто игнорирует и считает, что их не существует.

#### <span id="page-22-1"></span>4.1 О разметке винчестера

Сначала немного скучной теории о разметке дисков. К сожалению, без неё никак. Итак, разделы винчестера бывают трёх типов: основные, расширенные и логические. Связаны они так: непосредственно винчестер делится на основные разделы, один из основных разделов может быть назначен расширенным и разделён на логические. При этом основных разделов может быть максимум четыре (с учётом расширенного), расширенный, если есть, то всегда один, а логических может быть сколько угодно. То есть если по-русски: вы можете разрезать винчестер максимум на 4 части, но одну из них вы можете спокойно поделить на сколько угодно кусков.

Учитывайте вышесказанное при разметке. Некоторые программы, например, спокойно позволят вам создать не один расширенный раздел, а несколько. Однако ни Ubuntu, ни уж тем более Windows не увилят логические лиски на таких разлелах.

## <span id="page-23-0"></span>4.2 Об отношении Linux к разделам винчестера

Linux очень забавно работает с различными устройствами и источниками данных. Для каждого такого объекта создаётся специальный файл, через который происходит «общение» этого объекта с системой. В частности, подобные файлы есть для винчестеров и разделов на них. И обычно при описании работы с винчестерами и разделами в качестве названий используются как раз имена этих файлов.

Винчестеры называются sda, sdb, sdc и т.д. (sda - первый винчестер, sdb - второй и далее по аналогии). Кстати, подключаемые флешки и другие USB устройства так же идентифицируются как винчестеры и тоже получают имена вида sd\*.

Разделы на винчестерах называются так: sda1, sda2, sda3 и т.д. Т.е. название раздела состоит из названия винчестера и цифры-номера раздела после него. Но тут есть некая хитрая особенность. Первые четыре цифры зарезервированы для основных разделов, а нумерация логических начинается всегда с пяти. Например, рассмотрим такое разбиение винчестера:

- $\bullet$  sda1 основной
- $sda2$  расширенный
	- sda5 логический
	- sda6 логический
	- sda7 логический
- $\bullet$  sda3 основной

Как видно, у нас имеется 2 основных и 3 логических раздела, то есть в операционной системе у нас будет доступно 5 дисков на этом винчестере. При этом четвёртого основного раздела нет, соответственно, нет и специального файла sda4 в системе.

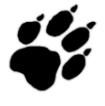

Обратите внимание, расширенный раздел - это всего лишь контейнер для логических, поэтому из ОС он недоступен и никакие данные на него записать нельзя.

На этом теория временно заканчивается, пора приступить непосредственно к разметке вашего винчестера.

## <span id="page-23-1"></span>4.3 Запуск программы разметки

Вообще говоря, вы можете использовать любую программу разметки, например, Partition Magic или Acronis Disk Director Suite, однако я буду рассказывать про входящую в состав Ubuntu утилиту Gparted.

Надеюсь, вы ещё не вышли из запущенной с LiveCD Ubuntu. Если это не так, то снова [загрузите систему с LiveCD.](#page-16-0) Я уже упоминал про главное меню системы, теперь-то оно нам и понадобиться. Зайдите в меню  $System\rightarrow Administration$  и запустите программу Gparted [\(Рис.](#page-24-0) [4.1\)](#page-24-0). После запуска вы увидите главное окно программы с вашей текущей конфигурацией винчестера [\(Рис.](#page-24-1) [4.2\)](#page-24-1). Итак, пора приступить к разметке<sup>[1](#page-23-2)</sup>.

<span id="page-23-2"></span> $1$ По умолчанию в Gparted выбран первый винчестер (то есть sda), если вам нужен другой загляните в меню GParted→Devices или обратите внимание на раскрывающийся список на основной панеле программы.

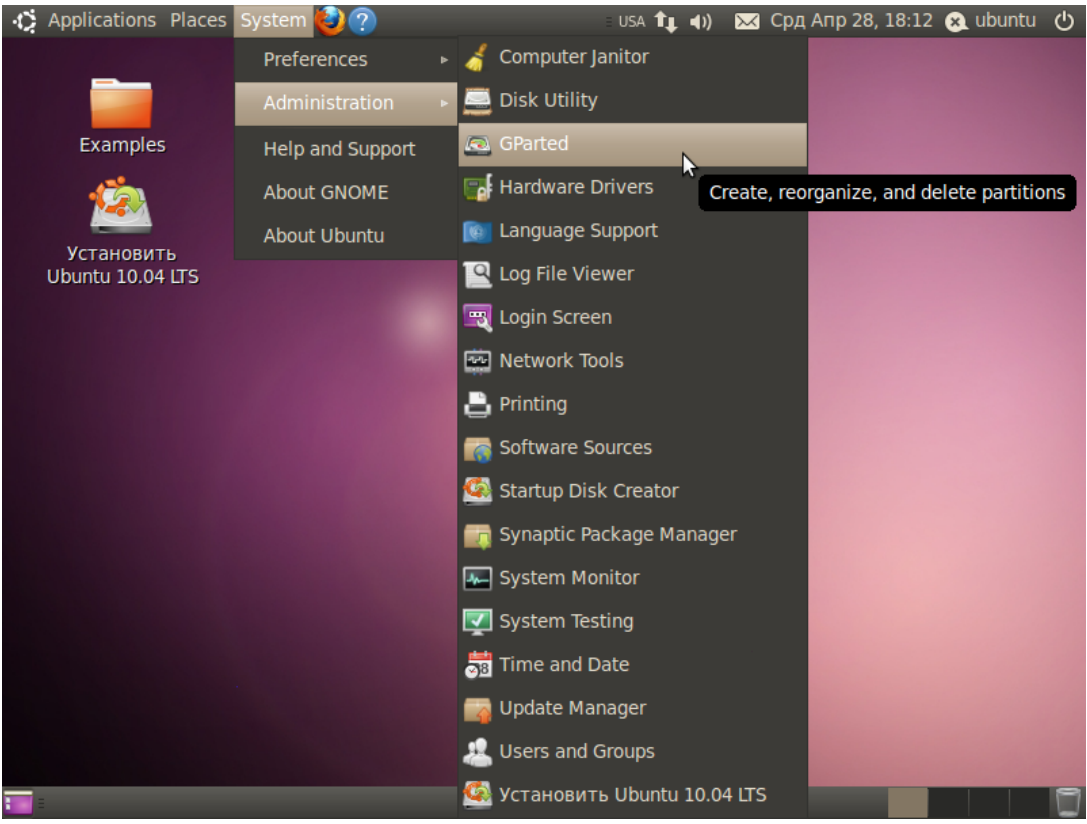

<span id="page-24-0"></span>Рис. 4.1: Программа Gparted в главном меню системы.

| <b>800</b> /dev/sda - GParted<br>GParted Edit View Device Partition Help |             |                    |         |             |             |           |       |  |  |
|--------------------------------------------------------------------------|-------------|--------------------|---------|-------------|-------------|-----------|-------|--|--|
| <b>BODEES</b><br>Col/dev/sda (100.00 GiB) v                              |             |                    |         |             |             |           |       |  |  |
| /dev/sda1<br>/dev/sda2<br>38.40 GiB<br>61.60 GiB                         |             |                    |         |             |             |           |       |  |  |
| Partition                                                                | File System | <b>Mount Point</b> | Label   | <b>Size</b> | <b>Used</b> | Unused    | Flags |  |  |
| /dev/sda1 a                                                              | ntfs        | /media/Windows     | Windows | 38.40 GiB   | 65.64 MiB   | 38.34 GiB |       |  |  |
| /dev/sda2                                                                | ntfs        |                    | Data    | 61.60 GiB   | 66.37 MiB   | 61.53 GiB |       |  |  |
|                                                                          |             |                    |         |             |             |           |       |  |  |
|                                                                          |             |                    |         |             |             |           |       |  |  |
|                                                                          |             |                    |         |             |             |           |       |  |  |
|                                                                          |             |                    |         |             |             |           |       |  |  |
|                                                                          |             |                    |         |             |             |           |       |  |  |
|                                                                          |             |                    |         |             |             |           |       |  |  |
| 0 operations pending                                                     |             |                    |         |             |             |           |       |  |  |

<span id="page-24-1"></span>Рис. 4.2: Интерфейс Gparted.

#### <span id="page-25-0"></span>4.4 Разметка диска для установки Ubuntu

Сначала ещё немного полезных знаний. Возможно, вам известно, что зачастую существующего объёма оперативной памяти для нормальной работы всех приложений не хватает. В этом случае включается так называемый механизм подкачки, использующий свободное место на винчестере для увеличения объёма доступной оперативной памяти. Windows для этих целей использует обычные файлы, которые она размещает на доступных ей разделах. Linux тоже умеет так делать, однако из-за неэффективности подобного подхода обычно в Linux всё организовано немного по-другому. Для целей подкачки в Linux используется отдельный раздел со специальной файловой системой, называемый свопом (swap по-английски).

Вы ничего не сможете записать на этот раздел, собственно, из системы вы его вообще не увидите, Linux сам управляет работой с ним. Обычно размер свопа выбирается равным объёму оперативной памяти или чуть больше, поскольку swap используется для сохранения состояния компьютера (то есть содержимого оперативной памяти) при использовании спящего режима (он же hibernate).

В принципе, если у вас много оперативной памяти и вам не нужно использовать спящий режим, вы можете отказаться от использования свопа, однако я настоятельно рекомендую не жалеть лишнего гигабайта-двух на вашем винчестере и создать своп раздел. Правда увлекаться тоже не стоит, выделять под своп слишком много места абсолютно бесполезно.

Итак, мы разобрались с первым необходимым для установки Ubuntu разделом. Но кроме свопа вам понадобится как минимум раздел собственно для файлов самой системы. Однако, если вы готовы выделить для Ubuntu хотя бы 15Гб места, то кроме системного раздела рекомендуется создать ещё и раздел для пользовательских документов и настроек. Дело в том, что Ubuntu устроена так, что все пользовательские данные, включая все настройки, полностью отделены от системных файлов и могут быть вынесены на отдельный раздел. Смысл так делать весьма прост: если вы что-то испортите, то всегда сможете переустановить Ubuntu просто отформатировав системный раздел и заново поставив туда систему, при этом вам не придётся особенно мучаться с сохранением настроек и данных, поскольку все они остануться на отдельном разделе.

Я буду описывать стандартную разметку, то есть один раздел под систему, один под пользовательские данные и один под своп. При этом для системного раздела нам потребуется 7 гигабайт, для свопа - столько, сколько у вас оперативной памяти, а для оставшегося раздела под пользовательские данные всё оставшееся свободное место<sup>2</sup>.

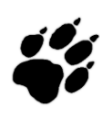

На самом деле Ubuntu занимает на винчестере чуть меньше 4 гигабайт, однако чтобы не возникало проблем с переполнением после установки дополнительных программ я рекомендую выделять под системный раздел около 7Gb.

Собственно, я рассказал уже всю необходимую для разметки информацию, дальше всё зависит от вашей текущей конфигурации винчестера и от ваших планов. Теперь я лишь покажу, как применить все полученные знания на практике на примере достаточно типичной ситуации, и можно будет перейти к установке Ubuntu на ваш компьютер.

<span id="page-25-1"></span> $^2\rm{Ha}$  самом деле вы можете вообще ничего не размечать, а просто выделить место под Ubuntu. Программа установки умеет автоматически выполнять разметку, но делает это она к сожалению не оптимальным образом. Поэтому я опишу не самый простой способ установки, предполагающий ручное разбиение диска.

### <span id="page-26-0"></span> $4.5$ Пример использования GParted для переразбивки винчестера

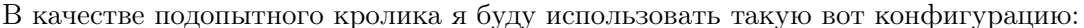

| /dev/sda - GParted<br>$\mathbf{x}$<br>$(\vee)$<br>GParted Edit View Device Partition Help |             |                        |       |             |             |               |              |  |  |
|-------------------------------------------------------------------------------------------|-------------|------------------------|-------|-------------|-------------|---------------|--------------|--|--|
| <b>BOINEEA</b><br>/dev/sda (100.00 GiB) ▼                                                 |             |                        |       |             |             |               |              |  |  |
| /dev/sda1<br>/dev/sda2<br>38.40 GiB<br>61.60 GiB                                          |             |                        |       |             |             |               |              |  |  |
| <b>Partition</b>                                                                          | File System | <b>Mount Point</b>     | Label | <b>Size</b> | <b>Used</b> | <b>Unused</b> | <b>Flags</b> |  |  |
| /dev/sda1 4                                                                               | ntfs        | /media/Windows Windows |       | 38.40 GiB   | 65.64 MiB   | 38.34 GiB     |              |  |  |
| /dev/sda2                                                                                 | ntfs        |                        | Data  | 61.60 GiB   | 66.37 MiB   | 61.53 GiB     |              |  |  |
|                                                                                           |             |                        |       |             |             |               |              |  |  |
|                                                                                           |             |                        |       |             |             |               |              |  |  |
|                                                                                           |             |                        |       |             |             |               |              |  |  |
|                                                                                           |             |                        |       |             |             |               |              |  |  |
| 0 operations pending                                                                      |             |                        |       |             |             |               |              |  |  |

Рис. 4.3: Пример начальной раметки винчестера.

Допустим, на первом диске стоит Windows а на втором лежит какое-то количество данных, поэтому второй диск хочется уменьшить, а на освободившееся место поставить Ubuntu. Хочу сразу предупредить: перед изменение размера или перемещением Windowsраздела с данными крайне рекомендуется провести дефрагментацию этого раздела из-под самой Windows (Linux за ненадобностью такого делать не умеет), особенно если на этом разделе хранится много файлов. Как видно, у меня на разделе нет практически ничего, но если бы что-нибудь было, я бы обязательно предварительно его дефрагментировал.

Вы не сможете ничего сделать с разделом, пока он подключён к системе (в терминах Linux это называется примонтирован, но об этом позже), то есть в каждый момент времени вы можете либо изменять размер раздела, либо просматривать его содержимое и как-то работать с файлами на нём. Подключённые разделы помечены в списке ключиком:

| <b>Partition</b>       |      | <b>File System Mount Point</b>                                     | Label | <b>Size</b> | Used                          | Unused | Flags |
|------------------------|------|--------------------------------------------------------------------|-------|-------------|-------------------------------|--------|-------|
| /dev/sda1 $\mathbb{Q}$ |      | ntfs //media/Windows   Windows   38.40 GiB   65.64 MiB   38.34 GiB |       |             |                               |        |       |
| /dev/sda2              | ntfs |                                                                    | Data  |             | 61.60 GiB 66.37 MiB 61.53 GiB |        |       |

Рис. 4.4: Подключённый раздел.

Чтобы отключить раздел и сделать его доступным для изменения просто нажмите правой кнопкой мыши на нём в списке или на графическом изображении винчестера и выберите в появившемся меню пункт «Unmount»:

| /dev/sda - GParted<br>800<br>GParted Edit View Device Partition Help |                                |                             |                        |               |              |  |  |  |
|----------------------------------------------------------------------|--------------------------------|-----------------------------|------------------------|---------------|--------------|--|--|--|
| <b>BONEES</b><br>/dev/sda (100.00 GiB) v                             |                                |                             |                        |               |              |  |  |  |
| /dev/sda1<br>38.40 GiB                                               | <b>New</b><br><b>Delete</b>    | $Ctrl + N$<br><b>Delete</b> | /dev/sda2<br>61.60 GiB |               |              |  |  |  |
| <b>Partition</b><br>File System                                      | Resize/Move<br><b>Mount Pd</b> |                             | <b>Used</b>            | <b>Unused</b> | <b>Flags</b> |  |  |  |
| /dev/sda1<br>ntfs                                                    | Copy<br>/media/V               | $Ctrl + C$<br>lB.           | 65.64 MiB              | 38.34 GiB     |              |  |  |  |
| /dev/sda2<br>ntfs                                                    | Paste                          | $Ctrl + V$<br>lB.           | 66.37 MiB              | 61.53 GiB     |              |  |  |  |
|                                                                      | Format to                      |                             |                        |               |              |  |  |  |
|                                                                      | Unmount                        |                             |                        |               |              |  |  |  |
|                                                                      | Manage Flags                   | K                           |                        |               |              |  |  |  |
|                                                                      | Check                          |                             |                        |               |              |  |  |  |
|                                                                      | Label                          |                             |                        |               |              |  |  |  |
|                                                                      | <b>Information</b>             |                             |                        |               |              |  |  |  |
| 0 operations pending                                                 |                                |                             |                        |               |              |  |  |  |

Рис. 4.5: Отключение раздела через контекстное меню.

После этого вы сможете делать с этим разделом всё, что угодно. Практически все необходимые операции доступны из уже использовавшегося нами контекстного меню:

| /dev/sda - GParted<br>$\sim$<br>$\mathbf{x}$ |                        |                |                             |                                            |               |                         |  |
|----------------------------------------------|------------------------|----------------|-----------------------------|--------------------------------------------|---------------|-------------------------|--|
| GParted Edit View Device Partition Help      |                        |                |                             |                                            |               |                         |  |
| <b>AO DE EA</b>                              |                        |                |                             |                                            |               | /dev/sda (100.00 GiB) v |  |
|                                              | /dev/sda1<br>38.40 GiB |                | <b>New</b><br><b>Delete</b> | $Ctrl + N$<br>dev/sda2<br>Delete 51.60 GiB |               |                         |  |
| <b>Partition</b>                             | File System Label      |                | Resize/Move                 |                                            | <b>Unused</b> | <b>Flags</b>            |  |
| /dev/sda1                                    | ntfs                   | <b>Windows</b> | <b>Copy</b>                 | $Ctrl + C$<br><b>MiB</b>                   | 38.34 GiB     |                         |  |
| /dev/sda2                                    | ntfs                   | <b>Data</b>    | Paste                       | $Ctrl + V$<br><b>MiB</b>                   | 61.53 GiB     |                         |  |
|                                              |                        |                | Format to                   | ь                                          |               |                         |  |
|                                              |                        |                | <b>Unmount</b>              |                                            |               |                         |  |
|                                              |                        |                | Manage Flags                |                                            |               |                         |  |
|                                              |                        |                | Check                       |                                            |               |                         |  |
|                                              |                        |                | Label                       |                                            |               |                         |  |
|                                              |                        |                | <b>Information</b>          |                                            |               |                         |  |
| 0 operations pending                         |                        |                |                             |                                            |               |                         |  |

Рис. 4.6: Операции над разделами винчестера.

Вас могут заинтересовать следующие пункты:

- Delete полностью удалить раздел с винтестера.
- Resize/Move изменить размер или переместить раздел.
- Format to отформатировать раздел в указанную ФС, уничтожив таким образом его содержимое.
- Label назначить текстовую метку диска.

Мне сейчас нужно уменьшить раздел, поэтому я выбрал пункт «Resize/Move». При выборе этого пункта появляется такое вот окошко:

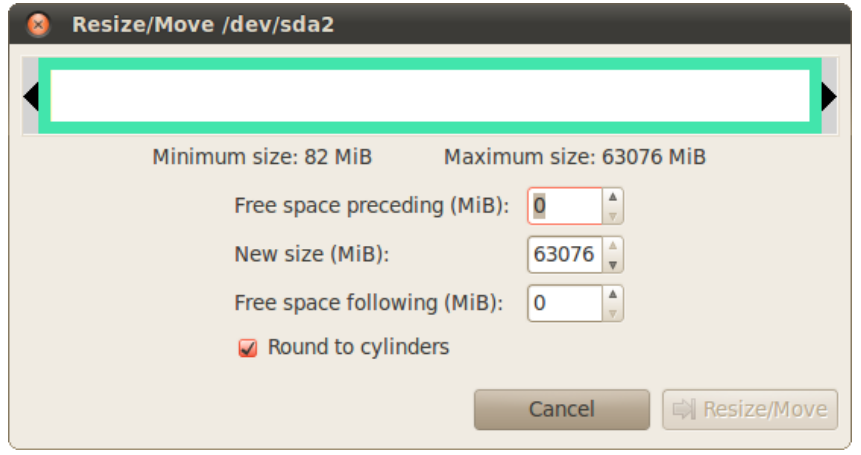

Рис. 4.7: Изменение размера раздела винчестера.

В нём вы можете с помощью мыши изменить размер и подвинуть раздел или ввести нужные значения с помощью текстовых полей. Я хочу освободить для Ubuntu около 40 гигабайт:

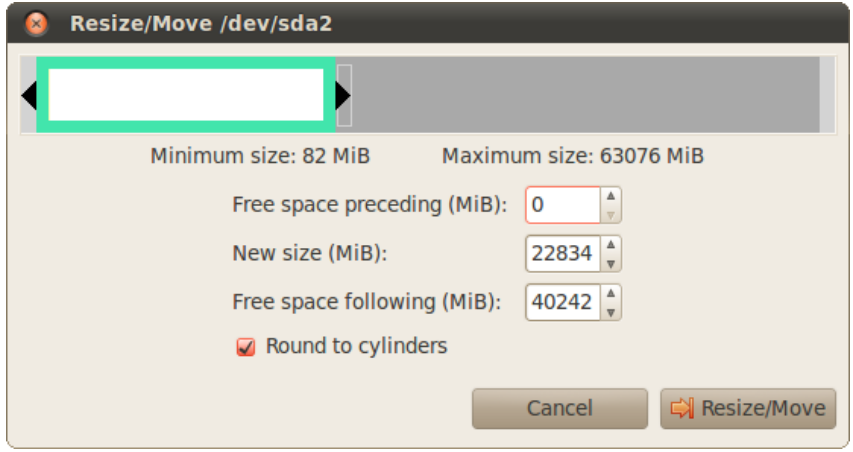

Рис. 4.8: После изменения размера до сорока гигабайт.

Нажимаем кнопку « $Resize/Move$ », попадаем обратно в главное окно и видим внесённые изменения:

| /dev/sda - GParted<br>$\sim$<br>GParted Edit View Device Partition Help |                                          |                |             |           |                          |       |  |  |  |
|-------------------------------------------------------------------------|------------------------------------------|----------------|-------------|-----------|--------------------------|-------|--|--|--|
|                                                                         | <b>BONEES</b><br>/dev/sda (100.00 GiB) v |                |             |           |                          |       |  |  |  |
| /dev/sda1<br>/dev/sda2<br>38.40 GiB<br>22.30 GiB                        |                                          |                |             |           | unallocated<br>39.30 GiB |       |  |  |  |
| Partition                                                               | <b>File System</b>                       | Label          | <b>Size</b> | Used      | <b>Unused</b>            | Flags |  |  |  |
| /dev/sda1                                                               | ntfs                                     | <b>Windows</b> | 38.40 GiB   | 65.64 MiB | 38.34 GiB                |       |  |  |  |
| /dev/sda2                                                               | ntfs                                     | Data           | 22.30 GiB   | 66.37 MiB | 22.23 GiB                |       |  |  |  |
| unallocated                                                             | unallocated                              |                | 39.30 GiB   | ---       | ---                      |       |  |  |  |
| Shrink /dev/sda2 from 61.60 GiB to 22.30 GiB<br>1 operation pending     |                                          |                |             |           |                          |       |  |  |  |

Рис. 4.9: Окно Gparted после внесения изменений.

Все изменения, сделанные с помощью GParted, не применяются сразу же, а просто устанавливаются в очередь на выполнение. Чтобы запустить реальные операции изменения разделов винчестера необходимо выбрать в меню «Edit» пункт «Apply all operations» или же нажать на зелёную галочку на панели инструментов [\(Рис.](#page-29-0) [4.10\)](#page-29-0). После выбора этого пункта вы уже не сможете что-то отменить, вам останется только дождаться конца выполнения всех операций, на что может потребоваться, в зависимости от сложности, не один час. Самыми трудоёмкими операциями являются перемещение и изменение размеров разделов, особенно, сильно фрагментированных. Прерывание процесса на середине гарантированно приведёт к утере как минимум всех данных с изменяемых разделов.

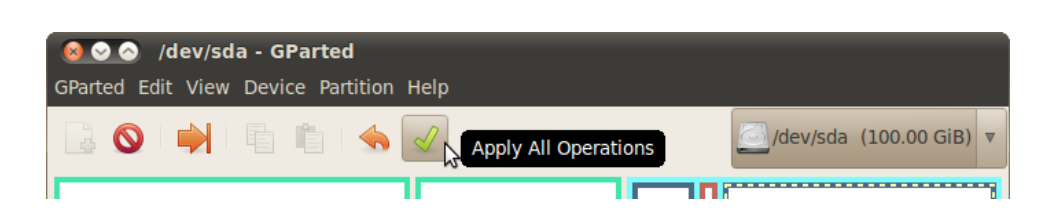

<span id="page-29-0"></span>Рис. 4.10: Кнопка применения всех внесённых изменений.

Итак, на самом деле мы пока что не внесли никаких изменений в разметку диска, GParted просто показывает что будет после выполнения всех операций. Что ж, место под Ubuntu мы освободили, осталось разбить его нужным нам образом. Для этого я создам расширенный раздел и разобью его на три логических. Делается это очень просто. Нажмите правой кнопкой мыши на свободное место, выберите в открывшемся меню пункт «New», в открывшемся окне убедитесь, что создаваемый раздел занимает всю доступную область и выберите в поле типа значение «Extended partition»:

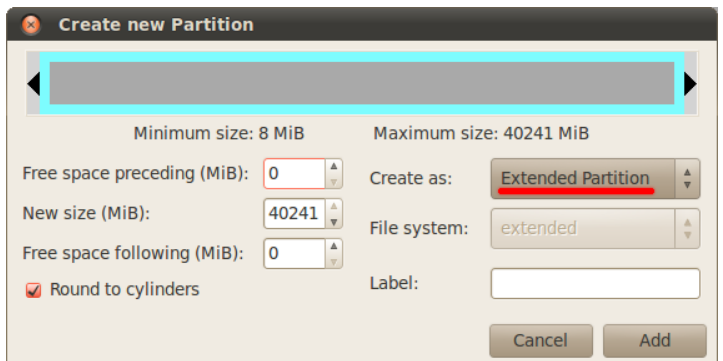

Рис. 4.11: Создание расширенного раздела.

Снова жмём правой кнопкой мыши на созданный только что расширенный раздел, снова выбираем «New», однако на этот раз создаём раздел для системы размером около 7Gb (7168Mb вообще говоря, не забывайте, в одном гигабайте 1024 мегабайта, но я люблю круглые числа) и указываем для него файловую систему ext4:

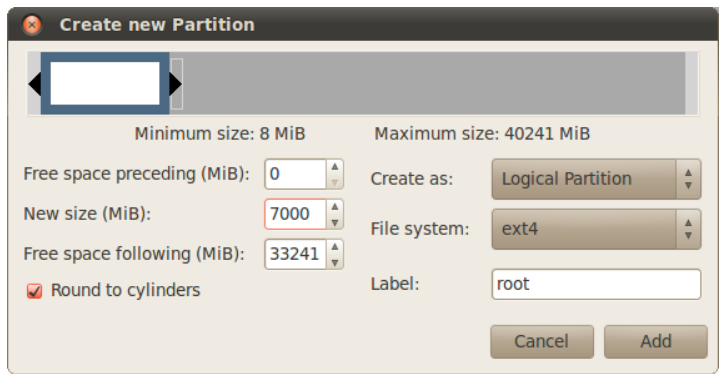

Рис. 4.12: Создание логического раздела под систему.

После этого на оставшемся свободном месте на расширенном разделе создаём swap-диск. У меня 2Gb оперативной памяти, поэтому такой же размер я выбрал для свопа:

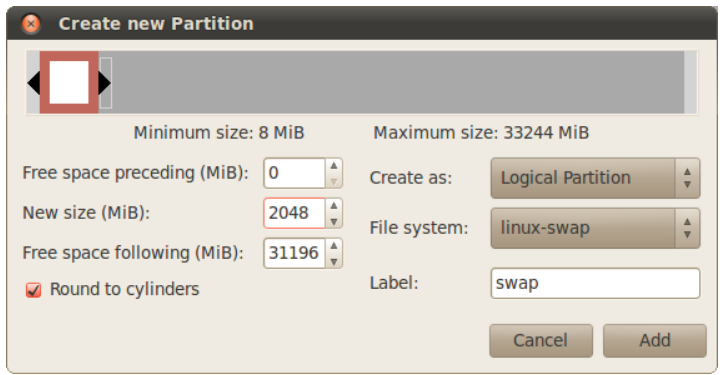

Рис. 4.13: Создание swap-раздела.

Ну и наконец всё оставшееся место отдаём под раздел для пользовательских данных. Файловая система снова ext4. В итоге получим примерно такую картину:

|                                                                                                    |         | /dev/sda - GParted<br>GParted Edit View Device Partition Help |                        |           |                  |  |  |  |  |  |  |
|----------------------------------------------------------------------------------------------------|---------|---------------------------------------------------------------|------------------------|-----------|------------------|--|--|--|--|--|--|
| <b>BODER 44</b><br>/dev/sda (100.00 GiB) v                                                                                                    |         |                                                               |                        |           |                  |  |  |  |  |  |  |
| /dev/sda1<br>38.40 GiB                                                                                                    |         |                                                               | 30.47 GiB              |           |                  |  |  |  |  |  |  |
| <b>File System</b>                                                                                                    |         | <b>Size</b>                                                   | Used                   | Unused    | <b>Flags</b>     |  |  |  |  |  |  |
| ntfs                                                                                                    | Windows | 38.40 GiB                                                     | 65.64 MiB              | 38.34 GiB |                  |  |  |  |  |  |  |
| ntfs                                                                                                    | Data    | 22.30 GiB                                                     | 66.37 MiB              | 22.23 GiB |                  |  |  |  |  |  |  |
| extended                                                                                                    |         | 39.30 GiB                                                     | ---                    | ---       |                  |  |  |  |  |  |  |
| ext4                                                                                                    | root    | 6.83 GiB                                                      | ---                    | ---       |                  |  |  |  |  |  |  |
|                                                                                                    |         | 2.00 GiB                                                      | ---                    | ---       |                  |  |  |  |  |  |  |
| ext <sub>4</sub>                                                                                                    | home    | 30.47 GiB                                                     | ---                    | ---       |                  |  |  |  |  |  |  |
| <b>A</b> Create Extended Partition #1 (extended, 39.30 GiB) on /dev/sda<br>Δ<br>Create Logical Partition #2 (ext4, 6.83 GiB) on /dev/sda<br>ā<br>ŧ<br>Create Logical Partition #3 (linux-swap, 2.00 GiB) on /dev/sda<br>ā<br>Create Logical Partition #4 (ext4, 30.47 GiB) on /dev/sda<br>ā<br>$\overline{\mathbf{v}}$ |         |                                                               |                        |           |                  |  |  |  |  |  |  |
|                                                                                                    |         | Label<br>linux-swap swap                                      | /dev/sda2<br>22.30 GiB |           | New Partition #4 |  |  |  |  |  |  |

Рис. 4.14: Итоговая картина предполагаемых изменений.

Что ж, меня всё устраивает, а у вас есть последний шанс что-то поменять или отменить. Теперь осталось только выполнить все запланированные операции, для этого идём в меню « $Edit$ » и выбираем пункт «Apply all operations» или просто нажимаем на зелёненькую галочку на панели инструментов. Появится окошко, показывающее текущий прогресс выполнения, а вы можете пока сходить попить чаю:

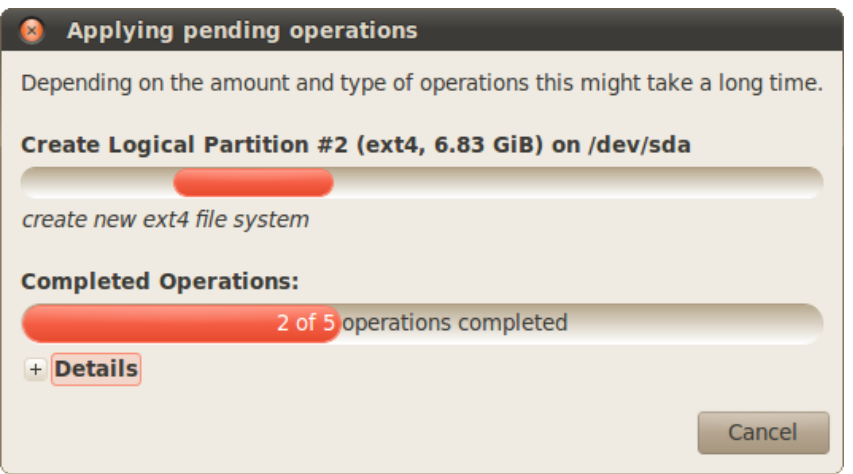

Рис. 4.15: Ход выполнения необходимых операций.

Если вы успешно дождётесь завершения процесса, то увидите сообщение об окончании выполнения всех операций:

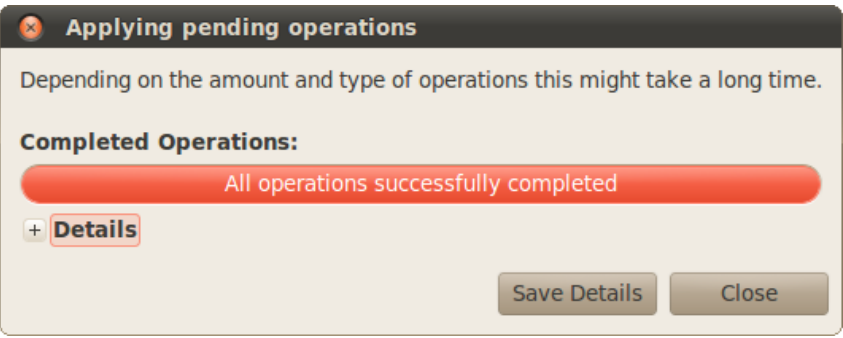

Рис. 4.16: Успешное завершение изменения разметки винчестера.

Закрыв его, вы увидите результат применения всех наших шаманств. Помните, как называются и нумеруются разделы винчестера в Linux? Вот что у нас получилось:

| /dev/sda - GParted<br>00<br>$\mathbf{x}$<br>GParted Edit View Device Partition Help |                                          |         |                        |             |                        |       |  |  |  |
|-------------------------------------------------------------------------------------|------------------------------------------|---------|------------------------|-------------|------------------------|-------|--|--|--|
|                                                                                     | <b>BODEEA</b><br>/dev/sda (100.00 GiB) v |         |                        |             |                        |       |  |  |  |
| /dev/sda1<br>38.40 GiB                                                              |                                          |         | /dev/sda2<br>22.30 GiB |             | /dev/sda7<br>30.47 GiB |       |  |  |  |
| Partition                                                                           | File System                              | Label   | <b>Size</b>            | <b>Used</b> | Unused                 | Flags |  |  |  |
| /dev/sda1                                                                           | ntfs                                     | Windows | 38.40 GiB              | 65.64 MiB   | 38.34 GiB              |       |  |  |  |
| /dev/sda2                                                                           | <b>ntfs</b>                              | Data    | 22.30 GiB              | 65.14 MiB   | 22.24 GiB              |       |  |  |  |
| /dev/sda3<br>$\overline{\phantom{0}}$                                               | extended                                 |         | 39.30 GiB              | ---         | ---                    |       |  |  |  |
| /dev/sda5                                                                           | ext4                                     | root    | 6.83 GiB               | 253.24 MiB  | 6.59 GiB               |       |  |  |  |
| /dev/sda6                                                                           | linux-swap swap                          |         | 2.00 GiB               | ---         | ---                    |       |  |  |  |
| /dev/sda7                                                                           | ext4                                     | home    | 30.47 GiB              | 665.98 MiB  | 29.81 GiB              |       |  |  |  |
|                                                                                     |                                          |         |                        |             |                        |       |  |  |  |
| 0 operations pending                                                                |                                          |         |                        |             |                        |       |  |  |  |

Рис. 4.17: Результат переразбивки винчестера.

Всё, разметка диска закончена. Теперь, вообще говоря, можно спокойно переходить к установке, однако предварительно я расскажу про устройство файловой системы, дабы вы окончательно разобрались в том, как Ubuntu работает с разделами винчестера и файлами на них. А то ведь место-то мы для Ubuntu подготовили, но вот установив Ubuntu и при этом не прочитав следующую главу вы будете очень удивлены, не обнаружив дисков C: и D: в вашей новой системе. Поэтому придётся осилить ещё немного теории.

## <span id="page-33-0"></span>Глава 5

# Файловая система Ubuntu

Вполне возможно, вы хотя бы раз слышали словосочетание «дерево каталогов» применительно к организации расположения файлов на компьютере. Действительно, если представить файлы листьями, а директории - узлами веток, то файловая система похожа на дерево. Все современные операционные системы используют подобную систему организации файлов. Отличия есть только в местоположении корня этого дерева. Если вы использовали операционные системы Windows, то вы должно быть привыкли к так называемым логическим дискам: C:, D:, A: и т.д. В Windows именно они и являются корнями, и все пути к файлам отсчитываются от одного из этих дисков. В Linux всё немного по-другому, в нём всегда есть только один корень, который так и называется - root (то есть корень по-английски), а обозначается «/», и путь к любому файлу на компьютере отсчитывается относительно этого корня. Например, /etc/passwd - это путь до файла, в котором хранятся данные обо всех пользователях компьютера.

#### <span id="page-33-1"></span> $5.1$ Монтирование

У вас должен возникнуть вполне резонный вопрос: в Windows логические диски присутствуют не просто так, каждый из них соответствует своему разделу винчестера, диску, флешке или любому другому устройству хранения данных, как же получить доступ ко всем этим данным в Linux без логических дисков? Ответ на этот вопрос весьма прост: содержимому любых устройств с данными в Linux отводится определённое место в существующем дереве каталогов. Операция присоединения устройства хранения данных к дереву каталогов называется монтированием, возможно, вы уже слышали этот термин, а место присоединения - точкой монтирования.

Давайте я попробую пояснить это на примере. Допустим, у вас на винчестере есть два раздела: один для системы и один для различных пользовательских данных. Если бы у вас была Windows, то она стояла бы на первом разделе, который обозначался бы буквой С:, а второй раздел обозначался бы как D: и на него вы бы могли складывать свои любимые фильмы с Жаном Рено<sup>1</sup>. Linux же распределил бы всё по-своему: первый раздел был бы корнем  $(\langle \rangle)$ , а второй мог бы стать, например, /media/movies. С практической точки зрения всё это означает, что всё содержимое второго раздела будет доступно внутри каталога /media/movies и все файлы, сохраняемые в этот каталог, будут записываться на второй раздел жёсткого диска. При этом сам каталог /media и всё его содержимое находятся на первом разделе (на самом деле на первом разделе находится даже каталог /media/movies, но он пустой, а вот всё его содержимое уже находится на втором разделе).

<span id="page-33-2"></span><sup>&</sup>lt;sup>1</sup>А может с Хью Лори и Стивеном Фраем? Подставьте нужное имя, что называется.

Всё на самом деле очень просто, к этому надо просто привыкнуть.

Чуть выше я написал про именование диска «мог бы стать» потому что обычно не Ubuntu назначает точки монтирования разделов, а вы, при установке системы. А вот подключаемые устройства, например, флешки, Ubuntu монтирует автоматически, не спрашивая ни про какие точки монтирования. При этом автоматически создаётся каталог внутри /media, в который собственно происходит монтирование, а после отключения устройства этот каталог автоматически же удаляется.

В любом случае, сколько бы у вас не было разделов на жёстком диске и сколько бы вы не подключили внешних устройств, выглядеть в Linux это всё всегда будет единообразно: единый корень, с которого начинаются пути ко всем файлам. Собственно, обычно об этом даже не надо задумываться потому как все ваши разделы винчестера и все подключаемые устройства будут доступны из системного меню «Переход», и, кроме того, все они будут отображаться в виде иконок на рабочем столе.

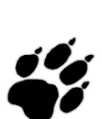

В Ubuntu, так же как и в Windows, перед извлечением флешек и других внешних устройств из компьютера, их необходимо отключить от системы, иначе есть риск потерять записанные данные. Делается это через значок устройства на рабочем столе. Нажмите на него правой кнопкой мыши и выберите пункт «Безопасно отключить носитель» [\(Рис.](#page-34-0) [5.1\)](#page-34-0). Однако я забегаю немного вперёд, мы же ещё не установили систему, но рекомендую вам запомнить описанную особенность современных ком-

пьютеров и иметь её ввиду.

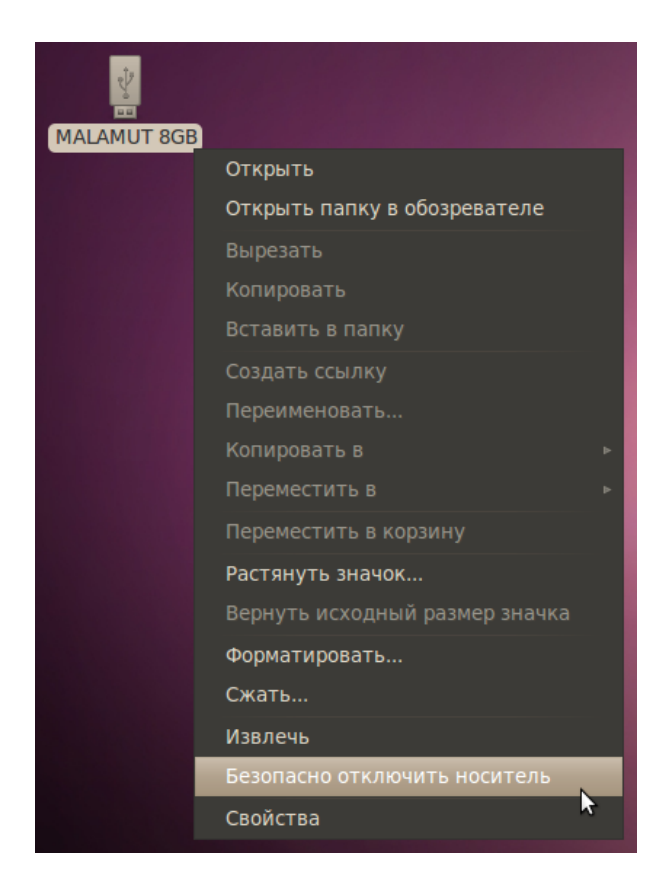

<span id="page-34-0"></span>Рис. 5.1: Безопасное извлечение устройства.

## <span id="page-35-0"></span>5.2 Немного о файлах и каталогах

Чуть подробней я остановлюсь на вопросах работы с файлами и каталогами в Ubuntu после установки. Пока же хочу лишь упомянуть о двух немаловажных особенностях этой системы: во-первых, как вы может быть уже догадались, разделителем каталогов в путях до файлов в Linux всегда является символ «/». Ну а во-вторых, вы спокойно можете использовать в названиях файлов все символы всех алфавитов мира, кроме «/». Лично мне очень не хватало двоеточия в именах файлов при работе в Windows, зато теперь я могу не опасаясь называть свой файл, например, «Jean Reno: Road to Leon». Кроме того имейте ввиду, что имена файлов в Linux регистрозависимы, то есть «Leon.avi» и «leon.avi» - это два совершенно разных файла и они могут спокойно находится в одной директории.

Надеюсь, вы поняли в общих чертах механизм работы Linux с разделами винчестера и подключаемыми устройствами. Теперь вы знаете всё необходимое для осознанной установки Ubuntu на свой компьютер. Однако перед тем, как поставить Ubuntu, желательно наладить соединение с интернетом. Зачем это нужно и как это сделать, я расскажу в следующей главе.
## <span id="page-36-1"></span>Глава 6

# Настройка подключения к интернету

Многие функции Ubuntu достаточно сильно зависят от интернета. Конечно вы можете спокойно использовать систему вообще без подключения к Всемирной Паутине, но тогда вам придётся чуть больше времени тратить на некоторые операции. Например, Ubuntu по запросу автоматически скачивает, устанавливает и настраивает новые приложения через простой и понятный интерфейс Центра приложений. Вы просто выбираете желаемую программу из списка, а Ubuntu делает всю дальнейшую работу по её установке за вас. Всё то же самое можно сделать и вручную, но для этого потребуется выполнить куда как больше операций.

Кроме того, Ubuntu автоматически получает из интернета информацию о новых версиях программ, о доступных обновлениях безопасности, драйверах, пакетах локализации и много о чём ещё. Поэтому очень желательно, чтобы компьютер с Ubuntu хотя бы иногда получал доступ к интернету. Хотя это и не обязательно, поскольку и без обновлений у вас вряд ли что-то сломается, а новые программы можно поставить вручную.

Вы наверно спросите, почему я ещё до установки заговорил о подключении к интернету? Дело в том, что размер LiveCD диска Ubuntu слишком мал, и из-за этого поместить на него локализацию для всех языков мира не представляется возможным. Поэтому при установке система автоматически попытается скачать необходимые языковые пакеты, но только если вы настроите подключение к интернету прямо в LiveCD.

Ну и наконец из-за крайне неадекватного законодательства некоторых стран после установки в Ubuntu отсутствуют различные необходимые программы, например, кодеки для некоторых популярных медиаформатов<sup>1</sup>. Поэтому соединение с интернетом пригодится вам и сразу после установки.

Хочу сразу заострить ваше внимание на том, что иметь рабочее подключение к сети при установке Ubuntu абсолютно не обязательно! Если вы не дадите установщику доступа к Всемирной Паутине, вы всего лишь получите систему на английском и только. В дальнейшем вы в любой момент сможете легко доустановить локализацию, я даже расскажу через пару глав о том, как это сделать. Поэтому вы смело можете прямо сейчас переходить непосредственно к установке Ubuntu, а к прочтению этой главы вернуться позже. Однако поскольку учиться настраивать соединение с интернетом вам всё равно скорее всего придётся, то лучше по возможности это сделать сейчас и заодно предоставить Ubuntu возможность выполнить за вас всю работу по загрузке и установке переводов.

<span id="page-36-0"></span> ${}^{1}K$  сожалению, несмотря на полную открытость и бесплатность, некоторые программы оказываются чуть ли не вне закона из-за бредового патентного законодательства США в области ПО. В России на данный момент за бесплатные открытые программы денег с разработчиков и пользователей не требуют, но поскольку Ubuntu - дистрибутив интернациональный, то приходится считаться с законами всех крупных стран.

### 6.1 Общая информация

В Ubuntu для управления соединениями с интернетом используется программа NetworkManager. Она поддерживает практически все существующие типы подключений. Но в этой главе я опишу только самые распространённые из них, поскольку охватить вниманием всё просто нереально.

NetworkManager представляет из себя маленькую иконку в области уведомлений $^2$  $^2$  (справа сверху экрана), в неподключённом состоянии она выглядит так:

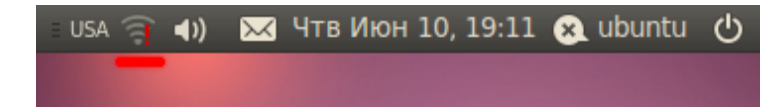

Рис. 6.1: Иконка NetworkManager в трее в неподключённом состоянии.

После подключения к проводной сети:

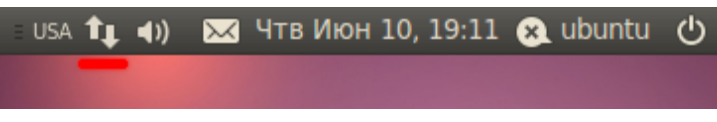

Рис. 6.2: Иконка NetworkManager в трее в подключённом состоянии.

Если нажать левой кнопкой мыши на иконке, появится меню со списком доступных и активных подключений:

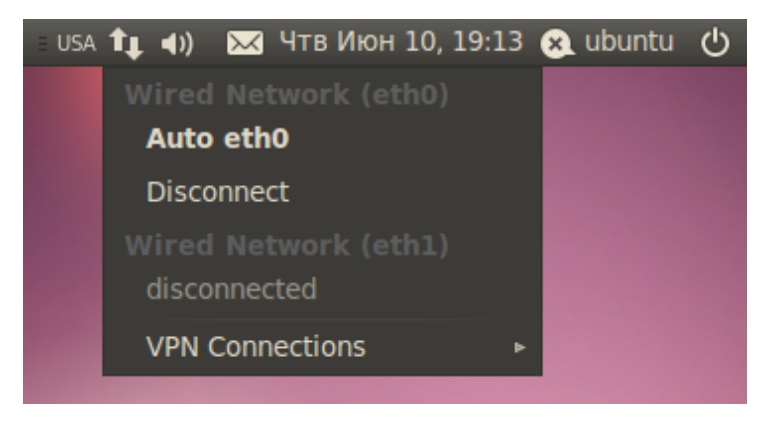

Рис. 6.3: Контекстное меню NetworkManager.

По умолчанию, в этом меню отображаются только найденные беспроводные сети, плюс текущие активные подключения (если хоть одно установлено). Вы можете активировать любое подключение, просто выбрав его из списка, или же наоборот прервать любое активное соединение, нажав на «Disconnect» под его названием соединения.

<span id="page-37-0"></span> ${}^{2}$ Тут я вас обманул. Пиктограмма NetworkManager на самом деле находится не в области уведомлений, а на апплете уведомлений. На самом деле обе эти сущности присутствуют в Ubuntu и отличаются друг от друга. Но поскольку я расскажу про апплеты ещё не скоро, да и разница в данном случае абсолютно непринципиальна, то я позволю себе смешать эти понятия.

Для настройки подключений надо нажать на иконку NetworkManager правой кнопкой мыши и выбрать пункт «Edit Connections...»:

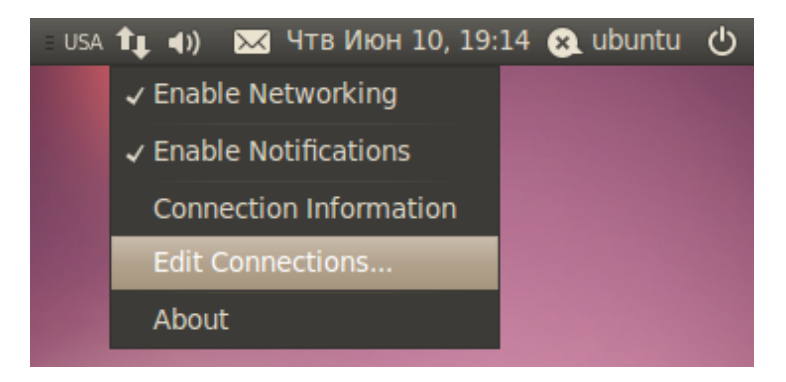

Рис. 6.4: Пункт меню для изменения соединений.

Откроется окно редактора соединений:

| <b>Network Connections</b>                                 |           |               |
|------------------------------------------------------------|-----------|---------------|
| <b>① Wired</b> ● Wireless all Mobile Broadband △ VPN ① DSL |           |               |
| <b>Name</b>                                                | Last Used | Add           |
| Auto eth1                                                  | never     | Edit          |
| Auto eth0                                                  | never     |               |
|                                                            |           | <b>Delete</b> |
|                                                            |           |               |
|                                                            |           |               |
|                                                            |           |               |
|                                                            |           |               |
|                                                            |           | Close         |

Рис. 6.5: Главное окно редактора соединений.

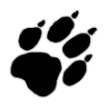

Попасть в редактор соединений можно также через меню System→Preferences→Network Connections, оно же Система $\rightarrow$ Параметры $\rightarrow$ Сетевые соединения в русском варианте системы.

Основное окно редактора сетевых подключений содержит 5 вкладок для настройки различных типов соединений и позволяет добавлять новые и управлять существующими подключениями.

- Wired обычные соединения через кабель.
- Wireless соединения через WiFi адаптер.
- Mobile Broadband соединения через сети GSM/3G с использованием мобильных телефонов в качестве модемов.
- **VPN** зашифрованные соединения через VPN-туннели.
- **DSL** PPPoE и модемные соединения.

В принципе, настройки для каждого конкретного типа различаются не сильно, поэтому я подробно рассмотрю лишь самые распространённые подключения - обычные проводные. Кроме того, я немного расскажу про популярные в России подключения через PPPoE и VPN.

#### 6.2 Прямое подключение к сети

Итак, откройте редактор соединений на вкладке «Wired»:

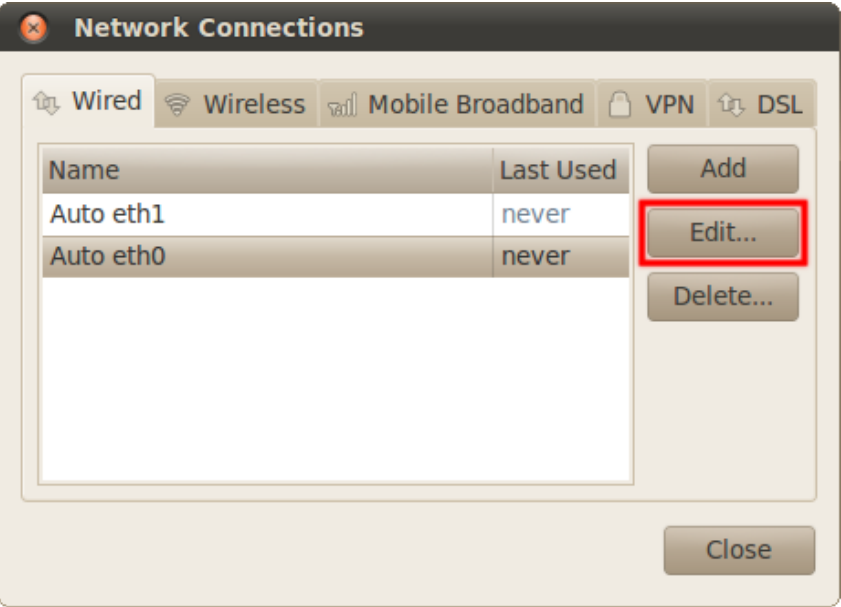

Рис. 6.6: Вкладка проводных соединений.

В списке по умолчанию содержаться автоматически созданные подключения, по одному для каждого сетевого адаптера. Тут надо сразу сказать, что сетевые адаптеры, так же как и разделы винчестера, имеют в Linux вполне определённые имена: eth0, eth1 и т.д. Как видно, на моём компьютере установлено две сетевых платы.

По умолчанию эти соединения настроены на самый распространённый случай, т.е. на получение IP-адреса и адресов DNS автоматически при подключении кабеля. Поэтому если вы используете именно такой способ подключения, то вам вообще ничего не надо изменять, интернет у вас уже должен быть.

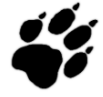

Чаще всего такие соединения используются при выходе в сеть через различные роутеры и прочее сетевое оборудование.

Если же требуется какая-либо настройка подключения, например, ручное указание IPадреса, то вам всего лишь нужно выбрать нужное подключение из списка и нажать кнопку  $*Edit*$ . Откроется окно редактирования соединения:

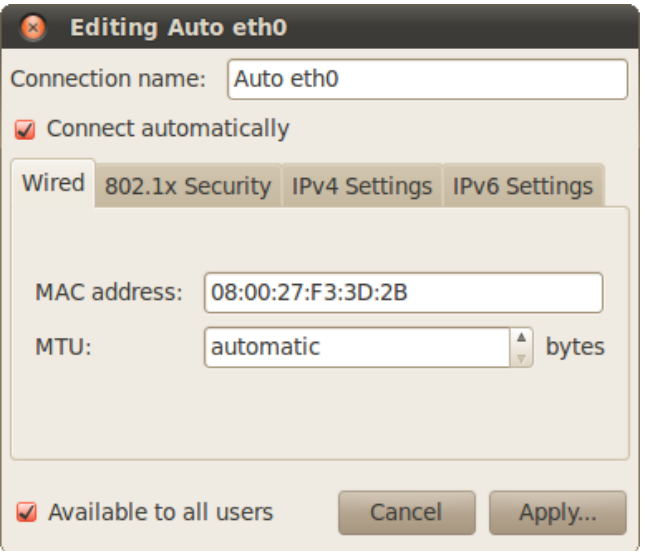

Рис. 6.7: Окно редактирования проводного соединения.

Первая вкладка содержит технические параметры, которые менять обычно не нужно. Для настройки IP-адресов перейдите на вкладку «IPv4 Settings»:

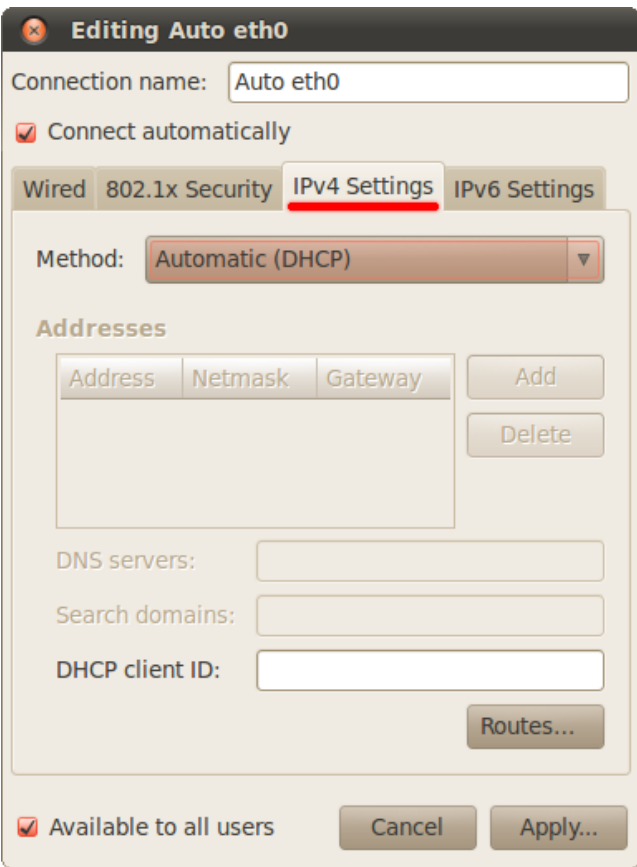

Рис. 6.8: Вкладка настроек IP-адресов.

Тут вы можете выбрать из списка способ своего подключения, чаще всего используются «Automatic (DHCP)» и «Manual»:

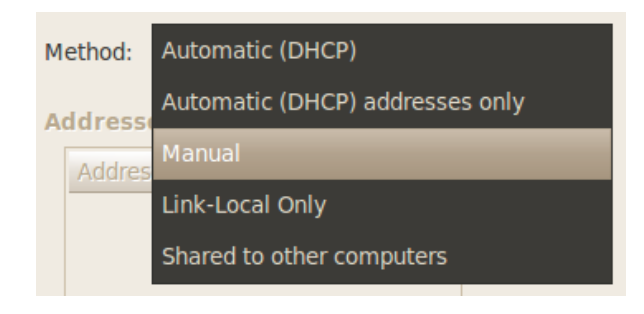

Рис. 6.9: Типы задания IP.

Первый подразумевает автоматическое получение IP и DNS, он выбран по умолчанию. Второй - ручное задание этих параметров. При выборе второго способа разблокируются поля настроек.

Необходимые значения настроек можно узнать у провайдера или же у системного администратора. Для ввода IP нажмите кнопку « $Add$ », в списке появится новая пустая строчка, введите в каждое поле этой строчки свои параметры. Адреса DNS можно задать в одной из нижних строчек, через запятую:

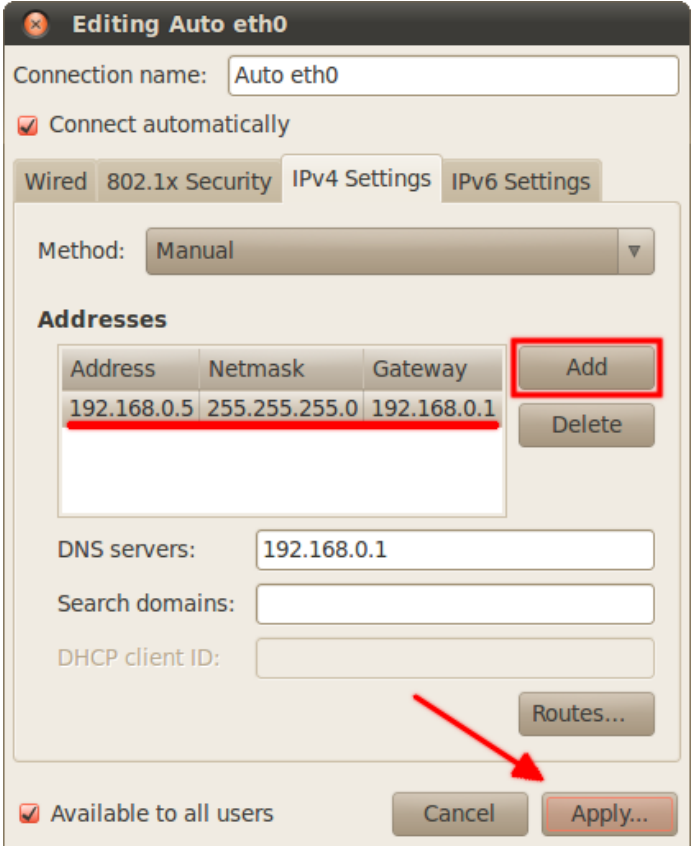

Рис. 6.10: Добавление новых IP.

Не забудьте после ввода всех необходимых настроек нажать на кнопку «Apply...» для их сохранения. Обратите внимание, пока вы не введёте корректные настройки это кнопка будет заблокирована. Кстати, при конфигурировании интернета в уже установленной Ubuntu для применения настроек у вас возможно попросят ваш пароль, и только после его ввода вы сможете использовать изменённое соединение. Имейте это ввиду и не пугайтесь.

Хочу сразу обратить внимание на переключатель «Connect automatically» в настройках любого соединения:

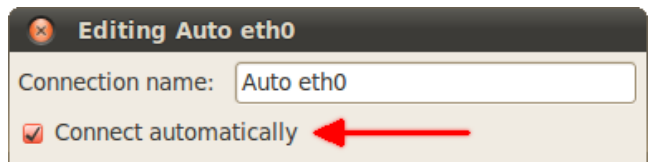

Рис. 6.11: Переключатель автоматической активации подключения.

Если он отмечен галочкой, то Ubuntu будет автоматически активировать это соединение при каждой возможности. Поясню на примере WiFi соединений. При подключении к любой WiFi сети Ubuntu добавляет новое подключение и сохраняет его в системе и при этом делает его подключаемым автоматически. Поэтому каждый раз, когда ваш компьютер будет попалать в лействие этой сети. Ubuntu булет пытаться устанавливать с ней соелинение. ничего у вас не спрашивая. Если вас не устраивает такое поведение, просто отключите автоподключение у нужных соединений из списка.

Всё очень просто и больше, пожалуй, мне и нечего сказать про настройку сети в общем. Однако есть два специфических типа подключений, про которые нужно упомянуть. Если вы используете один из них, то прочитайте соответствующий раздел ниже, в противном случае можете сразу переходить к следующей главе и смело начинать установку.

#### 6.3 Подключение к интернету с использованием РРРоЕ

Собственно, тут и говорить было бы нечего, если бы не одна досадная особенность. Вообще говоря настроить PPPoE подключение можно на вкладке «DSL» программы NetworkManager:

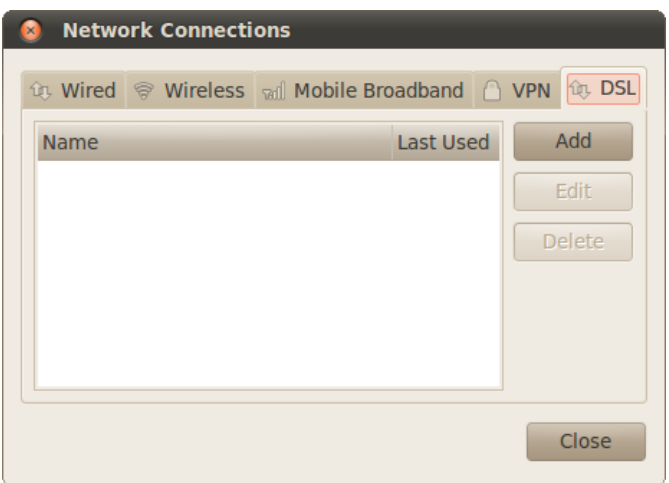

Рис. 6.12: Вкладка «DSL» менеджера настройки сети.

Просто нажмите кнопку «Add», в появившемся окне введите свои логин и пароль, другие поля оставьте пустыми, по необходимости измените параметры IPv4:

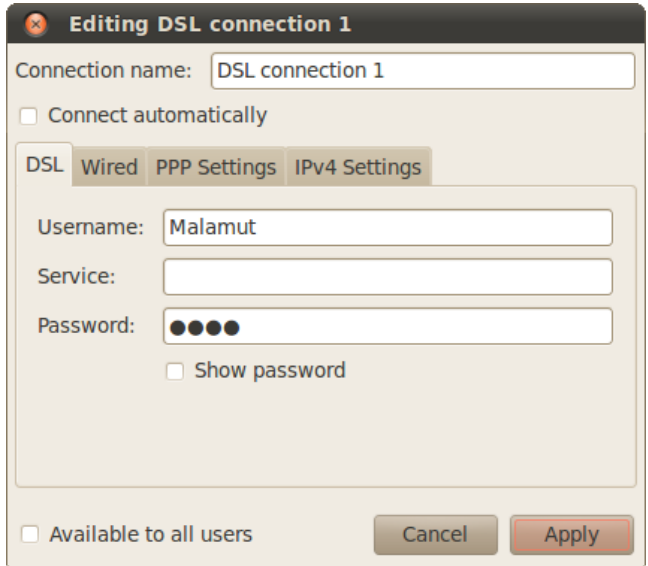

Рис. 6.13: Настройка DSL соединения.

Не забудьте сохранить настройки.

Однако иногда по не совсем понятным причинам созданное таким способом подключение отказывается работать. В этом случае приходится использовать консольную утилиту pppoeconf.

Для её запуска откройте терминал (меню  $System \rightarrow Accessories \rightarrow Terminal$  или же  $Curve$  $ma \rightarrow Cm and appm \mu \nu e \rightarrow Tepm \nu \mu a \mu$  в русской версии Ubuntu):

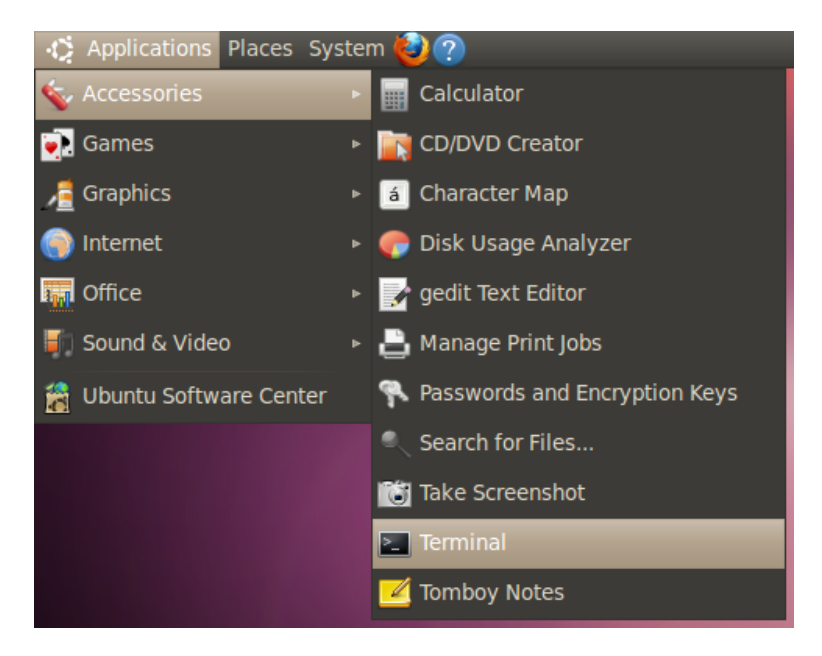

Рис. 6.14: Терминал в главном меню.

#### В появившемся окне введите команду

#### sudo pppoeconf

Система попросит ваш пароль (от Ubuntu, а не от PPPоЕ соединения!), введите его и нажмите ENTER. Обратите внимание, пароль при вводе никак не отображается, ни звёздочками, ни чёрточками, никак. Это нормально и так и должно быть.

Вам придётся ответить на несколько вопросов, обычно ничего менять не надо, достаточно просто ввести свои логин и пароль, предоставленные вам провайдером, после этого установится подключение к интернету. Кстати, повторно вводить эту команду вам не потребуется, все настройки автоматически сохранятся и восстановятся после отключения или перезагрузки. Однако всё же лучше настраивать соединение через NetworkManager, поскольку в этом случае у вас булет простой и понятный графический интерфейс управления, которого лишена утилита pppoeconf.

#### $6.4$ Подключение к интернету с использованием VPN

Во-первых сразу скажу, что под VPN<sup>3</sup> на территории СНГ обычно подразумевается  $\text{PPTP}^4$ , хотя на самом деле второе - это подмножество первого<sup>5</sup>. Мало того, даже PPP<sub>0</sub>E - это тоже один из видов VPN. Но я в дальнейшем буду следовать устоявшейся терминологии и под VPN иметь ввиду PPTP, дабы не запутывать вас, хотя конечно такое обобщение в корне не верно.

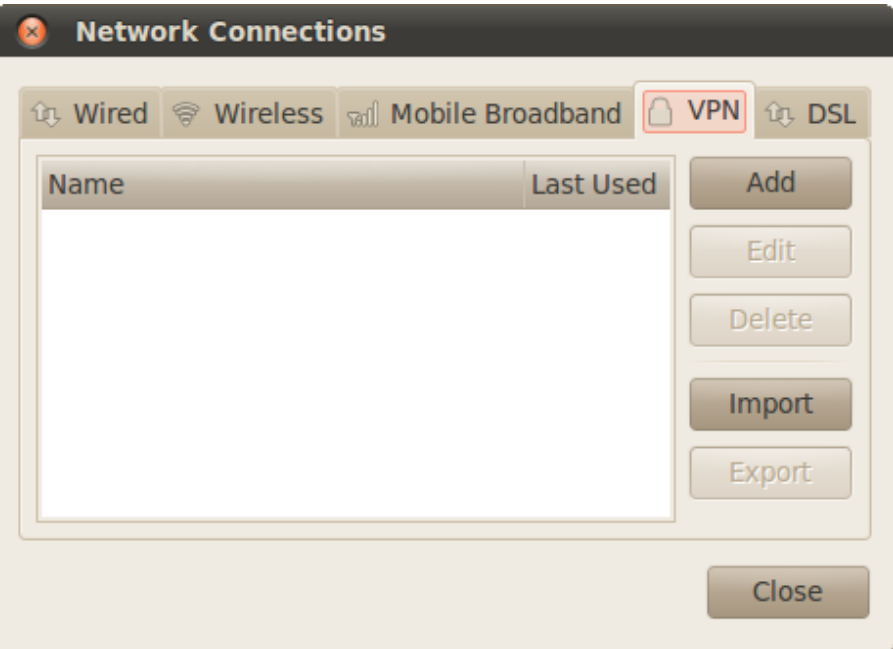

<span id="page-44-3"></span>Рис. 6.15: Вкладка «VPN» менеджера настройки сети.

<span id="page-44-0"></span><sup>&</sup>lt;sup>3</sup>Virtual Private Network — виртуальная частная сеть.

<span id="page-44-2"></span><span id="page-44-1"></span> $^4\mathrm{Point}$  -to-point tunneling protocol - туннельный протокол точка-точка

 $5$ Связано это в первую очередь с некорректным поведением компании Microsoft, которая всячески смешивала эти понятия в своих продуктах, поскольку в Windows реализована поддержка только собственного и далеко не лучшего VPN протокола Microsoft, коим как раз и является PPTP. Ну а существование других технологий и операционных систем в Microsoft как всегда предпочли не замечать.

На этом странности с VPN не заканчиваются. По непонятной причине VPN подключения<sup>6</sup> к интернету очень популярны среди провайдеров на территории СНГ, хотя в остальном мире они вообще не используются<sup>7</sup>. К счастью, ради пользователей России и её соседей начиная с версии 10.04 в Ubuntu включена по умолчанию поддержка PPTP.

Добавить новое соединение VPN можно на одноимённой вкладке менеджера настройки сети (Рис. 6.15).

Просто нажмите кнопку «Add», появится окно выбора типа VPN, в нём доступен только один пункт - «Point-to-Point Tunneling Protocol (PPTP)». Он-то вам и нужен, так что смело нажимайте кнопку «Create...», после чего вы попадёте в редактор настроек подключения:

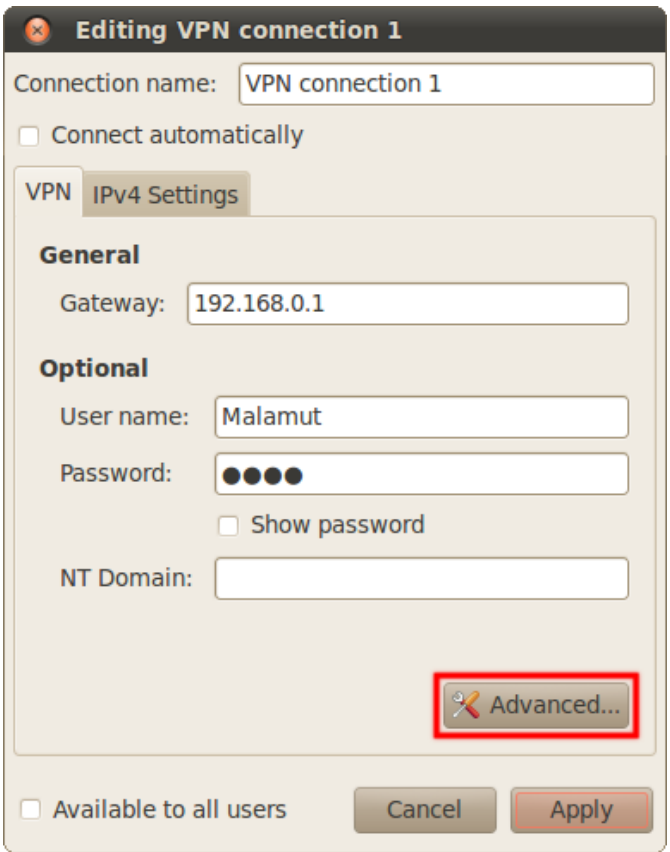

Рис. 6.16: Настройка VPN-соединения.

Введите свой логин и пароль, а так же выставите необходимые параметры соединения, нажав на кнопку «Advanced...». Узнать о настройках можно у провайдера. Зачастую на его сайте можно найти инструкцию по подключению компьютера с Linux к интернету, в этом случае просто следуйте ей. Если что, обращайтесь в техподдержку провайдера за необходимыми настройками соединения<sup>8</sup>.

<span id="page-45-1"></span><span id="page-45-0"></span> $6T$ о есть на самом деле РРТР.

<sup>&</sup>lt;sup>7</sup> Вообще говоря, РРТР нужен для чего угодно, но только не для подключения к интернету домашних компьютеров, это достаточно специфическая технология, однако факт остаётся фактом, на территории СНГ его используют даже крупные провайдеры.

<span id="page-45-2"></span><sup>&</sup>lt;sup>8</sup>Увы, иногда техподдержка вообще не разбирается в том, что она поддерживает. В этом случае обратитесь на наш интернет форум и опишите подробно, к какому провайдеру вы подключаетесь и какие необходимые настройки вам известны и вам обязательно помогут.

Для активирования подключения загляните в пункт «VPN Connections» списка соединений:

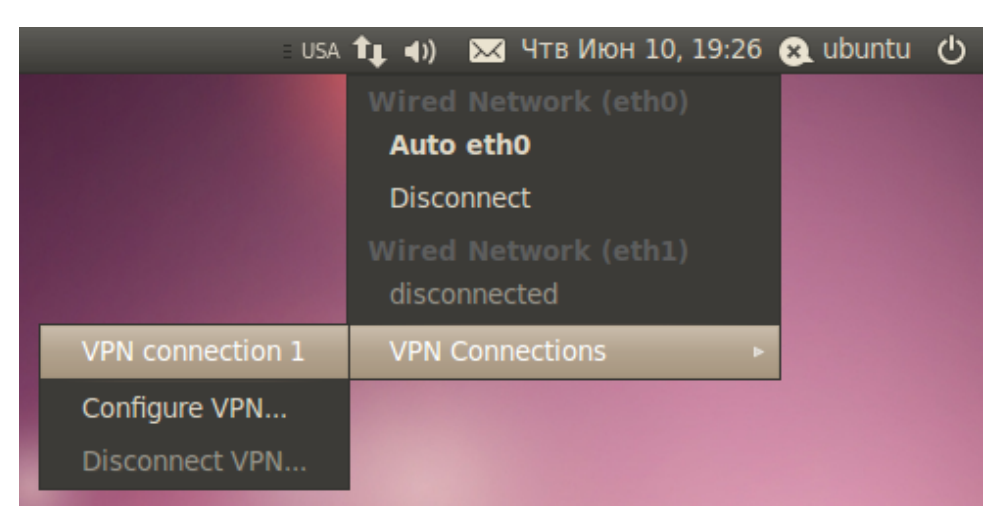

Рис. 6.17: Управление VPN-соединениями из контекстного меню.

Надеюсь, вы разобрались во всём и смогли получить доступ к интернету, если же нет - ничего страшного, вы можете вернуться к этой главе в любой момент. А сейчас пора наконец приступить к установке Ubuntu на ваш компьютер.

## <span id="page-47-0"></span>Глава 7

# Установка Ubuntu

Бытует мнение, что поставить Ubuntu может даже далёкий от компьютеров человек. Это и на самом деле так, весь процесс фактически сводится к многократному нажатию кнопки «Далее». Однако в этой главе я опишу не самый простой способ установки, дабы сразу же коснуться нескольких очень важных особенностей Ubuntu. Не пугайтесь, ничего сложного в любом случае не будет! Наоборот, я объясню как легко и правильно сконфигурировать место для Ubuntu на вашем компьютере и провести установку максимально эффективно. Кстати, перед тем, как начать что-то делать, рекомендую прочитать эту главу до конца, дабы по ходу не возникало некоторых вопросов.

На всякий случай также напомню, что во время установки Ubuntu желательно иметь рабочее подключение к интернету. Как его настроить и зачем оно нужно описано в [преды](#page-36-1)[дущей главе.](#page-36-1)

Итак, на рабочем столе в запущенной с LiveCD Ubuntu есть вполне недвусмысленный ярлык, называемый «Установить Ubuntu  $10.04$  LTS». Нажмите на него два раза левой кнопкой мыши, чтобы запустить программу инсталляции Ubuntu:

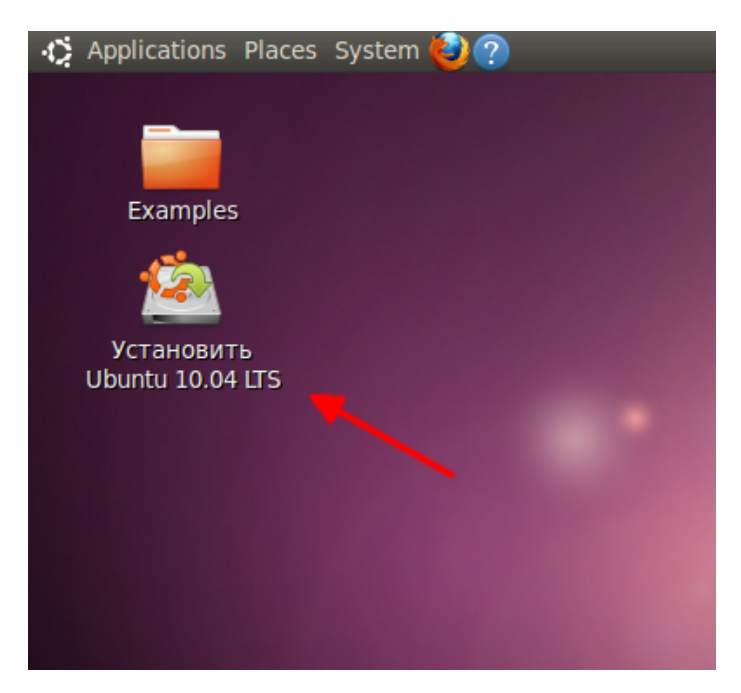

Рис. 7.1: Иконка запуска программы установки.

Сперва у вас попросят выбрать основной язык будущей системы:

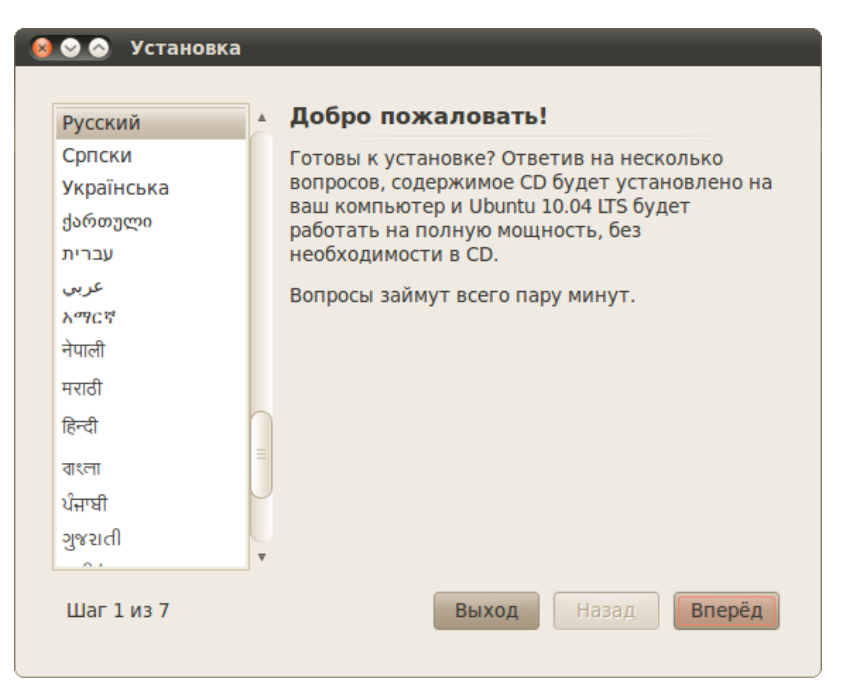

Рис. 7.2: Выбор языка.

Выбрали? Нажимайте «Вперёд». Теперь укажите свой часовой пояс и опять жмите «Вперёд»:

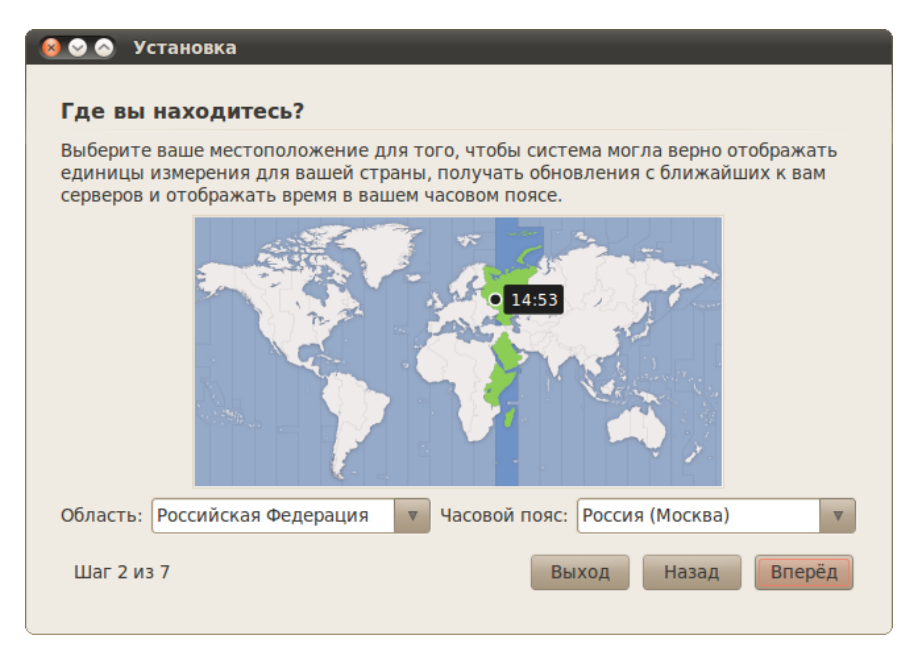

Рис. 7.3: Выбор часового пояса.

Далее выберите свою раскладку клавиатуры. Если вы не знаете, что это такое, то скорей всего вам ничего не надо тут менять. В любом случае вы можете проверить выбранную раскладку в специальном поле внизу окна:

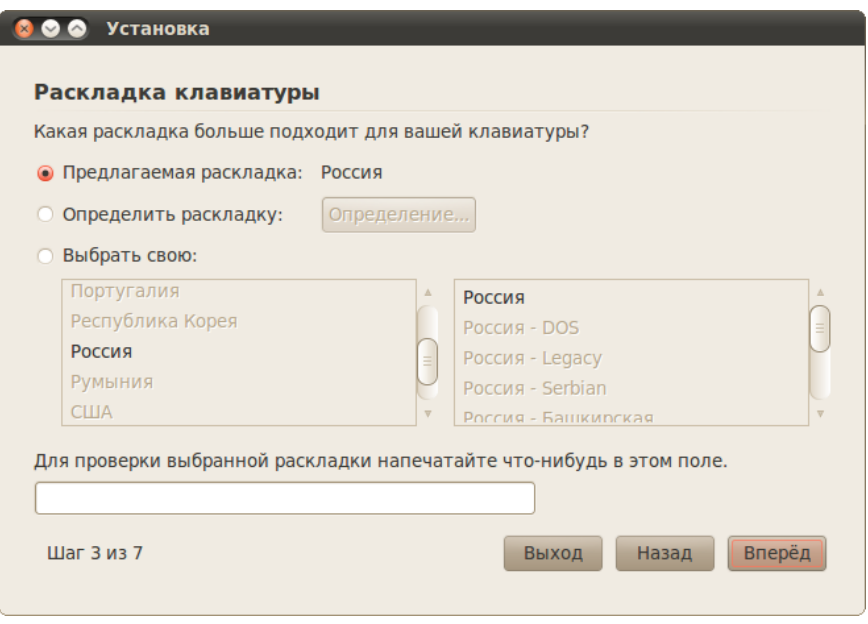

Рис. 7.4: Выбор раскладки клавиатуры.

А вот теперь самое интересное. Настало время указать Ubuntu место для установки. Инсталлятор покажет вам графическое представление вашего винчестера и предложит вам три варианта дальнейших действий (или два, первого может не быть если у вас не стоит никаких операционных систем на компьютере):

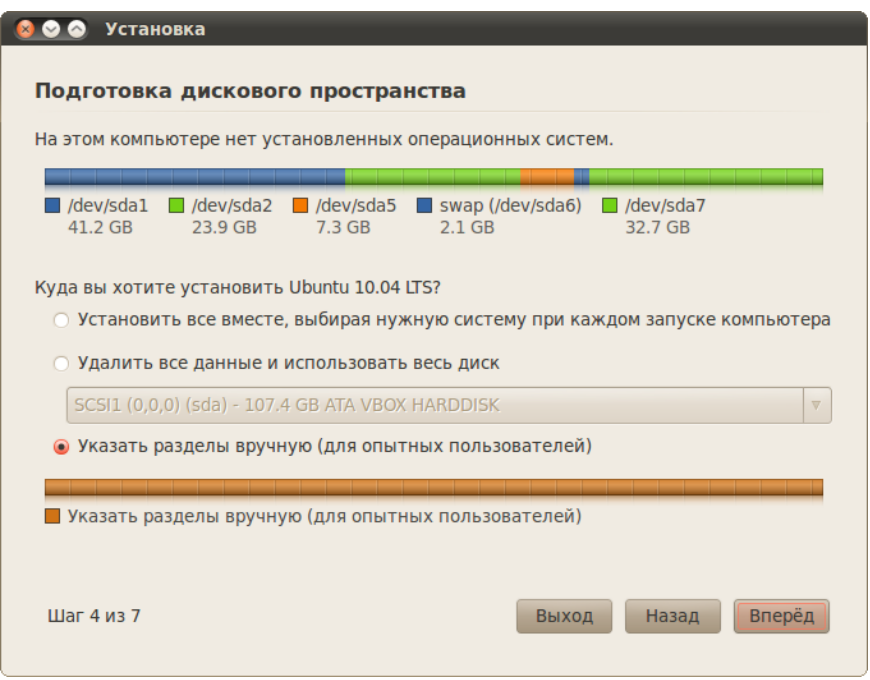

Рис. 7.5: Выбор варианта разметки.

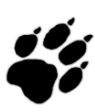

Не пугайтесь, если вместо этого окна вы увидите примерно такое сообщение, как на [рис.](#page-50-0) [7.6.](#page-50-0) Оно означает, что вы зашли на один из жёстких дисков компьютера с LiveCD, просто согласитесь с предложенным, нажав на кнопку «Да», и установка продолжится, правда во время установки работать с данными на компьютере у вас уже не получится.

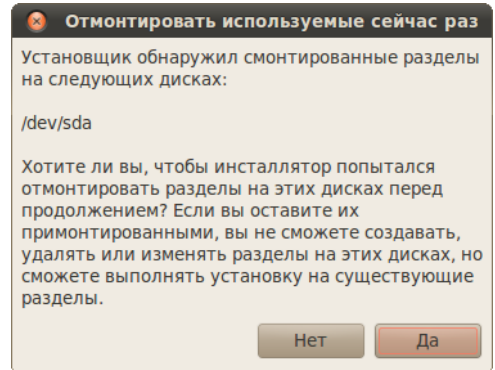

<span id="page-50-0"></span>Рис. 7.6: Предупреждение о примонтированных разделах.

Итак, первые два пункта позволяют Ubuntu автоматически разметить диск для установки. При этом в случае выбора первого программа установки отрежет необходимое место от последнего диска на винчестере и поставит на него систему, а при выборе второго программа установки просто уничтожит всё содержимое винчестера и заново переразметит его под Ubuntu.

Однако оба этих варианта не то чтобы оптимально всё делают да и зачастую не подходят, поэтому мы заранее [разметили диск для нашей Ubuntu](#page-22-0) и теперь вам нужен третий вариант: «Указать разделы вручную (расширенно)». Выберите его и нажмите кнопку «Впе $p\ddot{\epsilon}d$ ». Появится окно со списком разделов винчестера:

| $\Box$ sda1 (ntfs) $\Box$ sda2 (ntfs)<br>41.2 GB |             | 23.9 GB | $7.3$ GB and $7.3$ | $\Box$ sda5 (ext4) $\Box$ sda6 (linux-swap) $\Box$ sda7 (ext4)<br>$2.1$ GB |                 | 32.7 GB             |  |
|--------------------------------------------------|-------------|---------|--------------------|----------------------------------------------------------------------------|-----------------|---------------------|--|
|                                                  |             |         |                    | Устройство Тип Точка монтирования Форматировать? Размер                    |                 | <b>Использовано</b> |  |
| /dev/sda                                         |             |         |                    |                                                                            |                 |                     |  |
| /dev/sda1                                        | <b>ntfs</b> |         |                    | $\Box$                                                                     | 41233 MB 68 MB  |                     |  |
| /dev/sda2                                        | <b>ntfs</b> |         |                    | ∩                                                                          | 23943 MB 68 MB  |                     |  |
| /dev/sda5                                        | $ext{4}$    |         |                    | $\Box$                                                                     | 7336 MB         | <b>265 MB</b>       |  |
| /dev/sda6                                        | swap        |         |                    | $\Box$                                                                     | 2146 MB         | 0 <sub>MB</sub>     |  |
| /dev/sda7                                        | $ext{4}$    |         |                    | $\Box$                                                                     | 32711 MB 698 MB |                     |  |
|                                                  |             |         |                    |                                                                            |                 |                     |  |

Рис. 7.7: Окно со списком разделов винчестера.

Сразу найдите в списке созданные вами ранее разделы для Ubuntu и вспомните, что такое sda и прочие названия дисков. В принципе, программа установки поддерживает некоторые операции изменения разметки, доступные в GParted, но не все. Именно поэтому у нас уже всё размечено заранее и теперь осталось только указать какой диск для чего использовать.

И вот теперь нам пригодится информация из главы про файловую систему, поэтому если вы её не прочитали или уже не помните о чём она, то рекомендую вернуться чуток назад и освежить свои знания. Я писал, что точки монтирования разделов назначаются при установке. Так вот, поскольку у нас винчестер уже подготовлен, то всё, что нам осталось, это как раз таки указать эти самые точки монтирования.

Давайте начнём с системного лиска. Я при разметке винчестера хотел слелать им sda5. Щелкните два раза левой кнопкой мыши на строчке с нужным вам разделом чтобы вызвать окно редактирования его свойств. В моём случае для sda5 оно выглядит так:

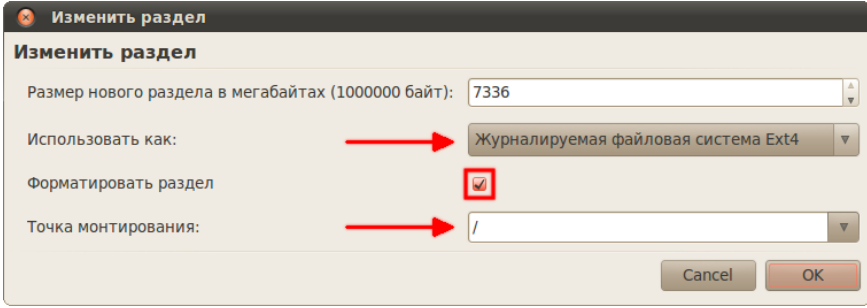

Рис. 7.8: Параметры раздела sda5.

Я хочу сделать sda5 системным разделом, поэтому в поле «Точка монтирования» я указал «/». Помните, что «/» - это корень файловой системы Linux? Кроме этого в поле «Использовать как» я выбрал пункт «Журналируемая файловая система  $Ext4$ », поскольку именно она нам лучше всего полхолит лля корня<sup>1</sup>. Ну и наконец я на всякий случай поставил галочку в поле «Форматировать раздел» дабы быть уверенным, что система поставится на полностью чистое место. Размер раздела, естественно, трогать не надо.

Далее переходим к разделу для пользовательских настроек. У меня это sda7. Тут всё то же самое, только точку монтирования надо указать /home:

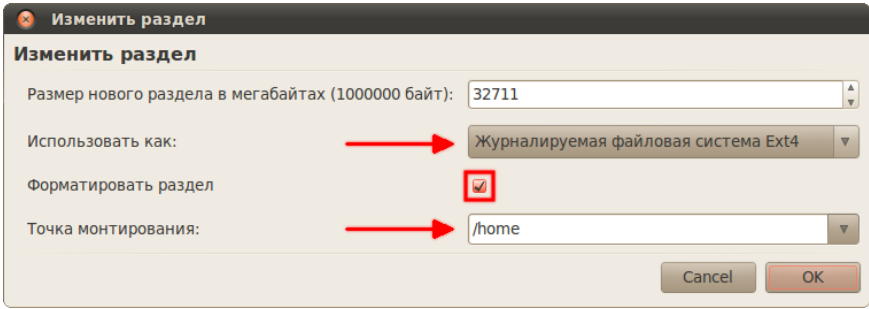

Рис. 7.9: Параметры раздела sda7.

<span id="page-51-0"></span><sup>&</sup>lt;sup>1</sup>Если вы понимаете, что делаете, то можете выбрать другую файловую систему. Главное, не пытайтесь установить Ubuntu на файловые системы Windows fat или ntfs, потому что они не обладают достаточным для Linux функционалом и могут быть использованы только в качестве файлового хранилища.

А вот дальше начинаются хитрости. Ну во-первых, со свопом ничего делать не нужно, он автоматически определится и подключится. А вот оставшимся разделам необходимо указать точки монтирования куда-нибудь в подкаталоги директории /media<sup>2</sup>. Вот как сделал  $\overline{A}$ :

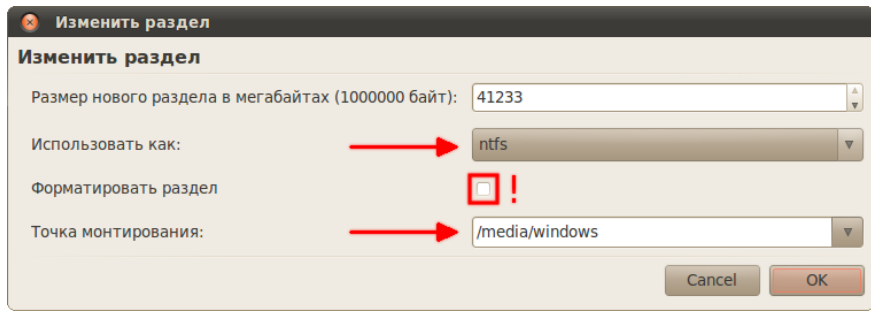

Рис. 7.10: Параметры Windows раздела.

Главное не забудьте, что вам надо указать файловую систему ntfs для разделов Windows (или fat32 если вы до сих пор её используете) и что вам не надо ставить галочку в поле форматирования, если вы конечно не хотите уничтожить все данные на выбранном диске. И не перепутайте, точка монтирования должна быть не /media, а любой из его подкаталогов, например, /media/data.

В итоге вам нужно указать точки монтирования для всех дисков, кроме свопа. Вот что получилось у меня:

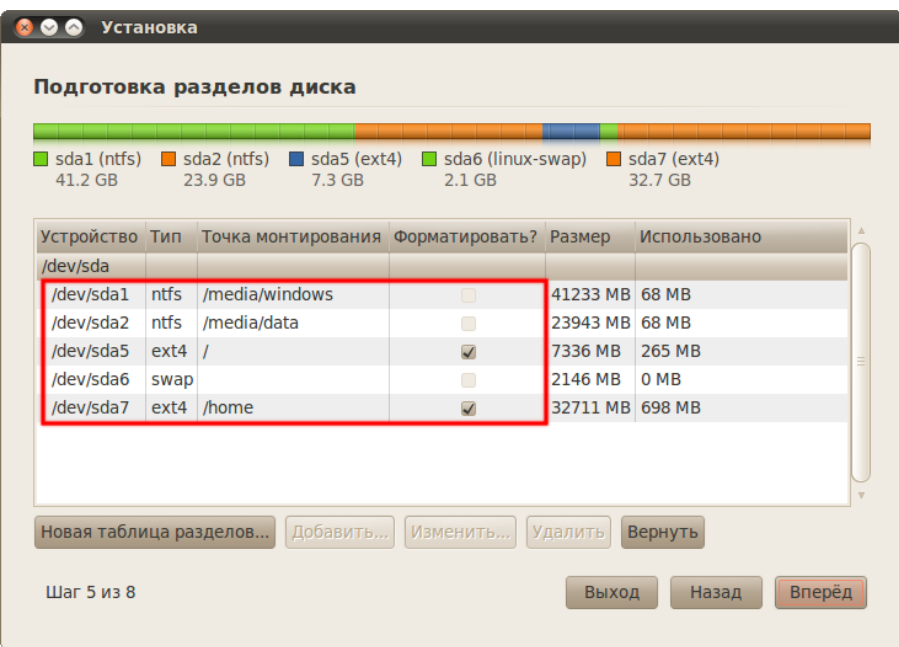

Рис. 7.11: Установщик системы с отмеченными точками монтирования.

<span id="page-52-0"></span> ${}^{2}$ На самом деле эта необходимость весьма относительна. Но если вы не знаете о других возможных вариантах указания точек монтирования для дополнительных разделов, то просто всегда монтируйте их в  $/$ media.

Снова жмём «Вперёд». В следующем окне необходимо ввести имя первого пользователя для вашей Ubuntu. Указанный вами пользователь будет администратором с полным доступом к управлению системой. Уже после установки с его помощью вы сможете добавить обычных непривилегированных пользователей. Однако хочу сразу обратить ваше внимание на то, что использование учётной записи администратора не несёт практически никаких угроз для безопасности, поэтому обычно создавать дополнительных пользователей не надо.

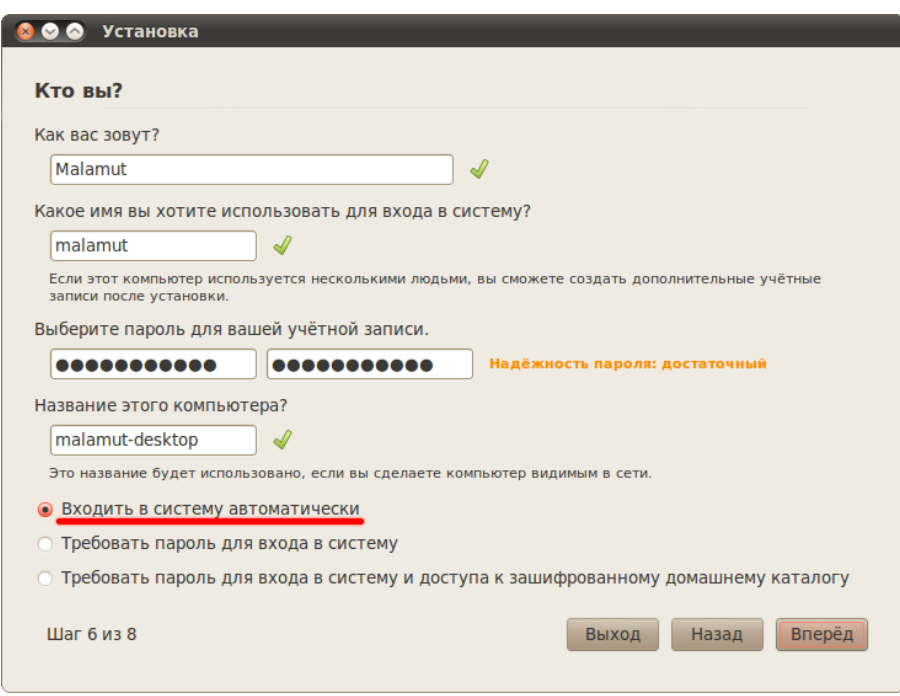

Рис. 7.12: Указание данных пользователя.

Кроме того, хочу сразу заметить, что многие пользователи, переходящие на Linux, слышали хотя бы раз про так называемого суперпользователя root. Так вот, в Ubuntu этого пользователя в привычном для некоторых понимании нет, но поподробней об этом я расскажу после установки<sup>3</sup>.

А пока вам надо указать сначала своё имя в системе, потом свой логин и пароль. Логин желательно вводить маленькими латинскими буквами, а имя может быть любое. Имя компьютера можете оставить без изменений, а вот переключатель внизу может вас заинтересовать. Тут можно указать, будет ли ваша система спрашивать пароль при входе или нет, а так же можно выбрать третий вариант, позволяющий зашифровать ваши пользовательские данные, таким образом слелав их недоступными извне системы, при этом вам естественно всегда будет нужно вводить пароль при входе<sup>4</sup>. Я рекомендую выбрать автовход, если вы будете пользоваться компьютером в одиночку, или же выбрать второй вариант, если вы хотите создать в дальнейшем несколько пользователей.

<span id="page-53-1"></span><span id="page-53-0"></span> $^3\mathrm{H}$ конечно слукавил, root есть, просто он очень хорошо запрятан и отыскивать его не стоит.

 $^4\Pi$ рактическая польза от шифрования заключается в том, что если вдруг кто-то достанет ваш винчестер, то он не сможет без пароля прочитать содержимое пользовательского раздела. Поскольку винчестеры обычно имеют тенденцию оставаться на своих местах внутри корпуса вашего компьютера, то и использовать шифрование чаще всего не имеет смысла, ибо отрицательным его аспектом является небольшое, но всё же замедление работы системы.

Всё указали как вам нравится? Остался фактически последний шаг, снова жмите «Впе $p\ddot{\epsilon}d$ ». Если у вас на компьютере установлены другие операционные системы, то появится окно импорта пользователей, однако через него не рекомендуется что-либо импортировать, поэтому снова спокойно жмите «Далее».

Вы увидите окно с указанием общей сводки действий для установки системы, проверьте, нет ли ошибок, если что, всегда можно вернуться назад и что-то поменять. Пока что никаких реальных операций ещё не производилось, программа установки просто собирала необходимые сведения, так что всё можно спокойно отменить. Сама установка начнётся только после нажатия на кнопку «Установить»:

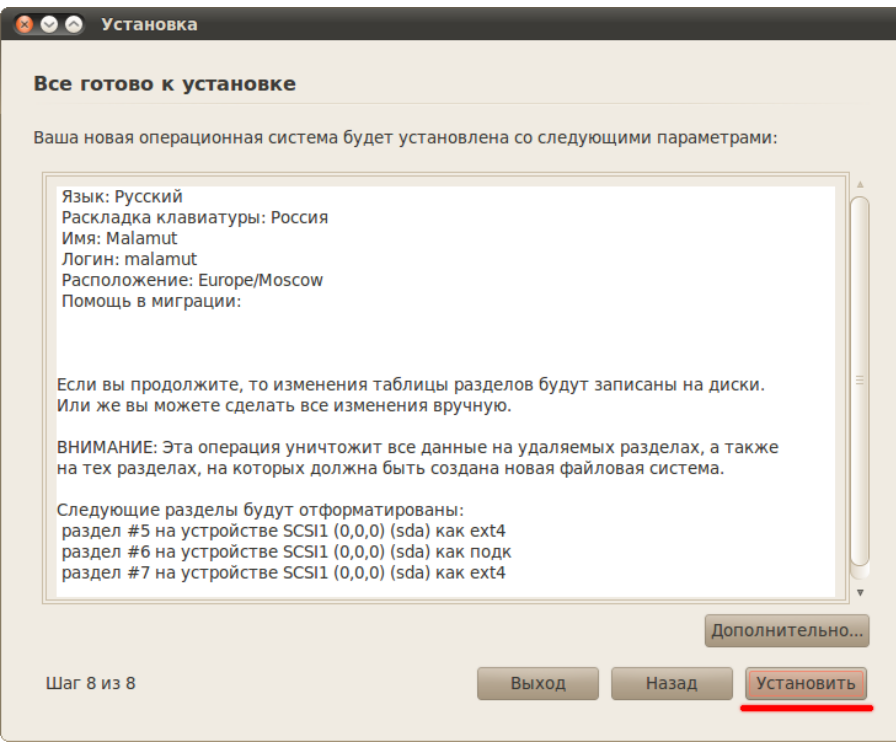

Рис. 7.13: Сводка предполагаемых изменений при установке.

Отменить процесс установки после его запуска будет невозможно, имейте это на всякий случай ввиду.

Возможно вы также обратили внимание на кнопку «Дополнительно». Ничего страшного она не делает, так что можете смело на неё нажать. За ней скрывается небольшой диалог настройки двух дополнительных параметров: места установки загрузчика и проксисервера. С прокси, я думаю, всё понятно, если вы конечно знаете что это такое и зачем нужно<sup>5</sup>. Так что если вы используете для доступа к интернету прокси-сервер, то не забудьте указать его адрес в этом окне.

А вот параметры загрузчика в подавляющем большинстве случаев трогать не стоит. Просто имейте ввиду на будущее, что программа установки Ubuntu позволяет настраивать загрузчик системы, это может пригодится в сложных конфигурациях, например, когда на компьютере стоит несколько Linux систем. В итоге вам вряд ли нужно менять что-то из дополнительных параметров, поэтому просто закройте окно их настройки.

<span id="page-54-0"></span> ${}^{5}$ Прокси - это специальный фильтрующий сервер, контролирующий выход пользователей в интернет.

Ну а теперь пора наконец нажать на кнопку «Установить». После того, как вы это сделаете, появится окно, показывающее ход установки:

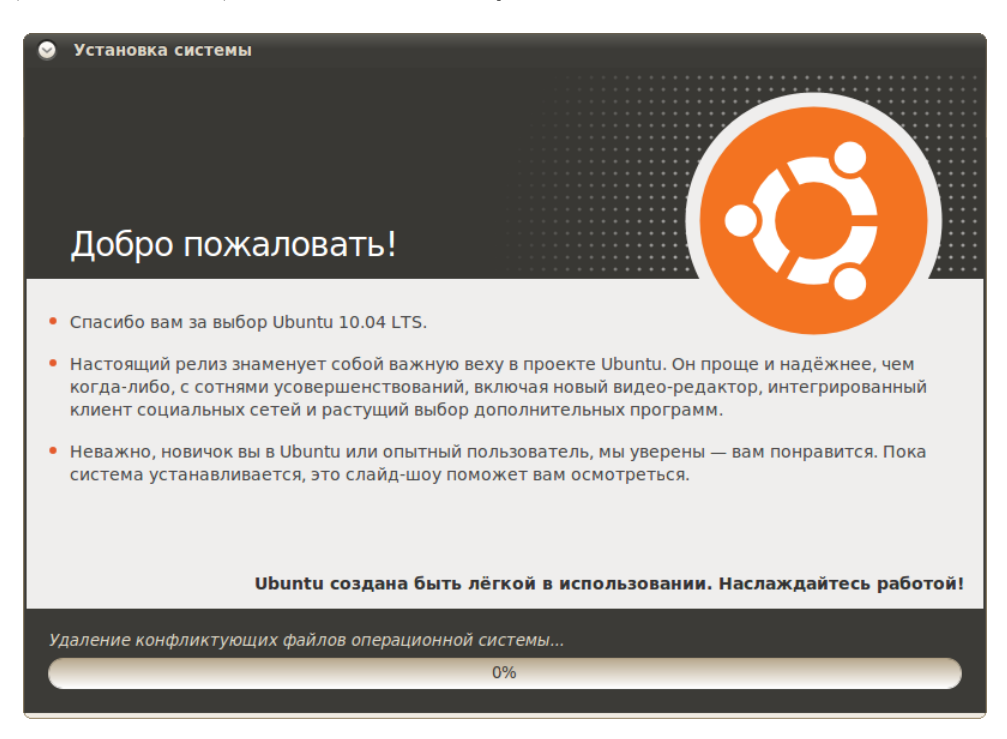

Рис. 7.14: Ход установки.

<span id="page-55-0"></span>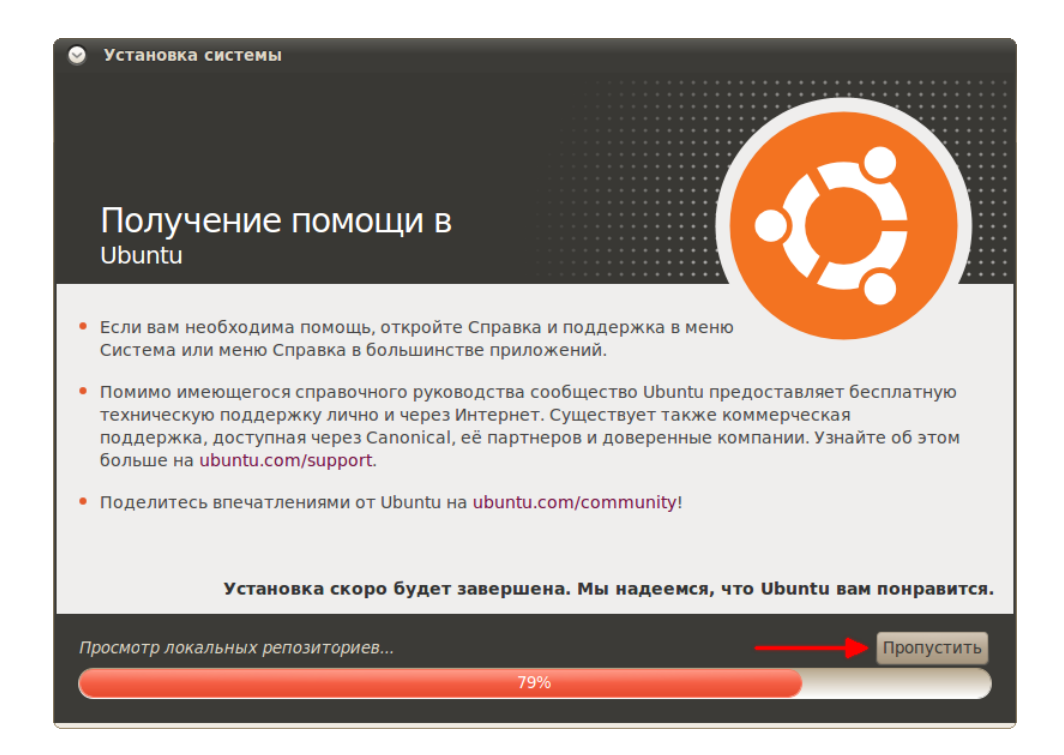

Рис. 7.15: Установка локализации из интернета.

Если Ubuntu смогла автоматически соединиться с интернетом или же если вы настроили подключение вручную, то где-то в районе 75% установки Ubuntu попробует скачать из интернета индексы источников приложений $^6,$  $^6,$  $^6,$  а в районе  $80\%$  - недостающие пакеты локализации. Если вы по каким-то причинам хотите запретить ей это делать, то либо отключитесь от интернета перед установкой, либо нажмите на кнопку *«Пропустить»*<sup>[7](#page-56-1)</sup> [\(Рис.](#page-55-0) [7.15\)](#page-55-0).

Пока система устанавливается, вы можете попить чаю или же поиграть в Сапёра, который находится в меню Programs $\rightarrow$ Games $\rightarrow$ Logical $\rightarrow$ Mines, вмешательств в процесс установки от вас больше не потребуется. После успешной установки вы увидите окно с предложением перезагрузиться:

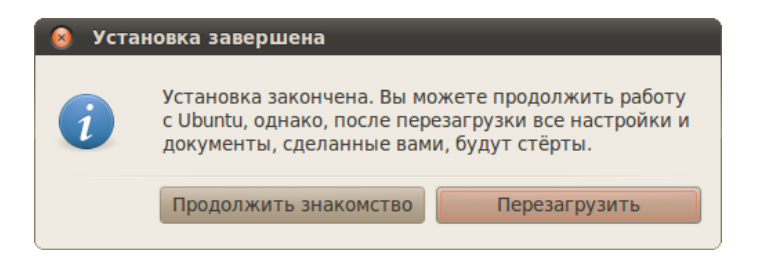

Рис. 7.16: Успешное завершение установки.

Поздравляю, вы справились с установкой! Вам осталось только перезапустить компьютер, не забыв при этом [перенастроить BIOS](#page-16-0) обратно на загрузку с винчестера, если это необходимо, и вы попадёте в вашу свежеустановленную Ubuntu<sup>[8](#page-56-2)</sup>.

Чтобы вы не боялись различных незнакомых вещей, в следующей главе я подробно расскажу про первую загрузку вашей новой системы.

<span id="page-56-0"></span><sup>6</sup>Я объясню, что это такое, в главе про репозитории. Если вы переживаете за траффик, то хочу вас успокоить - суммарный размер файлов индексов очень небольшой.

<span id="page-56-1"></span><sup>7</sup>При первой же загрузке вам всё равно скорее всего придётся доустанавливать локализацию из интернета, равно как и скачивать индексы, так что резона в пропуске этих действий во время установки я не вижу.

<span id="page-56-2"></span> ${}^{8}$ На всякий случай напомню, если при попытке перезагрузки системы, запущенной с LiveCD, ваш компьютер не выключится и при этом на экране ничего не будет отображаться, просто нажмите ENTER, это всего лишь небольшая досадная проблема драйверов видеокарточки.

## Глава 8

# Первая загрузка

Надеюсь, вы успешно справились с установкой Ubuntu на ваш компьютер. Настало время первый раз загрузиться в вашу новую систему. Итак, что же вас ждёт?

Сначала, после экрана BIOS, вы увидите загрузчик GRUB. Если у вас на компьютере кроме свежеустановленной Ubuntu остались другие операционные системы, то GRUB покажет вам меню, в котором вы сможете выбрать, в какую систему загружаться. Ваша новая Ubuntu будет первой в списке, но кроме неё там должны присутствовать ещё как минимум два вспомогательных пункта, про которые я рассказывать не буду<sup>[1](#page-57-0)</sup>.

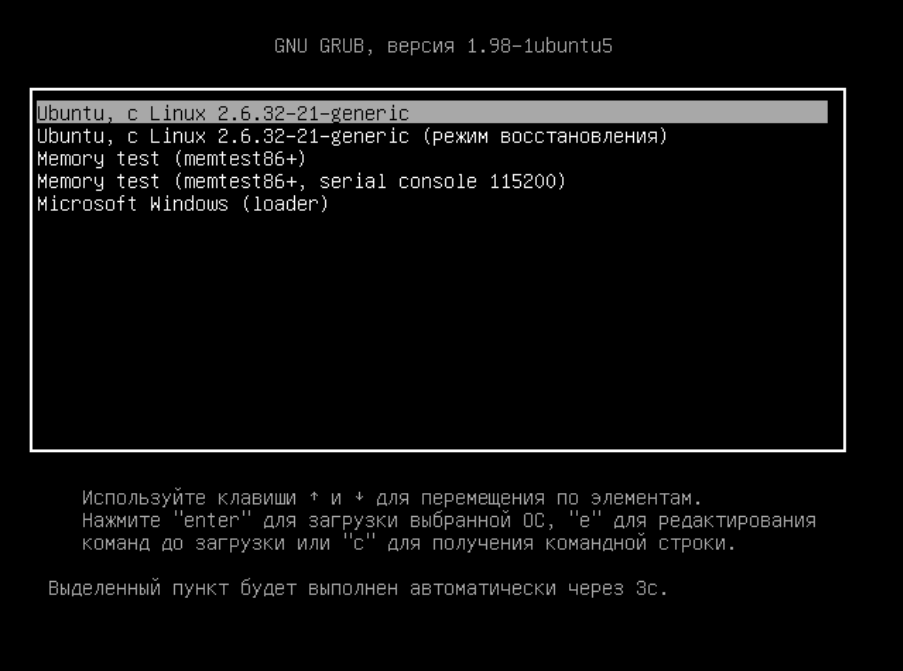

Рис. 8.1: Меню GRUB.

Если же у вас на компьютере только одна ОС - та Ubuntu, которую вы только что поставили, то GRUB промелькнёт небольшим сообщением и начнётся загрузка самой системы.

<span id="page-57-0"></span> $1$ Хотя пожалуй расскажу. Пункт recovery mode позволяет загрузить систему в режиме восстановления, он вам очень пригодится, если вы что-то сломаете. А различные MemTest нужны для запуска проверки памяти компьютера.

Если вы выбрали при установке автовход в Ubuntu без запроса пароля, то вы сразу же попадёте в вашу новую систему. Если же вы предпочли оставить необходимость ввода пароля при загрузке, то вы увидите экран входа вроде такого:

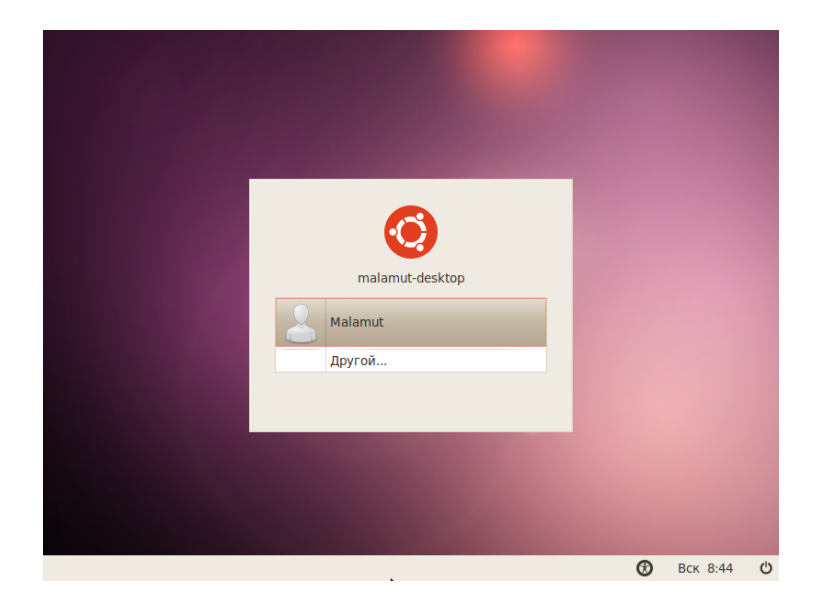

Рис. 8.2: Экран входа в Ubuntu.

Вам нужно будет выбрать вашего единственного пока что пользователя, нажав на его имя мышкой, появится строчка для ввода пароля $^2\!$  $^2\!$  $^2\!$ :

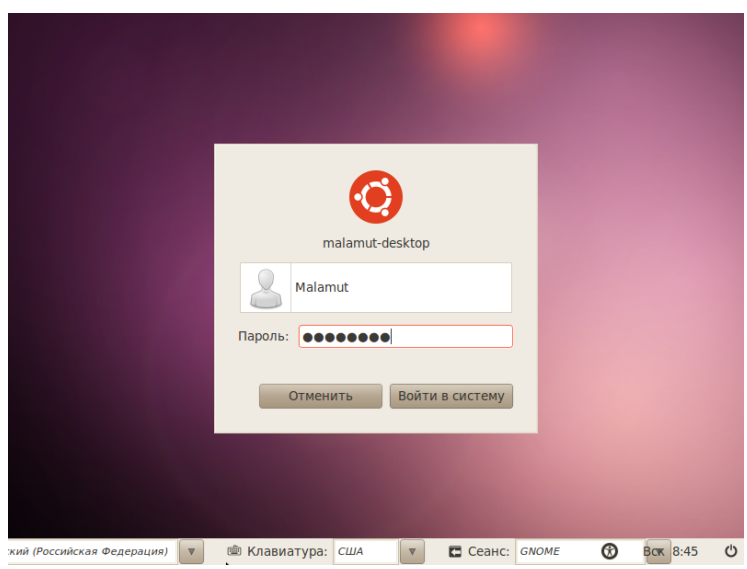

Рис. 8.3: Ввод пароля в экране входа.

<span id="page-58-0"></span><sup>&</sup>lt;sup>2</sup>Обратите внимание на появившиеся на нижней панели элементы управления. К сожалению, при разрешении в 800 пикселей в ширину они не все помещаются на экран, а именно такое разрешение у моего скриншота. У вас же всё должно отображаться нормально. С помощью них вы можете выбрать сеанс и язык для него. Если по-простому, то сеанс в данном случае - это графическая оболочка системы. Помните, кроме GNOME для Linux и Ubuntu в частности существуют и другие графические среды, такие как KDE, Xfce и многие другие?

Введите его, нажмите ENTER, и вы попадёте в вашу новую систему:

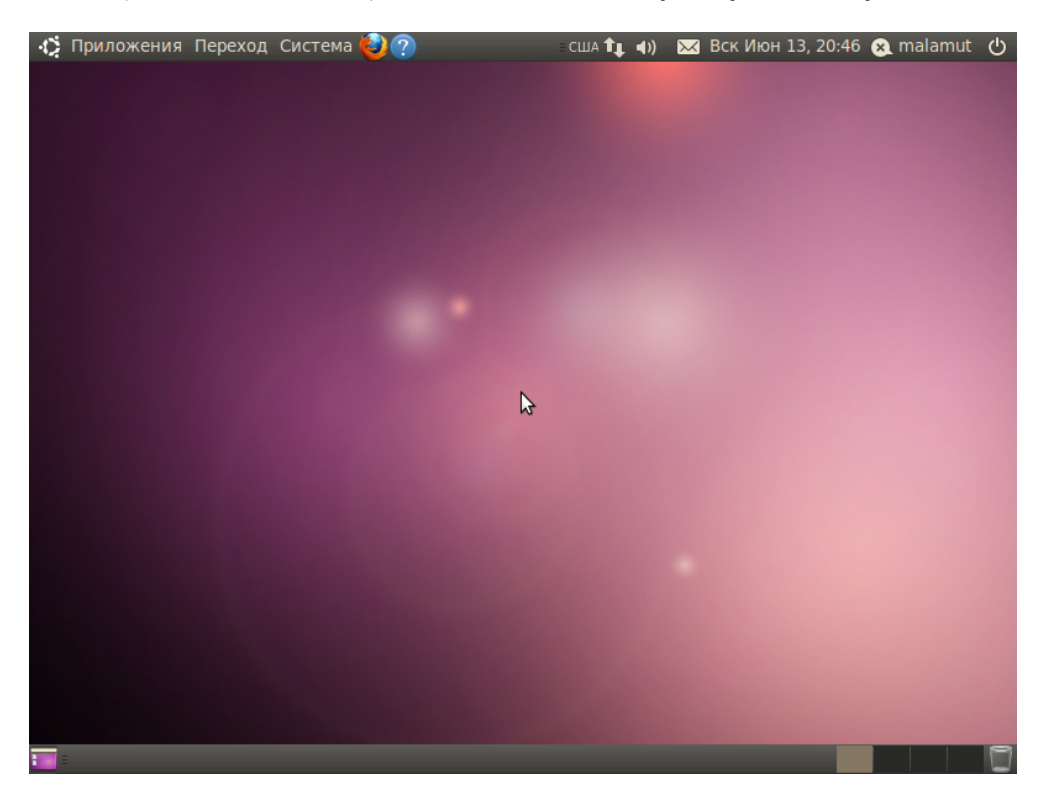

Рис. 8.4: Рабочий стол Ubuntu после установки.

Выглядит всё так же, как и при загрузке с LiveCD, неправда ли? Только в правом верхнем углу вместо ubuntu написан ваш логин и всё переведено на русский<sup>[3](#page-59-0)</sup>.

Возможно, через некоторое время после загрузки вы увидите одно или несколько всплы-вающих уведомлений в правом верхнем углу экрана<sup>[4](#page-59-1)</sup>. Чаще всего с помощью подобных сообщений Ubuntu извещает вас, что для вашей системы доступны дополнительные драйвера, которые не были поставлены при установке. Но нас пока это не интересует, поэтому просто ничего не делайте, подробней про драйвера я расскажу позже.

Вот и всё, вообще говоря ничего делать и настраивать в вашей новой системе практически не нужно, и прямо сейчас вы можете начать полноценную работу с ней. Хотя кое-что из приложений всё же надо будет доставить, об этом чуть позже. А пока что можно приступать к началу нормального изучения Ubuntu. Однако перед этим я кратко расскажу, что же делать, если вы не дали Ubuntu возможность поставить пакеты локализации при загрузке.

<span id="page-59-0"></span> ${}^{3}$ Надеюсь, что вы при установке подключились к интернету и позволили Ubuntu скачать пакеты локализации. Но даже если у вас всё на английском - ничего страшного, чуть ниже я расскажу, как это исправить.

<span id="page-59-1"></span> $^4\rm O$ собенно если вы подключены к интернету, поскольку большинство различных полезных дополнений и драйверов Ubuntu автоматически ищет в сети.

## Глава 9

# Установка пакетов локализации

К сожалению, добавить на LiveCD Ubuntu локализацию для всех языков не представляется возможным из-за крайне ограниченного места. Однако, как я уже говорил, при наличии соединения с интернетом все необходимые пакеты будут автоматически скачаны и добавлены в систему при установке Ubuntu. В этом случае вам ничего не придётся делать - сразу после установки вы получите полностью переведённую на ваш язык систему.

Однако если вы по каким-то причинам решили не позволять Ubuntu скачать пакеты локализации при установке или же у вас просто не было возможности подключиться к интернету, то при первой загрузке вашей новой системы вы обнаружите, что практически всё в ней на английском.

Это легко исправить - необходимо всего лишь вручную установить нужные пакеты локализации. Для упрощения этого действия в Ubuntu предусмотрена специальная утилита, которую можно найти в меню  $S$ ystem $\rightarrow$ Administration. Она называется «Language Support», но для того, чтобы ей воспользоваться, вам всё равно понадобится соединение с интерне-том<sup>[1](#page-60-0)</sup>. Собственно, эта программа запустится автоматически если в системе отсутствуют переводы основных компонент на ваш язык и выдаст вам такое вот сообщение:

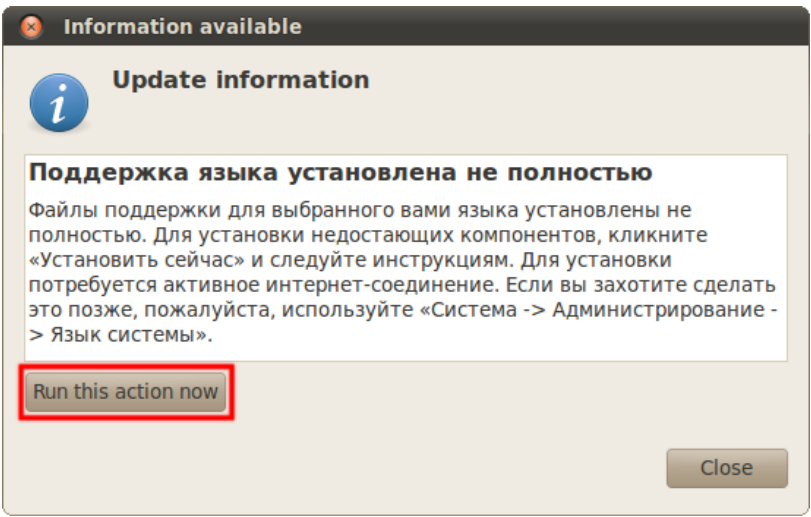

Рис. 9.1: Сообщение о доступных локализациях.

<span id="page-60-0"></span> ${}^{1}$ Конечно, можно поставить всё необходимое и полностью вручную, принеся нужные файлы на внешнем носителе. Но для этого вам придётся сначала разобраться в устройстве пакетной системы Ubuntu, о которой я расскажу только в середине этого руководства.

Как я уже говорил, для установки локализации у вас должно быть рабочее подключение к интернету, поскольку необходимые пакеты загружаются именно из сети. Если вы ещё не разобрались, как его настроить, прочитайте соответствующую главу.

Итак, если вы увидели такое сообщение и хотите установить локализацию, то нажмите кнопку «Run this action now». Или же зайдите в меню System  $\rightarrow$  Administration и выберите уже упоминавшуюся утилиту «Language Support».

В обоих случаях откроется окно менеджера локализаций и сразу же начнётся поиск доступных пакетов. Если что-нибудь будет найдено, система сообщит вам об этом и предложит доустановить недостающие компоненты<sup>2</sup>:

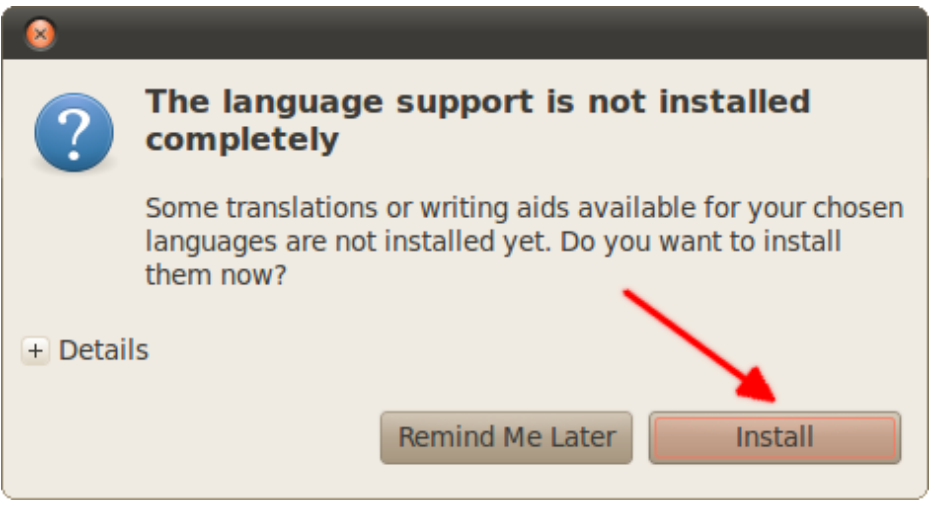

Рис. 9.2: Сообщение о доступных для установки языковых пакетах.

Соглашайтесь, нажав кнопку «Install», у вас спросят ваш пароль и после того, как вы его введёте, начнётся загрузка и установка нужных пакетов:

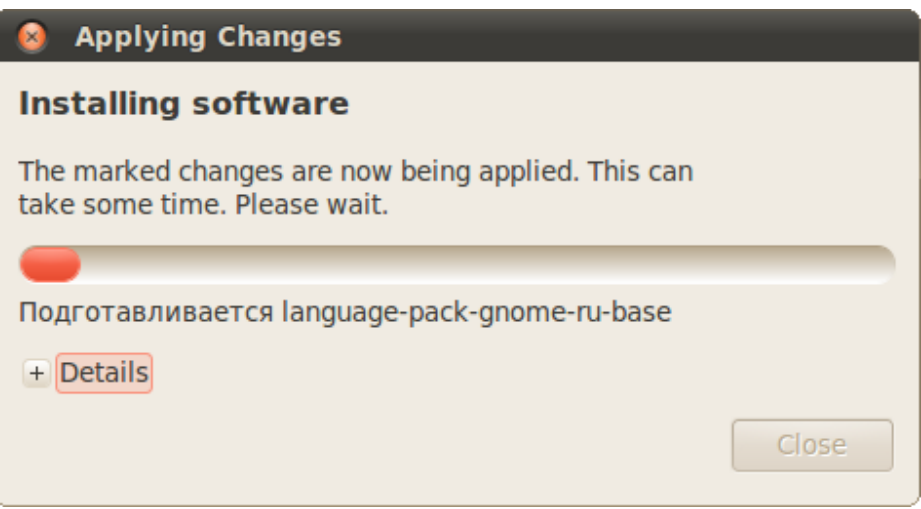

Рис. 9.3: Установка пакетов локализации.

<span id="page-61-0"></span> $2A$  если система ничего не найдёт, то, надо полагать, все пакеты у вас уже стоят и весь интерфейс у вас уже на русском.

Дождитесь завершения этого процесса:

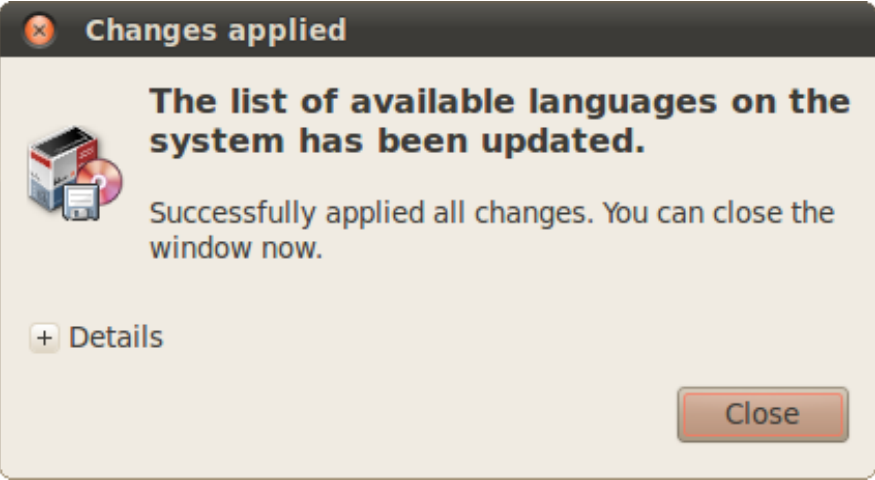

Рис. 9.4: Успешное завершение установки локализации.

После успешного применения всех изменений закройте окно установки и затем окно менеджера локализаций, он вам больше не нужен.

Но пока что всё ещё на английском. Для того, чтобы увидеть результат ваших действий, необходимо выйти из системы и зайти в неё заново. Для этого нажмите на иконку выключения в правом верхнем углу и выберите пункт «Log Out...»:

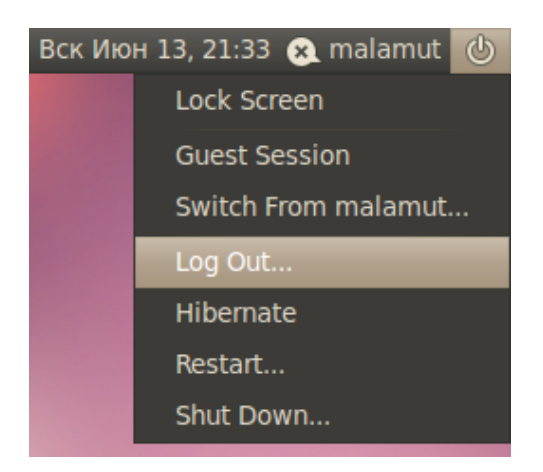

Рис. 9.5: Пункт меню для выхода из системы.

Появится окно входа в систему, выберите своего пользователя и зайдите обратно. Видите, теперь всё на русском!

Надеюсь, вы успешно справились с установкой Ubuntu, смогли соединиться с интернетом и скачать все пакеты локализации. Пора приступить к более детальному и менее сумбурному знакомству с вашей новой операционной системой. Начнём с рассказа о необходимых базовых основах.

# Часть II

# Основы использования Ubuntu

## Глава 10

## Обзор системы

Начиная с этой главы я начну рассказывать собственно о работе в Ubuntu и об устройстве этой системы. Надеюсь, вы успешно справились с установкой и не испугались незнакомых операций и терминов, которыми она изобиловала.

Итак, начнём знакомство с Ubuntu конечно с описания пользовательского интерфейса. Кстати, всё, что вы видите перед собой на экране компьютера, представляет из себя рабочую среду GNOME. Фактически GNOME - это графическая оболочка системы, однако в отличие от Windows для Ubuntu существуют несколько графических оболочек. Кроме GNOME есть ещё KDE, Xfce и многие другие<sup>[1](#page-64-0)</sup>. Но описывать я буду только GNOME, потому как именно это рабочее окружение является стандартным в Ubuntu.

В принципе, всё очень просто. Я хотел сюда добавить картинку с подписями ко всем элементам рабочего стола, но у меня так и не получилось красиво её сделать<sup>[2](#page-64-1)</sup>. Так что опишу всё по порядку.

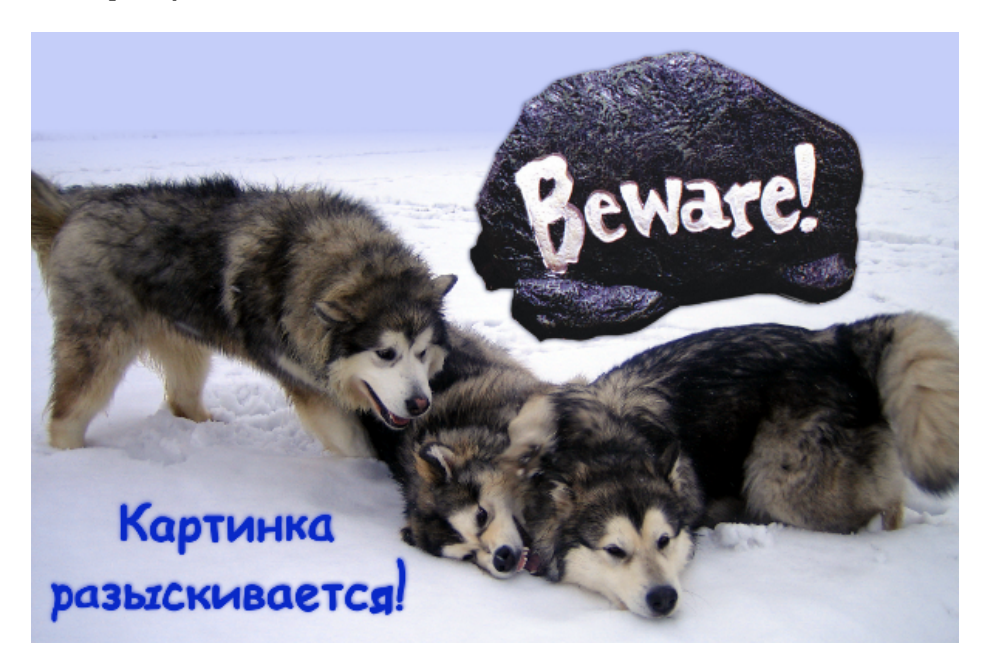

Рис. 10.1: Думаю, надпись на картинке вполне поясняет её назначение.

<span id="page-64-0"></span> ${}^{1}$ KDE используется по умолчанию в Kubuntu, а Xfce - в Xubuntu, однако вы легко можете поставить эти и многие другие графические оболочки и на Ubuntu.

<span id="page-64-1"></span><sup>&</sup>lt;sup>2</sup>И это не баг - это фича! Если вы понимаете, конечно, значение этой фразы.

С главным меню Ubuntu вы уже немного знакомы. Оно состоит из трёх пунктов: « $\varPi pu$ ложения», «Переход» и «Система». Меню «Приложения» содержит отсортированный по типу список программ, установленных на вашем компьютере, тут, я думаю, всё понятно:

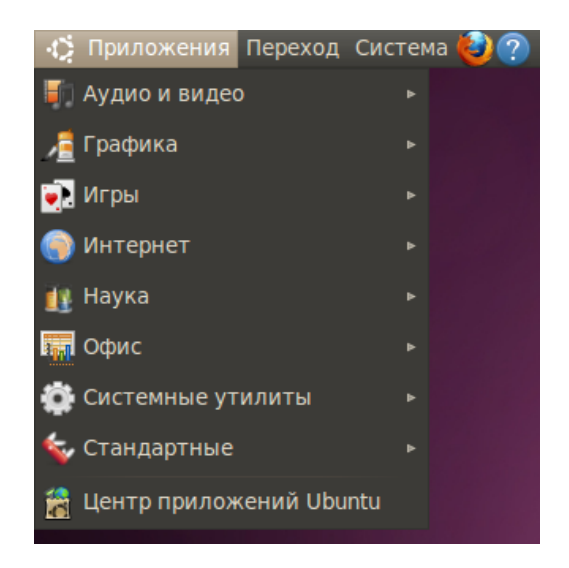

Рис. 10.2: Меню «Приложения».

Меню «Переход» предназначено для работы с файлами и каталогами. Оно содержит ссылки на различные директории на вашем компьютере, иконки подключаемых устройств и некоторые другие полезные элементы:

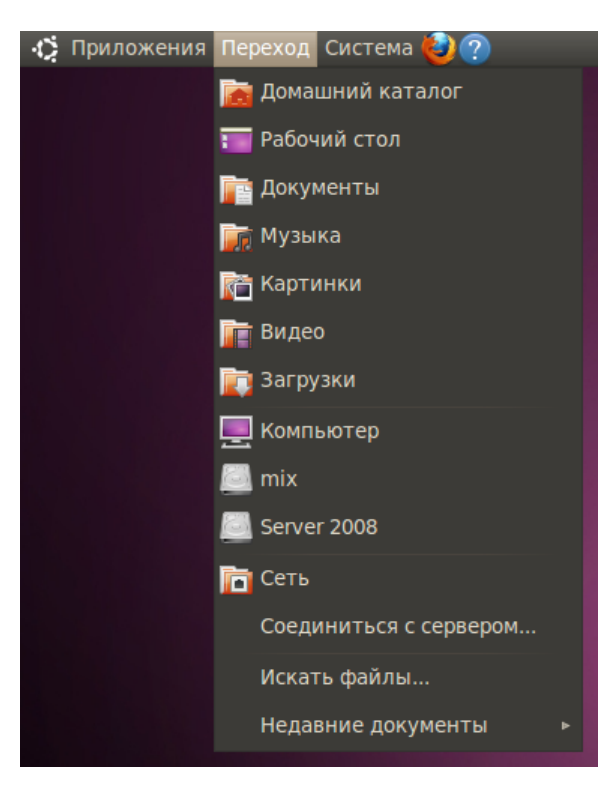

Рис. 10.3: Меню «Переход».

Кое что в этом меню можно поменять вручную, но об этом в следующей главе. Ну и наконец меню «Система» содержит различные программы управления системой, разбитые на две категории, а так же справку<sup>[3](#page-66-0)</sup>:

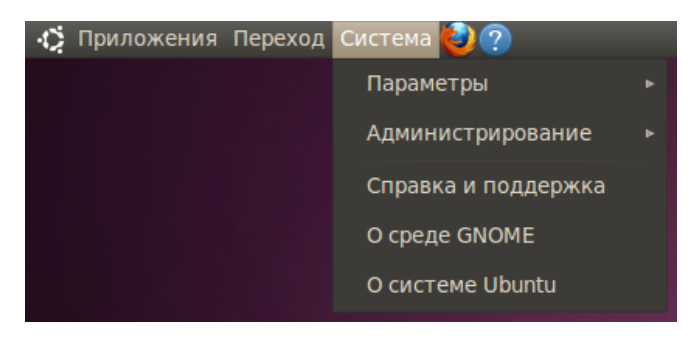

Рис. 10.4: Меню «Система».

Рядом с главным меню располагаются кнопки быстрого запуска, по умолчанию их только две - для браузера и справки, однако вы легко можете поменять их как вашей душе угодно. Дальше идёт системный трей, в котором будут появляться иконки некоторых приложений. По умолчанию в нём доступны индикатор текущей раскладки клавиатуры и утилита управления подключениями к интернету.

Между треем и часами располагается так называемый апплет уведомлений. Он нужен для того, чтобы отслеживать различные события и показывать информацию о них пользователю. Например, он содержит иконку управления звуком, а так же следит за IM клиентами<sup>[4](#page-66-1)</sup> и почтовыми программами и сообщает, когда приходит новое сообщение. Ну, часы - они, как говорится, и в Африке часы. А вот в самом углу располагается очень интересный апплет, состоящий из двух пунктов. Первый, на котором написан ваш логин, позволяет управлять вашим статусом в различных интернет-сервисах:

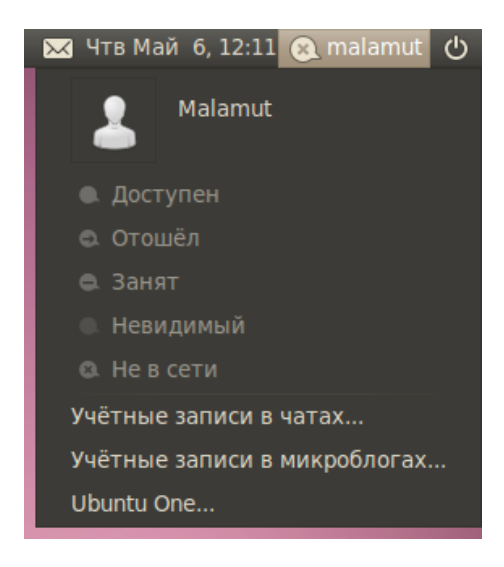

Рис. 10.5: Меню изменения статуса.

<span id="page-66-0"></span> $^3$ Меню *«Приложения» и «Система»* можно как угодно редактировать, но подробнее об этом я расскажу в одной из следующих глав, при более глубоком описании настроек рабочей среды GNOME.

<span id="page-66-1"></span><sup>4</sup> Instant messaging - клиенты мгновенных сообщений. К примеру, Jabber, или устаревший ICQ.

Второй, который представляет из себя иконку выключения, нужен для управления сеансом работы с компьютером:

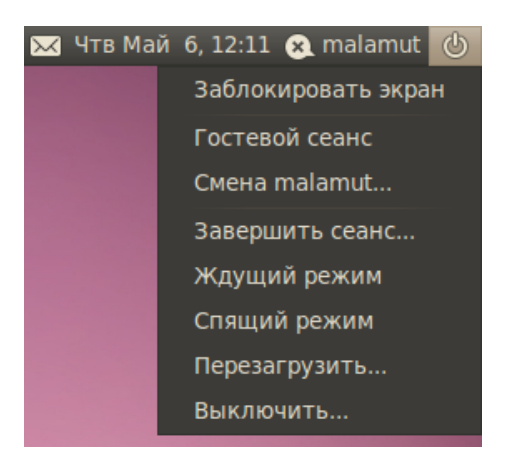

Рис. 10.6: Меню управления сеансом.

С верхней панелью вроде бы разобрались, теперь давайте посмотрим, что есть на нижней. В левом углу на ней находится кнопка сворачивания всех открытых окон, за ней идёт список всех запущенных приложений. В правом - апплет переключения рабочих столов и кнопка открытия корзины.

Что такое корзина, я надеюсь, вы знаете, туда попадают удалённые вами файлы и папки. А вот про переключатель рабочих столов я, пожалуй, расскажу поподробней, поскольку это достаточно оригинальный и полезный объект. Дело в том, что Ubuntu позволяет вам использовать несколько обособленных рабочих столов, на каждом из них могут быть запущены свои приложения. При этом программы с одного стола не будут мешаться на других. Попробуйте открыть пару приложений, а потом переключиться<sup>[5](#page-67-0)</sup> на другой рабочий стол. Видите, все открытые приложения исчезли, даже список открытых окон опустел. Переключитесь обратно. Волшебство! Всё вернулось на свои места! Удобно, не правда ли?

Про сам рабочий стол я, пожалуй, подробно рассказывать не буду. Скажу лишь, что на нём автоматически отображаются иконки всех подключённых дисков, так что не пугайтесь, если что $^6$  $^6$ . Кроме того, вы можете перетаскивать на рабочий стол пиктограммы приложений из главного меню, создавать на рабочем столе файлы и папки, перемещать существующие элементы в удобные для вас места. В общем, всё просто и интуитивно понятно, надеюсь, вы разберётесь.

### 10.1 Настройки панелей GNOME

С интерфейсом вроде закончили, теперь я немного расскажу про то, как можно сделать ваше рабочее место более уютным. Для начала ещё раз обратите внимание на все описанные выше элементы панелей, почти каждый из них является так называемым апплетом<sup>[7](#page-67-2)</sup>. И у многих апплетов есть свойства, в настройщик которых можно попасть, нажав правой кнопкой мыши на нужном элементе.

<span id="page-67-0"></span> $^5$ Для этого шёлкните на пиктограмму другого рабочего стола на апплете или же понажимайте  $\rm{Aut}$ –  $SHIFT$ –→ и АLT– $SHIFT$ –←.

<span id="page-67-1"></span> $6$ Такое поведение можно поменять, об этом я расскажу в одной из последних глав руководства.

<span id="page-67-2"></span><sup>7</sup>Кроме апплетов есть ещё кнопки запуска, которые по сути на самом деле те же апплеты.

Например, давайте немного изменим внешний вид часов. Для этого нажмите правой кнопкой мыши на апплете часов и выберите пункт «Параметры»:

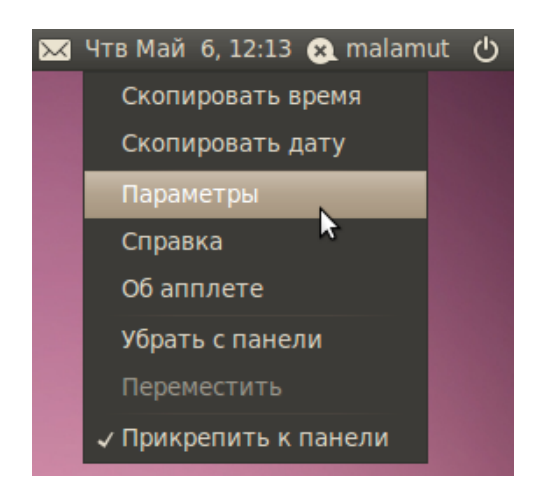

Рис. 10.7: Контекстное меню апплета часов.

В открывшемся окне вы сможете поменять некоторые параметры. Загляните на вкладку «Местоположение» и добавьте свой город в список:

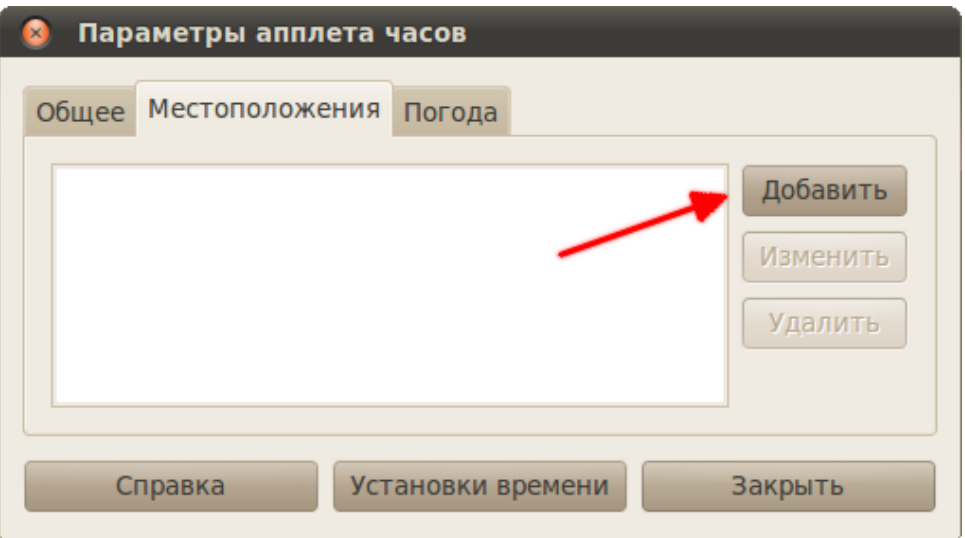

Рис. 10.8: Редактор местоположения.

Теперь, если у вас есть соединение с интернетом, рядом с часами будет показываться погода в вашем регионе. Вот что получилось у меня:

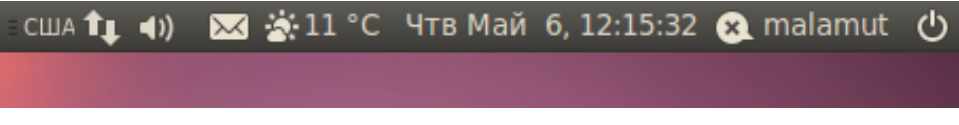

Рис. 10.9: Часы с секундами и погодой.

Таким же образом можно настроить количество рабочих столов и список открытых окон<sup>[8](#page-69-0)</sup>. Но это ещё не все. Все элементы панелей можно как угодно перемещать. Для этого опять-таки нажмите правой кнопкой мыши на нужном элементе, затем разблокируйте его, выбрав соответствующий пункт:

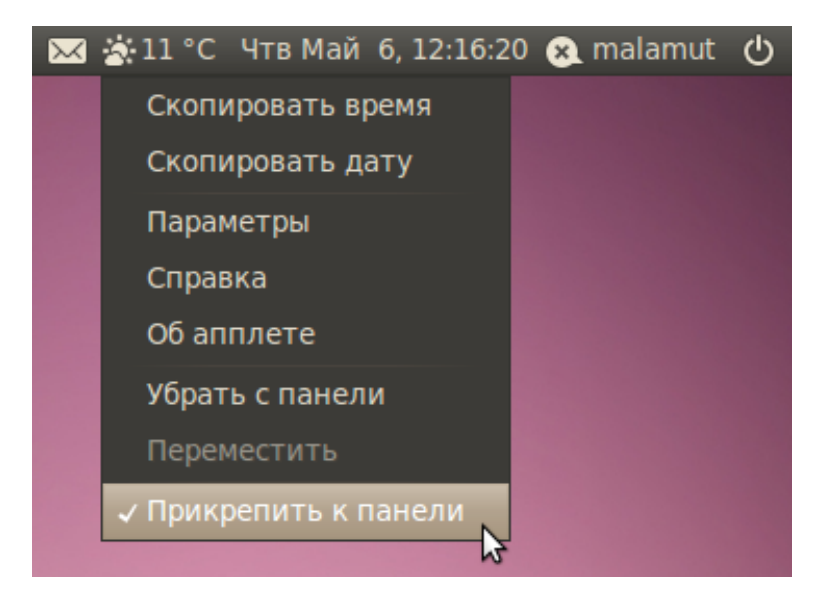

Рис. 10.10: Разблокирование апплета часов.

Теперь вы можете перемещать выбранный элемент по панели, просто выберите доступный теперь пункт «Переместить» в том же контекстном меню.

Вы так же можете удалять апплеты с панелей и добавлять новые. Для добавления просто нажмите правой кнопкой мыши на свободной области панели и выберите пункт «Добавить на панель...»:

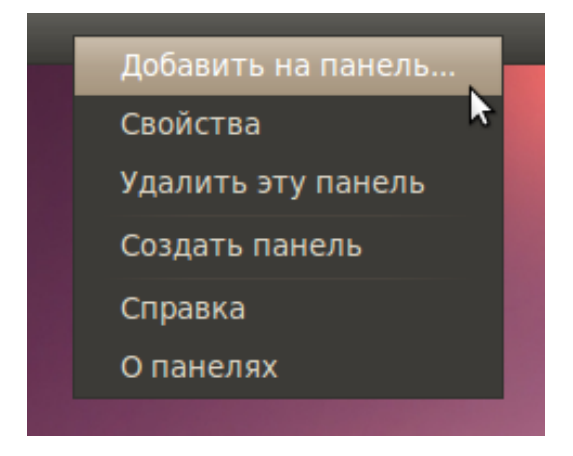

Рис. 10.11: Добавление новых апплетов на панель.

Кстати, обратите внимание так же на пункт «Свойства», через него можно настроить внешний вид, положение и размер панели.

<span id="page-69-0"></span> $8$ На всякий случай, апплет списка открытых приложений представляет из себя три маленькие вертикальные чёрточки рядом с кнопкой сворачивания всех окон. А все заголовки окон отображаются справа от него. Так же выглядит и апплет системного трея, если что.

Ну и напоследок про панели: для добавления собственных кнопок запуска приложений просто перетащите иконку нужной программы из меню на панель<sup>[9](#page-70-0)</sup>:

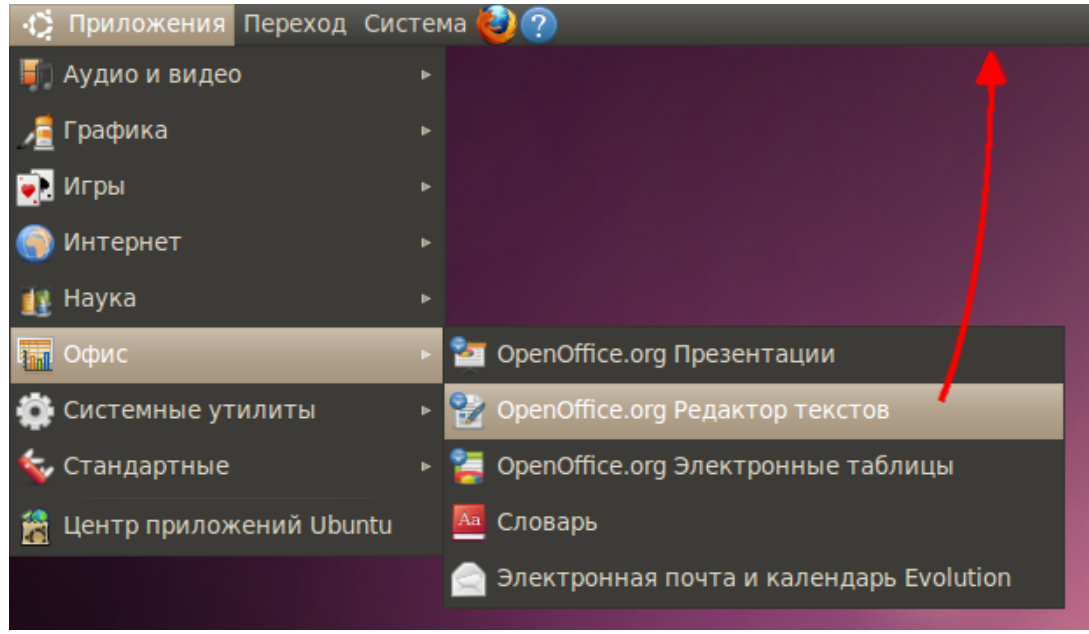

Рис. 10.12: Перетаскивание ярлыков из меню «Приложения» на панель.

#### 10.2 Смена обоев рабочего стола

Поменять фон рабочего стола тоже крайне просто. Нажмите в любом свободном месте рабочего стола правой кнопкой мыши и в появившемся контекстном меню выберите пункт «Изменить фон рабочего стола»:

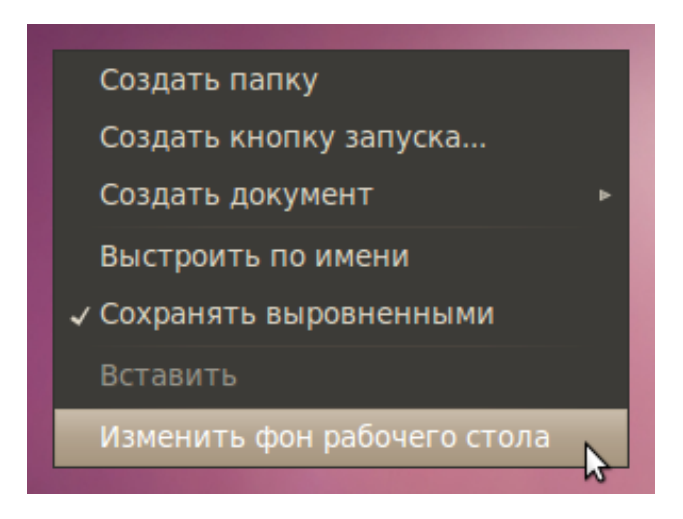

Рис. 10.13: Контекстное меню рабочего стола.

<span id="page-70-0"></span> $^9\rm{Mo}$ жно так же воспользоваться пунктом «Кнопка запуска...» окна добавления апплетов на панель или же перетащить ярлык приложения с рабочего стола.

Открывшаяся программа позволяет вам выбрать одни из доступных по умолчанию обоев, или же добавить свои собственные:

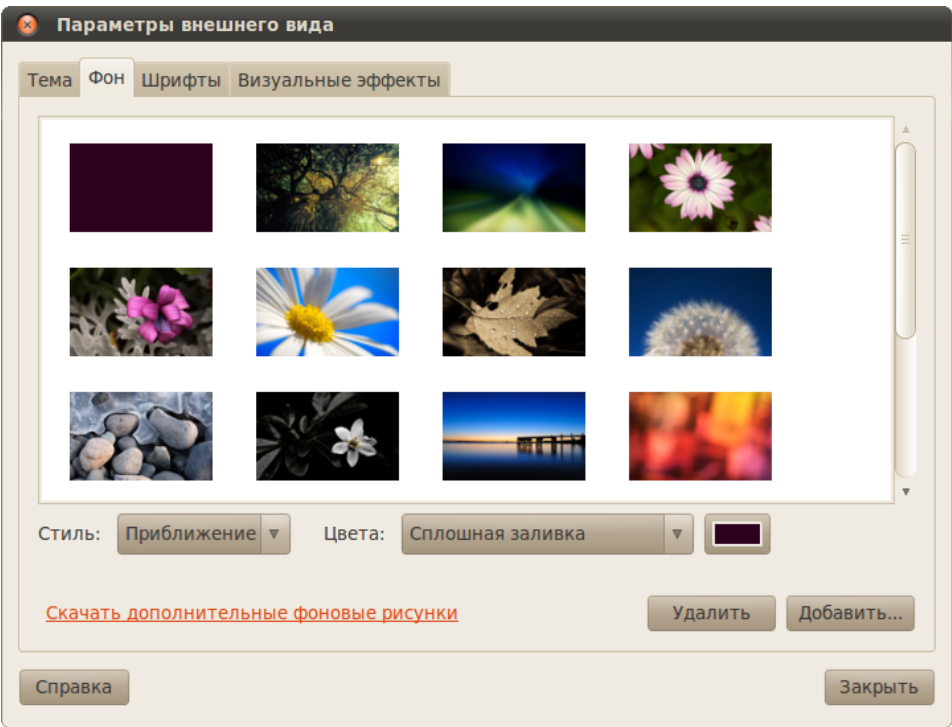

Рис. 10.14: Программа настройки обоев.

| share<br>usr          | <b>backgrounds</b>                    |                     |                     |             |
|-----------------------|---------------------------------------|---------------------|---------------------|-------------|
| Места                 | Имя                                   | Размер              | Изменён             |             |
| 9 Поиск               | <b>Max</b> lcystones2.jpg             |                     | 547,1 KB 15.04.2010 |             |
| ⊗ Недавние докум      | <b>Manufacture</b> InthedarkRedux.jpg |                     | 146,4 KB 15.04.2010 |             |
| malamut               | Maraetaibeforesunrise.jpg             |                     | 123,6 KB 15.04.2010 |             |
| <b>В Рабочий стол</b> | <b>M</b> Outoffocus.jpg               |                     | 108.3 KB 15.04.2010 |             |
| Файловая система      | Pointy.jpg                            |                     | 388.8 KB 15.04.2010 |             |
| Server 2008           | SmoothMoment.jpg                      |                     | 103,9 KB 15.04.2010 |             |
| $\Box$ mix            | $\blacksquare$ space-01.jpg           | 73,9 KB             | 18.05.2006          |             |
| backgrounds           | $\blacksquare$ space-02.jpg           | 81.9 KB             | 18.05.2006          |             |
| <b>П</b> Картинки     | space-03.jpg                          | 30.9 K <sub>b</sub> | 18.05.2006          |             |
| <b>Документы</b>      | $\blacksquare$ space-04.jpg           | 76.5 KB             | 18.05.2006          |             |
| <b>Л</b> Музыка       | $\blacksquare$ space-05.jpg           | 14,3 KB             | 18.05.2006          |             |
| <b>Видео</b>          | <b>A</b> Warmlights.jpg               |                     | 105,1 KB 15.04.2010 |             |
| <b>В Загрузки</b>     | $\blacksquare$ warty-final-ubuntu.png |                     | 186,6 KB 15,04,2010 |             |
|                       | Yellowflower.jpg                      |                     | 208,7 KB 15.04.2010 |             |
| Добавить<br>Удалить   |                                       |                     |                     | Изображения |

Рис. 10.15: Диалог открытия файлов для добавления обоев рабочего стола.
Для добавления либо нажмите кнопку «Добавить...», либо просто перетащите нужную картинку из файлового менеджера в основную область окна настроек фона рабочего стола. Кстати, обратите внимание, при нажатии кнопки «Добавить...» в открывшемся окне в панели навигации появится один дополнительный каталог (Рис. [10.15\)](#page-71-0).

Это системная директория с фонами рабочего стола, если вы случайно удалите какие-то стандартные обои, то всегда сможете вернуть их обратно, взяв их из этой директории.

Кроме фона-картинки можно выбрать просто обычную заливку рабочего стола цветом или же градиентом. Для этого в списке обоев выберите первый пункт:

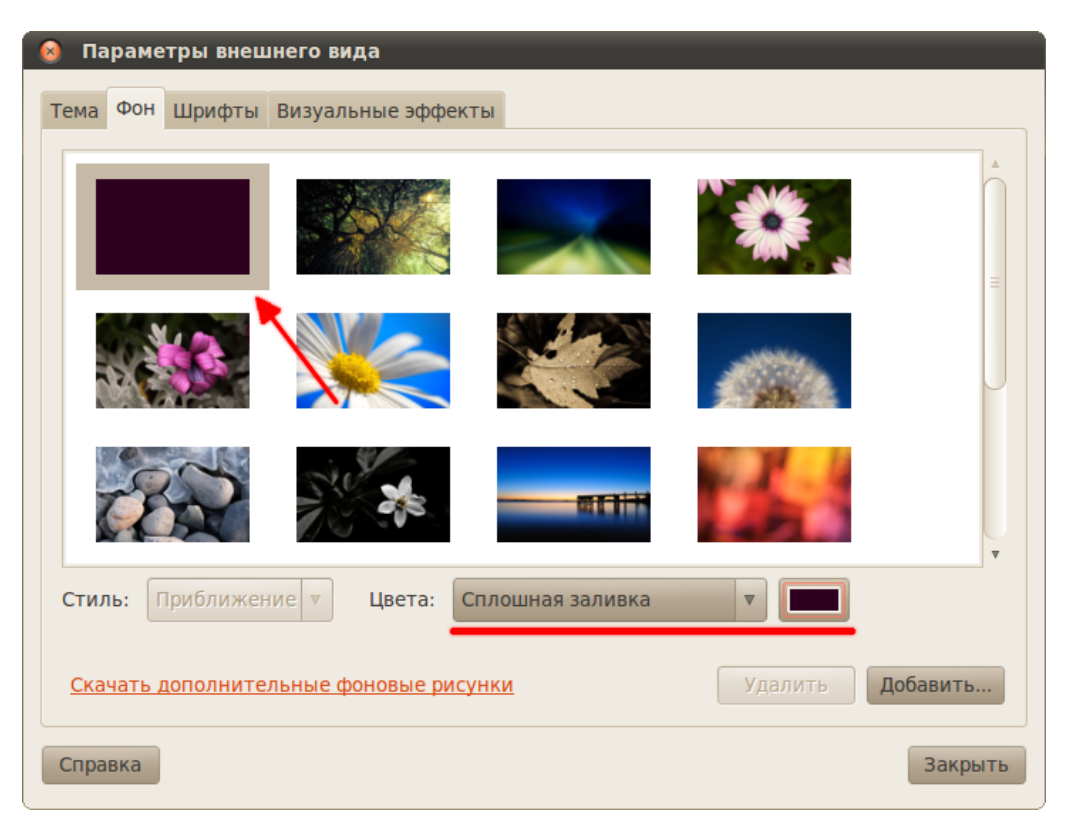

Рис. 10.16: Сплошная заливка цветом рабочего стола.

А цвет и способ заливки можно настроить с помощью элементов управления под списком обоев.

Наверно, вы уже обратили внимание, что кроме вкладки «Фон» в рассматриваемой программе есть и другие. Подробней про большинство из них я расскажу при более глубоком описании GNOME, но вы можете самостоятельно их поизучать и разобраться, для чего они нужны. Я настроил свой рабочий стол<sup>[10](#page-72-0)</sup> как на рис. [10.17.](#page-73-0)

Теперь же пора перейти к изучению основ работы в Ubuntu. К настройкам GNOME я ещё вернусь, но только после описания основных особенностей системы.

<span id="page-72-0"></span> $10B$  левом нижнем углу у меня апплет системного монитора, который показывает текущую загрузку системы, показ погоды настраивается в свойствах часов, глазики, следящие за указателем, это отдельный апплет, а иконку домашней папки можно добавить с помощью программы Ubuntu Tweak, про которую я немного расскажу в главе про репозитории, а подробней можно почитать на нашей [вики.](http://help.ubuntu.ru/wiki/ubuntu-tweak) Или же с помощью редактора конфигурации, о котором я расскажу в одной из последних глав этого руководства. И нет, это не волки и даже не лайки, это маламуты.

<span id="page-73-0"></span>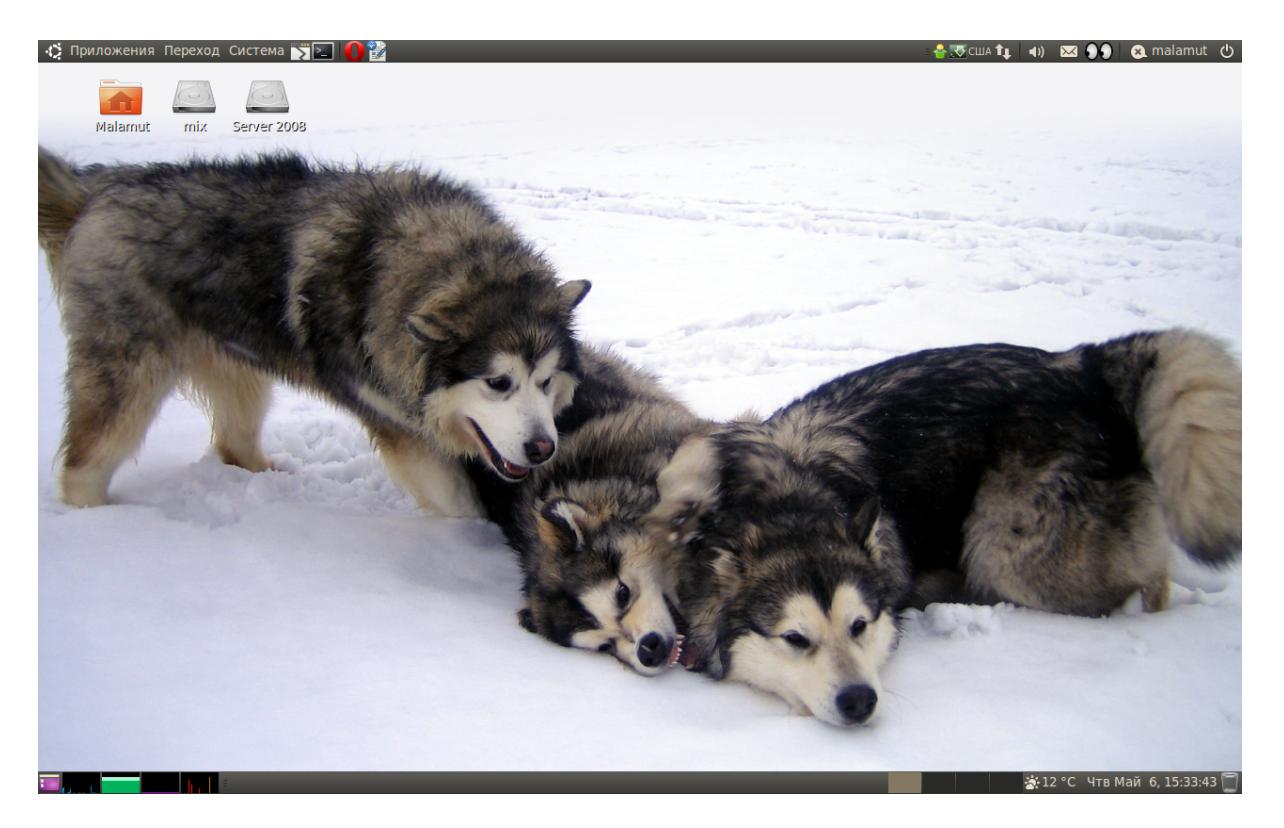

Рис. 10.17: Мой рабочий стол.

## Глава 11

# Основы использования системы

Итак, вы уже познакомились с интерфейсом пользователя и с настройкой интернета, а так же с организацией файловой системы. Пришло время узнать про основные приёмы работы в Ubuntu и про особенности этой системы.

Прежде всего я расскажу про программу, которую вы будете использовать чаще всего — про файловый менеджер Nautilus. Он имеет много полезных функций, о которых многие пользователи и не догадываются.

Далее я постараюсь объяснить самую важную при использовании Ubuntu тему: администрирование системы и отношение к этому действу некоего суперпользователя.

Затем, Linux в целом и Ubuntu в частности часто упрекают в необходимости постоянно использовать терминал (или консоль, на самом деле оба эти термина относятся к одному и тому же объекту). Что ж, хочу вас обрадовать, при использовании Ubuntu вам вряд ли понадобится что-то делать в терминале. Однако на самом деле использовать терминал очень удобно, поэтому большинство инструкций по Ubuntu содержат команды, которые нужно вводить в терминале, хотя те же действия можно сделать и с помощью графического интерфейса пользователя. Поэтому я не могу не рассказать про терминал и не объяснить основы работы в нём.

Кроме того, остаётся ещё две достаточно важные и обширные темы, про которые обязательно нало упомянуть. Это пользователи и группы и права лоступа, а так же типы фалов в Linux, их мы рассмотрим напоследок.

Ни в этом разделе, ни в последующих я не буду касаться большинства настроек системы, доступных из меню «Система». Это связано, во-первых, с интуитивной понятностью всех этих настроек, а во-вторых, что гораздо важнее, с тем, что описание всех этих опций скучно и потребует огромного количества дополнительных страниц<sup>1</sup>. Я надеюсь, что вы сможете сами во всём разобраться при необходимости.

Итак, пойдём по порядку и начнём с файлового менеджера.

<span id="page-74-0"></span><sup>&</sup>lt;sup>1</sup>Если угодно, можете считать, что мне просто очень лениво всё это описывать.

# <span id="page-75-0"></span>Глава 12

# Файловый менеджер Nautilus

Файловый менеджер это, пожалуй, самая главная программа в системе, поскольку она позволяет управлять данными на вашем компьютере. Открыть файловый менеджер в Ubuntu можно пройдя по любой ссылке из меню «Переход». Давайте зайдём в вашу домашнюю папку:

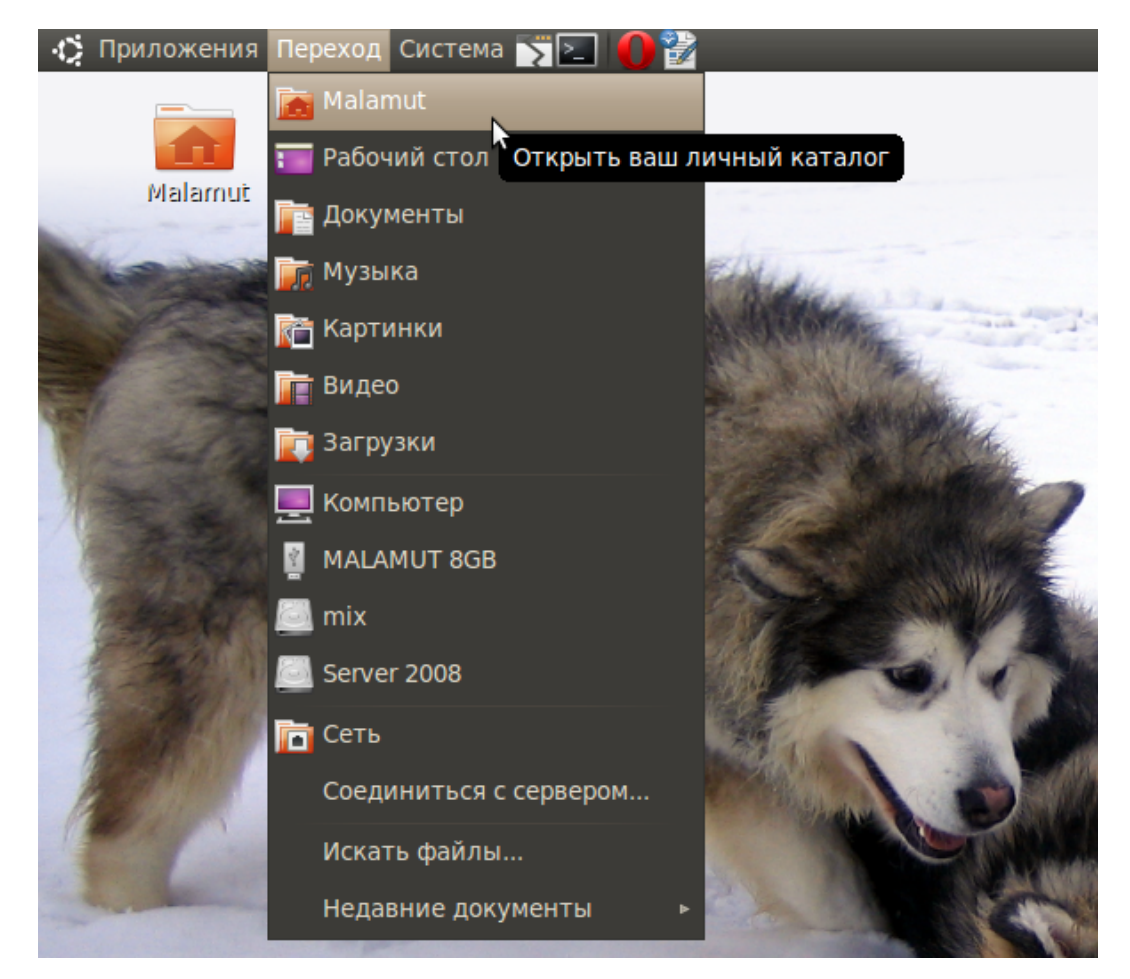

Рис. 12.1: Домашняя папка в меню «Переход».

Интерфейс Nautilus (это название файлового менеджера Ubuntu) весьма понятен и прост:

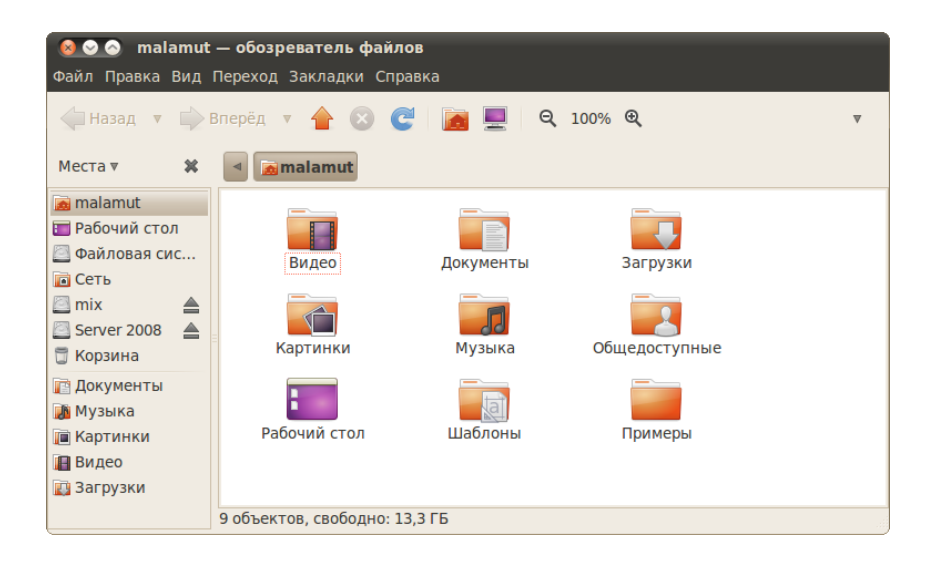

Рис. 12.2: Файловый менеджер Nautilus.

Я не буду рассказывать, что такое папки и файлы и для чего они нужны, предполагаю, что вы это знаете, если же нет, то вам нужно прочитать какое-нибудь руководство для новичков по использованию компьютера. Вместо этого я постараюсь описать несколько достаточно интересных и полезных функций Nautilus. В принципе, всё нижеизложенное не особенно существенно, поэтому вы можете сразу перейти к следующей главе, но я рекомендую всё же потратить время и прочитать про возможности файлового менеджера.

# 12.1 Боковое меню

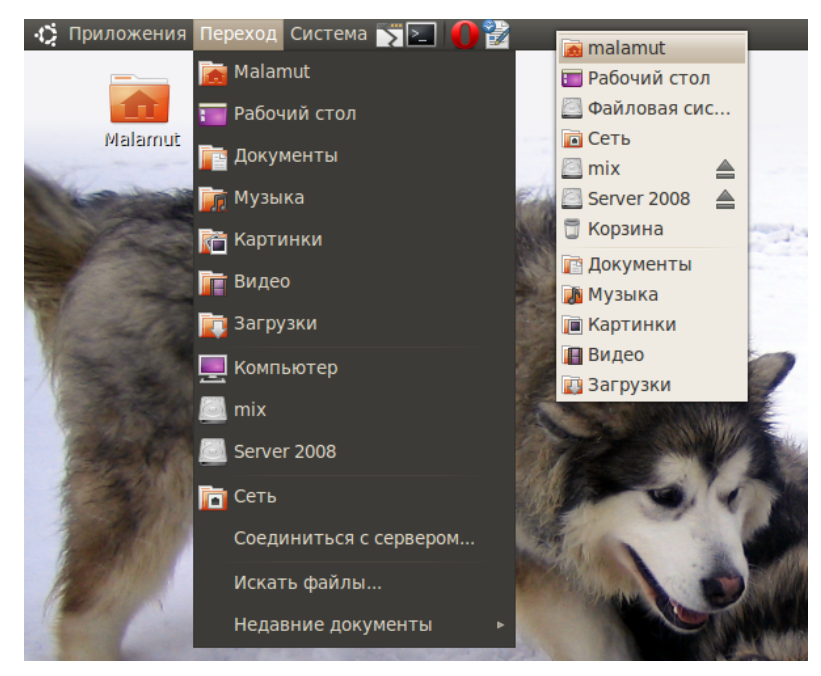

<span id="page-76-0"></span>Рис. 12.3: Меню «Переход» и боковая панель «Места» файлового менеджера.

Итак, что же умеет Nautilus, кроме перемещения по каталогам и открытия файлов? Прежде всего хочу обратить ваше внимание на боковую панель. В ней по умолчанию открыто меню «Места», внимательно присмотритесь к нему, оно вам ничего не напоминает? Правильно, большинство пунктов совпадают с меню «Переход» системы [\(Рис.](#page-76-0) [12.3\)](#page-76-0).

И это не случайно, потому что оба меню связаны. Мало того, вы можете добавить собственные пункты в боковую панель «Места» Nautilus и соответственно в меню «Переход» системы просто перетащив нужный каталог из основной области Nautilus в меню «Места» под горизонтальную черту:

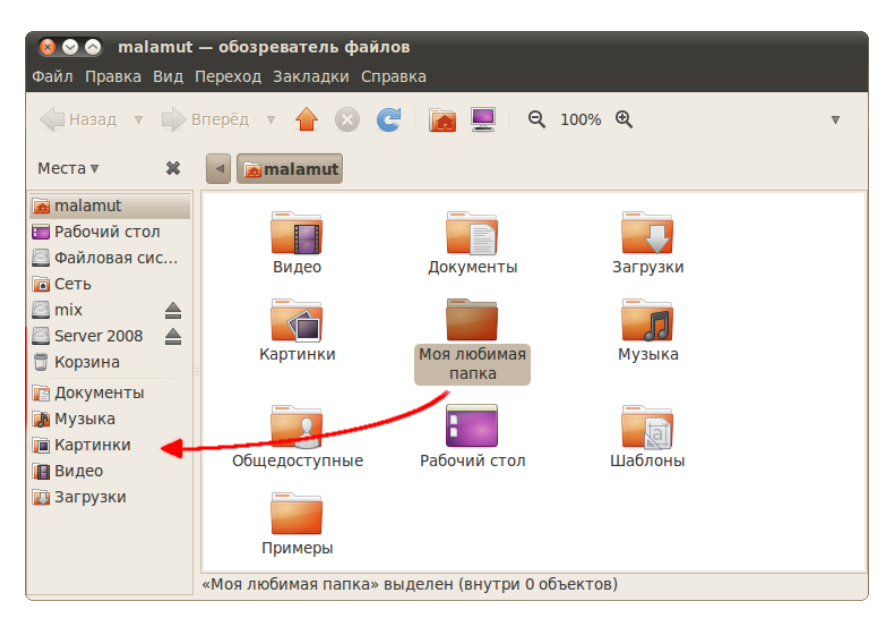

Рис. 12.4: Добавление каталога в закладки.

Если теперь вы откроете меню Переход системы, то увидите там ваш каталог:

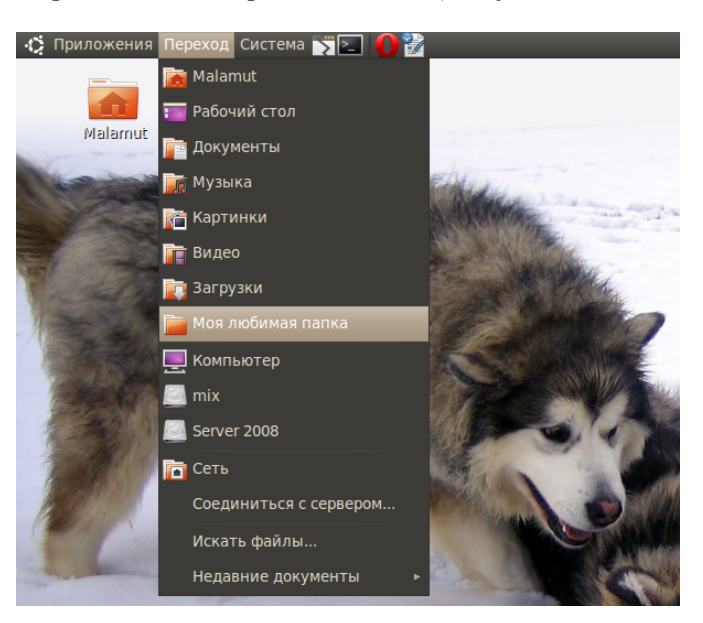

Рис. 12.5: Меню «Переход» с новой закладкой.

Удалять пункты из этих меню можно похожим образом, просто выберите в боковой панели Места нужный пункт и нажмите клавишу Del. Вообще говоря, управлять можно не всеми пунктами меню Места, а только так называемыми закладками. И для управления ими есть специальный инструмент в главном меню Nautilus, загляните в него если хотите.

Кроме боковой панели Места в Nautilus доступно несколько других:

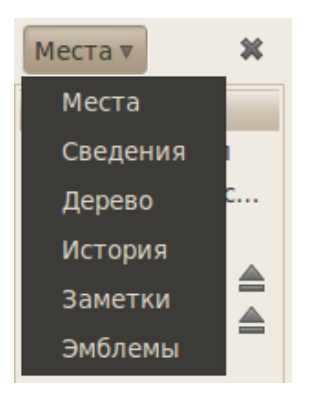

Рис. 12.6: Боковые панели Nautilus.

Я думаю, вы сами сможете разобраться, что к чему, я остановлюсь лишь на панели «Эмблемы»:

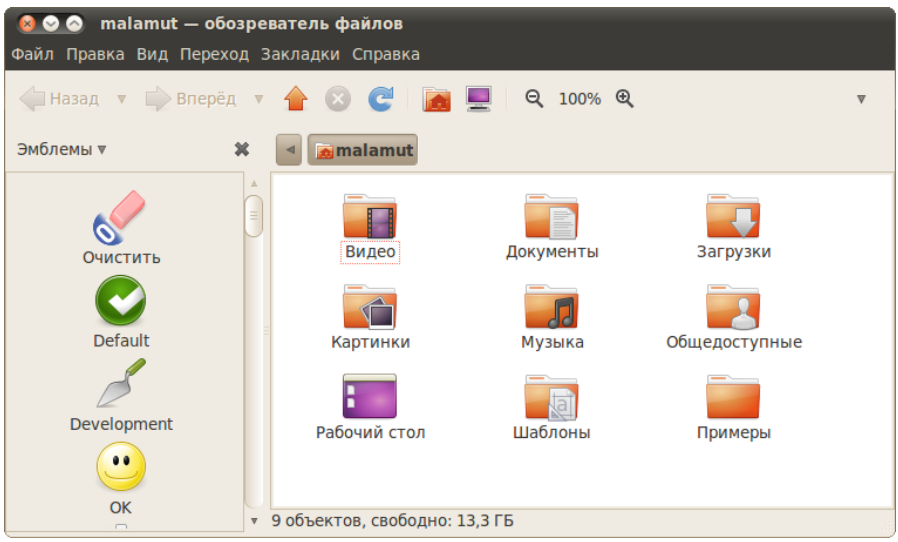

Рис. 12.7: Боковая панель «Эмблемы».

Эмблемы - это маленькие бирки, которые можно навешивать на файлы и папки для выделения их среди себе подобных<sup>[1](#page-78-0)</sup>. Для добавления эмблемы просто перетащите её с боковой панели на файл или папку, для удаления перетащите ещё раз. Так же управлять эмблемами можно через свойства файла, которые можно изменить нажав правой кнопкой мыши на нужном файле и выбрав пункт «Свойства».

<span id="page-78-0"></span> ${}^{1}$ Кроме эстетики эмблемы иногда используются для сортировки файлов, можно, например, найти все файлы, помеченные эмблемой «Видео», но поскольку это не очень полезное свойство эмблем, то подробнее рассказывать я про него не буду. Кроме того, вы можете создавать свои собственные эмблемы, для этого загляните в пункт «Фон и эмблемы» меню «Правка» вашего файлового менеджера Nautilus.

Вот как я использую эмблемы у себя на компьютере:

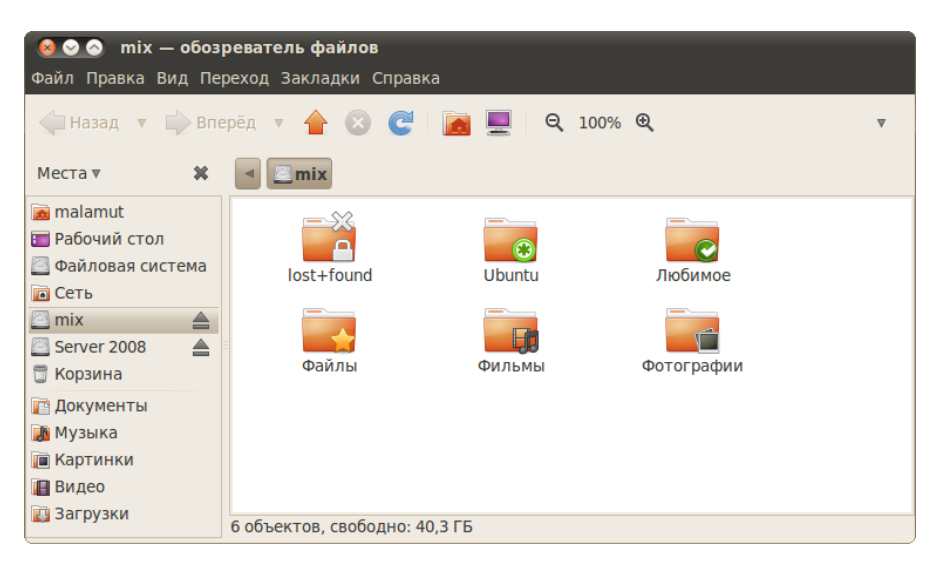

Рис. 12.8: Пример использования эмблем для пометки каталогов.

## 12.2 Копирование, перемещение и удаление файлов

Хоть я и обещал не объяснять основы использования компьютера, позволю вам напомнить несколько полезных сочетаний клавиш, используемых для управления файлами и папками:

- $CrRL-C -$  копировать выделенные объекты в буфер обмена.
- $CrRL-V$  вставить объекты из буфера в текущую папку.
- $CrRL-X$  вырезать выделенные объекты в буфер.
- $CrRL-SHIFT-N \cos \theta$  новый каталог.
- $F2$  переименовать выделенный файл/каталог.
- $DEL \gamma$ далить выделенные объекты в корзину.
- SHIFT-DEL удалить выделенные объекты безвозвратно.

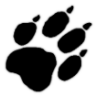

Безвозвратно означает, что вернуть удалённые таким образом файлы и папки невозможно, поэтому не рекомендую использовать это сочетание клавиш.

Кроме того, напомню, что для выделения нескольких файлов подряд надо удерживая Shift щёлкнуть левой кнопкой мыши по первому и последнему файлу, я для выделения файлов в разных местах текущего каталога надо удерживая CTRL щёлкнуть по каждому. Таким же образом можно выбирать файлы используя не мышь, а пробел и стрелки на клавиатуре.

#### Способ отображения содержимого 12.3

Есть одна очень полезная функция, про которую некоторые пользователи, как показывает практика, даже не догадываются: изменение способа отображения содержимого папок. Попробуйте понажимать следующие сочетания кнопок, находясь в какой-нибудь папке:

- $\bullet$  CTRL-1 просмотр в виде значков.
- $CrRL-2$  просмотр в виде списка.
- $CrRL-3$  просмотр в компактном виде.

Ошушаете разницу? Для того, что бы поменять способ отображения для всех папок<sup>2</sup> зайдите в меню «Правка» и выберите пункт «Параметры», в открывшемся окне вы сможете изменить вид по умолчанию:

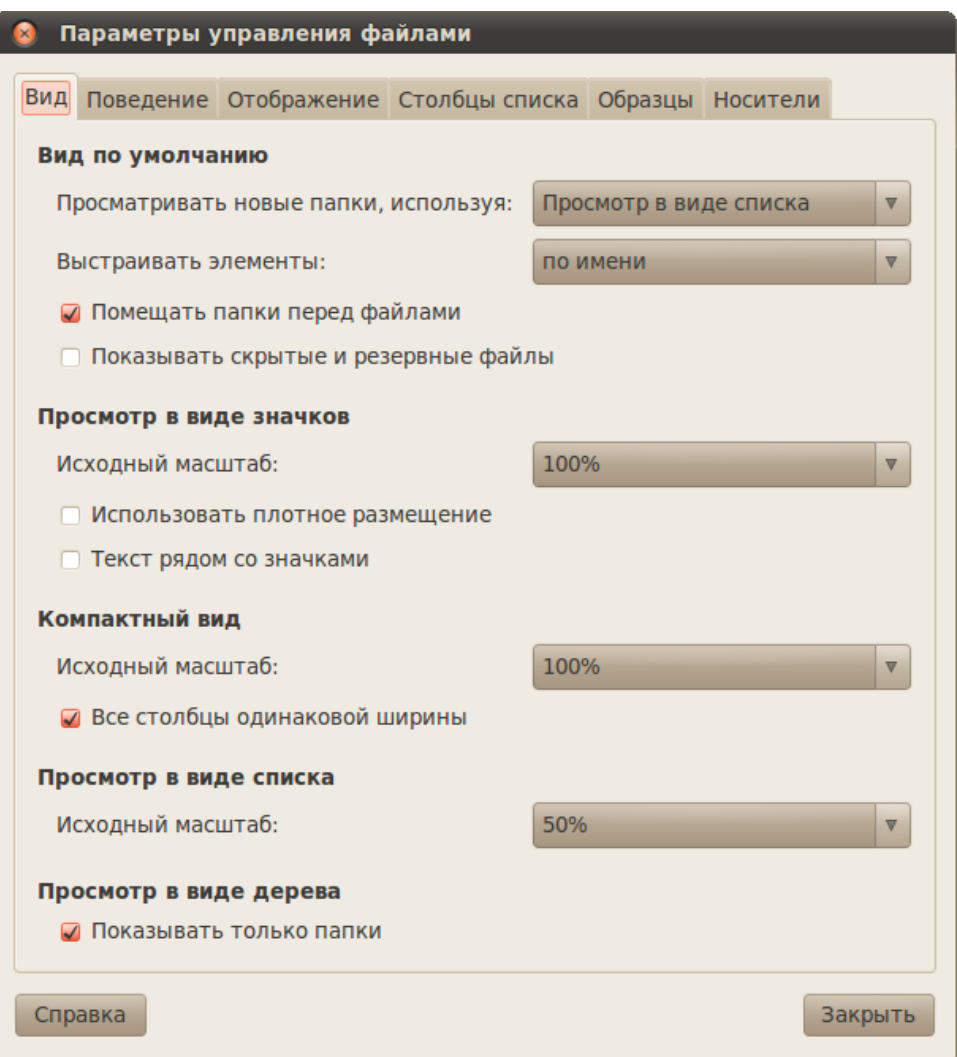

Рис. 12.9: Окно настроек параметров файлового менеджера.

<span id="page-80-0"></span> ${}^{2}$ При смене способа отображения со стандартного на какой-нибудь другой для конкретной папки Nautilus запомнит новый способ отображения и так и будет показывать эту папку выбранным способом.

Кстати, начиная с Ubuntu 10.04 «Lucid Lynx»появился ещё один режим просмотра, которого многим пользователям недоставало. Нажмите F3. Окно файлового менеджера разделится на две части:

| malamut - обозреватель файлов<br>Файл Правка Вид Переход Закладки Справка |                  |                     |     |                                 |                   |     |                 |
|---------------------------------------------------------------------------|------------------|---------------------|-----|---------------------------------|-------------------|-----|-----------------|
| Hasan v Brepën v <b>A &amp; C M</b><br>Q<br>$50\%$ Q                      |                  |                     |     |                                 |                   |     |                 |
| malamut<br>$\Box$ mix                                                     |                  |                     |     |                                 |                   |     |                 |
| Имя<br>$\overline{\mathbb{V}}$                                            | Размер           | Тип                 |     | Имя                             | ▼ Размер          | Тип | Да              |
| <b>П</b> Видео<br>$+$                                                     | 0 объектов папка |                     |     | $+$ $\sim$ lost+found           | ? объектов папка  |     | Пн              |
| <b>EN ДОКУМЕНТЫ</b>                                                       | 0 объектов папка |                     |     | + <b>v</b> Ubuntu               | 12 объектов папка |     | <b>YTI</b>      |
| <b>П</b> Загрузки                                                         | 0 объектов папка |                     | $+$ | <b>• Любимое</b>                | 0 объектов папка  |     | <b>HTI</b>      |
| <b>KAPTUHKU</b>                                                           | 1 объект папка   |                     | $+$ | Файлы                           | 11 объектов папка |     | Cp,             |
| Музыка<br>$+$                                                             | 0 объектов папка |                     | $+$ | <b>ФИЛЬМЫ</b><br>$\blacksquare$ | 8 объектов папка  |     | Cp <sub>l</sub> |
| Общедоступные<br>$+$                                                      | 0 объектов папка |                     |     | + Фотографии                    | 17 объектов папка |     | Cp,             |
| Рабочий стол<br>$+$ $F$                                                   | 3 объекта папка  |                     |     |                                 |                   |     |                 |
| Шаблоны<br>$+$                                                            | 0 объектов папка |                     |     |                                 |                   |     |                 |
| Примеры                                                                   |                  | 179 байт файл настр |     |                                 |                   |     |                 |
| Þ<br>$\mathbf{H}$<br>$\mathbf{H}$<br>9 объектов, свободно: 13,3 ГБ        |                  |                     |     |                                 |                   |     |                 |

Рис. 12.10: Двухпанельный режим отображения.

Если вы привыкли к двухпанельным менеджерам, то, возможно, вам такая опция Nautilus придётся по вкусу.

## 12.4 Скрытые файлы и папки

В Ubuntu существуют так называемые скрытые файлы. Скрытые они потому, что по умолчанию они не отображаются при просмотре папки. Нужны они в основном для сохранения различных пользовательских настроек, которые не должны мешаться при работе. Чтобы сделать файл или папку скрытой надо всего лишь в начало названия добавить точку<sup>[3](#page-81-0)</sup>. А чтоб увидеть скрытые файлы нажмите СткL–Н. Попробуйте заглянуть в свою домашнюю папку и посмотреть сколько в ней скрытых элементов. Удивлены? А где вы думали хранятся все ваши настройки системы?

## 12.5 Автозапуск сменных носителей

Когда вы вставляете в компьютер диск, флешку, карту памяти или любое другое устройство с данными, Ubuntu автоматически определяет тип содержимого и предлагает вам открыть соответствующее приложение. Некоторым пользователям это не очень нравится. Поэтому я расскажу, как изменить такое поведение системы.

<span id="page-81-0"></span> $3$ Или тильду (~) в конце, но этот способ используется только некоторыми приложениями для сохранения резервных копий файлов.

Для этого надо зайти в редактор параметров Nautilus через его меню «Правка» и там перейти на последнюю вкладку, которая называется «Носители». Надеюсь, вы сами разберётесь, что и как там можно поменять:

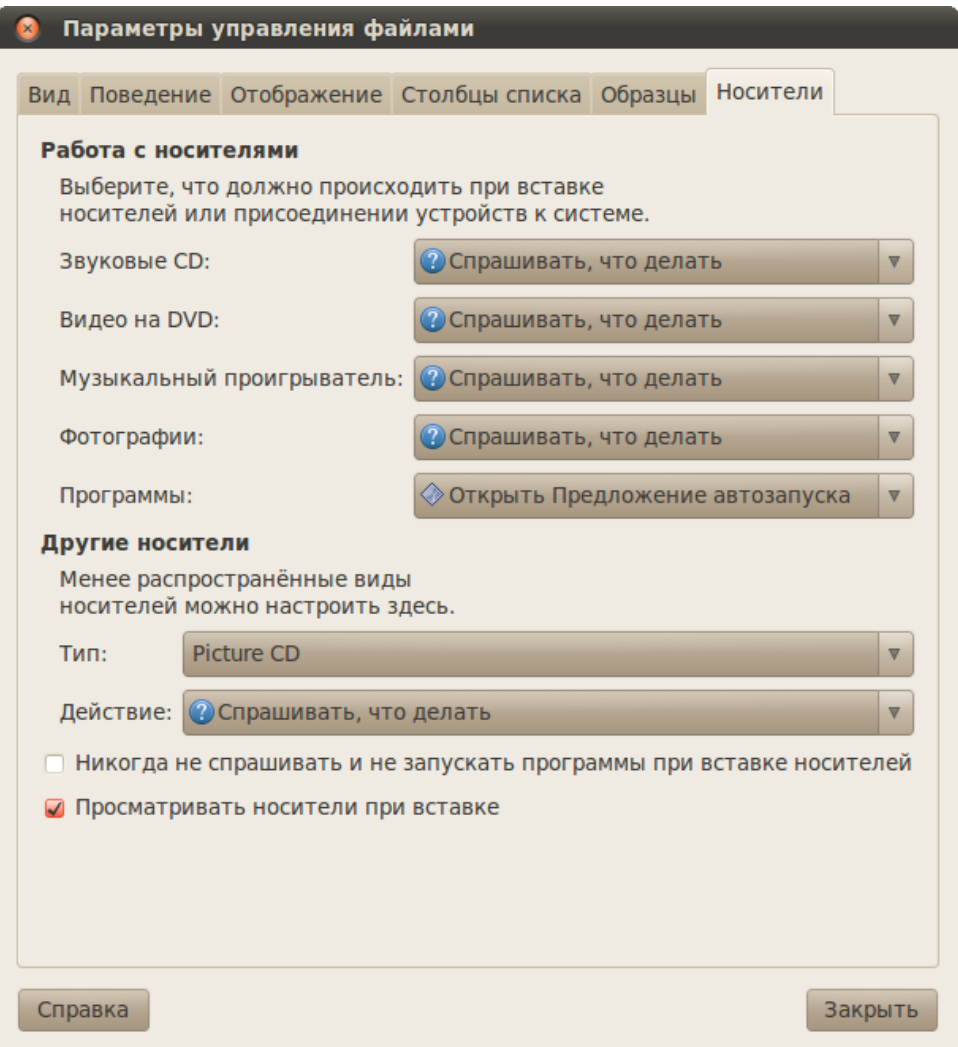

Рис. 12.11: Настройка автозапуска сменных носителей.

На этом краткий обзор файлового менеджера Nautilus заканчивается, пора переходить к вопросам управления системой, об этом в следющей главе.

## <span id="page-83-2"></span>Глава 13

## Администратор и суперпользователь

Итак, при установке системы вы указывали имя пользователя и пароль, и я сказал, что указанный пользователь после установки будет администратором системы. Так же я сказал, что использование учётной записи администратора не несёт практически никакой угрозы безопасности системы. Теперь постараюсь объяснить всё немного поподробней.

#### 13.1 Суперпользователь

Во всех системах на базе Linux всегда есть один привилегированный пользователь, который зовётся гоот или по-русски суперпользователь. Полномочия этого пользователя не ограничены ничем, он может делать в системе абсолютно всё, что угодно. Кроме того, большинство системных процессов работают от имени root. Понятное дело, использование такого всемогущего пользователя крайне опасно, ибо любая ошибка может привести к катастрофическим последствиям, вплоть до полного уничтожения системы. Обычный же пользователь в Linux вообще говоря никак не может повлиять на работоспособность системы, в частности, не может устанавливать и удалять программы, управлять системными настройками и изменять файлы вне своего домашнего каталога. Поскольку использование суперпользователя крайне опасно, в Ubuntu он спрятан внутри системы, а управлением занимаются обычные пользователи со специальными административными привилегиями<sup>1</sup>.

#### 13.2 Администратор

Администратор в Ubuntu по умолчанию может по запросу делать всё то же самое, что и суперпользователь<sup>2</sup>, однако случайно что-то испортить из-под администратора нельзя, т.к. перед выполнением каждого опасного действия система спрашивает у пользователяадминистратора его пароль. Вообще говоря, администратор является обычным пользователем, однако при необходимости он может вмешаться в работу системы, но для этого ему потребуется ввести свой пароль.

Главное отличие администратора от суперпользователя как раз и заключается в необходимости вводить пароль для выполнения любого потенциально опасного действия. Если система спрашивает у вас пароль, значит вы собираетесь как-то вмешаться в её работоспособность. Поэтому элементарная внимательность спасёт вас от ошибок, поскольку, я надеюсь, сложно ввести пароль и не заметить этого.

<span id="page-83-0"></span> ${}^{1}\Gamma$ рубо говоря, в Linux есть два типа пользователей: root и все остальные. root может всё, а все остальные только то, что им разрешено в настройках.

<span id="page-83-1"></span><sup>&</sup>lt;sup>2</sup>Полномочия администратора можно ограничить через параметры sudo и системные настройки прав доступа. О sudo через главу, а о её настройках можно почитать хотя бы на нашей вики.

Теория теорией, но вам наверно интересно, как же это всё выглядит на практике? Зайдите в меню Система→Администрирование и выберите пункт «Менеджер пакетов Synaptic». Это инструмент управления приложениями, с помощью которого можно устанавливать и удалять любые программы. Поэтому для запуска Synaptic нужны права администратора, и при попытке открытия этой программы система попросит вас ввести свой пароль:

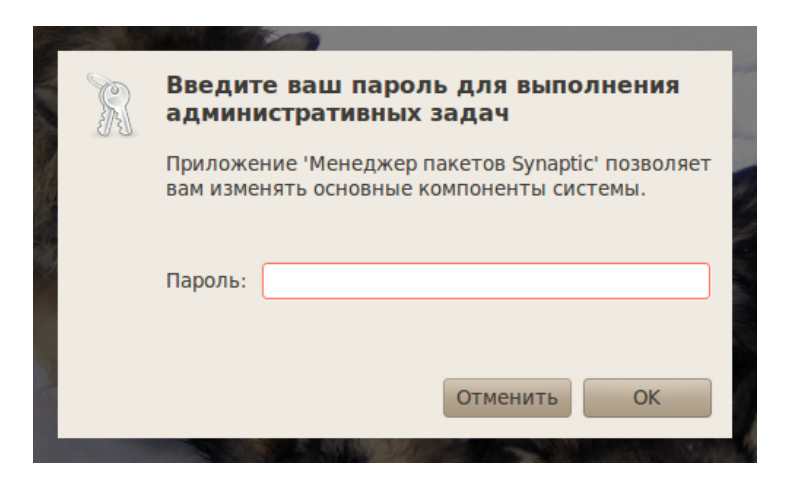

Рис. 13.1: Запрос пароля администратора.

Если вы введете правильно (и если вы являетесь администратором, конечно), то откроется собственно сам Synaptic:

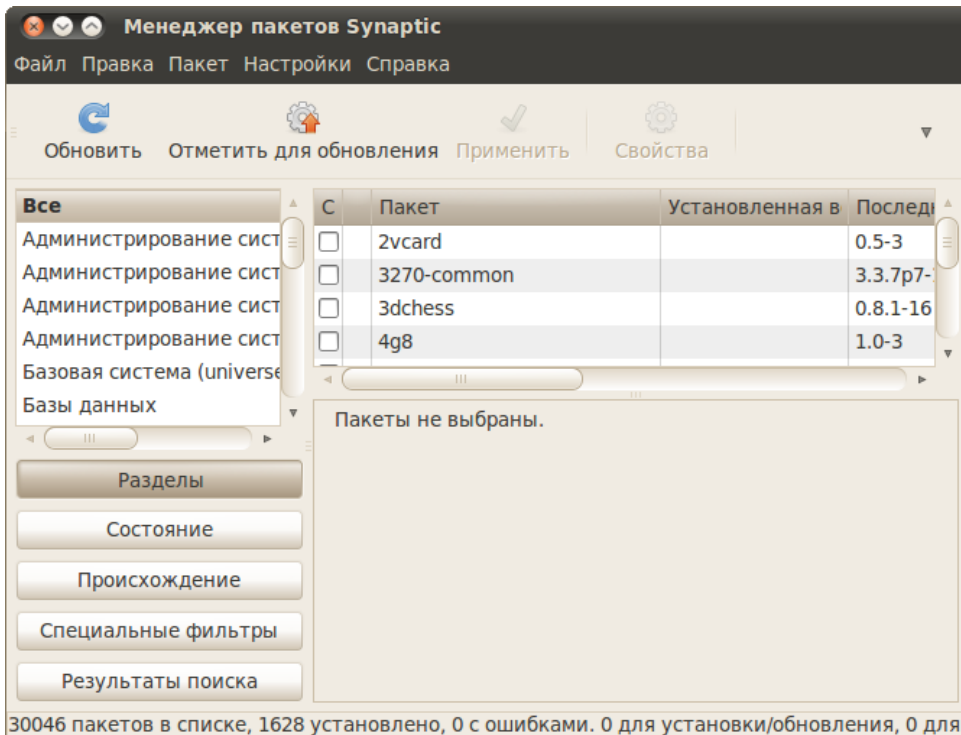

Рис. 13.2: Менеджер пакетов Synaptic.

Как пользоваться этой программой я расскажу в главе про установку приложений, а пока закройте её.

Кстати, если вы введёте в подобное окно пароль не правильно, то система просто закроет его и ничего вам не скажет. Соответственно и операция, для которой требовались права администратора, выполнена не будет. Имейте это ввиду.

Привилегии администратора нужны не только для запуска системных приложений. Откройте программу управления настройками времени, располагающуюся в меню Систе $ma \rightarrow A\partial mu\mu\omega\omega\omega\omega\omega\omega\omega\omega\omega\omega\omega\omega\omega\omega\omega$ 

| Установка даты и времени |              |               |            |                                  |                                |                                                                |         |                              |
|--------------------------|--------------|---------------|------------|----------------------------------|--------------------------------|----------------------------------------------------------------|---------|------------------------------|
| Часовой пояс:            |              | Europe/Moscow |            |                                  |                                |                                                                |         |                              |
| Конфигурация:<br>Вручную |              |               |            |                                  |                                |                                                                |         |                              |
| Время:                   | $ 10\rangle$ |               |            | $\frac{\Delta}{\nabla}$<br>:  10 |                                | $\begin{array}{c}\Delta \\ \hline \nabla \end{array}$<br>:  20 |         | $\frac{\Delta}{\nabla}$<br>e |
| Дата:                    | $\leq$       | Май ⊳         |            |                                  |                                |                                                                |         | $\leq$ 2010 $\triangleright$ |
|                          |              | Пнд           | <b>BTP</b> | Срд                              | Чтв                            | Птн                                                            | Сбт     | <b>BCK</b>                   |
|                          |              | 26            | 27         | 28                               | 29                             | 30                                                             |         | $\overline{2}$               |
|                          |              | 3             | 4          | 5                                | 6                              | $\overline{7}$                                                 | 8       | 9                            |
|                          |              | 10            | 11         | 12                               | 13                             | 14                                                             | 15      | 16                           |
|                          |              | 17            | 18         | 19                               | 20                             | 21                                                             | 22      | 23                           |
|                          |              | 24            | 25         | 26                               | 27                             | 28                                                             | 29      | 30                           |
|                          |              | 31            | 1          | $\overline{2}$                   | $\overline{\mathbf{3}}$        | 4                                                              | 5       | 6                            |
|                          |              | Справка       |            | $\triangle$                      | Нажмите для внесения изменений |                                                                | Закрыть |                              |

Рис. 13.3: Программа управление датой и временем.

Видите, вы не можете ничего изменить, поскольку все поля заблокированы. Однако внизу нахолится кнопка с ключиком, рялом с которой написано «Нажмите для внесения изменений». Нажмите её, система снова спросит ваш пароль, правда несколько иным образом:

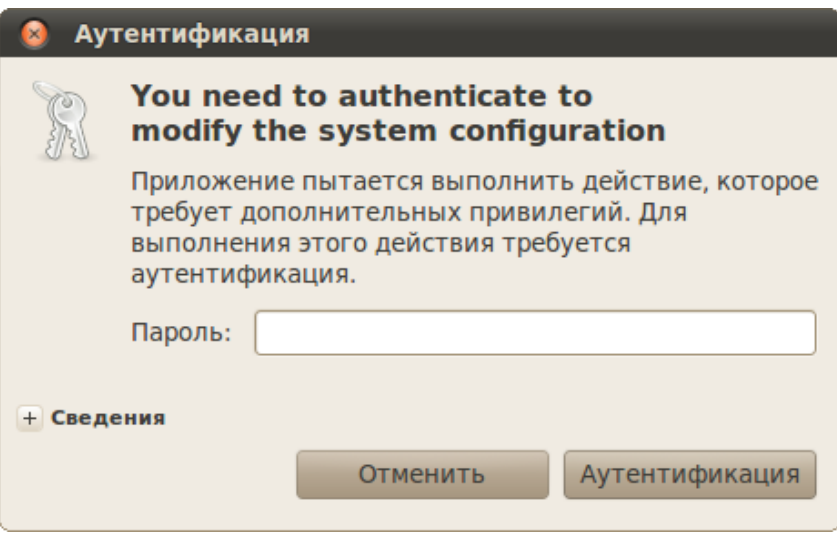

Рис. 13.4: Запрос пароля для предоставления привилегий.

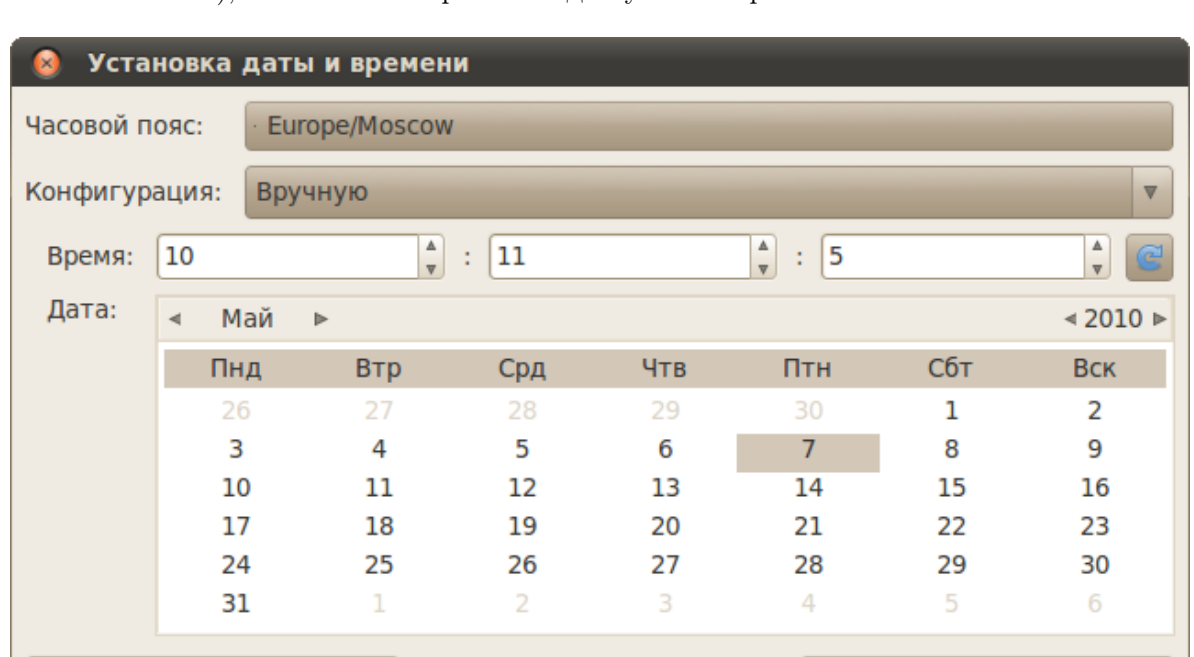

И если у вас есть полномочия на изменение даты и времени (а у администратора они естественно есть), то система откроет вам доступ к настройкам:

Рис. 13.5: Разблокированный интерфейс программы управления датой и временем.

Click to prevent changes

Закрыть

#### 13.3 Связки ключей

Справка

Есть ещё один интересный механизм, связанный с обеспечением безопасности. Дело в том, что для хранения различных пользовательских паролей в Ubuntu используются так называемые связки ключей (keyrings). Весь этот механизм служит одной цели - никто, кроме конкретного пользователя, не должен иметь доступа к пользовательским паролям. Связка ключей - это собственно зашифрованный контейнер для хранения паролей, для доступа к которому строго говоря тоже нужен пароль. Кстати, связки ключей не имеют ничего общего с административными правами. Они принадлежат конкретному пользователю и вообще не зависят от прав доступа к системным параметрам.

Вообще система связок ключей достаточно прозрачна и незаметна в использовании, однако иногда вы всё же можете на неё неожиданно наткнуться. Поэтому на всякий случай имейте ввиду: каждая связка ключей блокируется паролем, соответственно, только после его ввода можно разблокировать это связку и получить доступ к её содержимому. Однако среди всех связок ключей есть одна по умолчанию, которая разблокируется при входе в систему конкретного пользователя, соответственно, никаких дополнительных паролей вводить для доступа к ней не нужно. Обычно все приложения используют именно связку ключей по умолчанию (которая в Ubuntu называется login), но иногда некоторые пытаются создать свою собственную. В этом случае вам сначала потребуется ввести пароль для новой связки, а потом нужно будет вводить его каждый раз, когда потребуется к ней доступ. Что не очень удобно. Поэтому если у вас какое-то приложение просит пароль для разблокирование связки ключей, то можете обратить внимание на дополнительные параметры в диалоге ввода пароля. Там будет галочка - разблокировать при входе в систему. Если её установить, то больше вам не потребуется вводить пароль для доступа к этой связки ключей, она так же, как и связка по умолчанию, будет разблокироваться при логине пользователя.

Для управления паролями и связками ключей, а так же ключами шифрования, в Ubuntu существует специальная утилита Пароли и ключи шифрования, доступная из меню  $\Box$ риложения $\rightarrow$ Стандартные:

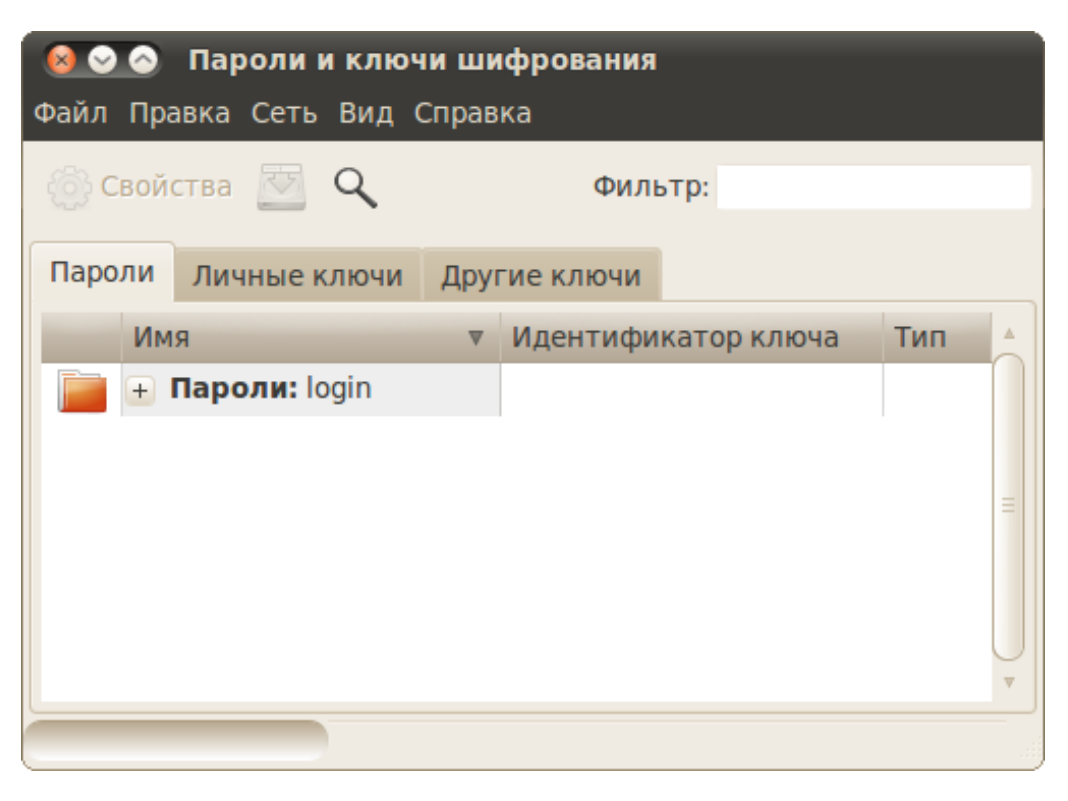

Рис. 13.6: Программа управления паролями и ключами шифрования.

Однако ещё раз повторюсь - в большинстве случаев вам не потребуется явно управлять паролями, за вас всё сделает система. Но иногда всё же знание механизма связок ключей оказывается полезным.

Что ж, надеюсь вы немного разобрались с тем, как управлять вашей новой системой. Если же всё вышеописанное показалось вам китайской грамотой, то запомните одну простую вещь: в Ubuntu у каждого пользователя есть только *один* пароль, и когда у вас система запрашивает авторизацию, всегда вводите именно его<sup>3</sup>. Если у вас будут права на доступ к запрашиваемому функционалу, то вы получите к нему доступ, если не будет то не получите, всё просто. Никаких дополнительных паролей для доступа к каким-либо функциям системы в Ubuntu нет. Если вы так и не поняли смысла вводить один и тот же пароль несколько раз, то перечитайте эту главу с начала. А теперь пора отдать должное истории развития Linux и рассказать про основы использования терминала, ему посвящена следующая глава.

<span id="page-87-0"></span><sup>&</sup>lt;sup>3</sup>Это ни в коем случае не касается различных интернет-ресурсов, имеется ввиду только работа непосредственно с Ubuntu.

# Глава 14

# Терминал

Итак, давайте сначала посмотрим что из себя представляет этот самый терминал. Найти его можно в меню Приложения $\rightarrow$ Стандартные. Запустив его вы увидите примерно такое окошечко:

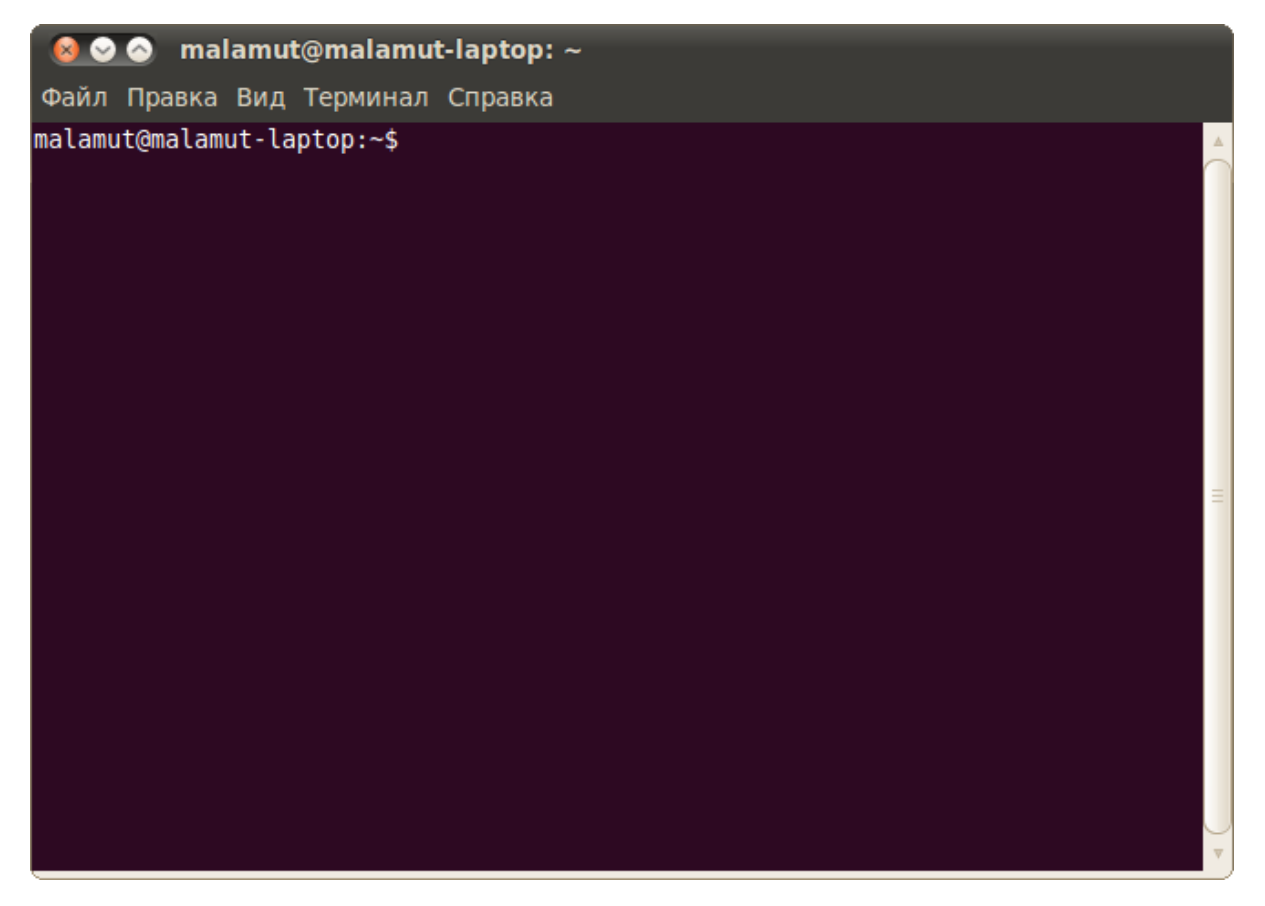

Рис. 14.1: Окно терминала GNOME.

Знакомьтесь, это и есть терминал. Он создан для того, чтобы выполнять текстовые команды, поэтому отложите свою мышку в сторону и пододвиньте поближе клавиатуру.

#### 14.1 Управление терминалом

Давайте выполним какую-нибудь командочку, например:

lsb\_release -a 2> /dev/null | grep -P "(? <= Codename: )  $(.*)$ "

Вот что должно было получиться:

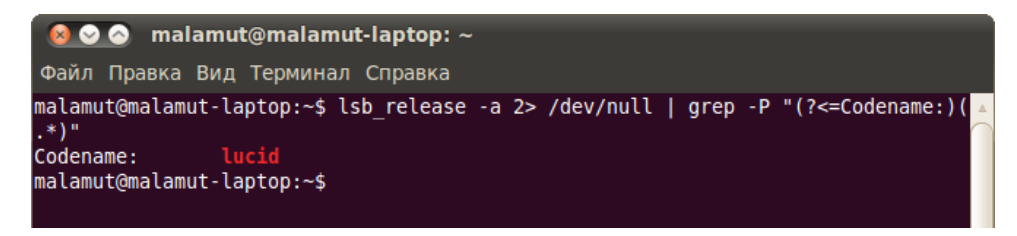

Рис. 14.2: Кодовое имя вашего дистрибутива.

Набирать такие команлы с клавиатуры посимвольно немного неудобно, поэтому давайте сразу разберёмся с основами управления терминалом. Начнём с копирования/вставки. Стандартные сочетания клавиш CTRL-C и CTRL-V в терминале не работают, вместо них используется старая добрая пара CTRL-INSERT с SHIFT-INSERT или же сочетания с **SHIFT: CTRL-SHIFT-C** для копирования и CTRL-SHIFT-V для вставки. Что ж, теперь вы умеете целиком копировать команды из руководств.

Однако обычно всё-таки команды приходится набирать вручную, а не вставлять откудато. И вот тут на помощь приходит великолепное свойство терминала, называемое автодополнением. Наберите в терминале символы apti, а потом нажмите клавишу ТАВ. Терминал автоматически дополнит за вас команду. Кстати, aptitude — это основная консольная утилита управления установкой и удалением приложений, но об этом после.

А теперь попробуйте набрать только apt и нажать ТАВ. Ничего не происходит? А теперь нажмите ТАВ два раза подряд. Видите, терминал выдал вам список всех команд, начинающихся с apt.

| malamut@malamut-laptop: $\sim$<br>$\sim$ $\sim$                                                                                                    |                                                                                                    |
|----------------------------------------------------------------------------------------------------|----------------------------------------------------------------------------------------------------|
| Файл Правка Вид Терминал Справка                                                                                                    |                                                                                                    |
| malamut@malamut-laptop:~\$ apt<br>apt-add-repository<br>apt-cache<br>apt-cdrom<br>apt-config<br>aptd<br>aptdcon<br>apt-extracttemplates<br>apt-ftparchive<br>apt-get<br>malamut@malamut-laptop:~\$ apt | $\Delta$<br>aptitude<br>aptitude-create-state-bundle<br>aptitude-run-state-bundle<br>apt-key<br>apt-mark<br>apt-sortpkgs<br>apturl<br>apturl-gtk |

Рис. 14.3: Список команд, начинающихся с apt.

Удобно, не правда ли? Особенно если привыкнуть.

Автодополнение в терминале работает практически везде, и не только для команд, но так же для их аргументов и имён файлов. Поэкспериментируйте с ним, оно значительно сокращает время набора, да и вообще, терминал без автодополнения — это не терминал.

## 14.2 Работа с файлами

Начну рассказ наверно с того, что в любой момент времени работы в терминале вы находитесь в некотором каталоге. При запуске терминала текущей директорией является домашний каталог пользователя, но потом вы конечно можете её поменять.

Узнать, в какой же папке вы сейчас находитесь, очень просто, достаточно посмотреть на приглашение терминала, то есть на те символы, которые печатаются автоматически в начале каждой строки:

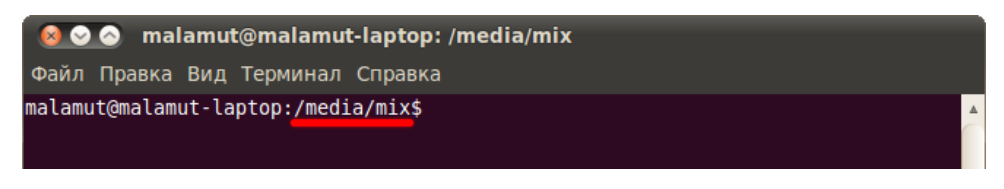

Рис. 14.4: Текущий каталог в терминале.

Текущий каталог — это то, что между символами : и \$. Кстати, обратите внимание, перед : стоит имя пользователя и имя компьютера, разделённые символом @. Но когда вы запускаете терминал, то между : и \$ стоит символ ˜:

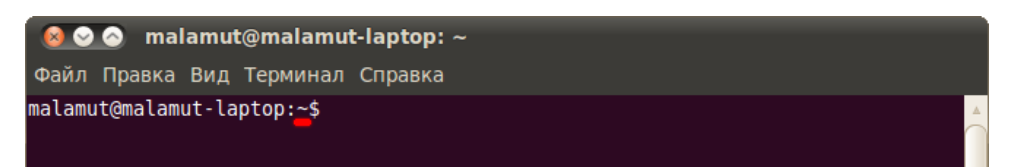

Рис. 14.5: Обозначение домашнего каталога в путях.

Я говорил, что при запуске терминала текущим каталогом становится домашняя папка пользователя, так вот, символ ˜ — это синоним адреса домашней папки текущего пользо-вателя<sup>[1](#page-90-0)</sup>. Кстати, если вы ещё не знаете, полный адрес домашнего каталога выглядит как /home/логин\_пользователя. У меня это /home/malamut.

Хорошо, как выяснить текущее местоположение, вроде разобрались, а как же его сменить? Для этого предназначена команда cd, выполните, например, команду

### cd Музыка

Видите, текущее местоположение изменилось:

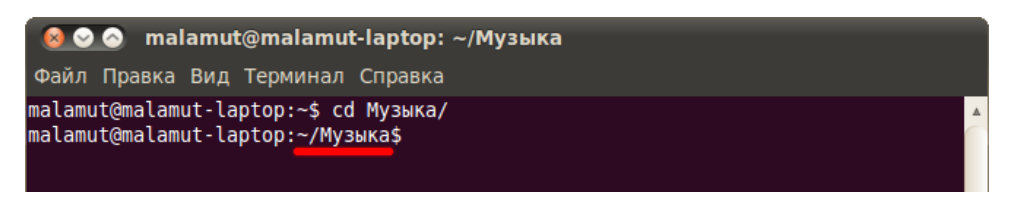

Рис. 14.6: Новое местоположение после выполнения команды cd.

<span id="page-90-0"></span> $^1\rm{H}$ о только когда этот символ используется как имя каталога в путях к файлам.

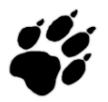

На всякий случай напоминаю, что имена файлов и каталогов в Linux чувствительны к регистру символов, то есть Музыка и музыка - эта два совершенно разных имени.

После команлы cd можно указывать как полные пути относительно корня, так и относительные, отсчитывающиеся от текущего каталога. В примере выше я использовал относительный путь. А вот полный:

## cd /etc/apt

Хочу сразу обратить внимание на несколько важных особенностей. Во-первых, при наборе путей так же работает автодополнение по **ТАВ**, это очень удобно. Во-вторых, использовать различные небуквенные символы и пробелы напрямую при наборе путей нельзя. Например, для того, чтобы перейти в каталог, содержащий в имени символ пробела, надо при наборе пути к такому каталогу перед пробелом поставить символ обратного слеша. Вот так:

```
сd Каталог\ с\ плохими\ символами\ в\ имени\<\>
```
Установка обратного слеша перед некоторыми символами называется экранированием. Кстати, при использовании автодополнения все слеши расставляются автоматически. Кроме того, можно просто заключить путь в двойные кавычки:

```
cd "Каталог с плохими символами в имени<>"
```
Но в этом случае автодополнение работать не будет. Заменитель адреса домашнего каталога ~ можно использовать и при наборе путей, например:

## cd ~/Музыка

А для перемешения непосредственно в домашний каталог достаточно просто набрать cd без аргументов. Для перемещения на каталог выше можно использовать команду

 $cd \dots$ 

Вообще, две точки обозначают всегда родительский каталог, поэтому можно делать так:

 $cd \ldots /$ .

<span id="page-91-0"></span>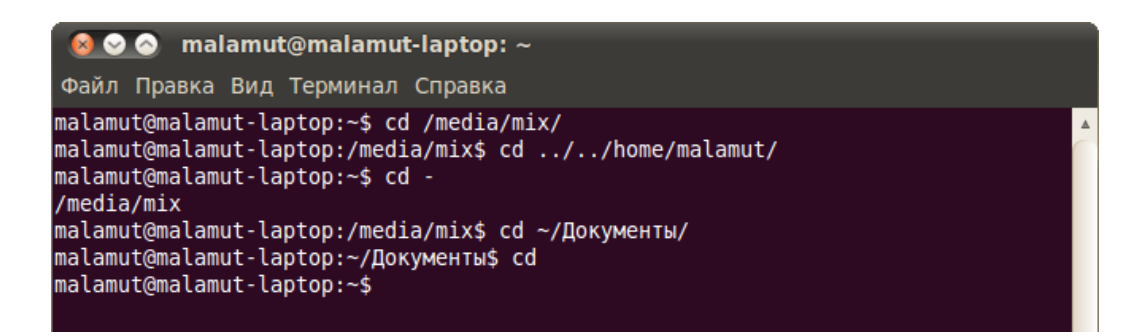

Рис. 14.7: Пример применения команды сd.

В принципе, всё можно как угодно комбинировать, в разумных пределах, конечно. Ну и напоследок про cd. Переместиться в предыдущий посещённый каталог можно командой

 $cd -$ 

В качестве наглядного примера использования cd небольшое путешествие по моему компьютеру (Рис. 14.7).

Как перемещаться по каталогам в первом приближении вроде разобрались, теперь же я расскажу про некоторые другие полезные операции. Посмотреть содержимое текущего каталога можно командой Is:

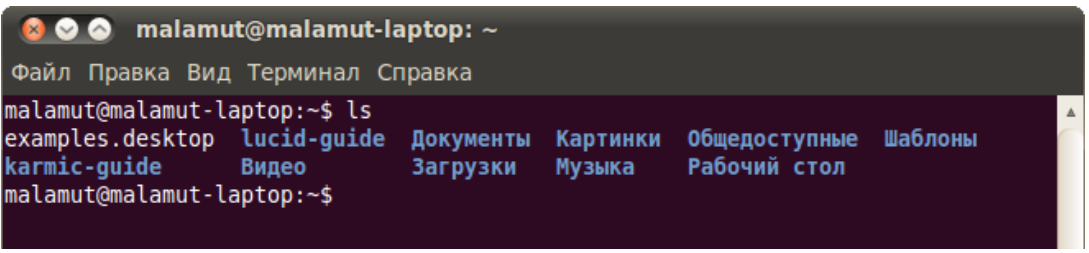

Рис. 14.8: Вывод содержимого текущего каталога.

Обычно командам можно передавать различные модификаторы, например можно изменить способ вывода информации командой Is. Кстати, команда Is - I показывает различную дополнительную информацию о содержимом каталога:

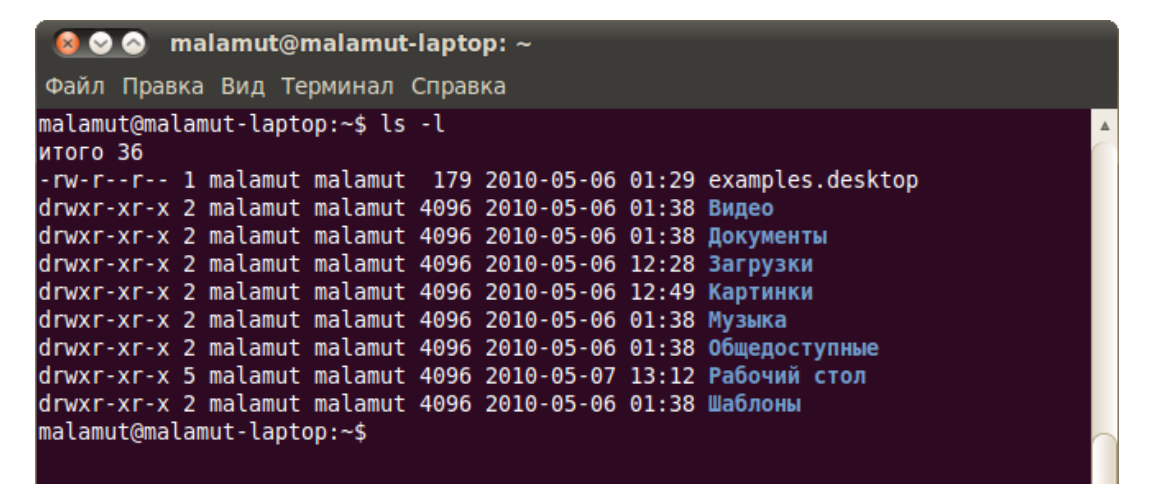

Рис. 14.9: Расширенный вывод содержимого текущего каталога.

Очень часто параметрами команд являются имена файлов или папок, именно для этого я так подробно рассказывал о способе перемещения по каталогам и использования различных имен файлов в качестве аргументов. Например, команда cat показывает содержимое текстового файла, и если вы хотите посмотреть содержимое файла test.txt, лежащего в вашем домашнем каталоге, то вы могли бы выполнить команду

cat "/text.txt

#### 14.3 Получение справки

Начинающих пользователей Linux очень часто любят пугать так называемыми манами. Дело в том, что man – это система справки о командах для терминала. Пользоваться ей очень легко, просто наберите в терминале

### man команда

Например:

## man 1s

Появится собственно текст справки<sup>2</sup>, разбитый на разлелы. Перемешаться по нему можно с помощью стрелок и клавиш PGUP и PGDOWN, а для выхода просто нажмите Q.

Кроме man-страниц у многих утилит<sup>3</sup> есть встроенная справка, которую обычно можно посмотреть, запустив программу с ключом --help:

### утилита --help

Например:

## ls --help

Есть и другие способы получения помощи, например похожая на man утилита info. Но чаще всего наиболее полную информацию о программе можно получить именно из manстраниц, а краткую справку — указав ключ --help при вызове<sup>4</sup>.

#### 14.4 Разные полезности терминала

На всякий случай немного коснусь ещё одной темы. Бывает так, что вы что-то запустили в терминале и хотите прервать работу этого чего-то. Обычно это сделать очень просто, лостаточно нажать на клавиатуре сочетание клавиш  $\text{CrRL-}C^5$ .

## which KOMAHIA

И даже which - это тоже отдельная программа. Если вы вникните во всё это - то, надеюсь, начнёте лучше понимать Linux в нелом и терминал в частности. Но если вы считаете всё это слишком сложным. то можете просто использовать терминал когда потребуется и ни о чём не думать.

<span id="page-93-2"></span><sup>4</sup> Как я уже упоминал в предыдущей сноске — каждая команда по сути является отдельной программой. Так вот, справка по --help всегда встроена в саму программу, а man и info берут информацию из отдельных файлов документации, которые не всегда поставляются вместе с приложением. Зачастую, правда, их можно поставить отдельно с помощью соответствующего пакета с припиской -doc, но об установке пакетов я ещё не говорил, так что просто имейте это ввиду.

<span id="page-93-3"></span><sup>5</sup>Это особенно актуально при случайном запуске каких-нибудь крайне опасных команд с неправильными аргументами, например

sudo  $rm-rf$  /

<span id="page-93-0"></span> ${}^{2}$ Или вам сообщат, что справочной страницы для этой команды нет. Хотя в основном информация есть по всем командам, кроме встроенных терминальных, вроде cd.

<span id="page-93-1"></span> ${}^{3}$ Если вы вдруг не знаете — практически любая консольная команда является на самом деле отдельной программой, а не какой-либо встроенной возможностью терминала. Фактически, только cd является частью терминала, а для всех остальных команд можно легко найти основной исполняемый файл, набрав в терминале

Есть и другие управляющие сочетания, например Сткь-D посылает сигнал конца файла запущенному приложению, а без запущенных утилит делает тоже, что и терминальная команда exit. Ну а если вы хотите более подробно управлять работающими программами, то посмотрите на системный монитор htop, который, правда, нужно доустанавливать отдельно.

#### История введённых команд 14.5

Напоследок хочу лишь сказать, что терминал хранит историю введённых пользователем команд, которую вы можете листать в реальном режиме стрелками вверх и вниз на клавиатуре. Это очень удобно для повторного исполнения введённых ранее команд. А посмотреть всю историю можно командой

## history

У каждой команды в истории есть номер, выполнить снова команду с определённым номером можно набрав в терминале восклицательный знак и номер нужной команды:

| <b>8 ⊙ ⊙</b> malamut@malamut-laptop: ~                                                                                                    |
|----------------------------------------------------------------------------------------------------|
| Файл Правка Вид Терминал Справка                                                                                                    |
| malamut@malamut-laptop:~\$ history<br>24 clear<br>25 history<br>$26$ ls $-1$<br>27 history                                                                                              |
| malamut@malamut-laptop:~\$ !26<br>ls -l                                                                                                    |
| <b>ИТОГО 36</b>                                                                                                    |
| -rw-r--r-- 1 malamut malamut 179 2010-05-06 01:29 examples.desktop                                                                                                    |
| drwxr-xr-x 2 malamut malamut 4096 2010-05-06 01:38 Видео<br>drwxr-xr-x 2 malamut malamut 4096 2010-05-06 01:38 Документы<br>drwxr-xr-x 2 malamut malamut 4096 2010-05-06 12:28 Загрузки |
| drwxr-xr-x 2 malamut malamut 4096 2010-05-06 12:49 Картинки                                                                                                    |
| drwxr-xr-x 2 malamut malamut 4096 2010-05-06 01:38 Музыка                                                                                                    |
| drwxr-xr-x 2 malamut malamut 4096 2010-05-06 01:38 Общедоступные                                                                                                    |
| drwxr-xr-x 5 malamut malamut 4096 2010-05-07 13:12 Рабочий стол<br>ldrwxr-xr-x 2 malamut malamut 4096 2010-05-06 01:38 Шаблоны<br>malamut@malamut-laptop:~\$                            |

Рис. 14.10: Работа с историей команд.

echo "test" | perl -e '\$??s:;s:s;;\$?::s;;=]=>%-{<-|}<&|'{;;y; -/:-Q[-'{-};'-{/" -;;s;;\$\_;see'

делает ровно то же, что и упоминаемая выше

 $rm-rf$  /

И самое ужасное, что запустив её вы даже ничего не заметите до тех пор, пока она не закончит работу и вы не обнаружите пропажу абсолютно всех своих файлов. Так что всегда будьте внимательны!

Кстати, знакомьтесь, эта команда удалит абсолютно все файлы с вашего компьютера. Именно поэтому не стоит её никогда выполнять. Даже если вы прервёте её выполнение на середине - систему вы восстановить уже не сможете. Я пишу это лишь затем, чтобы показать, что несмотря на всю мощь терминала (или благодаря ей) при выполнение консольных команд самое главное - это внимательность пользователя. Никогда не выполняйте команд, назначения которых вы не понимаете. Например, команда

А повторить предыдущую набранную команду можно просто написав два восклицательных знака !!.

Мне кажется, что с непривычки уже всё описанное может показаться дремучим лесом, а на самом деле это только самая верхушка айсберга, существуют ещё тысячи полезных команд и интересных приёмов работы в терминале. С помощью терминала можно редактировать файлы, слушать музыку, смотреть видео и выполнять ещё массу повседневных операций, но описание всего этого выходит далеко за рамки данного руководства.

На этом я пожалуй закончу краткое введение в богатейший мир консольных команд Linux и продолжу рассказывать про оставшиеся основные особенности этой многогранной операционной системы.

## Глава 15

# Пользователи, группы и права доступа

Теперь немного поговорим о разграничении прав доступа к различным элементам. Описанный в этой главе механизм является основополагающим в Linux и соответственно в Ubuntu, так что читайте внимательно

#### $15.1$ Пользователи и группы

Linux в нелом и Ubuntu в частности - системы многопользовательские, т.е. на одном компьютере может быть несколько различных пользователей, каждый со своими собственными настройками, данными и правами лоступа к различным системным функциям.

Кроме пользователей в Linux для разграничения прав существуют группы. Каждая группа так же как и отдельный пользователь обладает неким набором прав доступа к различным компонентам системы и каждый пользователь-член этой группы автоматически получает все права группы. То есть группы нужны для группировки пользователей по принципу одинаковых полномочий на какие-либо действия, вот такая тавтология. Каждый пользователь может состоять в неограниченном количестве групп и в каждой группе может быть сколько угодно пользователей<sup>1</sup>.

Например, в Ubuntu есть одна очень полезная группа: admin. Любой член этой группы получает неограниченные административные привилегии. Я уже рассказывал про роль администратора в Ubuntu, так что если вы уже успели забыть кто это, можете освежить свои знания, прочитав соответствующую главу. Создаваемый при установке Ubuntu пользователь автоматически становится членом группы admin<sup>2</sup>.

Управлять пользователями и группами можно с помощью специального инструмента, находящегося в меню Система $\rightarrow$ Администрирование $\rightarrow$ Пользователи и группы (Рис. 15.1).

Вообще основной областью применения механизма пользователей и групп является не совсем разграничение доступа к различным функциям системы, а скорей разграничение доступа к файлам на винчестере<sup>3</sup>. Вот об этом я и постараюсь рассказать дальше.

<span id="page-96-0"></span> ${}^{1}$ Однако как минимум в одной группе каждый пользователь состоит всегда. Это так называемая основная группа, по умолчанию она носит такое же имя, как и у самого пользователя.

<span id="page-96-2"></span><span id="page-96-1"></span> $2\mu$  именно поэтому и только по этой причине он собственно и является администратором.

 $3\mathrm{H}$ о поскольку все запускаемые приложения, включая программы редактирования настроек и системные сервисы, являются обычными файлами, то через разграничение доступа к файлам на винчестере можно легко управлять доступом к различным функциям.

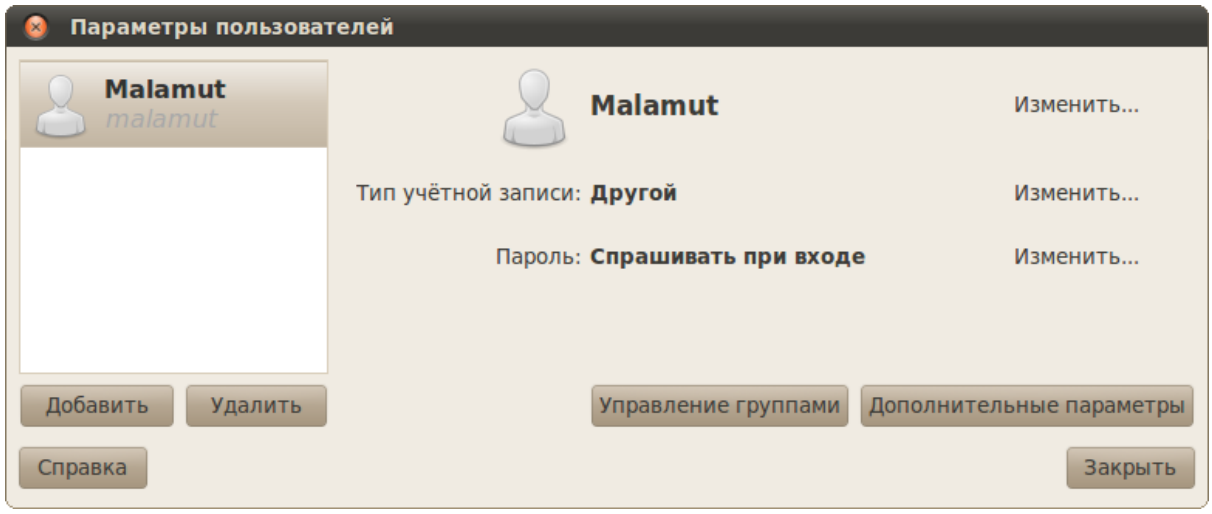

<span id="page-97-0"></span>Рис. 15.1: Программа управления пользователями и группами.

#### Права доступа в Linux 15.2

Любой файл и каталог в Linux имеет пользователя-владельца и группу-владельца. То есть любой файл и каталог принадлежит какому-то пользователю системы и какой-то группе. Кроме того, у любого файла и каталога есть три группы прав доступа: одна для пользователя-владельца, одна для членов группы-владельца и одна для всех остальных пользователей системы. Каждая группа состоит из прав на чтение, запись и запуск файла на исполнение. Для каталогов право на исполнение и право на чтение всегда идут вместе и означают одно и то же.

То есть изменяя владельцев того или иного файла и различные группы прав доступа к нему можно гибко управлять доступом к этому файлу. Например, сделав себя владельцем некоего файла и полностью запретив к нему доступ всем, кроме пользователя-владельца, можно скрыть содержимое и запретить изменение этого файла для всех других пользователей. Такая же штука проходит и с каталогами. Можно, например, запретить записывать файлы в каталог, или вообще скрыть его содержимое от посторонних глаз.

В данный момент нас интересует одно крайне важное следствие из подобной организации прав доступа в системе. Конкретному пользователю Ubuntu принадлежит только его ломашний каталог и все его содержимое. В системе этот каталог находится по адресу / home/имя пользователя. Все остальные файлы системы, включая все приложения, системные настройки и т.д., располагающиеся вне /home, принадлежат преимущественно root. Помните, я говорил, что root - это пользователь с неограниченными привилегиями, непосредственное использование которого в Ubuntu запрещено. Так вот, все системные файлы и каталоги принадлежат root недаром, им всем выставлены права на изменение только для пользователя-владельца, таким образом никто, кроме root, не может вмешаться в работу системы и что-то поменять в системных файлах.

Это конечно очень хорошо для безопасности, но что же делать, если вам нужно изменить какие-нибудь системные файлы? Тут есть два пути<sup>4</sup>: во-первых, большинство необходимых пользователю системных настроек можно изменить обладая правами администрато-

<span id="page-97-1"></span> ${}^{4}$ Есть ещё и третий: дать доступ вашему пользователю на редактирование системных файлов. Некоторым это может показаться очень хорошим решением, однако так делать категорически нельзя, вообще, не играйте с правами доступа к системным каталогам и файлам.

ра из графических конфигураторов, это самый предпочтительный способ. Ну а во-вторых можно временно повысить свои права до root и делать вообще всё, что угодно.

Делается это с помощью утилиты sudo и её производных, sudo - это консольная утилита. Она позволяет «прикинуться» рутом при выполнении конкретной команды, таким образом, получив неограниченные права. Например, команда

## sudo aptitude update

обновит данные о доступных вам приложениях (зачем это нужно я объясню в главе про управление программами). Сама по себе команда

## aptitude update

работает, только если её запускает root. Однако запуская её с помощью sudo вы выдаёте себя за рута, рутом при этом не являясь. Естественно, для использования sudo вы должны обладать правами администратора<sup>5</sup>. При этом при запуске команды через sudo система спросит у вас ваш пароль, однако в целях безопасности при его вводе вам не будет ничего показываться, ни звёздочек, ни чёрточек, ни птичек, ничего. Не пугайтесь, так и надо, просто вволите ло конца и нажимайте ENTER. Если вы являетесь алминистратором и правильно ввели пароль, то указанная после sudo команда исполнится от имени root.

Через терминал можно сделать всё, что угодно, так что имея возможность стать рутом вы можете выполнить все необходимые вам настройки. Однако иногда удобно использовать графические приложения, при этом обладая правами рута. Например, если вам надо скопировать файлы в системные каталоги. Для запуска графических приложений от имени root откройте диалог запуска GNOME сочетанием клавиш **ALT-F2** и введите

### gksudo имя\_приложения

Например, для запуска файлового менеджера Nautlus надо ввести

### gksudo nautilus

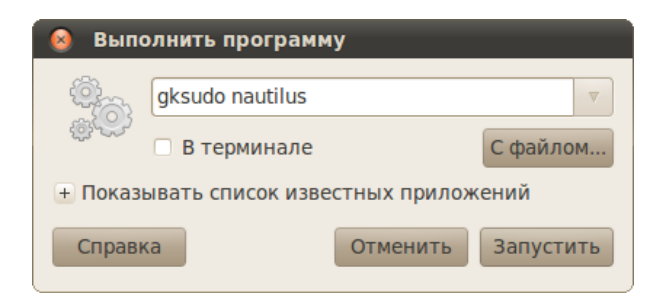

Рис. 15.2: Запуск Nautilus с правами администратора.

Через запушенный таким образом Nautilus вы сможете как уголно изменять любые файлы на компьютере.

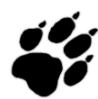

Будьте предельно внимательны при использовании Nautilus с правами root! Вы сможете безо всяких предупреждений безвозвратно удалить любой системный файл, что спокойно может привести к неработоспособности всей системы.

<span id="page-98-0"></span> ${}^{5}$ На самом деле права администратора в основном как раз и заключаются в возможности использовать sudo.

#### 15.3 Редактирование конфигурационных файлов

Важнейшим примером применения вышеописанной технологии «прикидывания» рутом является редактирование конфигурационных файлов системы. Я уже говорил, что все настройки системы и всех приложений в Linux хранятся в виде текстовых файлов. Так вот, редактировать вы можете только файлы, принадлежащие вам, то есть только настройки, касающиеся вашего пользователя. А для редактирования системных параметров вам понадобятся права администратора.

Многие файлы вы сможете открыть, но не сможете что-либо в них изменить, вам просто не будет доступна операция сохранения:

| ● ● fstab [Только для чтения] (/etc) - gedit                                                                                                    |               |                                                                      |            |  |  |
|----------------------------------------------------------------------------------------------------|---------------|----------------------------------------------------------------------|------------|--|--|
| Файл Правка Вид Поиск Сервис Документы Справка                                                                                                    |               |                                                                      |            |  |  |
| <b>Э</b> Сткрыть v © Сохранить   Э < Отменить $\rightarrow$   $\rightarrow$ $\mathbb{F}$ v                                                          |               |                                                                      |            |  |  |
| ↑fstab <b>※</b>                                                                                                    |               |                                                                      |            |  |  |
| # /etc/fstab: static file system information.<br>#                                                                                                  |               |                                                                      |            |  |  |
| # Use 'blkid -o value -s UUID' to print the universally unique identifier                                                                           |               |                                                                      |            |  |  |
| # for a device; this may be used with UUID= as a more robust way to name<br># devices that works even if disks are added and removed. See fstab(5). |               |                                                                      |            |  |  |
| #                                                                                                    |               |                                                                      |            |  |  |
| # <file system=""><br/><options></options></file>                                                                                                   | <dump></dump> | <mount point=""> <type><br/><math>&lt;</math>pass&gt;</type></mount> |            |  |  |
| proc                                                                                                    |               | /proc                                                                | proc       |  |  |
| nodev, noexec, nosuid<br># / was on /dev/sdal during installation                                                                                   |               |                                                                      |            |  |  |
| UUID=9b6aa52a-f25b-4870-819d-04c68dd8aef2<br>ext4                                                                                                   |               |                                                                      |            |  |  |
| errors=remount-ro                                                                                                    |               |                                                                      |            |  |  |
| # /home was on /dev/sda6 during installation<br>UUID=29831018-2274-4bac-9e07-5c5509f803c6<br>/home<br>ext4                                          |               |                                                                      |            |  |  |
| defaults                                                                                                    |               |                                                                      |            |  |  |
| Текст v Ширина табуляции: 8 v Стр 14, Стлб 12                                                                                                    |               |                                                                      | <b>BCT</b> |  |  |

Рис. 15.3: Открытый только для чтения системный конфигурационный файл.

Конечно, можно открывать конфигурационные файлы с правами root через диалог запуска приложений командой

## gksudo gedit /путь/до/файла

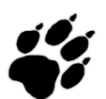

Gedit - это стандартный текстовый редактор Ubuntu.

Однако в диалоге запуска не работает автодополнение, следовательно путь до файла вам придётся набирать вручную, что не всегда удобно. Поэтому можно для запуска текстового редактора от имени суперпользователя использовать терминал, например:

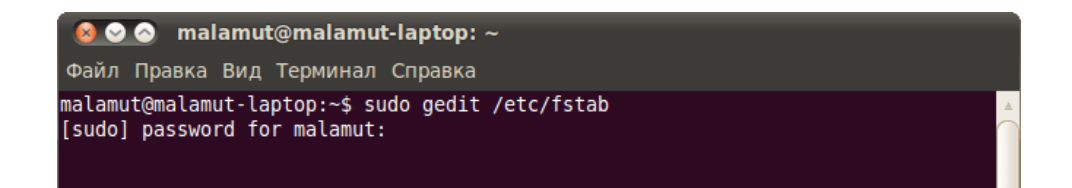

Рис. 15.4: Открытие системного конфигурционного файла с правами админитстратора.

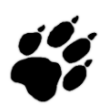

Учтите, что sudo - это чисто консольная утилита, поэтому использовать её в диалоге запуска приложений нельзя, хотя из терминала через неё можно запускать графические приложения. А gksudo наоборот, утилита графическая, поэтому её не стоит использовать в терминале, хотя это и не запрещено.

В итоге откроется редактор с возможностью сохранения изменений:

| ◎ ◎ fstab (/etc) - gedit<br>Файл Правка Вид Поиск Сервис Документы Справка                                                                          |                                                                      |            |  |  |  |
|----------------------------------------------------------------------------------------------------|----------------------------------------------------------------------|------------|--|--|--|
| <b>Д</b> Сткрыть v Сохранить <b>Д</b> ( Отменить $\rightarrow$ X $\rightarrow$ v                                                                    |                                                                      |            |  |  |  |
| $\parallel$ fstab $\mathbf{\mathsf{x}}$                                                                                                    |                                                                      |            |  |  |  |
| # /etc/fstab: static file system information.<br>#                                                                                                  |                                                                      |            |  |  |  |
| # Use 'blkid -o value -s UUID' to print the universally unique identifier                                                                           |                                                                      |            |  |  |  |
| # for a device; this may be used with UUID= as a more robust way to name<br># devices that works even if disks are added and removed. See fstab(5). |                                                                      |            |  |  |  |
| #                                                                                                    |                                                                      |            |  |  |  |
| # <file system=""><br/><options><br/><dump></dump></options></file>                                                                                 | <mount point=""> <type><br/><math>&lt;</math>pass&gt;</type></mount> |            |  |  |  |
| proc<br>nodev, noexec, nosuid                                                                                                    | /proc                                                                | proc       |  |  |  |
| # / was on /dev/sdal during installation                                                                                                    |                                                                      |            |  |  |  |
| UUID=9b6aa52a-f25b-4870-819d-04c68dd8aef2<br>errors=remount-ro                                                                                      |                                                                      | ext4       |  |  |  |
| # /home was on /dev/sda6 during installation                                                                                                    |                                                                      |            |  |  |  |
| UUID=29831018-2274-4bac-9e07-5c5509f803c6<br>defaults<br>Θ                                                                                          | /home                                                                | ext4       |  |  |  |
| Текст v Ширина табуляции: 8 v Стр 1, Стлб 1                                                                                                    |                                                                      | <b>BCT</b> |  |  |  |

Рис. 15.5: Открытый для редактирования системный конфигурационный файл.

Тут стоит обратить внимание на то, что текстовый редактор запускается из терминала, поэтому если вы во время работы закроете окно терминала, то тут же закроется и запущенный из него Gedit, так что будьте внимательны.

Итак, я немного рассказал про систему управления правами доступа в Ubuntu, надеюсь, вы поняли хотя бы основы. Я настоятельно рекомендую вам самостоятельно до конца разобраться в системе прав доступа к файлам и в утилите sudo. Чуть подробней про sudo можно почитать, например, на нашей [вики.](http://help.ubuntu.ru/wiki/\T2A\cyrs \T2A\cyru \T2A\cyrp \T2A\cyre \T2A\cyrr \T2A\cyrp \T2A\cyro \T2A\cyrl \T2A\cyrsftsn \T2A\cyrz \T2A\cyro \T2A\cyrv \T2A\cyra \T2A\cyrt \T2A\cyre \T2A\cyrl \T2A\cyrsftsn _\T2A\cyrv _ubuntu) А пока продолжим знакомство с основами работы в Ubuntu, осталось рассмотреть ещё одну тему.

## Глава 16

# Типы файлов в Ubuntu

Начинающим пользователям Ubuntu зачастую нелегко привыкнуть к некоторой специфике обращения с файлами в этой системе. Однако на самом деле всё крайне просто и очень элегантно, в этой главе я постараюсь объяснить все тонкости, чтобы потом при использовании системы вы не удивлялись некоторым непонятным с первого взгляда вещам.

#### Названия файлов и папок 16.1

Я уже упоминал, что в Linux все имена файлов являются регистрозависимыми, то есть вы спокойно можете создать в одном каталоге два файла с одинаковыми именами, но записанными в различных регистрах, например, Ubuntu.txt и ubuntu.txt.

Кроме того, я так же говорил, что вы можете использовать в именах файлов **абсолют**но любые символы, которые пожелаете, кроме прямого слеша  $\ell^1$ , однако в силу некоторых причин я бы не рекомендовал использовать следующие символы:  $\langle \langle \rangle^*,$  а также символы переноса строки и табуляции. Вы можете подписывать свои файлы китайскими иероглифами, рунами, греческими буквами и вообще чем угодно, если вам конечно будет удобно использовать такие имена<sup>2</sup>.

Ну и напоследок ещё раз напомню, что разделителем каталогов в пути к файлу в Linux всегда является символ /, в отличие от Windows, в которой используется \.

#### 16.2 Доступ к файлам

В предыдущей главе я уже рассказал про права доступа к файлам, поэтому лишь кратко напомню: в Linux можно с помощью механизма разграничения прав ограничить доступ к файлу на редактирование или же просто полностью запретить доступ к содержимому. Например, все системные конфигурационные файлы закрыты для редактирования обычному пользователю, если вы попытаетесь сохранить какие-нибудь изменения в такой файл,

<span id="page-101-1"></span><span id="page-101-0"></span><sup>&</sup>lt;sup>1</sup>На самом деле ещё и кроме символа  $\sqrt{0x00}$ , для тех кто знает, что это такое.

<sup>&</sup>lt;sup>2</sup>Правда есть мнение, что не стоит называть файлы с использованием нелатинских символов и пробела, потому как подобные имена плохо могут быть восприняты операционными системами от Microsoft. Действительно, версии Windows до Vista не умеют корректно работать с файлами, названными с использованием национальных символов, так же Windows не поддерживает в названиях файлов большинство типографических знаков и не знает про то, что оказывается можно писать в разном регистре. Ubuntu правда старается позаботится об этом, поэтому, например, при копировании файлов на флешку, которую можно использовать в Windows, Ubuntu автоматически заменит все плохие для Windows символы на знаки подчёркивания. Кроме того, русские имена файлов всё-таки отлично отображаются даже в старых русскоязычных версиях Windows. Но проблема тем не менее есть, поэтому решайте сами, я лично предпочитаю удобство организации файлов в Ubuntu редким накладкам в коммуникации с Windows.

Ubuntu вам скажет, что у вас не хватает на это прав. Некоторые же файлы вы даже не сможете открыть и посмотреть их содержимое. Если вы до сих пор не знаете, как это обойти, внимательно прочитайте предыдущую главу.

#### 16.3 Содержимое и расширение файлов

Если вы пользовались раньше операционными системами Windows, то вы скорее всего привыкли к тому, что тип файла определяется его расширением (последняя часть имени файла после точки). Например, файл «Голубой ледопад. mp3» - это музыка в формате mp3<sup>3</sup>, а «Урания.txt» - это текстовый файл<sup>4</sup>. На самом деле всё немного не так, расширение - это всего лишь часть имени файла, которое никак не зависит от собственно солержимого, и тип файла обычно определяется по-другому<sup>5</sup>. Например, перейдите в Ubuntu в какую-нибудь папку с тр3 файлами и переключитесь на режим отображения списком<sup>6</sup>. В колонке «Tun» рядом с mp3 файлами вы увидите «аудио MP3»:

| Platinum Collection - обозреватель файлов<br>Файл Правка Вид Переход Закладки Справка            |                         |               |                                           |  |  |  |
|--------------------------------------------------------------------------------------------------|-------------------------|---------------|-------------------------------------------|--|--|--|
| <b>І Назад V</b> $\Box$ Вперёд V $\Diamond$ $\Diamond$<br>$\epsilon$<br>Q<br>$50\%$ Q            |                         |               |                                           |  |  |  |
| The Beatles<br>耸<br>Музыка<br><b>Platinum Collection</b><br>Места $\nabla$<br>mix<br><b>Rock</b> |                         |               |                                           |  |  |  |
| malamut                                                                                          | Имя                     | Тип<br>Размер | Дата изменения                            |  |  |  |
| <b>В Рабочий стол</b>                                                                            | Ticket To Ride.mp3<br>ᄳ |               | 2,9 МБ аудио МРЗ Птн 02 Май 2008 04:15:00 |  |  |  |
| Файловая система                                                                                 | Twist And Shout.mp3     |               | 2,4 МБ аудио МРЗ Птн 02 Май 2008 04:14:58 |  |  |  |
| <b>D</b> Сеть                                                                                    | Wait.mp3                |               | 2,1 МБ аудио МРЗ Птн 02 Май 2008 04:15:02 |  |  |  |
| <b>Mix</b><br>≜                                                                                  | We Can Work It Out.mp3  |               | 2,1 МБ аудио МРЗ Птн 02 Май 2008 04:15:04 |  |  |  |
| Server 2008<br>≜                                                                                 | What Goes On.mp3        |               | 2,6 МБ аудио МРЗ Птн 02 Май 2008 04:15:02 |  |  |  |
| ≜<br><b>E</b> sftp Ha mala<br>□ Корзина                                                          | When I'm Sixty Four.mp3 |               | 2,4 МБ аудио МРЗ Птн 02 Май 2008 04:15:04 |  |  |  |
|                                                                                                  | While My Guitar Gently  |               | 4,4 МБ аудио МРЗ Птн 02 Май 2008 04:15:06 |  |  |  |
| <b>ПРА ДОКУМЕНТЫ</b><br><b>IN</b> Музыка                                                         | With A Little Help Of M |               | 2,5 МБ аудио МРЗ Птн 02 Май 2008 04:15:04 |  |  |  |
| <b>∏∎</b> Картинки                                                                               | Words Of Love.mp3       |               | 2,0 МБ аудио МРЗ Птн 02 Май 2008 04:15:00 |  |  |  |
| <b>Видео</b>                                                                                     | Yellow Submarine.mp3    |               | 2,4 МБ аудио МРЗ Птн 02 Май 2008 04:15:02 |  |  |  |
| <b>В</b> Загрузки                                                                                | Yesterday.mp3           |               | 1,9 МБ аудио МРЗ Птн 02 Май 2008 04:15:00 |  |  |  |
| «Yesterday.mp3» выделен (1,9 МБ)                                                                 |                         |               |                                           |  |  |  |

Рис. 16.1: Аудиофайлы.

Теперь переименуйте любой файл, приписав ему вместо mp3 расширение ??. Видите, тип файла не изменился (Рис. 16.2). Если вы сейчас попробуете открыть такой файл, то он преспокойно откроется как mp3 в проигрывателе<sup>7</sup>.

<span id="page-102-0"></span><sup>&</sup>lt;sup>3</sup>Видимо песня Александра Гейнца и Сергея Данилова.

<span id="page-102-1"></span><sup>4</sup> Надо полагать со стихотворениями Иосифа Александровича Бродского.

<span id="page-102-2"></span> ${}^{5}$ По крайней мере в Linux.

<span id="page-102-4"></span><span id="page-102-3"></span><sup>&</sup>lt;sup>6</sup>Я описывал основы управления файловым менеджером в одной из предыдущих глав.

<sup>&</sup>lt;sup>7</sup> Если у вас конечно установлены кодеки для воспроизведения mp3. В противном случае система сначала предложит вам их установить, но после установки всё же проиграет ваш файл.

| Platinum Collection - обозреватель файлов<br>Файл Правка Вид Переход Закладки Справка |                                             |               |                                           |  |  |
|---------------------------------------------------------------------------------------|---------------------------------------------|---------------|-------------------------------------------|--|--|
| Иазад ▼ Вперёд<br>$\nabla$ .<br>Q<br>$50\%$ $\qquad$<br>$\overline{\mathbf{v}}$       |                                             |               |                                           |  |  |
| 翼<br>Места <del>у</del>                                                               | Музыка<br>$\blacksquare$ mix<br><b>Rock</b> | The Beatles   | <b>Platinum Collection</b>                |  |  |
| malamut                                                                               | Имя                                         | Размер<br>Тип | Дата изменения                            |  |  |
| <b>В Рабочий стол</b>                                                                 | Ticket To Ride.mp3                          |               | 2,9 МБ аудио МРЗ Птн 02 Май 2008 04:15:00 |  |  |
| <b>Файловая система</b>                                                               | Twist And Shout.mp3                         |               | 2,4 МБ аудио МРЗ Птн 02 Май 2008 04:14:58 |  |  |
| <b>D</b> Сеть                                                                         | Wait.mp3                                    |               | 2,1 МБ аудио МРЗ Птн 02 Май 2008 04:15:02 |  |  |
| mix<br>≜                                                                              | We Can Work It Out.mp3                      |               | 2,1 МБ аудио МРЗ Птн 02 Май 2008 04:15:04 |  |  |
| Server 2008<br>≜                                                                      | What Goes On.mp3                            |               | 2,6 МБ аудио МРЗ Птн 02 Май 2008 04:15:02 |  |  |
| ≜<br>asftp Ha mala                                                                    | When I'm Sixty Four.mp3                     |               | 2,4 МБ аудио МРЗ Птн 02 Май 2008 04:15:04 |  |  |
| ₩ Корзина                                                                             | While My Guitar Gently                      |               | 4,4 МБ аудио МРЗ Птн 02 Май 2008 04:15:06 |  |  |
| <b>В Документы</b>                                                                    | With A Little Help Of M                     |               | 2,5 МБ аудио МРЗ Птн 02 Май 2008 04:15:04 |  |  |
| <b>ИМУЗЫКА</b><br><b>II</b> Картинки                                                  | Words Of Love.mp3                           |               | 2,0 МБ аудио МРЗ Птн 02 Май 2008 04:15:00 |  |  |
| <b>Видео</b>                                                                          | Yellow Submarine.mp3                        |               | 2,4 МБ аудио МРЗ Птн 02 Май 2008 04:15:02 |  |  |
| <b>ВЗагрузки</b>                                                                      | Yesterday.??                                |               | 1,9 МБ аудио МРЗ Птн 02 Май 2008 04:15:00 |  |  |
| «Yesterday.??» выделен (1,9 МБ)                                                       |                                             |               |                                           |  |  |

<span id="page-103-0"></span>Рис. 16.2: Тип файла после изменения расширения.

Конечно расширение нужно, мало того, Ubuntu полагается в первую очередь именно на него, то есть если вы переименуете mp3 файл, добавив к нему расширение txt, то Ubuntu будет считать такой файл текстовым. Однако то, что Ubuntu умеет смотреть не только на имя файла, спасает от многих проблем. Поэтому не удивляйтесь, когда встретите в Ubuntu файлы вообще без расширения, с которыми система преспокойно работает, ничего при этом не спрашивая.

#### 16.4 Исполняемые файлы

В вопросах исполняемых файлов, то есть, если по простому, обычных программ, Ubuntu кардинально отличается от Windows. В Windows исполняемые файлы имеют расширение ехе (в основном), а внутри представляют из себя нечитаемый набор байтов. А в Ubuntu исполняемым может быть даже текстовый файл. Сразу скажу, что ехе - это программы для Windows и в Ubuntu они не работают без Wine (приложения для запуска исполняемых файлов Windows в Linux), но вообще говоря и в Wine они работают далеко не всегда.

Итак, что же такое исполняемый файл с точки зрения Ubuntu? Фактически это любой файл, который помечен, как исполняемый и который Ubuntu сможет запустить на выполнение. Означает это вот что: у каждого файла есть специальное свойство-переключатель, никак не зависящее ни от имени, ни от содержимого, отвечающее за исполняемость. Если файл помечен, как исполняемый, то вообще говоря он таковым и является, а если не помечен - то это обычный файл с данными и напрямую запустить его на выполнение нельзя. Другое дело, что не любой файл, помеченный как исполняемый, Ubuntu сможет выполнить, хотя в арсенале Ubuntu есть масса методов запуска файлов с совершенно различным содержимым.

Характерным примером необычных с первого взгляда исполняемых файлов Linux являются так называемые скрипты. Скрипты - это обычные текстовые файлы, содержащие набор инструкций для программы-интерпретатора, которая занимается собственно выполнением скриптов. Так вот, если на скрипте установлено свойство исполняемости, то это программа, которую можно запустить обычным образом, а если не установлено - то это всего лишь текстовый файл. То есть сделать файл исполняемым или же наоборот, убрать возможность его выполнения, можно изменением всего одного его свойства.

Мало того, на самом деле это магическое свойство-переключатель исполняемости является одним из трёх прав доступа, о которых я мельком упоминал в предыдущей главе. Я говорил, что у каждого файла есть три группы прав доступа - для пользователя-владельца, для группы-владельца и для всех остальных, каждая группа состоит в свою очередь из трёх прав: на чтение, модифицирование и выполнение. Так вот, право на выполнение и является тем самым волшебным переключателем исполняемости.

Из этого вытекает весьма забавное свойство: один и тот же файл может быть одновременно и исполняемым, и не исполняемым, допустим, если на его выполнение есть права только у пользователя-владельца. Тогда пользователь, которому принадлежит этот файл, сможет его запустить как программу, а для всех остальных он будет обычным файлом с данными.

Вот так всё на самом деле просто и красиво, надеюсь, вы осознали основную логику и не будете путаться при работе с исполняемыми файлами в Ubuntu.

#### 16.5 Текстовые файлы

Текстовые файлы в Ubuntu повсюду. Все настройки хранятся в виде текстовых файлов, исходные коды всех программ представляют из себя текстовые файлы, многие программы в Ubuntu являются на самом деле скриптами, то есть тоже текстовыми файлами. И естественно Ubuntu умеет работать с текстовыми файлами как угодно. И этой темы даже не пришлось бы касаться, если бы не одна проблема операционных систем Windows. Дело в том, что в Windows до сих пор кое-где ещё используется устаревший в 90-х прошлого столетия способ сохранения обычного текста, в частности, в текстовых файлах<sup>8</sup>.

<span id="page-104-0"></span><sup>&</sup>lt;sup>8</sup>Проблема вот в чём: технически в памяти компьютера хранятся биты, объединённые в байты, то есть наборы ноликов и единичек. Такие наборы представляют из себя числа в двоичной системе счисления. То есть компьютер умеет хранить только обычные числа. Для того, чтобы сохранять текст и иметь возможность потом его прочитать, необходима специальная таблица преобразования, в которой каждому символу соответствует свой номер. Такая таблица называется кодировкой. Исторически сложилось так, что на первых компьютерах из-за экономии памяти одному символу соответствовал один байт, соответственно, в кодировке могло быть всего 256 символов (т.к. в одном байте можно записать числа от 0 до 255). Естественно, 256 символов не хватит даже для записи некоторых национальных алфавитов, не говоря уже про все алфавиты мира. Поэтому для каждого национального алфавита была разработана своя кодировка (а иногда и не одна). Для русского языка три самые частоиспользуемые кодировки такого вида это стандартная ср1251 для Windows, KOI8R и старая ср866 для DOS. И всё бы хорошо, но по набору байтов, который должен представлять из себя текст, невозможно определить, в какой из национальных кодировок он представлен. Это создаёт гигантские проблемы при попытке общения людей из разных национальностей и делает практически невозможной интернализацию текстовых документов. Поэтому была разработана универсальная кодировка, названная Unicode (Юникод), которая содержит абсолютно все печатные символы Земли. Технически она реализована в нескольких вариантах, самым распространённым из которых является utf-8. Это кодировка имеет обратную совместимость с ASCII, старым международным 128-символьным стандартом, содержащим только английские буквы, арабские цифры и знаки препинания, поэтому документы только с ASCII символами прекрасно открываются как utf-8. Ubuntu везде и всегда естественно использует utf-8, это позволяет, в частности, использовать любые символы в именах файлов да и вообще что угодно называть как угодно. А вот некоторые программы для Windows, к сожалению, до сих пор не вылезли из анабиоза и зачастую используют национальные кодировки для сохранения текста. В случае русскоязычной версии

На самом деле большинство файлов откроется в стандартном текстовом редакторе Ubuntu без проблем<sup>9</sup>, но всё же иногда попадаются файлы, которые отображаются «кракозябрами». В этом случае необходимо немного помочь Gedit и указать кодировку файла вручную. Для этого закройте в редакторе вкладку с нечитаемым файлом, затем выберите в меню программы пункт «Открыть», найдите свой файл и обратите внимание на поле «Кодировка символов», находящееся внизу диалогового окна открытия. В этом поле необходимо указать нужную кодировку, после чего файл откроется уже в пригодном для чтения виде. Кстати, рекомендую такие файлы сразу сохранять в utf-8, дабы в дальнейшем не возникало с ними проблем.

Существуют и более лёгкие способы работы с кодировками, например, плагин для Gedit, позволяющий менять колировку у открытых файлов без необходимости их переоткрывания. Кроме того, существуют утилиты для автоматического перекодирования файлов в utf8, например, enca. Можно также управлять механизмом автоопределения кодировки в Gedit, это делается через редактор конфигурации, про который я немного расскажу в одной из последних глав.

Напоследок хочется сказать, что очень рекомендуется так или иначе перевести всю текстовую информацию на использование utf8, поскольку фактически только эта кодировка нормально распознаётся везде и всегда, а в будущем скорее всего только она и будет использоваться.

#### 16.6 Аудиофайлы

В случае с аудиофайлами так же существует проблема с кодировками, только проявляется она в тегах. К сожалению, некоторые популярные Windows-программы редактирования тегов так же до сих пор используют устаревшую кодировку. Некоторые плееры Ubuntu поддерживают указание кодировки воспроизводимых файлов, однако гораздо предпочтительней обработать всю вашу медиатеку специальными программами, которые автоматически приведут все теги в нормальный вид, дабы в дальнейшем не было проблем. Самой популярной программой такого рода является EasyTag, она доступна в стандартных репозиториях, так что почти сразу после прочтения следующей главы вы сможете ей воспользоваться.

Что же касается форматов, то Ubuntu поддерживает все существующие аудио-форматы, однако для воспроизведения некоторых требуются дополнительные кодеки. О том, как их поставить, я расскажу в одной из следующих глав.

#### 16.7 В качестве заключения

В этой главе я постарался подробно рассказать об основных особенностях в работе с файлами в Ubuntu. Надеюсь, вы смогли разобраться что к чему и уловить основные моменты. Напоследок хочется заметить, что Ubuntu без какого-либо дополнительного программного обеспечения поддерживает большинство распространённых форматов файлов, специфиче-

Windows такой кодировкой является ср1251. Проблемы начинаются, когда документы из Windows приходится открывать в Ubuntu. Как я уже сказал, определить по набору байт, в какой из сотен кодировок он представлен, невозможно. Поэтому по умолчанию Ubuntu полагает, что весь текст представлен в стандартной международной кодировке, то есть в utf-8. И если вы откроете в Ubuntu текстовый файл с русскими символами, созданный в Windows, то вполне можете увидеть непонятные символы.

<span id="page-105-0"></span><sup>&</sup>lt;sup>9</sup>Поскольку по умолчанию в русскоязычной версии Ubuntu Gedit настроен таким образом, что он пытается автоматически подобрать одну из распространённых русскоязычных кодировок к файлу. Конечно, если в файле не русский текст, и сохранён такой файл в одной из устаревших кодировок, то Ubuntu автоматически открыть его не сможет.

ские файлы же скорей всего можно как минимум сконвертировать в один из стандартных форматов с помощью различных программ, в изобилии доступных в репозиториях Ubuntu.

Чуть позже я расскажу как поставить пакет полной поддержки мультимедиа форматов, который не входит в Ubuntu по умолчанию из-за несовершенного законодательства некоторых стран, с которым, к сожалению, приходится считаться, но для этого необходимо рассмотреть следующую очень важную тему.

# Часть III

# Установка и удаление программ
## Глава 17

# Управление программами и обновлениями

Я надеюсь, вы разобрались с основными особенностями Ubuntu и более-менее осознали главные концепции этой операционной системы. Теперь пора перейти к описанию практических способов работы с некоторыми основными пользовательскими функциями. Из теории использования Ubuntu осталась только одна тема - репозитории и установка приложений. Её-то я и постараюсь объяснить в этой и последующих главах.

Итак, вы возможно уже слышали слово репозиторий и знаете, что это архивы программ, из которых Ubuntu берёт необходимые пользователю приложения. Подробней про репозитории я расскажу в одной из следующих глав, а пока постараюсь в общих чертах объяснить систему управления программным обеспечением в Ubuntu.

#### 17.1 Что такое deb-пакеты, или куда девались ехе

Ubuntu имеет принципиально отличное от Windows отношение к устанавливаемым программам. Во-первых, в Windows каждое приложение при установке ставит в свою папку свою собственную копию всех необходимых ему для работы библиотек, а в Ubuntu установочные файлы содержат только само ПО, оставляя вопрос предоставления необходимых библиотек на совесть системы<sup>1</sup>. Во-вторых, Ubuntu, как и любой Linux, поощряет использование для каждой программы отдельных текстовых файлов для сохранения конфигурации, а Windows только сейчас начал переходить на подобную политику, до этого использовалось весьма странное образование с названием реестр. В-третьих, для того, чтобы найти нужную программу для Windows нужно либо перерыть весь интернет, либо достать откуда-то установочный диск, а потом ещё пройти через длительную процедуру установки, в Ubuntu же всё необходимое ПО скачивается и устанавливается автоматически по запросу пользователя. Вы просто говорите: мне нужна такая-то программа, Ubuntu сама её скачает и поставит, в подавляющем большинстве случаев вам вообще ничего не придётся делать. В-четвёртых, Ubuntu гораздо лучше чем Windows относится к вопросам интеграции ПО в систему, в частности, вам никогда не придётся перезагружать компьютер после установки нового  $\Pi O^2$ . Есть ещё много аспектов системы управления приложениями Ubuntu, есть так же некоторые недостатки, надеюсь, вы всё поймёте после того, как я объясню основы работы пакетной системы Ubuntu.

<span id="page-108-0"></span> $^{1}$ Из-за этого установочные файлы для Windows могут быть на порядок больше по размеру, чем те же файлы для Ubuntu.

<span id="page-108-1"></span><sup>&</sup>lt;sup>2</sup>Почти никогда. После установки некоторых обновлений и драйверов всё же требуется перезагрузка.

Итак, программы для Ubuntu поставляются в виде так называемых deb-пакетов. Debпакет - это обычный архив, содержащий файлы устанавливаемого приложения и различную вспомогательную информацию. Вообще говоря, поставить программу из deb-пакета очень просто, нужно всего лишь попытаться открыть такой файл из системы, кликнув по нему два раза левой кнопкой мыши. Появится окно установки с описанием программы:

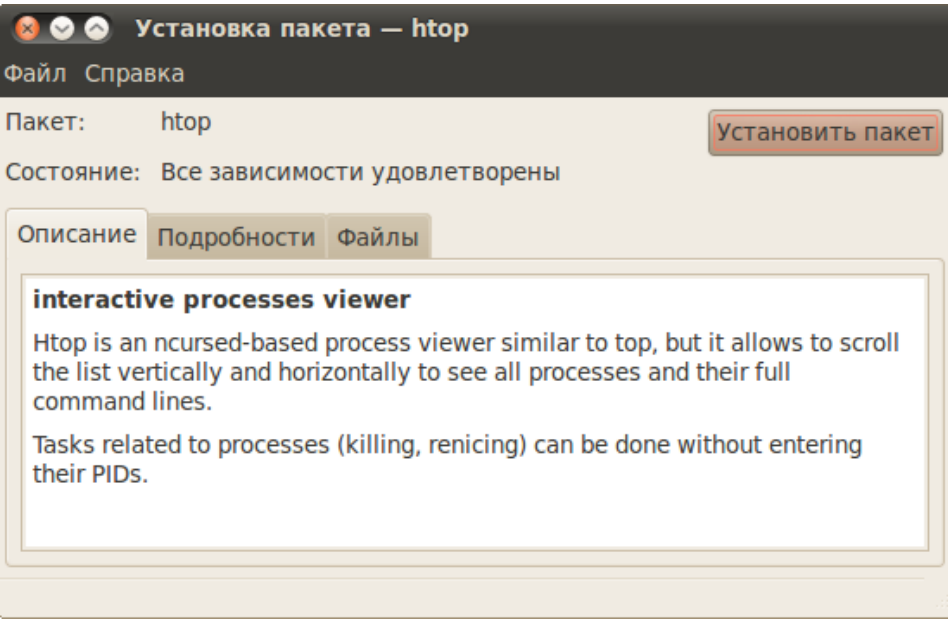

Рис. 17.1: Окно установки нового пакета.

Дальше вам надо будет нажать на кнопку «Установить пакет», ввести свой пароль и дождаться окончания процесса установки. Ничего сложного<sup>3</sup>.

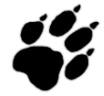

Для установки новых приложений в Ubuntu вы должны обладать правами администратора.

Однако это только самый простейший случай, который используется крайне редко по причине того, что гораздо удобней и правильней устанавливать программы через репозитории.

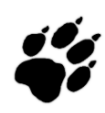

Обратите внимание, прямой установки deb-пакетов стоит избегать. Вместо этого гораздо предпочтительней использовать репозитории. Если же нужного вам приложения в репозиториях нет, то в любом случае устанавливайте пакеты, скачанные только с официальных сайтов разработчиков, иначе вы рискуете получить вредоносную программу вместо желаемой или же вместе с ней.

Надо сразу сказать, что основное отличие deb-пакетов от программ-установщиков приложений из Windows заключается в так называемых зависимостях. Я писал выше, что deb-пакеты оставляют вопрос предоставления необходимых библиотек на совесть системы.

<span id="page-109-0"></span><sup>&</sup>lt;sup>3</sup>Если не учитывать огромный список возможных проблем, про которые я не упомянул, начиная с неудовлетворённых зависимостей и кончая несовпадением архитектур. Но поскольку прямая установка программ из deb-пакетов практически не используется, то и описывать подробно я её не буду.

Так вот, делают это они с помощью указания зависимостей. Зависимость это то, что должно стоять в системе для обеспечения работы устанавливаемого приложения. Если система не может разрешить зависимости, то новый пакет не будет установлен. Правда на практике такого никогда не случается, потому как Ubuntu всегда автоматически разрешает все зависимости и скачивает недостающие пакеты из интернета без участия пользователя. Однако если у вас нет интернета, то зависимости придётся разрешать вручную<sup>4</sup>.

Попробую пояснить на примере. Допустим у вас есть пакет хххх, зависящий от пакета уууу. При попытке поставить xxxx система проверит, стоит ли в ней уже уууу. Если да, то пакет будет поставлен без всяких вопросов. Если же нет, то Ubuntu обратится к репозиторию, скачает с него пакет уууу, затем поставит сначала его и только потом хххх. Всё это происходит в автоматическом режиме и не требует участия пользователя.

На всякий случай скажу, что абсолютно все компоненты системы входят в состав какогонибудь пакета. Т.е. вся система как бы собрана из кирпичиков - deb-пакетов. Любой системный файл относится к какому-нибудь пакету и вообще весь учёт файлов программ происходит в автоматическом режиме в рамках программы управления пакетами. Поэтому пользователю даже не надо указывать место для установки новой программы, всё это записано внутри пакета и не подлежит изменению<sup>5</sup>. Удаление так же происходит в автоматическом режиме.

Пользователю в Ubuntu вообще не надо задумываться о вопросах установки или удаления приложений. Хотите что-то поставить? Пожалуйста! Удалить? Тоже без проблем. Система всё сделает и настроит за вас. Единственное неудобство - это необходимость наличия интернета, хотя и это можно обойти.

Если вы запутались во всём этом - ничего страшного, надеюсь, после прочтения следующих глав всё разложится по полочкам. С первого взгляда вся эта система может показаться сложной и запутанной, но на самом деле она крайне проста и очень элегантна.

#### 17.2 Репозитории и с чем их едят

Что же такое репозиторий? Пока что я буду рассматривать только интернет-репозитории<sup>6</sup>. Так вот, репозиторий в интернете - это специальный сайт с архивом пакетов и вспомогательной информацией. Каждый репозиторий имеет так называемый индекс - список всех доступных в нём пакетов с указанием их версий, зависимостей и прочей полезной информации. Ubuntu периодически или же по запросу скачивает со всех прописанных в системе репозиториев их индексы. И когда нужно выполнять какие-либо операции с пакетами Ubuntu ориентируется именно на эти сохранённые в ней описания репозиториев.

Например, когда вы просите Ubuntu установить какую-либо программу, она просматривает все сохранённые индексы и ищет из какого репозитория можно скачать последнюю версию запрашиваемого приложения, а так же все его зависимости. И только после успешного завершения этого процесса начинается непосредственно закачка пакетов из репозиториев на компьютер и последующая их установка.

Кроме того, весь поиск пакетов и любая информация о доступных приложениях так же основываются на сохранённых индексах. То есть механизм очень простой: система сначала скачивает всю доступную информацию обо всех доступных приложениях, а потом по за-

<span id="page-110-0"></span><sup>&</sup>lt;sup>4</sup>Хотя существуют и другие варианты, например, использование зеркал репозиториев на компактдисках.

<span id="page-110-1"></span> ${}^{5}$ Если вы считаете это недостатком, возможно, вы и правы. Однако это значительно упрощает процесс установки, а если вы хотите изменить путь установки, то можете перепаковать deb-пакет, изменив все необходимые параметры, сделать это в конце концов очень просто.

<span id="page-110-2"></span> ${}^{6}$ Хотя бывают и другие, но о них в специальной главе.

просу показывает нужные данные пользователю или же сама использует их для некоторых операций.

Подробней о репозиториях я расскажу в одной из следующих глав, после описания инструментов управления пакетами. А пока что нужно разобраться, как использовать всю описанную информацию на практике.

#### 17.3 Программы управления пакетами

B Ubuntu существуют две основные графические утилиты управления программами: «Центр приложений Ubuntu» и «Менелжер пакетов Synaptic». Кроме того, все лействия можно легко совершать и через консоль. Каждому из этих инструментов посвящена одна из следующих глав. Так же после их описания я расскажу про программу управления обновлениями системы.

На всякий случай хочу сказать, что по достаточно очевидным причинам невозможно совершать какие-либо действия одновременно из двух программ управления пакетами<sup>7</sup>. Поэтому изредка случается такое, что при попытке что-то установить или удалить выскакивает подобное сообщение:

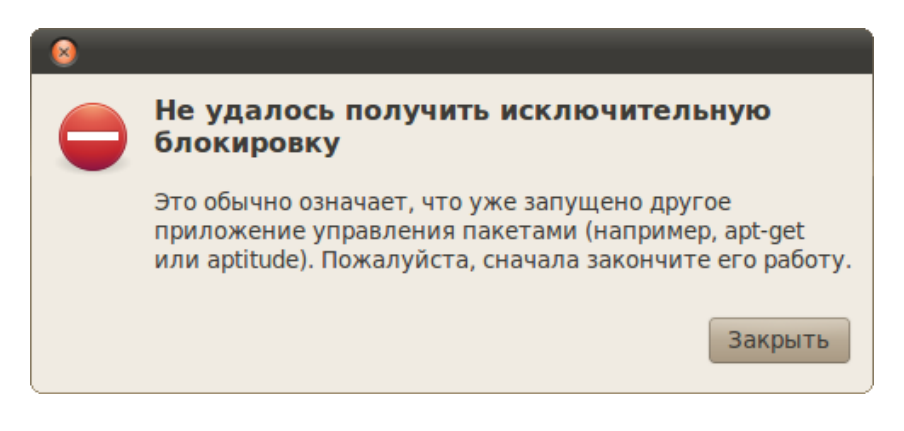

Рис. 17.2: Оповещение о другом запущенном менеджере пакетов.

Оно всего лишь означает, что у вас где-то запущено другое приложение управления пакетами<sup>8</sup>, и вам нужно сначала закончить работу с ним.

Знакомство с доступными инструментами установки и удаления программ начнём, пожалуй, с Центра приложений, о нём в следующей главе.

<span id="page-111-1"></span><span id="page-111-0"></span><sup>7</sup>Если вам это не очевидно, представьте, что будет, если вы попытаетесь из двух разных утилит одновременно поставить одну и ту же программу. Размножение почкованием - это явно не про этот случай.  ${}^{8}$ Чаще всего забывают про работающие «в фоне» консольные программы управления пакетами.

## Глава 18

# Центр приложений Ubuntu

Цент приложений позволяет вам легко устанавливать и удалять программы, а так же выполнять поиск по названиям и описаниям среди доступных приложений.

Найти его очень просто, он находится в самом низу меню «Приложения». Запустив его вы увидите примерно такое окно:

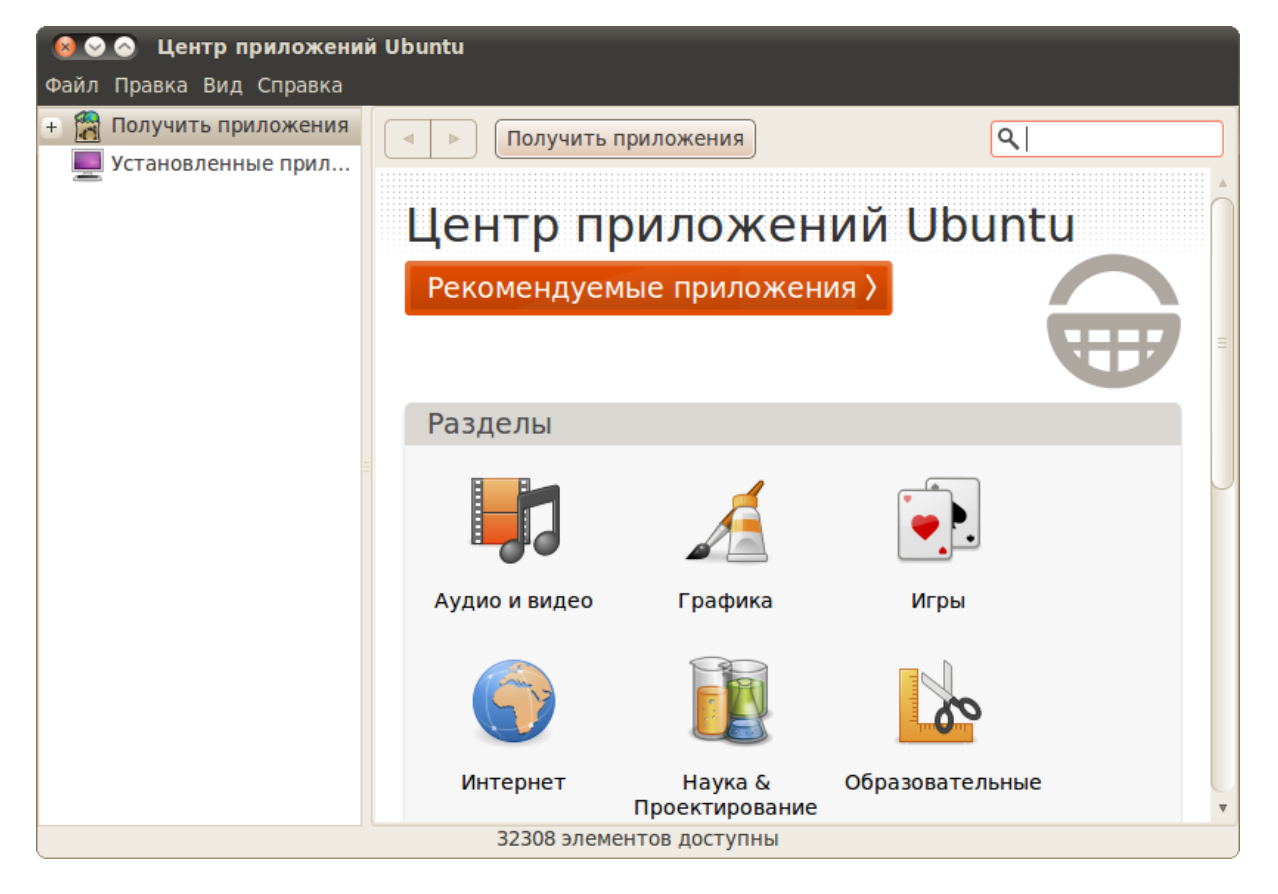

Рис. 18.1: Интерфейс центра приложений.

Интерфейс более чем интуитивно понятен, неправда ли? Доступные вам приложения разбиты на группы, кроме того, в правом верхнем углу есть строка поиска. Поизучайте содержимое этих групп, вдруг вам что-нибудь сразу приглянётся? Если же вы ищите что-то конкретное, то воспользуйтесь строкой поиска. Введите в неё, например, название популярного медиаплеера VLC:

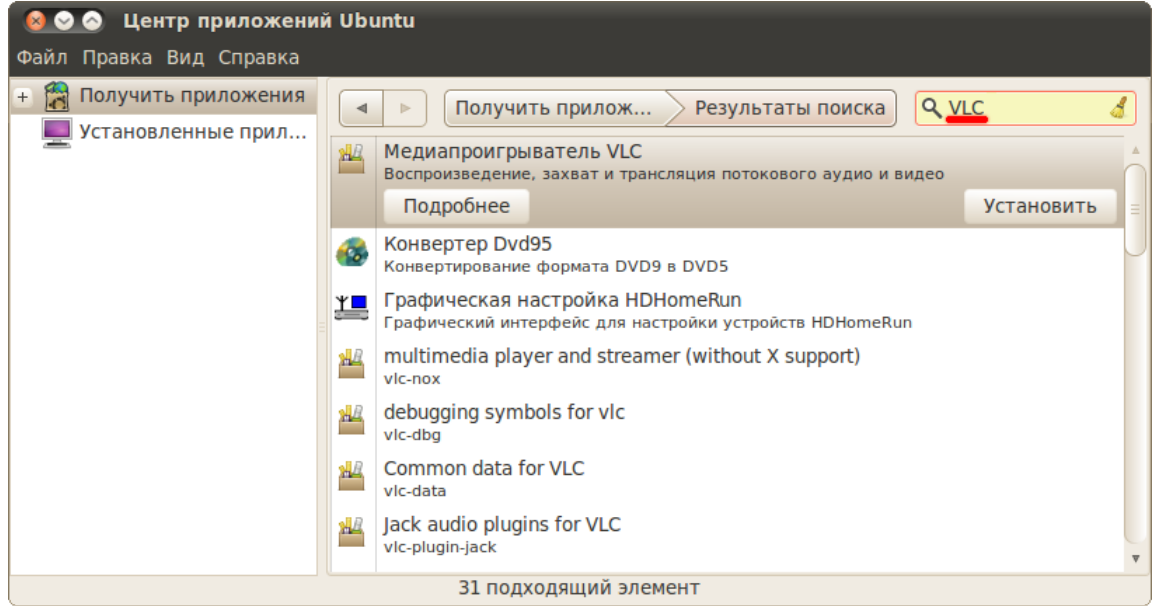

Рис. 18.2: Поиск VLC.

Что бы установить какое-либо приложение вам сначала нужно его каким-нибудь способом найти, затем выбрать из списка и нажать на кнопку «Установить»:

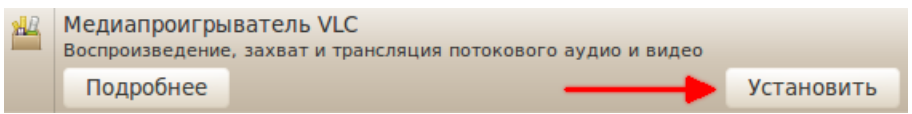

Рис. 18.3: Установка нужного приложения.

Для установки или удаления вам естественно потребуются административные привилегии, и, следовательно, вам нужно будет ввести ваш пароль. О чём вам и намекнёт система при нажатии на кнопку «Установить»:

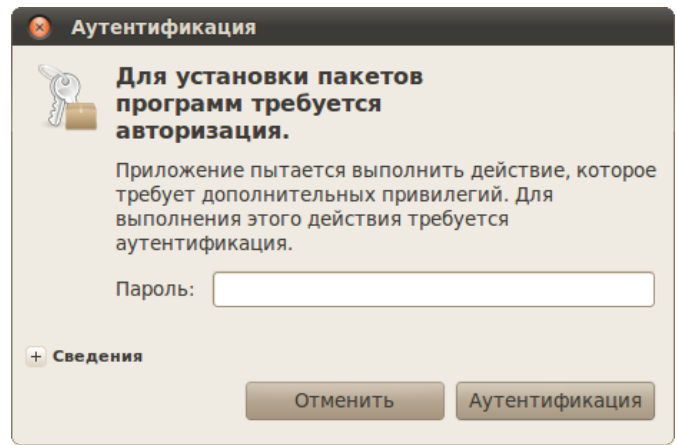

Рис. 18.4: Запрос пароля для установки нового приложения.

После ввода пароля все действия система будет выполнять в фоновом режиме, о чём будет свидетельствовать индикатор выполнения рядом с названием приложения и появившийся в левой колонке новый пункт:

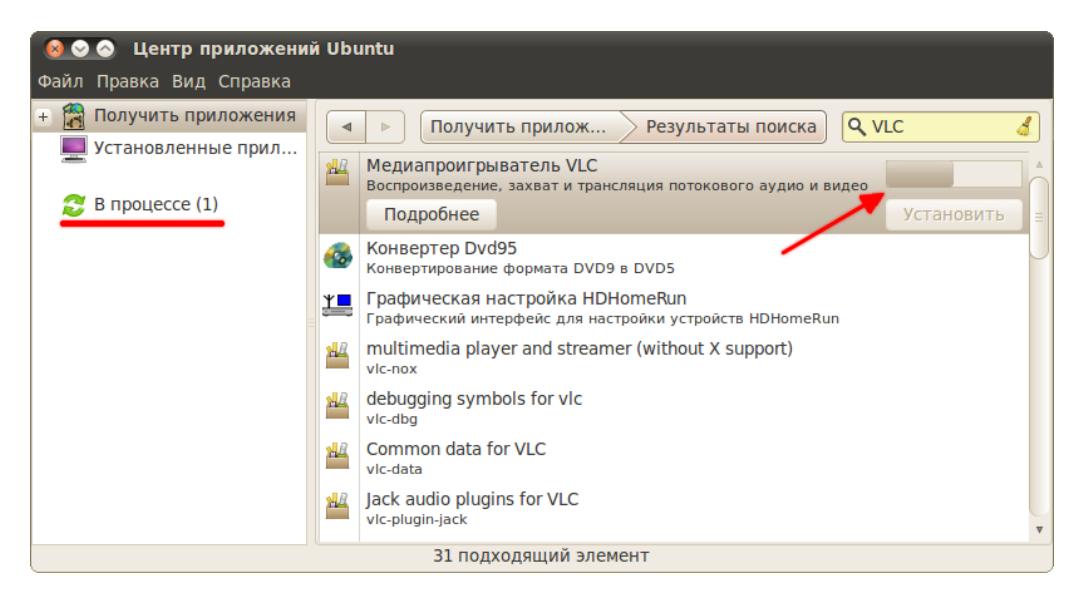

Рис. 18.5: Устанавливаемые приложения.

Пока система применяет все необходимые изменения вы сможете продолжить работу с Центром приложений. Вы всегда можете выбрать пункт «В процессе» и посмотреть, что же там сейчас делает ваша система.

Обратите также внимание на кнопку «Подробнее», появляющуюся при выборе каждой программы из списка. Нажав на неё вы попадете на вкладку с описанием приложения, на которой кроме всего прочего есть кнопка Установки/Удаления и скриншот, а так же в самой нижней строчке версия программы и основной пакет.

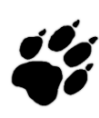

Дело в том, что программа  $\neq$  пакету, в состав одного приложения может входить несколько пакетов. При этом всегда есть основной, который отвечает за установку всех других. При использовании Центра приложений вам не надо об этом задумываться, однако иногда возникает необходимость узнать имя основного пакета, например, для того, чтобы установить его через терминал.

Кстати, при запуске Центра приложений вы поинтересовались, какие же программы рекомендует вам поставить Canonical? Если нет, то обязательно загляните в раздел рекомендуемых приложений, нажав на большую красную<sup>1</sup> кнопку:

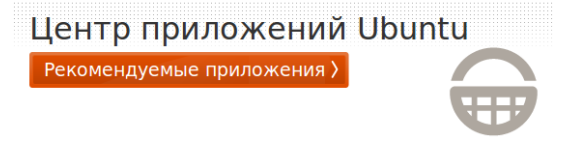

Рис. 18.6: Рекомендуемые приложения.

<span id="page-114-0"></span><sup>&</sup>lt;sup>1</sup>Ну хорошо, оранжевую. Но красная кнопка лучше звучит, не так ли?

Из этого раздела лично я бы посоветовал поставить как минимум Редактор изображений GIMP, с помощью которого вы сможете легко отредактировать любые графические файлы, или даже нарисовать что-то оригинальное с нуля.

На всякий случай обращу ваше внимание так же на то, что установленные приложения в списке обозначаются зелёными галочками. Кроме того, вы можете посмотреть список только из установленных на вашем компьютере приложений, выбрав соответствующий пункт в левой колонке:

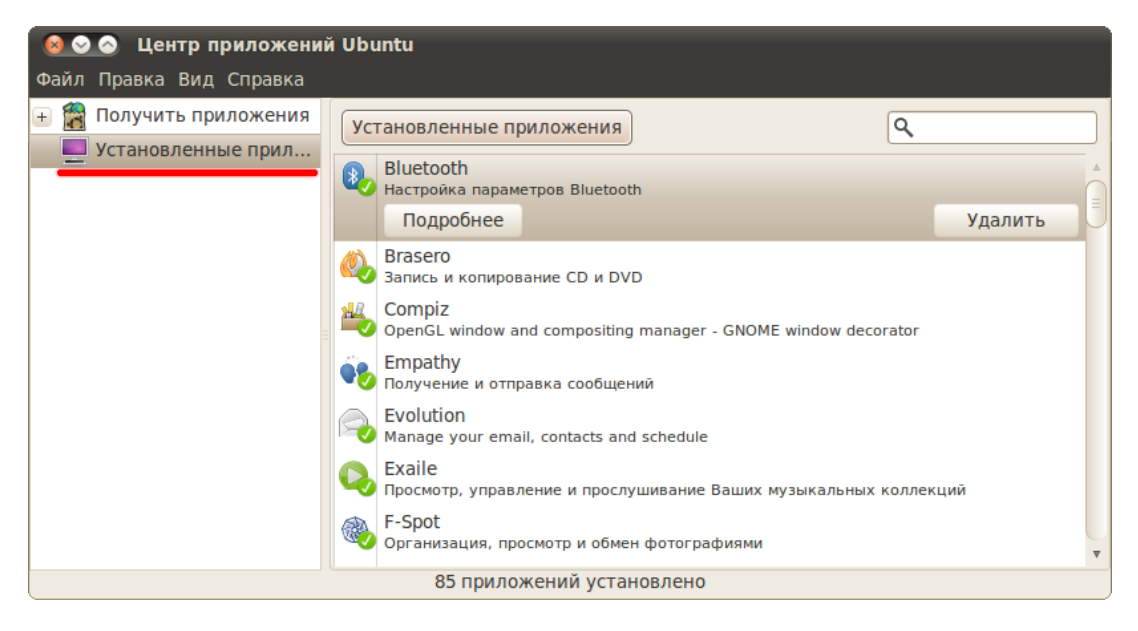

Рис. 18.7: Список установленных приложений.

Собственно, на этом функционал Центра приложений практически заканчивается, на всякий случай скажу ещё лишь про меню «Bud». В нём вы можете выбрать, какие приложения будут показываться в списке, все, или только поддерживаемые непосредственно Canonical, фирмой-создателем Ubuntu. Смысла выбирать второй пункт нет, да и выбран по умолчанию первый, поэтому просто ничего не трогайте. Так же в меню «Правка» присутствует пункт «Источники приложений», поподробней о котором я расскажу в главе про репозитории, а пока перейдём к следующему, более мощному инструменту управления пакетами.

## <span id="page-116-1"></span>Глава 19

# Менеджер пакетов Synaptic

Менеджер пакетов Synaptic позволяет полностью управлять отдельными пакетами в системе. Основное его отличие от Центра приложений, кроме более богатого функционала, в том, что он работает на уровне пакетов, а не приложений. На всякий случай ещё раз напомню, что приложение и пакет это не одно и то же. Каждое приложение состоит из одного или более пакетов, вот и вся связь между этими понятиями<sup>1</sup>.

Итак, найти Synaptic можно в меню *Система*  $\rightarrow$ *Администрирование*  $\rightarrow$ *Менеджер паке* mos Synaptic. Для запуска вам понадобится ввести свой административный пароль. При первом заходе вам покажут краткую справку:

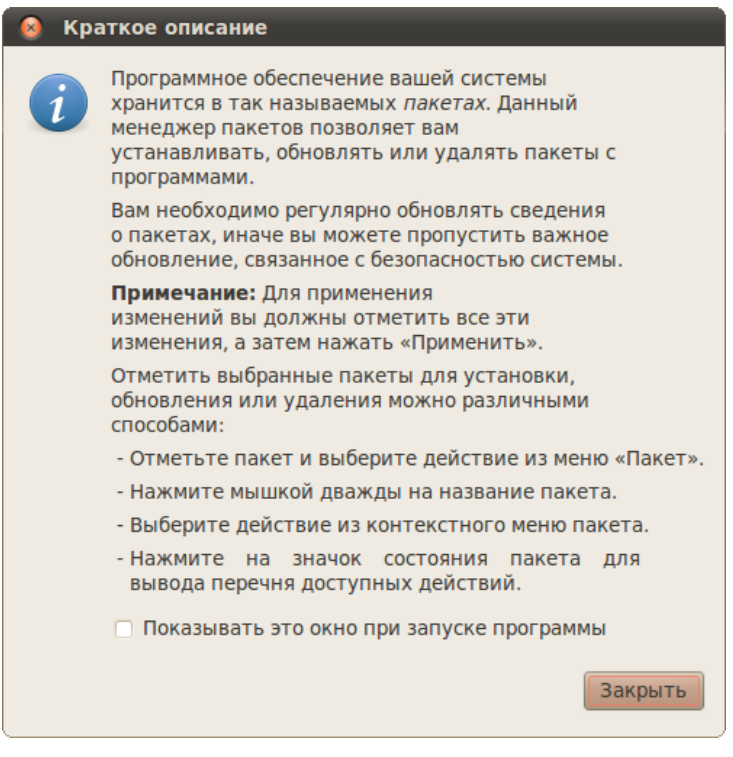

Рис. 19.1: Краткая справка при первом запуске.

<span id="page-116-0"></span><sup>&</sup>lt;sup>1</sup>То есть фактически некоторые пакеты помечены как приложения, однако сами по себе они могут и не являться отдельными сущностями, поскольку по зависимостям могут требовать другие пакеты-части конечного приложения. Если по-русски, то каждое приложение состоит из кирпичиков, среди которых есть главный, находящийся на самом верху, но тем не менее опирающийся на все остальные.

Интерфейс Synaptic немного напоминает Центр приложений: слева находится колонка с категориями пакетов, под ней - переключатель способа сортировки по категориям, а справа находится собственно список пакетов и под ним описание текущего выбранного пакета:

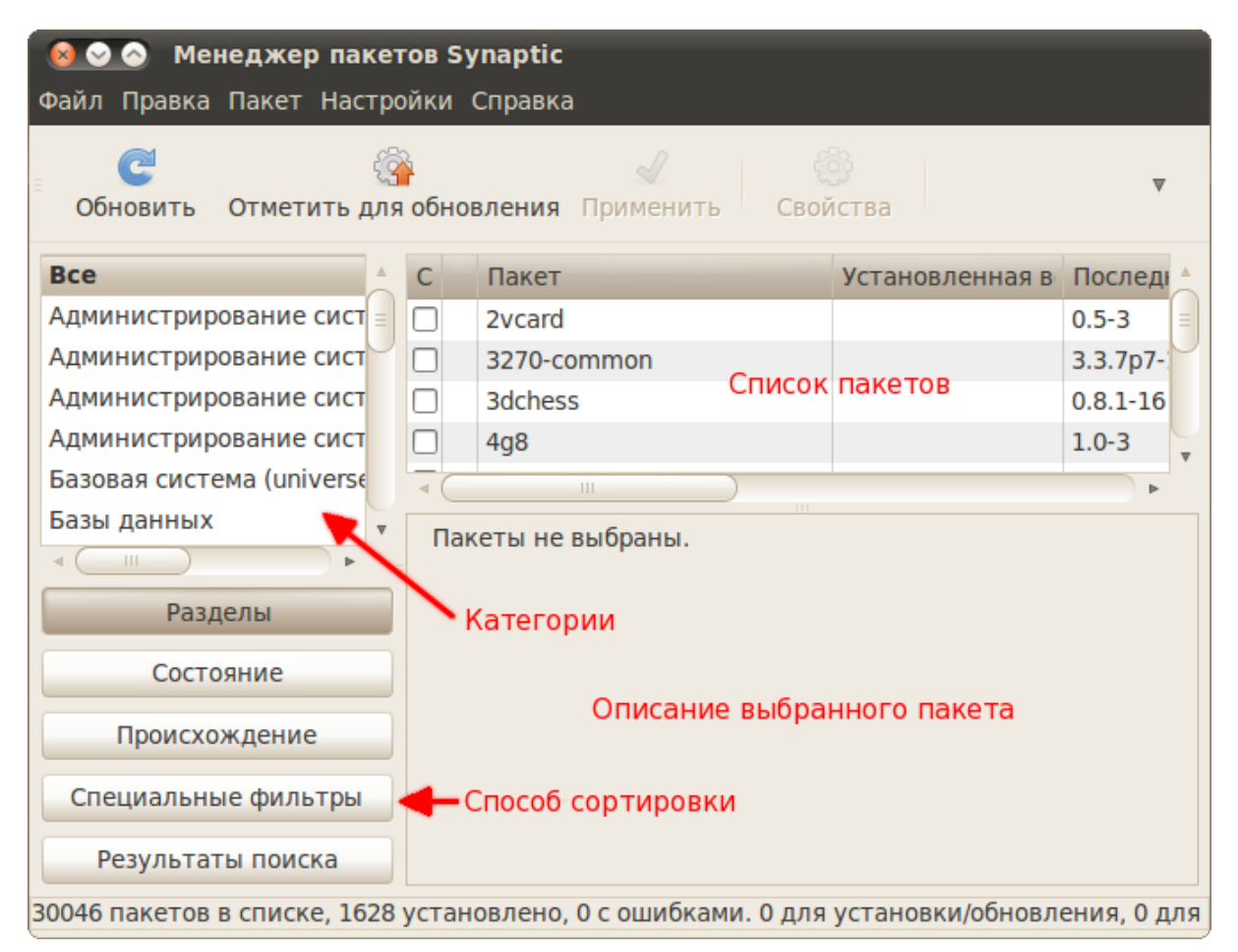

Рис. 19.2: Интерфейс Synaptic.

Также на верхней панели есть строка поиска, а кроме неё кнопки, позволяющие совершать некоторые операции. При нажатии на кнопку «Обновить» будет произведено обновление индексов всех репозиториев (подробней про это я расскажу чуть позже в главе про репозитории), при нажатии на кнопку «Отметить для обновления» собственно будут отмечены для обновления все пакеты, для которых доступны новые версии (об этом тоже чуть позже), ну а кнопка «Применить» нужна для применения всех внесённых изменений.

Собственно, Synaptic в первую очередь предназначен для управления пакетами, и поэтому в этой главе я расскажу только об этом, а изучение различных настроек оставлю на вашу совесть<sup>[2](#page-117-0)</sup>.

Итак, установленные пакеты помечаются зелёными квадратиками, а неустановленные - белыми. Изменить состояние того или иного пакета можно нажав правой кнопкой мыши на его названии в списке и выбрав нужное действие:

<span id="page-117-0"></span><sup>2</sup>Это ни в коем случае не призыв сразу бросаться на изучение, хотя возможно написанное так и выглядит. Я и сам про большинство настроек не знаю и даже более того, в глаза их не видел, ибо по сути ничего настраивать обычно не нужно.

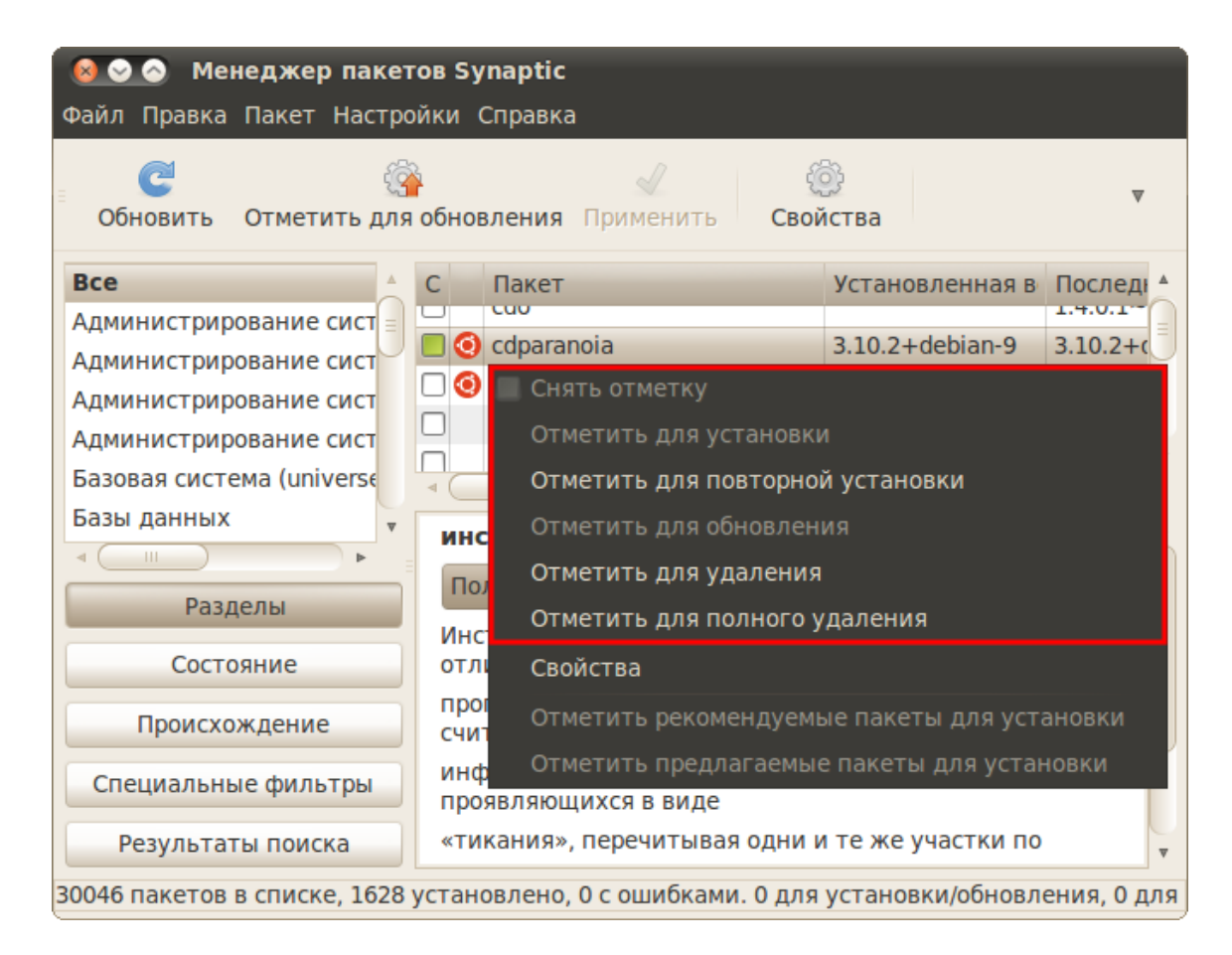

Рис. 19.3: Контекстное меню пакета.

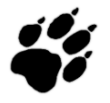

В отличие от Центра приложений внесённые через Synaptic изменения вступают в силу только после нажатия на кнопку «Применить» на панели инструментов.

Тут можно было бы провести теоретический экскурс в дебри пакетной системы Ubuntu на тему возможных состояний пакетов, но я пожалуй скажу лишь, что удалить пакет можно одним из двух способов: либо просто удалить файлы пакета, либо удалить их вместе со всеми пользовательскими настройками, относящимися к удаляемому пакету. Отличаются эти способы вот чем: многие программы создают в домашних папках пользователей файлы со своими настройками, так вот, при простом удалении эти программы удаляться без пользовательских настроек, а при полном - с ними<sup>3</sup>.

Synaptic, как и остальные инструменты управления пакетами, автоматически следит за разрешением всех зависимостей и ликвидацией различных конфликтов. Мало того, при совершении любых действий Synaptic выдаст вам окно с подробным описанием вносимых изменений.

В качестве примера я попробую удалить один ненужный мне пакет, pptp-linux. Сначала мне нужно его найти, для этого я просто введу его имя в строку быстрого поиска<sup>4</sup>, убедившись, что у меня выбран пункт «Все» в списке категорий:

<span id="page-118-0"></span> $^3$ Ubuntu вообще очень трепетно относится к пользовательским данным. Вдруг вы удалите программу, а потом захотите её поставить заново? В этом случае вам и пригодятся оставшиеся настройки, благо много места они не занимают и перед глазами не маячат.

<span id="page-118-1"></span><sup>&</sup>lt;sup>4</sup>Если вы не видите строки быстрого поиска - просто немного раздвиньте окно по горизонтале.

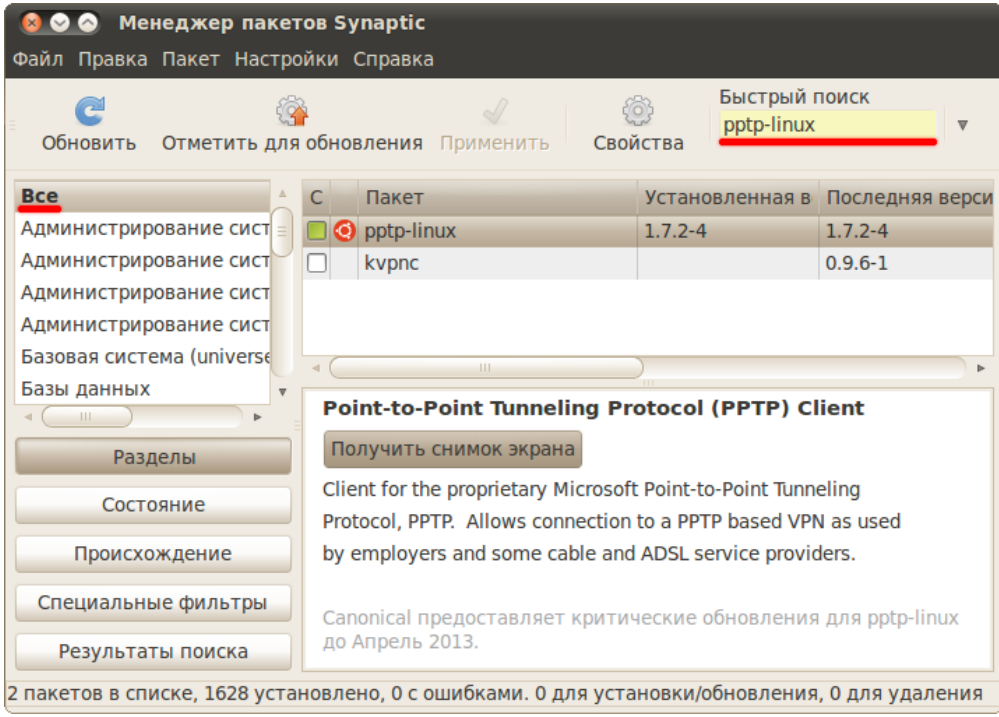

Рис. 19.4: Поиск пакета.

Мне пожалуй не хочется, чтоб от пакета оставались какие-нибудь следы, поэтому я выберу полное удаление:

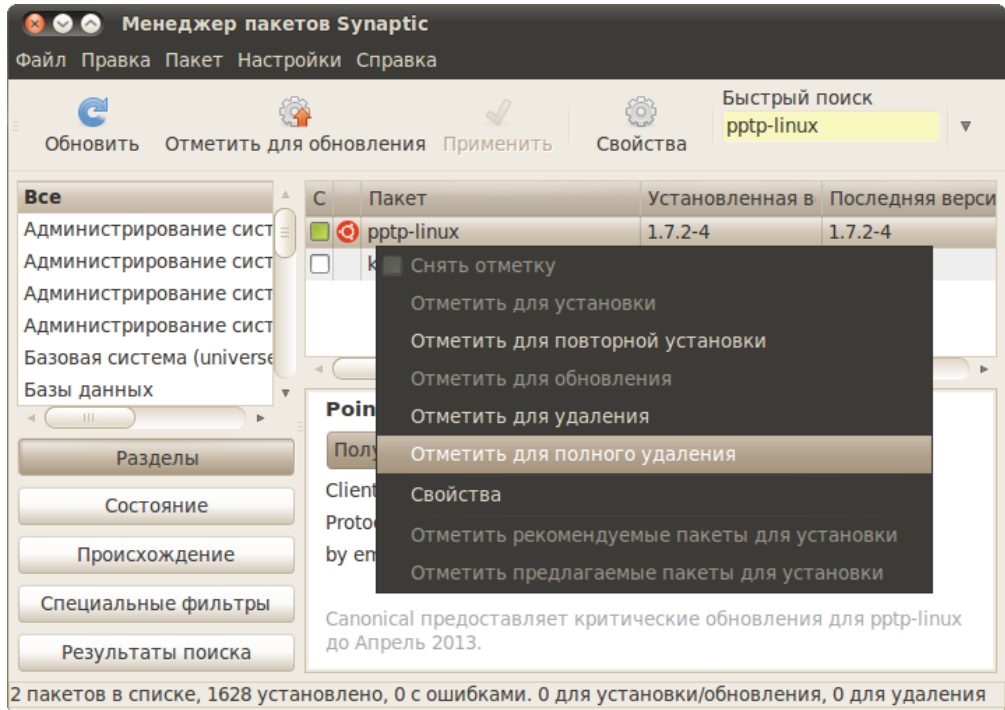

Рис. 19.5: Полное удаление пакета.

От этого пакета зависят два других, поэтому Synaptic мне выдаёт предупреждение, что удалить их можно только вместе:

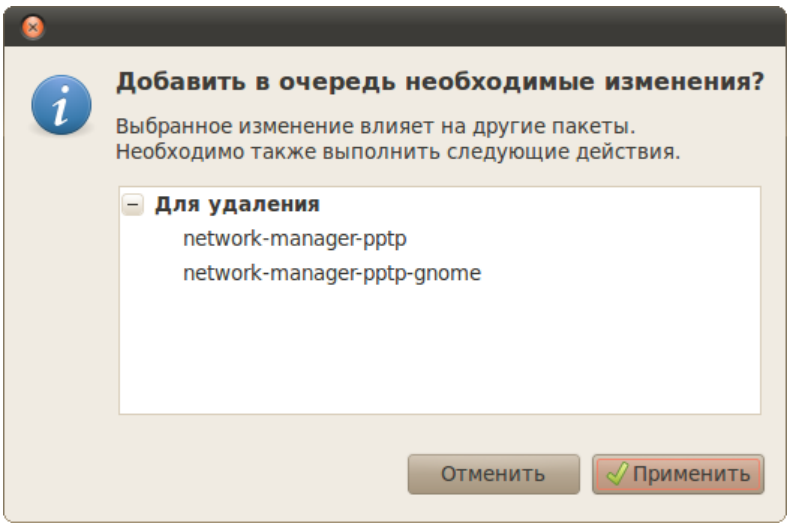

Рис. 19.6: Необходимые действия для разрешения зависимостей.

Что ж, эта парочка мне тоже не нужна, поэтому не вижу причин не соглашаться. Обратите внимание, как изменилась иконка рядом с именем пакета. И вы ведь ещё помните, что все изменения вступают в силу только после нажатия кнопки «Применить» на главной панели программы?

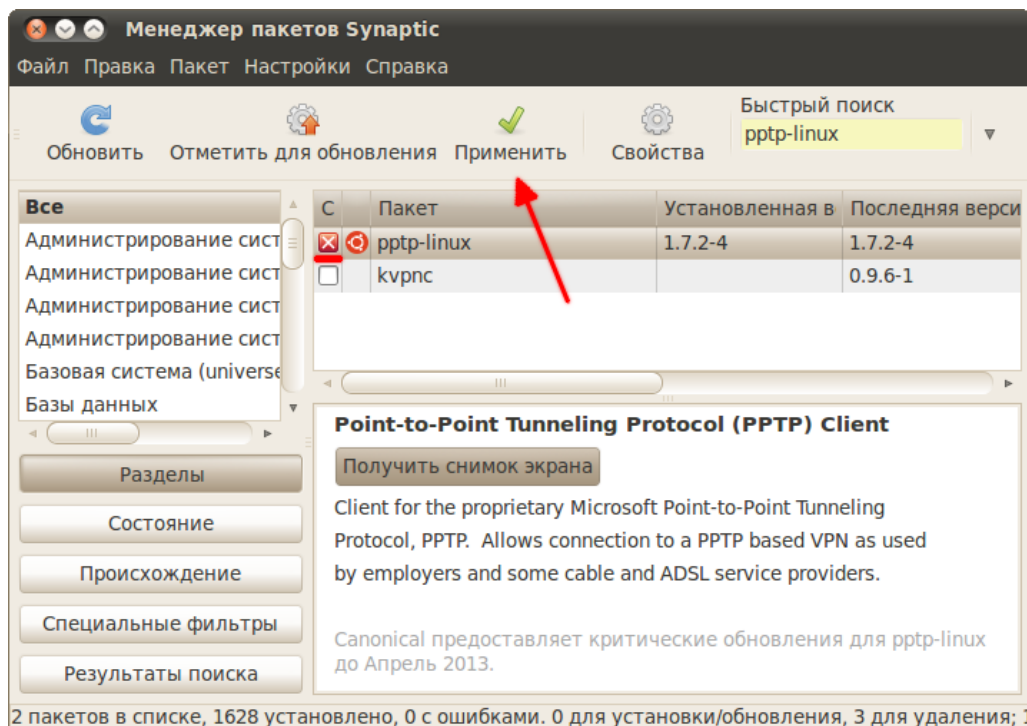

Рис. 19.7: Применение всех внесённых изменений.

После нажатия на неё Synaptic выдаст вам всю сводку планируемых действий, и вы сможете проверить, что всё будет сделано именно так, как вы хотите. И только после этого собственно запустить процесс внесения изменений нажатием кнопки «Применить»:

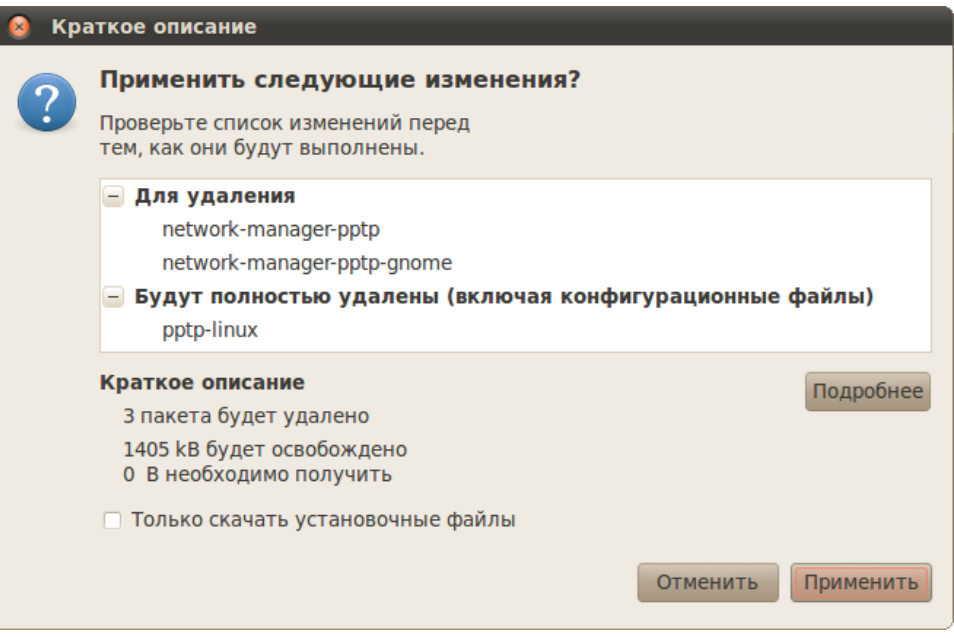

Рис. 19.8: Сводка предполагаемых изменений.

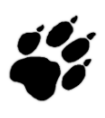

Я уже говорил, что вся система состоит из пакетов. Так вот, через Synaptic вы можете удалить любой из них, например, ядро Ubuntu. Я думаю очевидно, что подобные действия приведут к полной неработоспособности системы, поэтому никогда не удаляйте пакеты, назначение которых вы не знаете.

Что ж, на этом краткое знакомство с Synaptic кончается, в следующей главе я расскажу про основы работы с пакетной системой Ubuntu из терминала.

## $\Gamma$ лава 20

# Консольные инструменты управления пакетами

Считается, и вполне оправданно, что набрать одну команду в терминале сильно проще, чем кликать мышкой по GUI инструментам. Кроме того, основой Linux всё-таки является терминал. Поэтому я никак не могу обойти описание работы с пакетами из терминала. К тому же большинство инструкций для Ubuntu содержат консольные команды управления пакетами, хотя все операции можно выполнить и через графические приложения. В общем, настоятельно рекомендую прочитать эту главу до конца, хотя на практике вам возможно всё описанное применять и не поналобится.

#### 20.1 Утилита dpkg

На самом деле всё очень просто. Существуют два основных инструмента работы с пакетами:  $\alpha$ aptitude и dpkg<sup>1</sup>. dpkg - это низкоуровневая программа управления пакетами, единственная полезная её функция для обычного пользователя - это прямая установка пакета из debфайла. Выполняется она командой

sudo dpkg -i имя\_пакета.deb

Для того, чтобы команда успешно выполнилась, в системе должны присутствовать все зависимости устанавливаемого пакета, поскольку dpkg не умеет их разрешать и скачивать что-либо из репозиториев. Можно так же ставить несколько пакетов за раз, передавая их все как аргументы команде dpkg -i. Больше я пожалуй ничего про dpkg рассказывать не буду, да и вряд ли вам как-либо ещё понадобится использовать эту утилиту.

#### 20.2 Утилита aptitude

Основным же консольным инструментом работы с пакетами является aptitude. В некотором смысле это консольный аналог менеджера пакетов Synaptic, хотя aptitude на самом деле обладает куда как большим функционалом.

Сразу же вспомните про sudo, поскольку как ни странно, для внесения изменений в установленные компоненты системы aptitude требует административных полномочий. Хотя некоторые функции, вроде поиска, работают и от имени обычного пользователя.

<span id="page-122-0"></span><sup>&</sup>lt;sup>1</sup>На самом деле есть ещё apt-get, который вообще говоря является стандартным менеджером пакетов для терминала, однако его не рекомендуется использовать. Немного об этой программе я расскажу в конце главы.

Начнём с того, что установить пакеты из репозиториев можно командой

```
sudo aptitude install MMS_Tnakera1 [MMS_Tnakera2 ...]
```
Сколько бы вы не указали пакетов, aptitude автоматически разрешит все зависимости и предложит вам конечный вариант необходимых действий, вам останется только лишь согласиться, нажав ENTER:

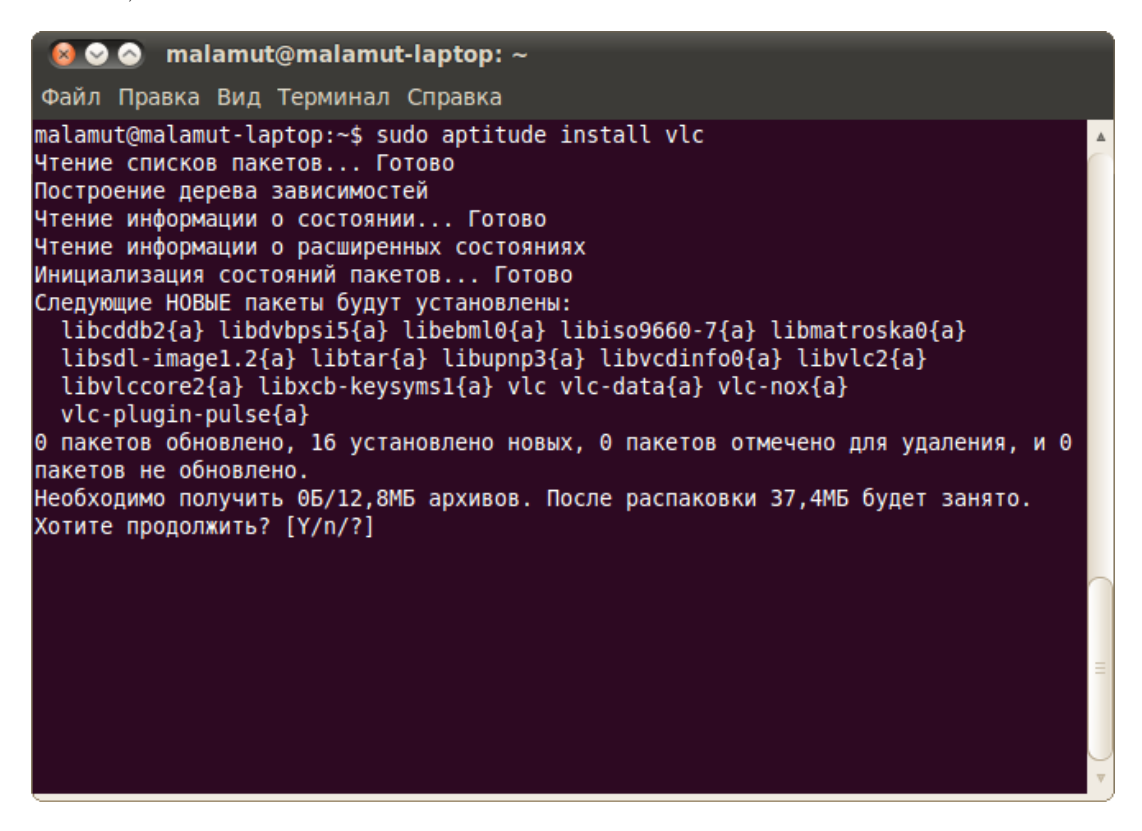

Рис. 20.1: Установка пакетов с помощью aptitude.

Обратите внимание, aptitude предлагает вам в квадратных скобочках три возможных варианта ответа на поставленный вопрос:

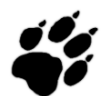

### $[Y/n/?)$

 $Y$  означает Yes, то есть согласие, n - это No, то есть отказ, а ? - это просьба вывести справку. Вам нужно ввести символ, соответствующий вашему выбору и нажать ENTER. Однако часто есть вариант по умолчанию, выделенный в списке большой буквой, и если вам нужен именно он, то вы можете ничего не вводить, просто нажать ENTER.

Аналогично установке, удалить пакеты можно одной из двух команд:

```
sudo aptitude remove имя пакета1 [имя пакета2 ...]
sudo aptitude purge имя_пакета1 [имя_пакета2 ...]
```
Первая удаляет только файлы пакета, оставляя пользовательские настройки нетронутыми, вторая же удаляет пакет полностью.

Посмотреть описание конкретного пакета можно командой

#### aptitude show MMA\_HAKeTA

Произвести поиск нужного пакета по доступным источникам приложений можно командой

### aptitude search фраза

По умолчанию поиск производится по именам пакетов, для поиска по описаниям надо перед искомой фразой добавить символы "d<sup>2</sup>:

### aptitude search ~dopasa

Ну и наконец aptitude имеет мощный графический интерфейс, попасть в него можно набрав в терминале просто aptitude. Вот как это выглядит:

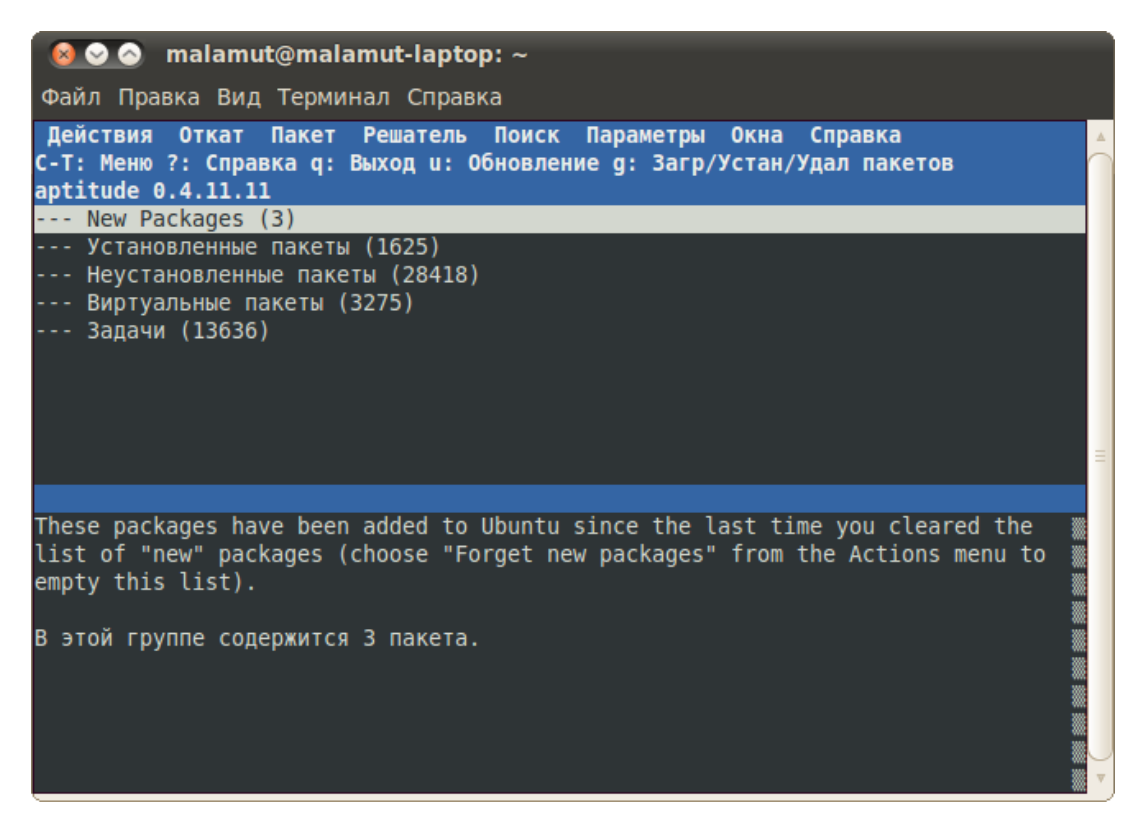

Рис. 20.2: Графический консольный интерфейс aptitude.

Несмотря на неприглядный вид работать с этим очень удобно, но всё-таки обычно пользователю более привычны инструменты вроде Synaptic, поэтому подробно описывать работу с графической оболочкой aptitude я не буду.

<span id="page-124-0"></span><sup>&</sup>lt;sup>2</sup>aptitude поддерживает огромное количество модификаторов поиска, кроме ~d, вообще механизм поиска у aptitude очень мощный, так что при необходимости можете поинтересоваться им. Однако обычно всё-таки проще искать через Synaptic или Центр Приложений.

И напоследок хочется заметить, что обычно в разнообразных инструкциях для установки пакетов предлагается как раз использовать команду

```
sudo aptitude install MMA_TAKeTA
```
Это ни в коей мере не значит, что кровь из носу надо исполнять эту команду. Вы спокойно можете поставить указанные пакеты через тот же Synaptic. Просто авторы инструкций обычно экономят своё время на объяснении куда и как надо нажимать в Synaptic, давая вместо всего этого одну маленькую команду. Но в конечном итоге aptitude и Synaptic выполняют одни и те же действия, так что используйте тот инструмент, который вам удобен.

#### 20.3 Утилита apt-get

На самом деле я немного вас обманул. В инструкциях гораздо чаще вместо aptitude используется apt-get. apt-get - это стандартная утилита управления пакетами, используется она ровно так же, как и aptitude, только у неё нет графического интерфейса и поиска. То есть во всех командах с install, remove, purge можно заместо aptitude писать apt-get. Однако aptget имеет ряд существенных недостатков<sup>3</sup>, поэтому напротив, настоятельно рекомендуется вместо неё всегда и везде использовать aptitude, благо для этого вам если что всего лишь придётся заменить одно слово в команде на другое<sup>4</sup>.

Я описал только малую часть возможностей консольных утилит управления пакетами, однако всё остальное вам вряд ли потребуется. Теперь осталось только коснуться последней нерассмотренной ещё темы, управление обновлениями, об этом в следующей главе.

#### P.S. Немного позитива  $20.4$

Разработчики - люди весёлые. Наберите в терминале команду

```
apt-get moo
```
Забавно? Как же может ответить на это aptitude:

```
aptitude moo
```
Вот незадача! Но постойте, а если попросить повежливей?

aptitude -v moo

А можно и ещё вежливей, и даже намного вежливей:

aptitude -vv moo aptitude -vvv moo

Что называется, продолжайте по аналогии. Но это всё развлечения, нас же ждёт следующая тема.

<span id="page-125-0"></span> ${}^{3}$ Существенных по сравнению с aptitude, однако некритичных. apt-get хуже обрабатывает зависимости в некоторых случаях, не имеет мощного поиска и графического консольного интерфейса и не ведёт логов выполняемых операций.

<span id="page-125-1"></span><sup>&</sup>lt;sup>4</sup>То есть если вы видите какую-нибудь команду с apt-get, просто замените в ней apt-get на aptitude и всё отлично заработает.

## Глава 21

# Менеджер обновлений

Итак, я рассказал уже практически всё про управление программами и пакетами в Ubuntu, осталось только сказать пару слов про механизм обновлений. В принципе, тут всё просто и особенно-то и говорить нечего. Как вы уже знаете, каждый репозиторий содержит так называемый индекс - список всех пакетов с указанием версий и прочей полезной информации. Ubuntu периодически скачивает новые версии этих индексов. Так вот, как только в репозитории появляется новая версия установленного в системе пакета. Ubuntu замечает это и сообщает об этом пользователю<sup>1</sup>. Пользователю же нужно лишь согласиться на обновление, дальше система сделает всё сама.

Я думаю, объяснять зачем нужны обновления, не нужно. В первую очередь новые версии пакетов исправляют найденные проблемы безопасности, поэтому настоятельно рекомендую вам всегда обновляться при первой же возможности. Ещё разок напомню только, что вся система состоит из пакетов, поэтому через механизм обновлений вы получаете исправления как системных компонентов, так и пользовательских программ.

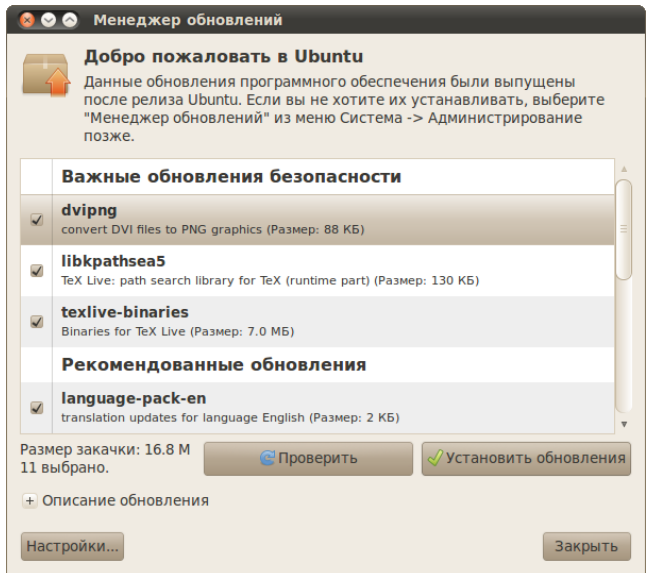

<span id="page-126-1"></span>Рис. 21.1: Менеджер обновлений.

<span id="page-126-0"></span> ${}^{1}$ На самом деле новые версии программ появляются только в сторонних репозиториях, а в стандартные добавляются только обновления безопасности для текущих версий. Чуть подробней про это я расскажу в главе про РРА.

## 21.1 Менеджер обновлений

Основным инструментом работы с обновлениями является, как ни странно, Менеджер обновлений. Найти его можно в меню  $Cucmean \rightarrow A\partial m$ инистрирование. Собственно сам менеджер умеет выполнять только свои прямые обязанности, поэтому его интерфейс весьма прост [\(Рис.](#page-126-1) [21.1\)](#page-126-1).

Надеюсь, объяснять ничего не надо. Вы в любой момент можете проверить наличие новых обновлений нажав на соответствующую кнопку. Ну и если обновления имеются, их конечно можно установить, для этого нужна вторая кнопка. Для выполнения обеих этих операций вам естественно понадобятся права администратора.

Я говорил выше, что система сама автоматически периодически проверяет наличие обновлений и в случае их доступности сообщает об этом пользователю. Делает это она с помощью автоматического запуска Менеджера обновлений при обнаружении новых версий установленных пакетов. Менеджер запускается в свёрнутом состоянии, однако система обращает ваше внимание на него выделяя его заголовок в списке окон на нижней панели:

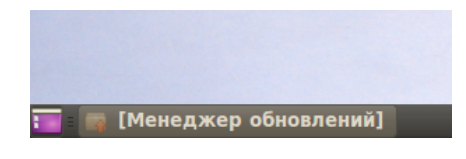

Рис. 21.2: Оповещение о доступных обновлениях.

То есть фактически вам не нужно вручную запускать менеджер обновлений и что-то проверять, система это сделает за вас, вам останется только нажать на кнопку установки $^2.$  $^2.$  $^2.$ 

## 21.2 Другие инструменты работы с обновлениями

Собственно, Менеджер обновлений - это крайне простой и удобный инструмент, однако как всегда все необходимые действия можно сделать ещё несколькими способами. Во-первых, обновить пакеты можно через [Менеджер пакетов Synaptic,](#page-116-1) помните, я говорил про две кнопочки на панели инструментов?

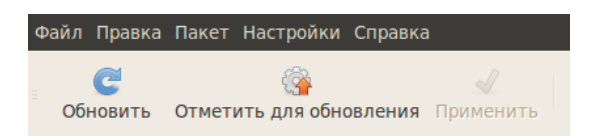

Рис. 21.3: Управление обновлениями через Synaptic.

При нажатии на «Обновить» будут скачаны все изменившиеся с последней проверки индексы репозиториев, таким образом, будет проверено наличие новых обновлений. При нажатии на «Отметить для обновления» будут отмечены для обновления все пакеты, для которых доступны новые версии. Помните, что Synaptic применяет все изменения не сразу? Поэтому для фактического запуска процесса обновления нужно будет нажать на кнопку «Применить».

<span id="page-127-0"></span><sup>&</sup>lt;sup>2</sup> Строго говоря, это не совсем верно. Менеджер обновлений запускается автоматически только при наличии важных обновлений безопасности.

Кроме того, как всегда всё можно сделать через терминал. Для обновления индексов репозиториев используйте команду

sudo aptitude update

А для непосредственной установки всех доступных обновлений команду

## sudo aptitude safe-upgrade

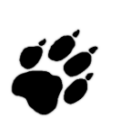

Изредка встречаются ситуации, когда Менеджер обновлений не может разрешить все конфликты и установить все обновления. В этом случае рекомендуется использовать как раз консольную утилиту aptitude, поскольку она является самой функциональной из всех доступных инструментов управления пакетами и умеет автоматически исправлять большинство проблем.

Итак, надеюсь теперь вы разобрались в вопросах управления программным обеспечением в Ubuntu. В следующей главе я расскажу поподробней про управление репозиториями.

## Глава 22

# Репозитории

Теперь я чуть-чуть поподробней расскажу про то, что же такое на самом деле репозитории и как ими пользоваться. Репозитории - это архивы программ для Ubuntu, то есть debпакетов. Каждый репозиторий содержит список пакетов, в нём хранящихся, с указанием версий, зависимостей и прочей необходимой информации. Система, подключая репозиторий, скачивает это список (часто называемый, как вы уже знаете, индексом) и сохраняет в специальном месте. В дальнейшем, когда вы, к примеру, просите систему установить какую-нибудь программу, она просматривает все сохранённые списки и ищет, откуда можно загрузить самую актуальную версию программы и все её зависимости. Периодически система автоматически просматривает все прописанные в ней репозитории и скачивает новые индексы.

Механизм весьма простой. Он имеет несколько основных преимуществ: во-первых, вы можете добавить сколько угодно репозиториев, т.е. источников программного обеспечения, система автоматически всё просмотрит и учтёт, вам же надо будет просто указать, какую программу вы хотите поставить и всё, дальше система всё сделает за вас. Во-вторых, система автоматически обновляет индексы, благодаря этому при выходе новой версии установленной у вас программы система сообщит вам об этом и предложит скачать и установить её. Ну и в-третьих, кроме удобства в использовании, механизм репозиториев позволяет вам обезопасить себя от различного вредоносного программного обеспечения. Если вы добавляете в систему только репозитории, которым доверяете, и не устанавливаете deb пакеты напрямую, скачивая их с сомнительных сайтов, а пользуетесь только внутренней системой установки программ Ubuntu, то вы гарантированно не получите никакой вредоносной программы, поскольку все пакеты будут получены из доверяемых источников.

#### 22.1 Управление репозиториями

Для управления репозиториями предназначена программа «Источники приложений», находящаяся в меню  $Cucmean + A\partial mu + \nu$ рирование. Для запуска этого приложения вам естественно понадобятся административные привилегии<sup>1</sup>. Кстати, в это же приложение можно попасть из Synaptic, выбрав пункт «Репозитории» меню «Настройки», а так же из Центра приложений, выбрав пункт «Источники приложений...» меню «Правка».

Первая вкладка, «Программное обеспечение Ubuntu», позволяет управлять основными системными репозиториями<sup>2</sup>. Тут всё должно быть расставлено как на скриншоте:

<span id="page-129-0"></span><sup>&</sup>lt;sup>1</sup>Надеюсь, понятно почему. Было бы странно, если бы для установки программ надо было бы быть администратором, а для изменения параметров процесса установки - нет.

<span id="page-129-1"></span><sup>&</sup>lt;sup>2</sup>Обратите так же внимание на то, что тут можно указать основной сервер репозиториев. Российский сервер контролируется яндексом, и если у вас вдруг есть с ним проблемы, то можете выбрать другой.

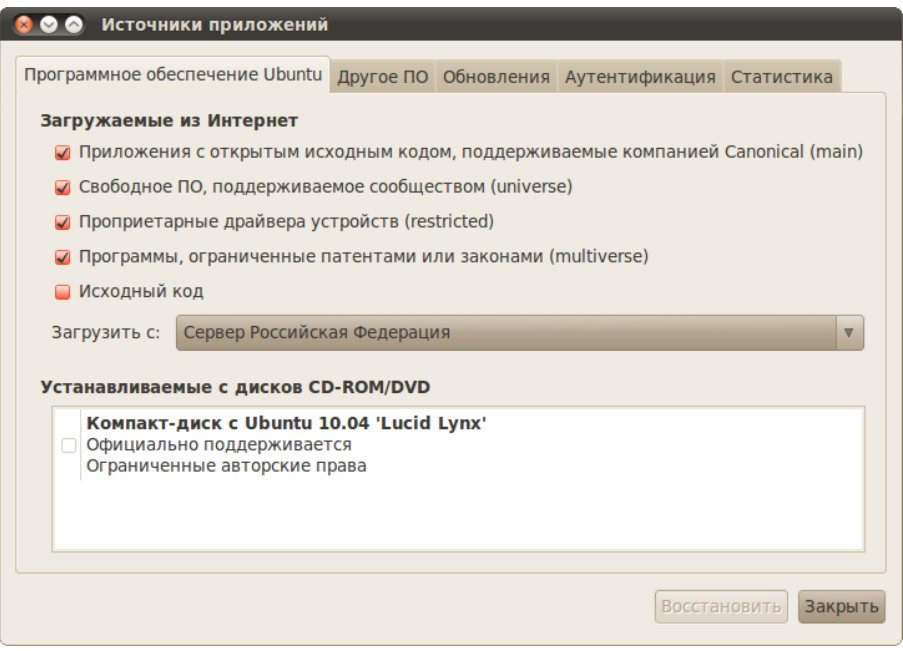

Рис. 22.1: Программа редактирования источников приложений.

Каждое поле позволяет подключить один из основных репозиториев для вашей версии Ubuntu. Если вы хотите иметь доступ ко всему программному обеспечению, вам нужно поставить все галочки, кроме исходного кода (конечно, если только он вам зачем-то вдруг не понадобился).

Следующая вкладка, «Другое ПО», позволяет подключать к системе дополнительные репозитории:

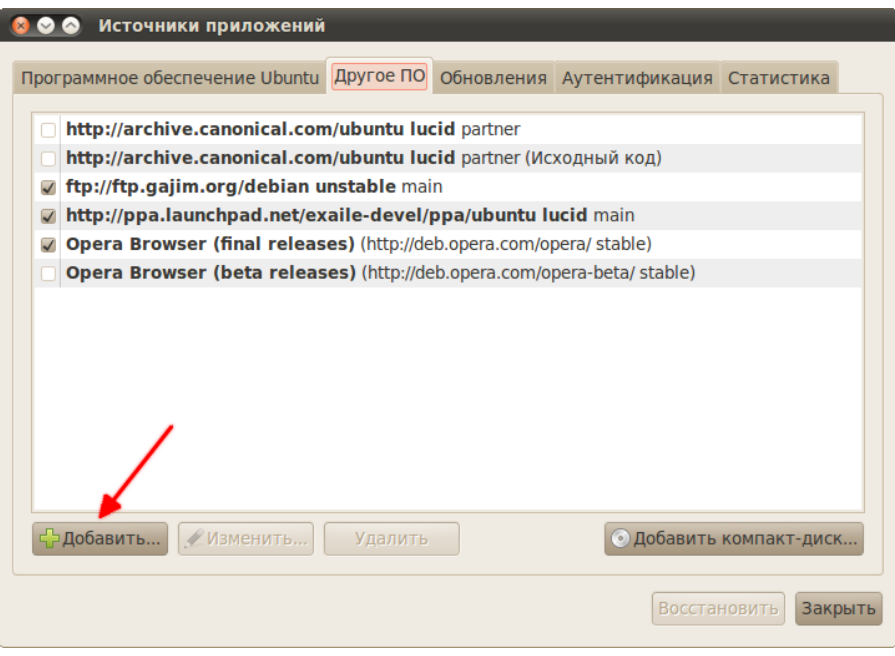

Рис. 22.2: Вкладка подключения дополнительных репозиториев.

Она-то и является, пожалуй, самой интересной для пользователя. Итак, для подключения к системе дополнительного источника приложений просто нажмите кнопку «Добавить» и в открывшемся окне введите нужную АРТ-строку<sup>3</sup>, которую можно узнать на странице описания репозитория:

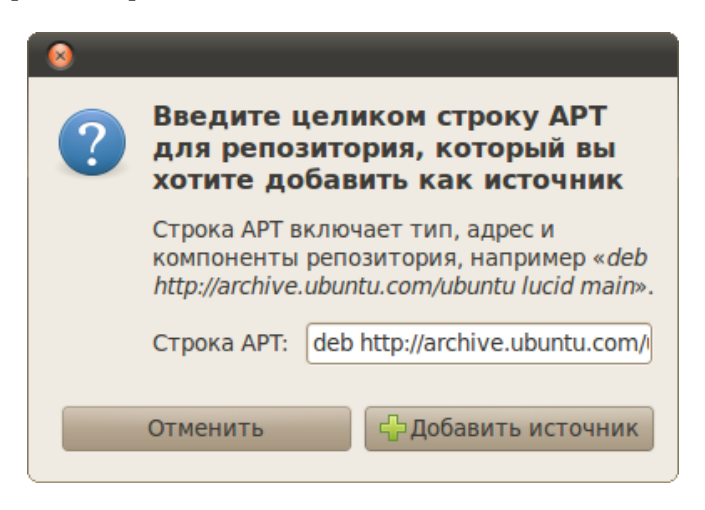

Рис. 22.3: Добавление нового репозитория.

Все внесённые за время работы в программе изменения в источники приложений можно легко отменить, нажав на кнопку «Восстановить» внизу окна:

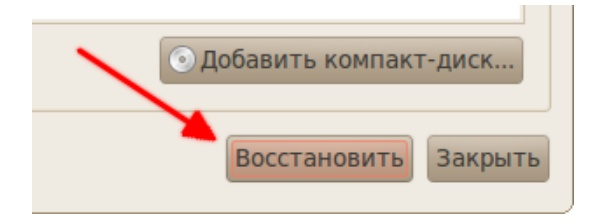

Рис. 22.4: Кнопка отмены внесённых изменений.

### deb http://packages.medibuntu.org/ lucid free non-free #Medibuntu

Для того, чтобы понять её, надо немного разбираться в классификации источников приложений. Репозитории бывают двух типов: репозитории с пакетами программ и репозитории с исходным кодом. Первые обозначаются deb, а вторые - deb-src. Далее, у каждого репозитория есть адрес, обычно, это стандартный http или ftp интернет-адрес или же идентификатор компакт-диска. Теперь пожалуй самое важное: каждый репозиторий рассчитан на конкретную версию Ubuntu, и добавлять в систему репозитории от других версий крайне не рекомендуется! Так же репозитории разделяются по типу содержимого. Бывают репозитории, содержащие поддерживаемое Canonical программное обеспечение, репозитории, содержащие ПО, поддерживаемое сообществом, репозитории, содержащие закрытые драйвера и репозитории, содержащие защищённые патентами компоненты. И наконец репозитории разделяются по типам доступных в них обновлений.

Суммируя всю эту информацию про приведённую выше строчку можно сказать, что она описывает репозиторий с пакетами программ с адресом http://packages.medibuntu.org/ для дистрибутива Ubuntu 10.04 «Lucid Lynx», содержащий как свободные, так и несвободные компоненты. Всё, что написано в строчке после символа # является комментарием и игнорируется программами управления.

<span id="page-131-0"></span> ${}^{3}\text{APT-crpoka}$ для репозитория это некоторое компактное его описание определённого формата. Напри-Mep:

Если же вы что-то поменяли и так и хотите всё оставить, то просто закройте программу. При этом система сообщит вам о том, что в связи с изменениями в списке репозиториев индексные файлы устарели и их необходимо заново загрузить:

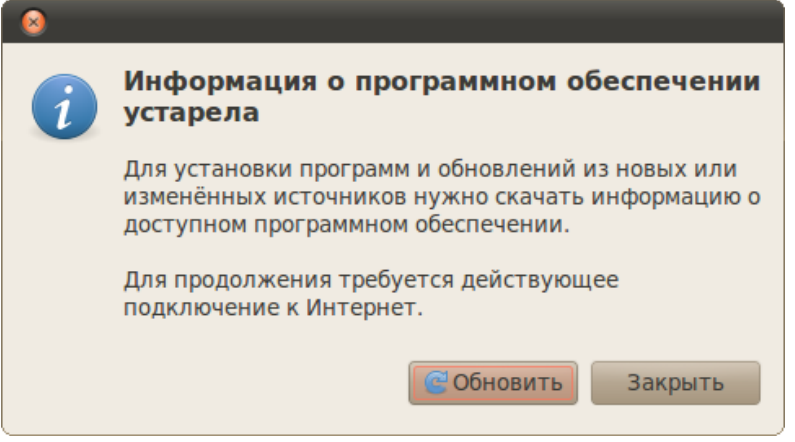

Рис. 22.5: Предложение обновить индексы репозиториев.

Если у вас есть соединение с интернетом, то лучше всегда соглашайтесь. Без индексных файлов система не будет корректно работать с репозиториями, а значит вы не будете получать информацию об обновлениях и не сможете устанавливать новые приложения. После нажатия на кнопку «Обновить» запустится процесс обновления индексов:

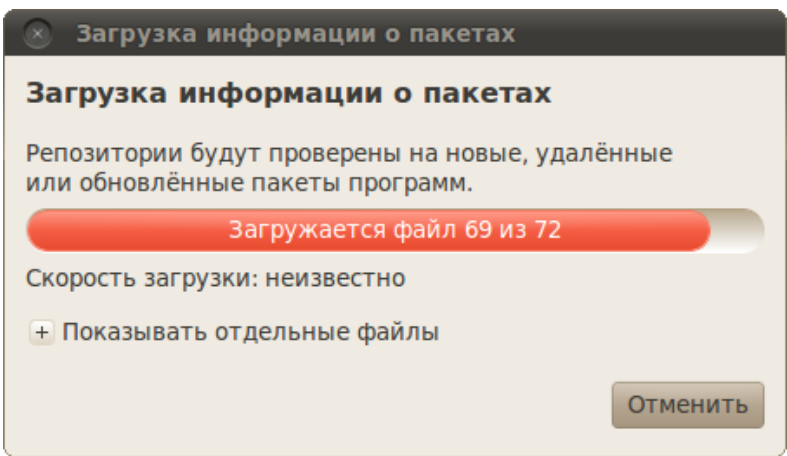

Рис. 22.6: Обновление списков доступных приложений.

Ну а после его завершения вы сможете воспользоваться вашим любимым инструментом управления пакетами для установки новых приложений из только что добавленного репозитория. Вообще не забывайте про индексные файлы. Всегда, когда вы вносите какието изменения в списки подключённых репозиториев, сразу же обновляйте индексы. Иначе пакетная система Ubuntu просто не увидит ваших правок и будет считать, что всё осталось так, как было<sup>4</sup>.

<span id="page-132-0"></span> ${}^{4}$ Справедливости ради надо сказать, что периодически система обновляет индексы сама, если вы конечно не отключите такую возможность. Так что даже если вы не запустите процесс обновления вручную. в какой-то момент Ubuntu сама всё перекачает. По умолчанию она это делает раз в день.

Вот и всё почти, теперь вы умеете управлять репозиториями и подключать дополнительные источники приложений к вашей системе. Однако для корректной работы с ними необходимо знать кое что ещё.

#### 22.2 Безопасность репозиториев и управление ключами

Все источники приложений подписываются электронными ключами в целях обеспечения безопасности. Для корректной работы с репозиторием Ubuntu должна знать его ключ, иначе она будет постоянно сообщать о ненадёжном источнике приложений, хотя вы и сможете использовать этот репозиторий и устанавливать из него пакеты.

Поэтому при добавлении репозитория всегда так же импортируйте в систему его ключ. Ключ репозитория - это простой текстовый файл специального вида, обычно найти его можно на странице описания репозитория. Для добавления ключа в систему воспользуйтесь вкладкой «Аутентификация», на ней есть кнопка «Импортировать файл ключа...», она-то вам и нужна:

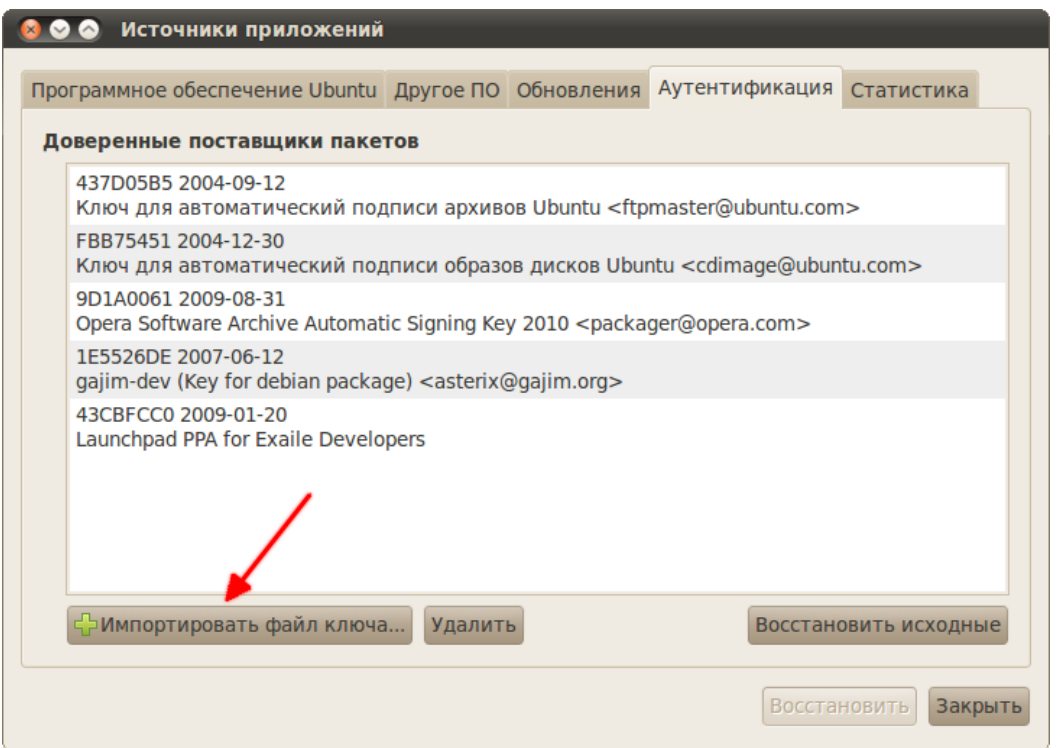

Рис. 22.7: Управление ключами репозиториев.

Однако скачивать файл ключа с сайта с описанием репозитория и потом его вручную добавлять в систему очень неудобно, поэтому есть более простой механизм, предполагающий ввод всего одной команды в терминале<sup>5</sup>. Команды бывают самыми различными, однако самый простой и технически верный способ выглядит так:

sudo apt-key adv --keyserver keyserver.ubuntu.com --recv-keys 12345678

<span id="page-133-0"></span> ${}^{5}$ Собственно, обычно именно этот вариант и предлагают использовать на сайтах с репозиториями, мало того, обычно ссылки на ключ вовсе не дают.

Эта команда запросит ключ 12345[6](#page-134-0)78 с сервера ключей<sup>6</sup> Ubuntu и добавит его в систему. Собственно, имя ключа всегда выглядит как 8 буквенно-цифровых символов, поэтому если вам дано только оно, то для импортирования ключа вы вполне можете использовать эту команду, изменив 12345678 на нужное значение.

Но сразу хочу вас обрадовать, всё описанное выше - это самый универсальный способ, и во многих случаях репозитории можно добавить значительно проще. Об одном очень важном частном случае легкого добавления новых источников приложений в систему я расскажу следующей главе. А пока что давайте я на конкретном примере продемонстрирую некоторые тонкости вышеописанного.

## 22.3 Добавление репозитория Medibuntu

Есть такой очень популярный репозиторий для Ubuntu, который называется Medibuntu. Он содержит различные мультимедия-компоненты, которые по каким-либо причинам не могут быть включены в официальные репозитории. Например, в нём есть бесплатные, но тем не менее защищённые достаточно строгими лицензиями, Google Earth и Adobe Reader $^7.$  $^7.$  $^7.$ 

Итак, узнать про Medibuntu можно на официальном сайте: [http://www.medibuntu.](http://www.medibuntu.org/) [org/](http://www.medibuntu.org/). На нём есть ссылка [Repository Howto,](https://help.ubuntu.com/community/Medibuntu) пройдя по которой вы попадёте на страницу с описанием способа добавления репозитория и установки некоторых полезных пакетов. Одна из первых же секций озаглавлена «Adding the Repository» и в ней приводится одна гигантская команда, которая, по заверениям, должна добавить репозиторий и его подпись в систему:

## **Adding the Repository**

The following bash command adds Medibuntu's repository to Ubuntu. It also adds Medibuntu's GPG key to your keyring, which is needed to authenticate the Medibuntu packages

• This command should be run in the Terminal (Applications  $\rightarrow$  Accessories  $\rightarrow$  Terminal):

sudo wget --output-document=/etc/apt/sources.list.d/medibuntu.list http://www.medibuntu.org/ sources.list.d/\$(lsb\_release -cs).list && sudo apt-get --quiet update && sudo apt-get --yes quiet --allow-unauthenticated install medibuntu-keyring && sudo apt-get --quiet update

Рис. 22.8: Описание репозитория Medibuntu.

Естественно, именно это она и делает<sup>[8](#page-134-2)</sup>. Вот так. Вы спросите, какое же всё это имеет отношение к описанному выше? На самом деле самое непосредственное, хотя это с первого взгляда и не видно. Я привёл этот пример лишь затем, чтобы показать вам, что способов добавления репозитория в систему бесчисленное множество<sup>[9](#page-134-3)</sup>. Поэтому если на сайте репозитория приведена инструкция по добавлению его в систему, то просто следуйте ей, а если же даны только APT-строка и ключ, то можете воспользоваться описанной мной в предыдущем разделе последовательностью действий.

<span id="page-134-0"></span> ${}^{6}$ Сервер ключей - это централизованное защищённое хранилище ключей аутентификации, с которого можно запросить ключ по его имени.

<span id="page-134-1"></span> ${}^{7}$ Сразу хочу вам сказать, что устанавливать Adobe Reader крайне не рекомендуется, в Linux есть свои просмоторщики pdf и они работают куда как лучше программы от Adobe.

<span id="page-134-2"></span> $8$ Если вам интересно как она это делает, то вам придётся поподробней изучить механизмы формирования и использования консольных команд.

<span id="page-134-3"></span><sup>9</sup>Но все они всё равно в любом случае заключаются в выполнение двух вещей: добавления APT-строки к списку источников и импортирования ключа репозитория.

Напоследок хочется обратить ваше внимание на вкладку «Обновления» приложения управления источниками программного обеспечения:

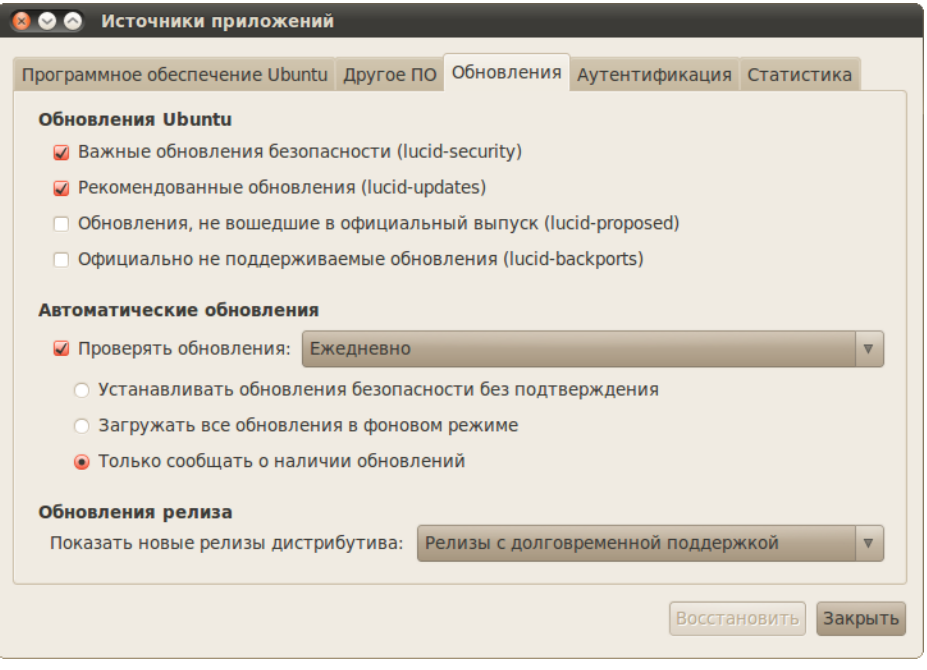

Рис. 22.9: Вкладка настройки механизма обновлений.

На ней содержаться различные настройки автоматического отслеживания и установки обновлений. Всё, что я хочу сказать про это вкладку, так это то, что не стоит включать proposed и backports обновления, если вы не понимаете, что это такое и для чего они нужны<sup>[10](#page-135-0)</sup>.

## 22.4 Репозитории на компакт-дисках

Всё, про что я рассказывал выше, касалось в первую очередь интернет-репозиториев и установки приложений из них. Однако было бы странно, если бы единственной возможностью получить новое программное обеспечение было бы скачивание его из интернета через стандартные утилиты $^{11}$  $^{11}$  $^{11}$ .

Поэтому существует способ создания репозитория не в интернете, а на локальных ис-точниках данных, например, на CD и DVD дисках<sup>[12](#page-135-2)</sup>. Фактически, что такое репозиторий?

<span id="page-135-0"></span> $10$ Собственно, все необходимая информация дана прям на вкладке обновлений в виде краткой характеристики каждого пункта. Почему не стоит включать эти обновления? Потому что в них зачастую попадают пакеты, не до конца протестированные на работоспособность в текущей версии Ubuntu.

<span id="page-135-1"></span> $11$ Конечно, можно раздобыть deb-пакеты и установить их вручную, однако в этом случае вы рискуете наткнуться на неразрешимые зависимости и вам придётся доставать откуда-то недостающие пакеты, возможно, и не единожды.

<span id="page-135-2"></span> $^{12}$ Такие репозитории отображаются на первой вкладке приложения управления источниками программного обеспечения. Кстати, там уже доступен один репозиторий на CD диске. Это тот диск, с которого вы ставили систему. Однако на нём, к сожалению, содержится очень мало пакетов. И отключён он, кстати, не зря. Дело в том, что репозитории на CD имеют больший приоритет, чем репозитории в интернете. Поэтому если вы включите CD репозиторий и вам понадобится установить пакет, который есть на CD, то система попросит у вас вставить диск в компьютер, а не скачает нужный пакет из сети. Поэтому если у вас доступен интернет, то включать CD репозитории не стоит.

Это сборник пакетов с индексом, имеющий некоторый адрес. Поэтому если вы соберёте нужные пакеты где-то на вашем компьютере, создадите индекс и в качестве пути будете использовать путь до основной папки с вашими пакетами, то это тоже будет репозиторий. И самое замечательное в этом то, что Ubuntu сможет работать с вашим репозиторием с помощью штатных средств управления пакетами. Это немного упрощённая схема, но, надеюсь, общая концепция понятна.

Поэтому если у вас нет интернета, то самым разумным решением проблемы с установкой новых программ для вас являются, пожалуй, так называемые срезы репозиториев. Фактически это содержимое стандартных интернет-репозиториев Ubuntu, записанное на диски и оформленное так же в виде репозитория. К сожалению, централизованного источника распространения срезов нет, однако вы можете поискать их на торрент-трекерах или же у друзей.

Пожалуй, на этом знакомство с механизмом подключения дополнительных источников программного обеспечения можно закончить. Теперь же я немного расскажу про самое популярное место размещения сторонних репозиториев и, соответственно, программ для Ubuntu.

## Глава 23

# PPA на Launchpad

Политика Canonical такова, что в стандартных репозиториях содержаться только стабильные версии программ, выпущенные на момент выхода в свет дистрибутива. В дальнейшем в репозитории добавляются только обновления безопасности, не изменяющие версии установленных программ. Кроме того, добавить разработчику свою программу в стандартные репозитории не просто.

Всё это не очень удобно, поскольку не позволяет создателем программ напрямую публиковать через механизм репозиториев последние версии своих творений. К счастью, существует возможность создания своего собственного репозитория и публикации пакетов в нём, и этой возможностью многие разработчики пользуются.

Но этот способ тоже имеет ряд недостатков, поэтому Canonical создала специальный сайт, позволяющий легко разместить репозиторий со своими пакетами в интернете. Сайт этот называется [launchpad.net](https://launchpad.net/) $^1$  $^1$ . Репозиторий на Launchpad принято называть PPA (Personal Packages Archive - персональный архив пакетов).

Итак, каждый автор программного обеспечения может легко разместить свой собственный PPA на Launchpad. Собственно, нас интересует использование этих архивов пакетов, и вот тут есть пара очень полезных для конечного пользователя вещей.

Для начала нужно разобраться с тем, как найти на Launchpad страницу с описанием нужного репозитория. Сделать это достаточно просто, нужно всего лишь воспользоваться поиском по этому сайту, располагающимся на главной странице в правом верхнем углу. Например:

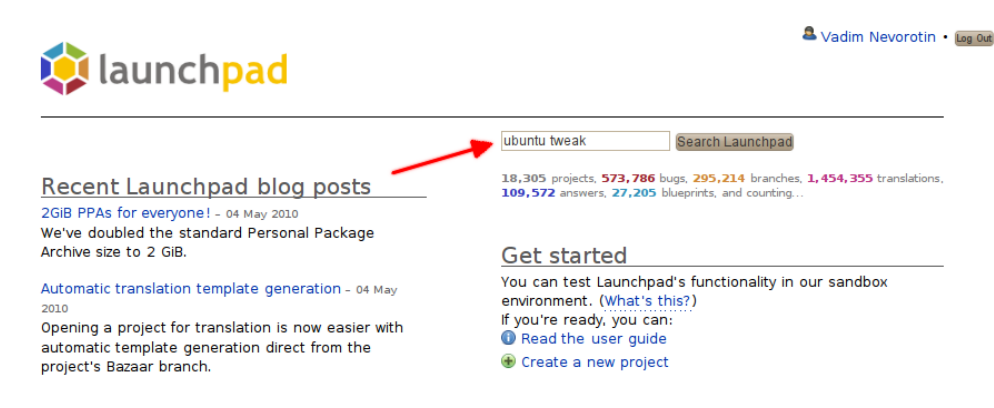

Рис. 23.1: Поиск PPA через главную страницу Launchpad.

<span id="page-137-0"></span> $1$ Он предоставляет куда как больше полезных возможностей, кроме организации репозиториев, но их описание мало связано с данным руководством, поэтому я расскажу лишь про репозитории.

Первой строчкой в результатах поиска в данном случае будет страница проекта на Launchpad:

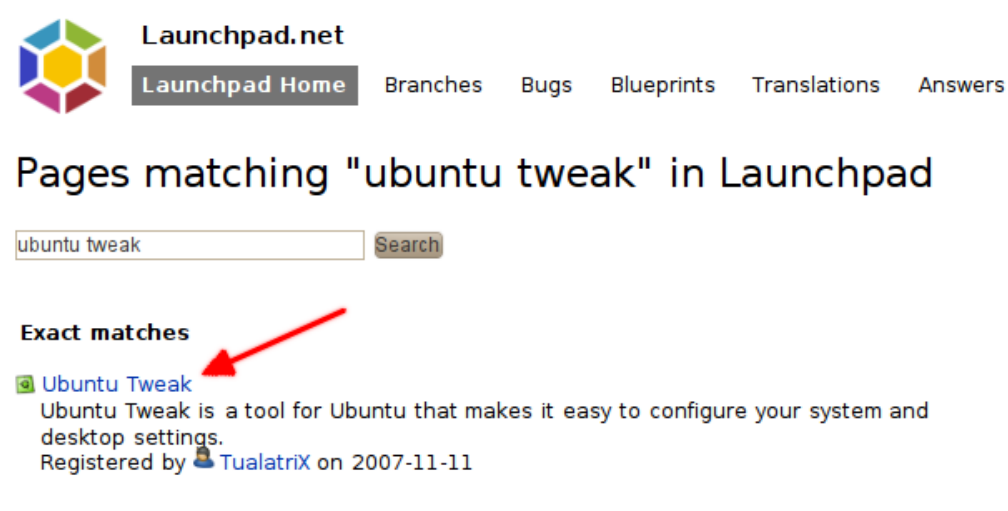

Рис. 23.2: результаты поиска.

Нам на неё-то как раз и надо, на ней можно обнаружить ссылку на страницу с PPA, вот эта ссылка: <https://launchpad.net/~tualatrix/+archive/ppa> $^2\!$  $^2\!$  $^2\!$ .

Перейдя по ней вы попадёте на страницу с описанием PPA<sup>[3](#page-138-1)</sup>, на которой вас в первую очередь должна интересовать инструкция по добавлению репозитория в систему:

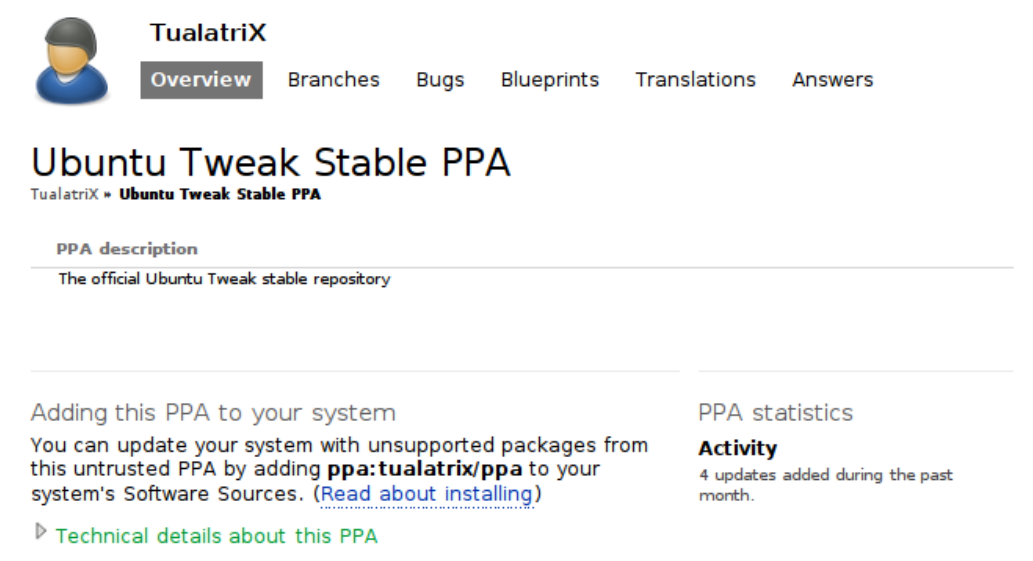

Рис. 23.3: Страница описания PPA.

В ней написано, что вам всего лишь достаточно добавить в список строку ppa:tualatrix/ppa. Но как же всё то, что я рассказывал в предыдущей главе про APT-строки и ключи?

<span id="page-138-0"></span> ${}^{2}$ Всегда нужно выбирать именно Stable репозитории, поскольку Unstable содержат тестируемые версии ПО, которые вообще говоря могут вовсе не работать.

<span id="page-138-1"></span> $3$ Обратите внимание на адрес страницы, все страницы с описаниями PPA на Launchpad имеют похожий адрес.

Дело в том, что в Ubuntu встроен специальный механизм простого добавления в систему репозиториев с Launchpad. После добавления строки ppa:tualatrix/ppa к вашим источникам приложений система автоматически преобразует её в APT-строку и скачает нужный ключ. Просто введите PPA строку вместо APT в окно добавления репозиториев:

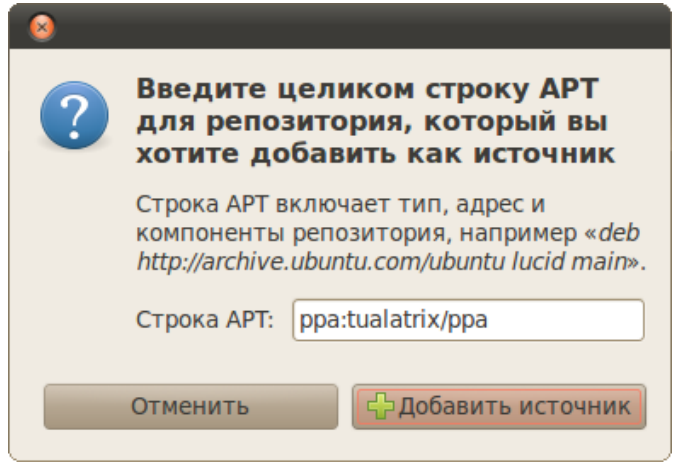

Рис. 23.4: Добавление PPA репозитория в систему.

Однако если вы хотите всё сделать вручную, то обратите внимание на ссылку «Technical details about this PPA» под описанием PPA, нажав на неё вы увидите техническое описание репозитория:

## Adding this PPA to your system

You can update your system with unsupported packages from this untrusted PPA by adding ppa:tualatrix/ppa to your system's Software Sources. (Read about installing)

## ▽ Technical details about this PPA

This PPA can be added to your system manually by copying the lines below and adding them to your system's software sources.

Display sources. list entries for: Choose your Ubuntu version

deb http://ppa.launchpad.net/tualatrix/ppa/<br>ubuntu YOUR\_UBUNTU\_VERSION\_HERE main deb-src http://ppa.launchpad.net/tualatrix/<br>ppa/ubuntu YOUR\_UBUNTU\_VERSION\_HERE main

## **Signing key:** 1024R/0624A220 (What is this?)

### **Fingerprint:**

FE85409EEAB40ECCB65740816AF0E1940624A220

Рис. 23.5: Технические данные репозитория.

## **PPA** statistics

## **Activity**

4 updates added during the past month.

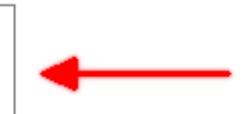

Выберите свою версию Ubuntu в списке, в рамке появятся две АРТ-строки: одна для пакетов с программами, другая - для исходного кода. Обычно вам нужна только первая. Ключ же репозитория написан после / в строчке Signing key.

Вот так всё просто. Советую разобраться с интерфейсом Launchpad, поскольку это ко всему прочему основной ресурс разработки, переводов и тестирования Ubuntu. Ну и напоследок хочется заметить, что добавлять PPA с Launchpad можно так же легко и через терминал, для этого достаточно набрать

### sudo add-apt-repository идентификатор\_PPA

Например, для добавления репозитория Ubuntu Tweak:

## sudo add-apt-repository ppa:tualatrix/ppa

Кстати, я не зря показывал работу с Launchpad на примере добавления PPA для Ubuntu Tweak. Это программа является достаточно неплохим настройщиком Ubuntu, позволяющим выполнять различные полезные функции. В частности, она позволяет подключать многие популярные репозитории всего одним кликом мыши. Подробней про неё можно почитать на нашей вики.

Я описал все основы работы с пакетной системой Ubuntu, теперь же пора рассказать про некоторые конкретные примеры её использования.

## Глава 24

# Установка дополнительного программного обеспечения

B Ubuntu по умолчанию установлено большинство необходимого для работы программного обеспечения. Однако есть пара вещей, которые таки необходимо доставить для получения полнофункциональной системы. Это набор несвободных мультимедиа компонентов и проприетарные драйвера устройств.

Конечно, у каждого пользователя есть свои потребности в приложениях и свои любимые программы. Ниже я расскажу только про самые часто используемые компоненты, про которые всегда нужно помнить при первоначальной настойке системы. Но сразу хочу посоветовать вам при первой же возможности поизучать весь спектр доступных приложений в Ubuntu и выбрать именно то, что подойдёт лично вам.

Как я уже говорил, я практически не буду рассказывать про конкретные программы. Поэтому, например, выбор аудио и видео плеера я оставлю на ваше усмотрение. Скажу лишь, что практически всегда не стоит ограничиваться установленным в Ubuntu по умолчанию. Да, в системе есть и все необходимые плееры, и программы просмотра и редактирования изображений и документов, и много чего ещё чуть ли не на все случаи жизни. Но всё же потратьте немного времени и поинтересуйтесь альтернативными доступными приложениями. Очень вероятно, что вы найдёте достаточно много более удобных и подходящих для себя инструментов, чем установленные по умолчанию.

В конце концов угодить всем и при этом не замусорить систему невозможно, поэтому на LiveCD Ubuntu присутствуют только самые популярные и универсальные программы. А конкретно вам, например, может быть гораздо более по душе придётся один из доступных в изобилии в репозиториях аудиоплееров, чем установленный по умолчанию Rhythmbox. Так что я ещё раз призываю вас поэкспериментировать и выбрать самые подходящие для ваших целей интсрументы, благо пакетная система Ubuntu позволяет легко и непринуждённо устанавливать и удалять любые приложения.

#### $24.1$ Мультимедиа и кодеки

К сожалению<sup>1</sup>, в Ubuntu по умолчанию не входят библиотеки поддержки многих популярных форматов мультимедиа-файлов, а так же некоторые другие нужные программы, например, flash-плагин для интернет-браузера и набор шрифтов Microsoft. Поэтому всё это необходимо ставить дополнительно из репозиториев.

<span id="page-141-0"></span> ${}^{1}$ В первую очерель благодаря несовершенному патентному законодательству США.

Вообще говоря, если вы попытаетесь открыть в Ubuntu какой-нибудь файл, для которого кодеки не установлены, то система сама предложит вам скачать нужные компоненты из интернета. Однако есть гораздо более удобный способ, который позволяет поставить всё необходимое разом и сразу забыть об этой проблеме.

Для удобства пользователя все нужные дополнительные компоненты объединены в один метапакет<sup>2</sup>, который называется ubuntu-restricted-extras или же если по-русски «Расширения Ubuntu, органиченные патентами или законами». Я уже подробно рассказывал, как устанавливать пакеты, однако на всякий случай в данном конкретном случае повторюсь.

#### $24.1.1$ Установка ubuntu-restricted-extras

Всё крайне просто. Зайдите в Центр приложений Ubuntu, наберите в строке поиска словосочетание ubuntu restricted и в одной из верхних строчек вы увидите нужную вам программу:

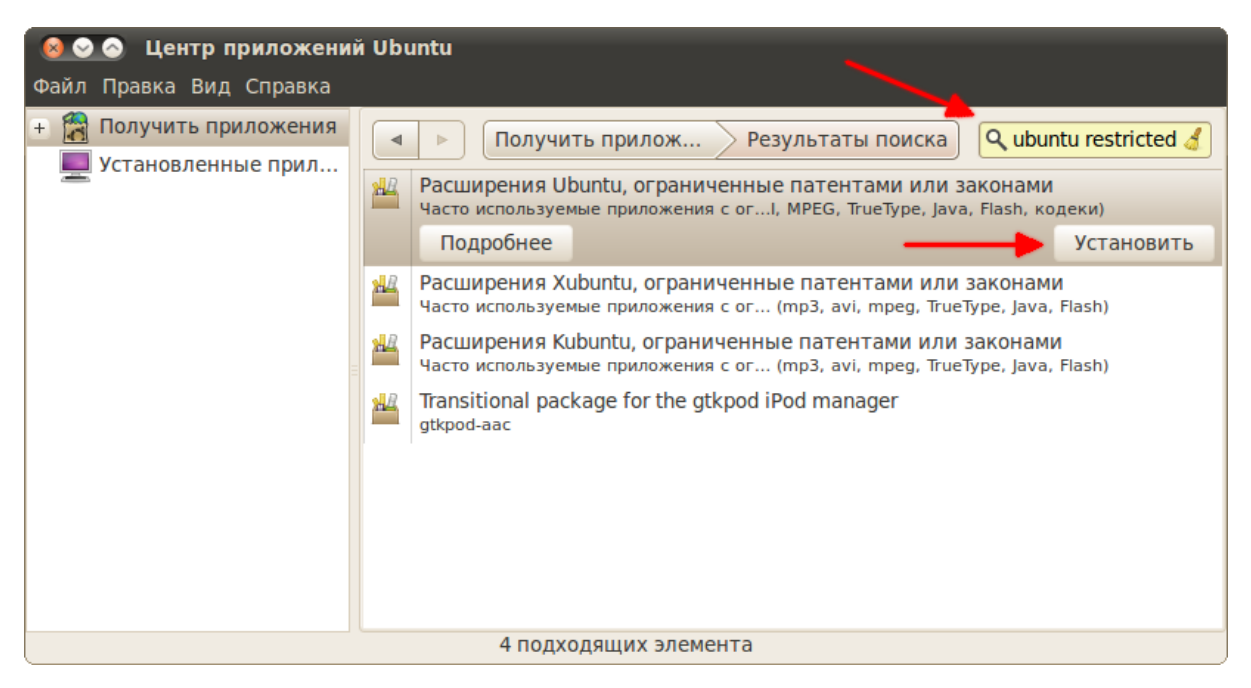

Рис. 24.1: Ubuntu Restricted Extras в Центре приложений.

Выберите её и нажмите на кнопку «Установить». У вас спросят ваш пароль администратора, после чего начнётся установка. В середине установки у вас могут попросить согласиться с лицензией, поскольку ubuntu-restricted-extras содержит проприетарные<sup>3</sup> компоненты, например, Flash-плагин от Adobe. На этом трудности заканчиваются, после завершения установки в вашей системе будут все необходимые кодеки и компоненты для проигрывания практически всех существующих форматов аудио и видеофайлов.

Как всегда, всё то же самое можно сделать из Synaptic или с помощью терминала всего одной командой:

### sudo aptitude install ubuntu-restricted-extras

<span id="page-142-0"></span><sup>&</sup>lt;sup>2</sup>Метапакет - это такой специальный пакет, который сам по себе вообще говоря не содержит никаких файлов. Единственным его применением является установка по зависимостям других пакетов.

<span id="page-142-1"></span> ${}^{3}$ Проприетарный - это значит не свободный, то есть распространяющийся не в виде открытых исходных кодов или же защищённый несвободной лицензией, ограничивающей свободное распространение.

## 24.2 Драйверы

Вообще говоря, в Ubuntu по умолчанию присутствуют все необходимые драйверы для всего поддерживаемого оборудования. Однако для некоторых устройств существуют так же проприетарные драйверы от производителя, которые из-за забористых лицензий необходимо устанавливать отдельно.

Что бы посмотреть список доступных для вашей системы проприетарных драйверов зайдите в меню Система $\rightarrow A\partial\omega$ инистрирование и запустите программу «Драйверы устройств». У вас должно быть рабочее подключение к интернету, поскольку поиск драйверов происходит именно в нём. После поиска система покажет вам список всех доступных драйверов, в моём случае он выглядит так:

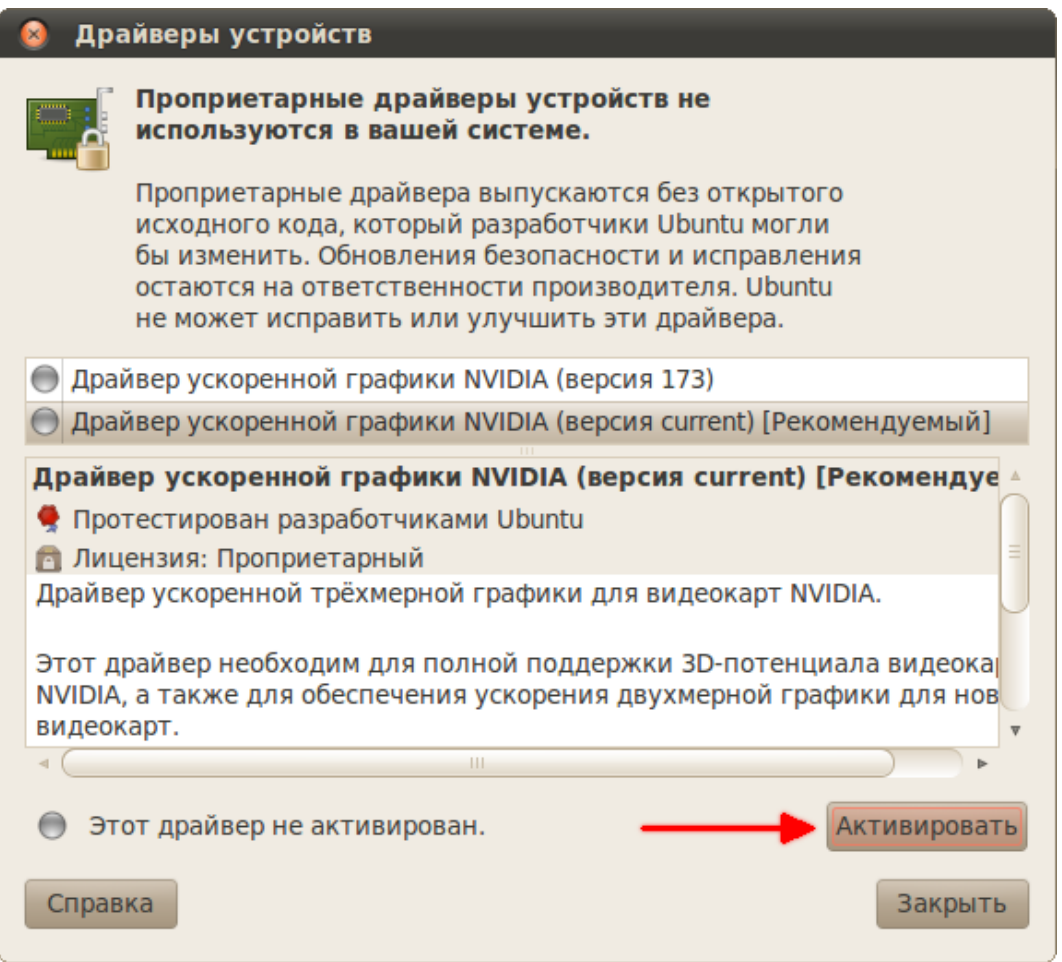

Рис. 24.2: Менеджер драйверов.

Вполне возможно, что для вашей системы вообще не будет найдено никаких драйверов. Это ни в коем случае не значит, что всё плохо, а означает лишь, что ваше оборудование поддерживается напрямую Ubuntu, и для него не надо устанавливать дополнительных закрытых компонентов.

Но если вам всё-таки нужны какие-то дополнительные драйвера, то вам осталось только выбрать нужный пунк из списка и нажать на кнопку «Активировать» внизу окна, после чего начнётся установка.
После установки вам возможно придётся перезагрузить компьютер, о чём вам сообщит система, показав значок перезагрузки рядом с только что установленным драйвером:

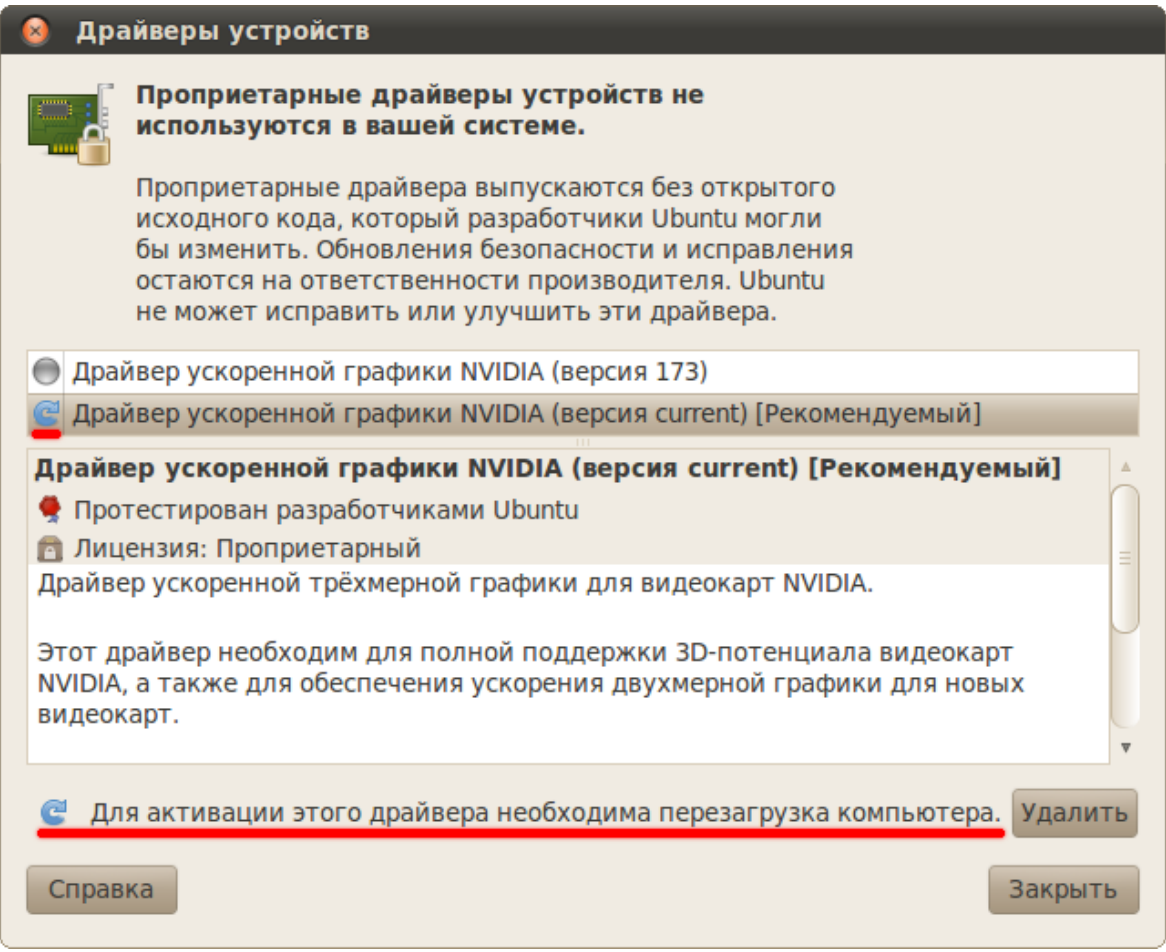

Рис. 24.3: Сообщение о необходимости перезагрузки.

Чаще всего нужно устанавливать драйвера для видеокарт, но иногда есть драйвера и для других устройств. Однако учтите, что если ваше оборудование и так работает хорошо на встроенных в Ubuntu драйверах, то устанавливать проприетарные компоненты смысла не имеет, мало того, в некоторых случаях это может даже привести к возникновению проблем.

Кроме того, к сожалению, до сих пор встречаются случаи, когда из-за некорректной по отношению к конечному пользователю политики производителей оборудования драйверов для определённых устройств в Ubuntu нет и получить их через программу поиска также нельзя. В этом случае стоит попробовать поискать в интернете, зачастую существуют сторонние драйвера, которые можно установить вручную. Либо же обратиться в техподдержку производителя, попросив у них хотя бы необходимую для работы устройства документацию, называемую спецификациями, при наличии спецификаций огромное количество программистов с радостью напишут для вас всё необходимое для работы вашего устройства.

Не пугайтесь, если вы только ещё планируете поставить Ubuntu и читаете это руководство, большинство устройств работает в Ubuntu что называется «из коробки», то есть сразу после установки безо всяких дополнительных манипуляций. И с каждым новым выпуском Ubuntu остаётся всё меньше и меньше неподдерживаемых устройств, сейчас уже это в подавляющем большинстве отдельные модели периферии, то есть подключаемых дополнительных устройств вроде принтеров или сканеров. Но перед покупкой нового оборудования стоит всё-таки воспользоваться поиском и посмотреть, поддерживается ли желаемое устройство в Linux, потому что шанс нарваться на неподдерживаемое «железо» всё-таки есть.

#### 24.3 Другие полезные программы

В современном пифровом мире часто приходится сталкиваться с архивами файлов. Ubuntu по умолчанию поддерживает все распространённые типы архивов, кроме rar и  $7\text{zip}^4$ . Распаковщик гаг входит в ubuntu-restricted-extras, однако архиватора там нет, его надо устанавливать отдельно. Итак, для работы с гаг и 7zip вам потребуются следующие пакеты: rar, unrar и p7zip-full. Вы можете их поставить через Центр приложений, с помощью Synaptic или же командой:

#### sudo aptitude install rar unrar p7zip-full

После этого стандартный архиватор Ubuntu начнёт понимать эти форматы. Собственно, больше пожалуй ничего необходимого для комфортной работы нет, всё остальное вы можете поставить по желанию.

Вообще в стандартных репозиториях Ubuntu содержится огромное количество программ, а в дополнительных можно найти то, чего всё-таки нет в стандартных. Но тут всё зависит от ваших потребностей. Я уже описывал, как пользоваться поиском по архиву программ прямо из Ubuntu и как добавлять новые репозитории, кроме того, всю необходимую информацию о приложениях можно найти в интернете.

Теперь же настало время более летально познакомиться с рабочим окружением GNOME. но об этом уже в следующей части руководства.

<span id="page-145-0"></span> ${}^{4}$ Есть так же некоторые другие редкоиспользуемые типы архивов, которые Ubuntu не сможет открыть без установки дополнительных пакетов, но, я надеюсь, вы сами сможете разобраться при необходимости, как с ними работать.

## Часть IV

# Настройка внешнего вида и интерфейса GNOME

## Рабочая среда GNOME

В самом начале рассказа про Ubuntu я уже немного коснулся настройки рабочей среды GNOME. На всякий случай напомню, я уже описал изменение содержимого панелей и смену фона рабочего стола. Если вы забыли, как это делать, прочитайте снова [обзорную](#page-64-0) [главу](#page-64-0) про интерфейс Ubuntu.

В этом же разделе я постараюсь описать всё то, что осталось за кадром при предыдущем рассмотрении. Вообще хочу заметить, что в GNOME настраивается практически всё, что угодно, а с помощью дополнительных программ и апплетов панелей можно превратить GNOME хоть в Windows 7, хоть в MacOS, хоть в нечто прекрасное, представляющее полёт вашей мысли в области дизайна и эргономики.

Давайте я вкратце опишу структуру построения рабочего окружения, чтобы вы смогли понять, куда можно вклиниться и где и что изменить.

С панелями вы уже знакомы. За них отвечает отдельная программа, gnome-panel, не зависящая от остального программного обеспечения среды. Надеюсь, вы изучили настройки панелей, а так же доступные апплеты и их параметры. Кстати, в репозиториях есть достаточно много дополнительных апплетов, можете поискать их по ключевым словам «gnome applet» в Synaptic.

Далее. За рабочий стол, как ни странно, отвечает файловый менеджер Nautilus. В принципе, оно и логично, поскольку рабочий стол - это обычная директория с немного необычным способом отображения. Кстати, содержимое этой директории вы можете посмотреть в каталоге «Рабочий стол» в вашей домашней папке.

Nautilus так же отвечает за меню «Переход» и автозапуск сменных носителей, за привязку типов файлов к конкретным приложениям и за многое другое. Кстати, меню «Приложения» и «Система» - это тоже достаточно обособленные сущности, апплет системного меню просто показывает их содержимое. Кроме этого апплета есть и другие, отличающиеся способом компоновки пунктов. Для редактирования меню в GNOME есть специальная программа, которую я опишу в одной из следующих глав.

Ну и наконец за внешний вид всего перечисленного, то есть за значки программ, цвета, рамки окон и другие визуальные элементы отвечает механизм тем GNOME, который является основой настройки внешнего вида. Подробнее про темы оформления я расскажу в следующей главе, надеюсь, после её прочтения вы сможете сделать из своей Ubuntu систему вашей мечты, хотя бы в визуальном плане.

Кроме стандартных компонент для GNOME существует огромное количество сторонних программ. Самой яркой из них, пожалуй, является менеджер окон Compiz, позволяющий разбавить рутинную работу с приложениями великолепными графическими эффектами. О нём я расскажу после описания стандартных возможностей GNOME. Но кроме Compiz есть различные доки<sup>1</sup> в стиле MacOS и Windows 7, апплеты создания меню как в Windows, десклеты<sup>2</sup>, системные мониторы, позволяющие выводить всю мыслимую информацию о компьютере и не только прямо на рабочий стол и многие другие полезные программы, с помощью которых вы можете превратить вашу систему во что угодно. Если хотите посмотреть, как всё это может выглядеть, загляните хотя бы в раздел Скриншотов на нашем форуме.

Сразу хочу дать пару полезных ссылок на ресурсы, посвящённые оформлению GNOME, правда, к сожалению, они на английском:

- http://gnome-look.org/
- $\bullet$  http://art.gnome.org/

Кроме вещей, связанных с оформлением, в GNOME есть так же различные инструменты настройки приложений и различных параметров системы. Про пару из них я расскажу в самом конце этого руководства, в главах, посвящённых более глубокому знакомству с Ubuntu, однако в основном вам не потребуется залезать во «внутренности» GNOME и системы, поэтому если вы не прочитаете эти главы - ничего страшного.

А пока что надо до конца разобраться с настройкой внешнего вида, я обещал рассказать про механизм тем GNOME, этому как раз и посвящена следующая глава.

<span id="page-148-1"></span><span id="page-148-0"></span><sup>&</sup>lt;sup>1</sup>Панели рабочего стола, обладающие различными дополнительными функциями

 $2$ Они же скринлеты или же апплеты рабочего стола, то есть мини-приложения для рабочего стола как в той же Windows 7

## Темы GNOME и шрифты

Я рассказал уже почти всё про изменение эргономики вашей рабочей среды, что называется «под себя», теперь же я объясню, как раскрасить ваш GNOME в ваши любимые цвета.

Для этого вам снова понадобится программа редактирования внешнего вида, с которой вы уже знакомы. Помните как менять обои рабочего стола? Это делается как раз с помощью нужной нам утилиты, запустить которую можно, как вы уже знаете, нажав правой клавишей мыши в любом пустом месте рабочего стола и выбрав в появившемся меню пункт «Изменить фон рабочего стола». Так же попасть в эту программу можно через меню Система $\rightarrow \Pi$ араметры, выбрав в нём приложение «Внешний вид».

В этот раз вам понадобится первая вкладка этой утилиты, которая называется «Тема»:

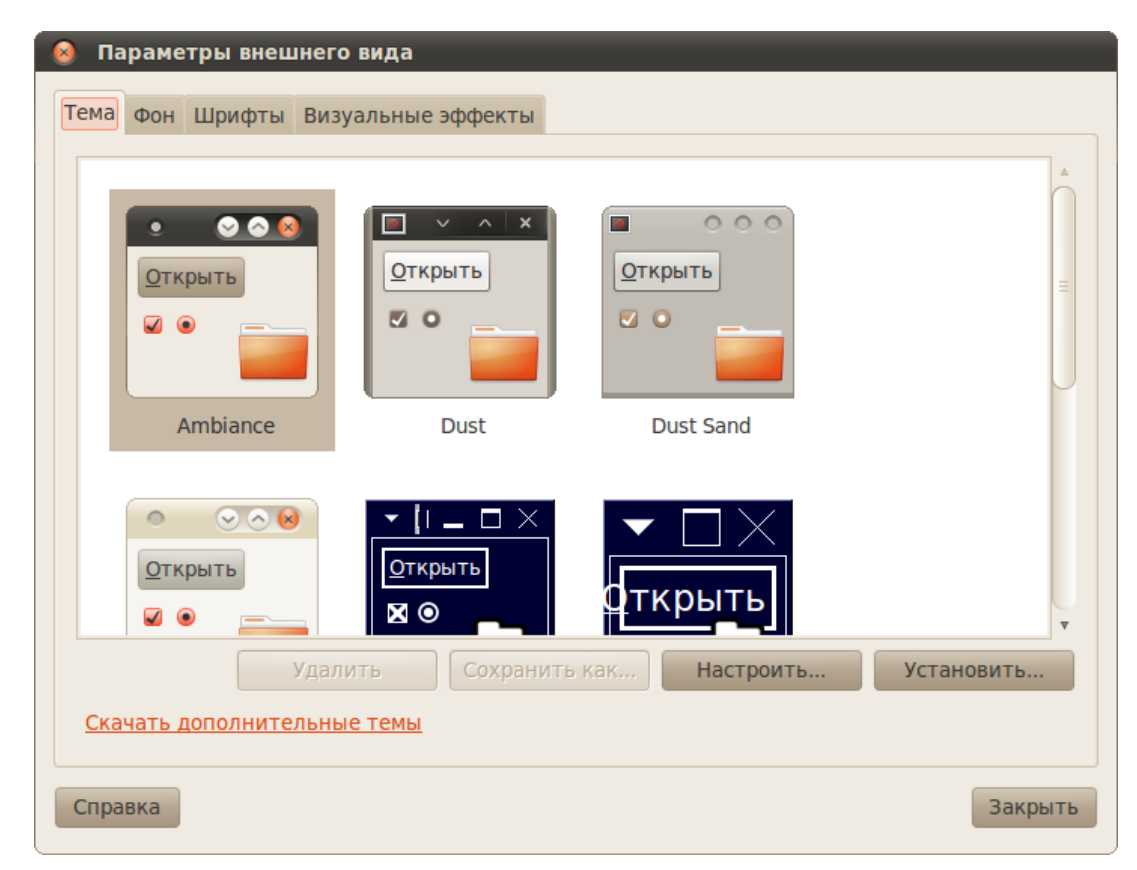

Рис. 26.1: Вкладка редактирования тем внешнего вида.

На ней представлен список доступных на вашем компьютере тем оформления GNOME. Можете попробовать выбрать какую-нибудь и посмотреть, что измениться. К сожалению, по умолчанию в Ubuntu этот список не отличается широтой и разнообразием. Однако вы легко можете добавить в него дополнительные темы, в изобилии доступные в интернете.

Но сначала надо немного разобраться во внутреннем устройстве механизма оформления GNOME. Дело в том, что каждая тема внешнего вида на самом деле состоит из нескольких частей. Выберите любую тему из списка и нажмите на кнопку «Настроить» под списком:

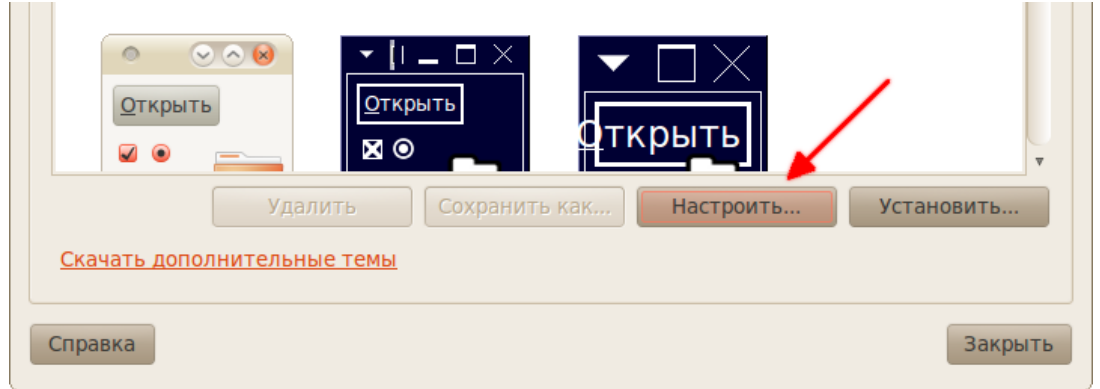

Рис. 26.2: Настройка параметров темы.

Откроется диалоговое окно параметров, разделённое на несколько вкладок:

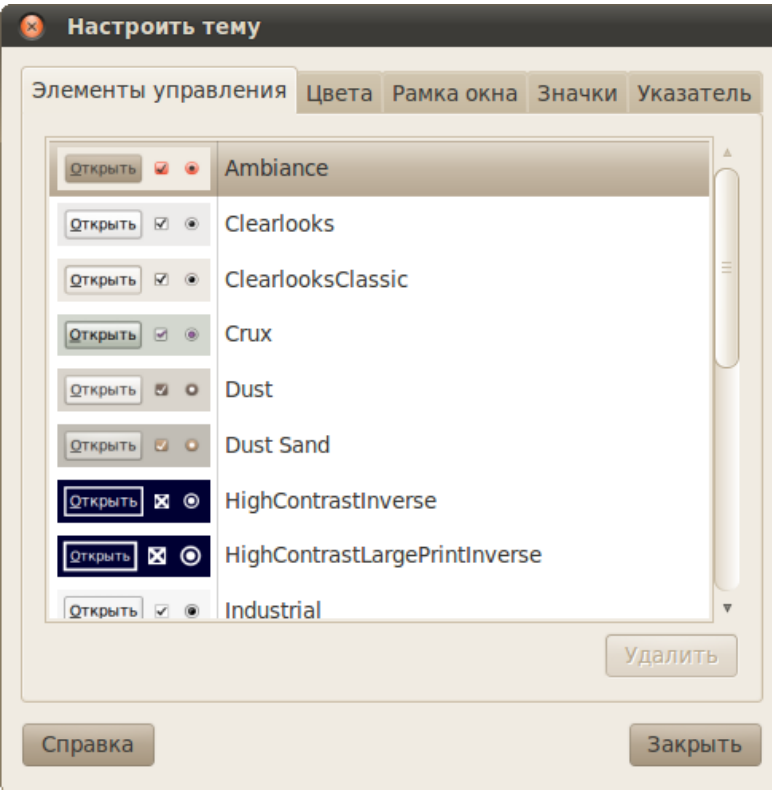

Рис. 26.3: Параметры темы.

Каждая вкладка на самом деле отвечает за свою тему оформления для отдельных элементов рабочей среды GNOME. Элементы управления и цвета относятся к теме GTK, которая составляет основу внешнего вида окон, рамкой окна управляет metacity, ну а оставшиеся две вкладки отвечают каждая за свои элементы внешнего вида, то есть за значки и указатели.

Вся прелесть такой модульной организации заключается в том, что вы можете комбинировать различные её элементы, добавляя, например, другую тему значков к существующей общей теме внешнего вида или же изменяя рамки окон, не трогая общую цветовую схему и элементы управления.

Теперь о технической стороне вопроса. Как я уже сказал, по умолчанию ничего особенно вылающегося в Ubuntu не лоступно, поэтому если вы хотите как-то разукрасить свою систему, то вам понадобится установить дополнительные темы для различных элементов GNOME. Взять их можно, например, с gnome-look.org, о котором я упоминал уже в предыдущей главе, или же с других ресурсов.

Итак, тема для любых вышеперечисленных элементов, то есть для GTK, metacity, значков и указателей, представляет из себя обычный архив в любом формате. Для её добавления в систему просто перетащите архив из файлового менеджера на главную область вкладки редактирования тем программы внешнего вида, или же воспользуйтесь кнопкой  $N$ cmanosumb... $\ast$ <sup>1</sup>:

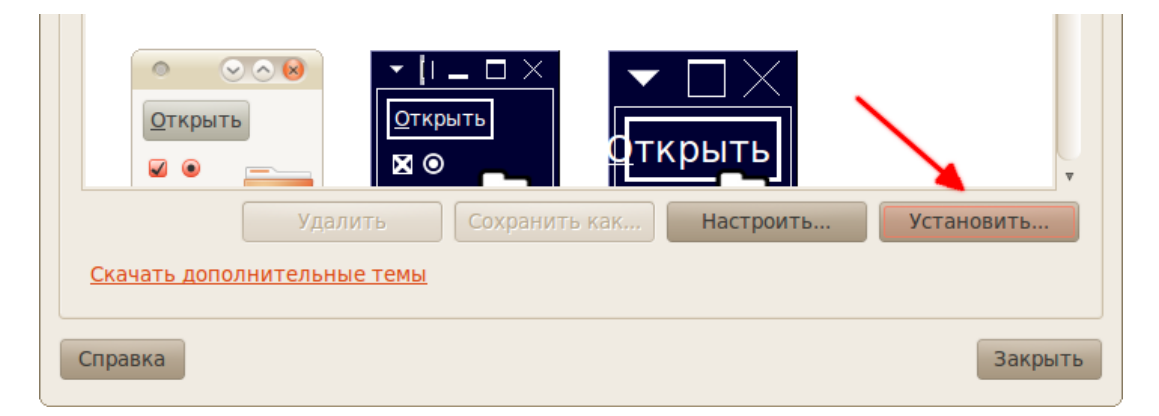

Рис. 26.4: Установка новых тем.

Если вы устанавливаете полную тему GTK, то она появится в основном списке, если же какую-то другую, то активировать её можно через уже описанное окно настройки конкретной общей темы внешнего вида. Всё на самом деле очень просто, попробуйте скачать несколько тем и поэкспериментировать с ними.

На всякий случай скажу, что установка новой темы из архива на самом деле является всего лишь распаковкой этого архива в специальную папку. Так что вы можете вручную поставить любую тему и даже изменить различные её элементы, например, некоторые иконки или указатели. Для тем GTK и рамок окна metacity предназначена скрытая папка themes в вашем рабочем каталоге, а для иконок и указателей мыши - директория .icons там же.

<span id="page-151-0"></span><sup>&</sup>lt;sup>1</sup>Некоторые темы устанавливаются несколько сложней из-за различных дополнительных элементов. В этом случае вам придётся распаковать скачанный архив и прочитать инструкцию по добавлению его содержимого в систему. Обычно такая инструкция содержится в самом архиве в файле README, или же на сайте в описании темы.

### 26.1 Шрифты

Теперь немного про настройку шрифтов системы. Для неё также предназначена одна из вкладок программы редактирования внешнего вида:

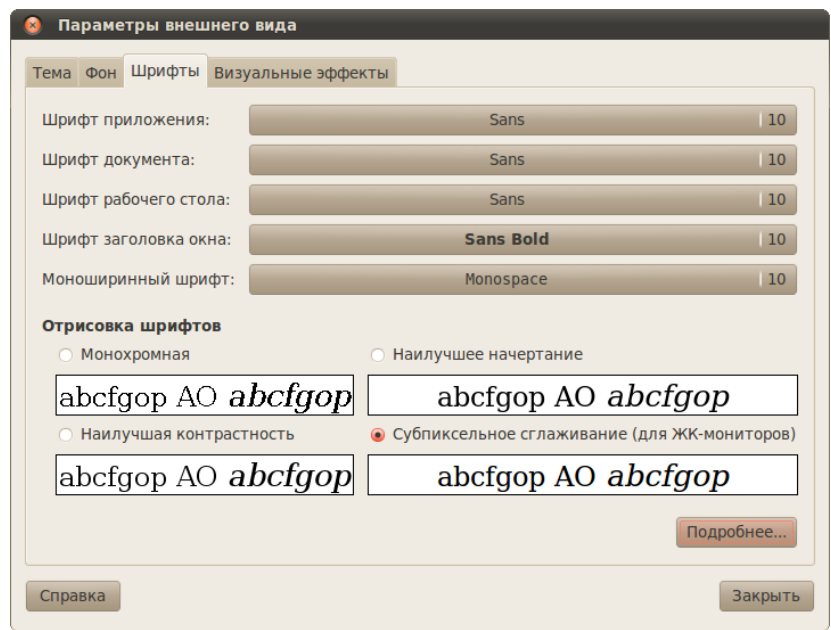

Рис. 26.5: Вкладка редактирования шрифтов.

Собственно, тут всё просто и понятно, с помощью списка переключателей наверху окна можно изменять шрифты для различных элементов, а с помощью области выбора способа отрисовки шрифтов можно поменять внешний вид. И вот тут хочу обратить ваше внимание на кнопку «Подробнее...». Нажав на неё вы увидите окно расширенных параметров настройки способа отрисовки шрифтов:

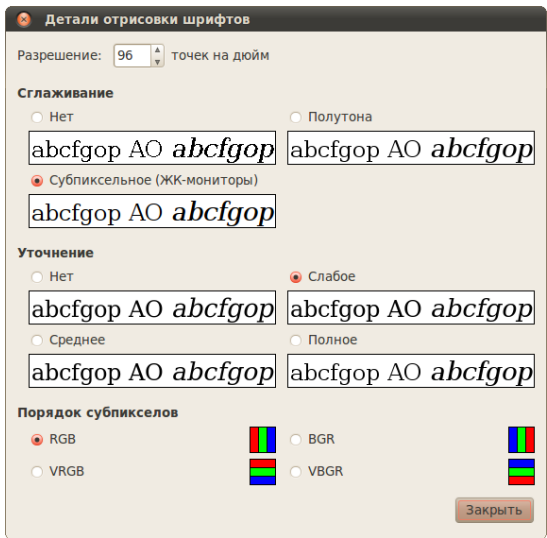

Рис. 26.6: Расширенные параметры шрифтов.

Я лично люблю субпиксельное сглаживание при полном уточнении, по умолчанию же для ЖК-мониторов стоит слабое уточнение. Поэкспериментируйте с переключателями, чтобы добиться максимально подходящего вам вида шрифтов.

На этом я закончу описание настройки внешнего вида, и снова перейду к эргономике, описав способ редактирования главного меню, но об этом уже в следующей главе.

## <span id="page-154-1"></span>Настройка меню GNOME

Для завершения обзора базовых настроек внешнего вида рабочей среды GNOME осталось рассказать лишь про редактирование главного меню. На самом деле тут всё, собственно как и всегда, крайне просто. Для редактирования меню предназначена специальная утилита, попасть в которую можно из меню Система→Параметры, выбрав в нём пункт «Главное меню». Или же вы можете просто нажать правой кнопкой мыши на апплете главного меню и выбрать пункт «Изменить меню»:

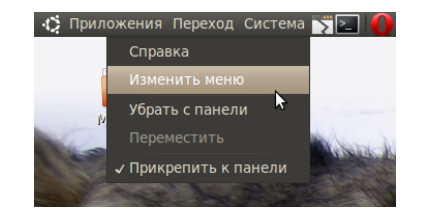

Рис. 27.1: Изменение меню через апплет на панели.

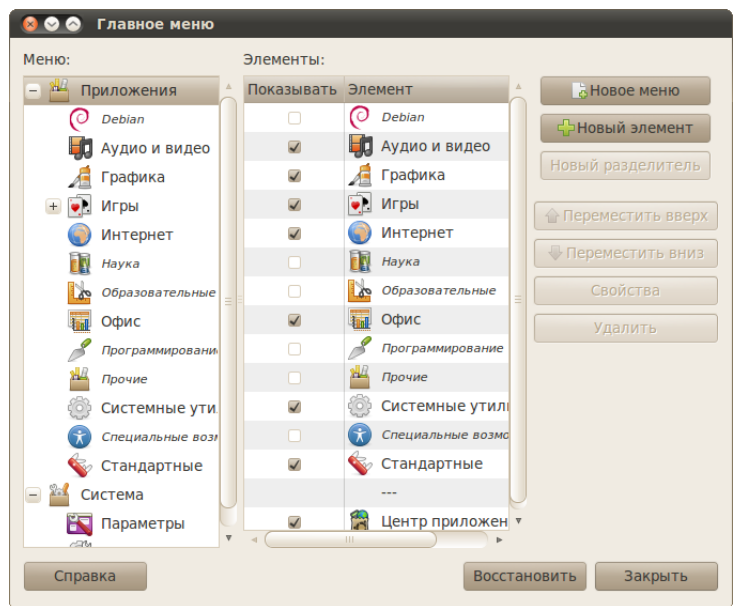

<span id="page-154-0"></span>Рис. 27.2: Интерфейс программы редактирования главного меню.

В любом случае откроется программа редактирования главного меню [\(Рис.](#page-154-0) [27.2\)](#page-154-0).

Её интерфейс весьма прост. Левая колонка предназначена для навигации по структуре меню, а правая - для редактирования свойств элементов текущей выбранной категории. Собственно, надеюсь вы сами сможете разобраться в этой программе, хочу лишь обратить ваше внимание на то, что все пункты можно отключать, убрав галочку рядом с ними. В этом случае они не удаляться полностью, но исчезнут из главного меню. При необходимости вы сможете вернуть их обратно просто снова отметив галочкой.

Вот и всё касательно меню GNOME. В следующей главе я расскажу про очень популярную утилиту для добавления различных великолепных графических эффектов в вашу рабочую среду.

### <span id="page-156-0"></span> $\Gamma$ лава 28

## Визуальные эффекты Compiz

Я уже рассказывал про изменение внешнего вида GNOME, однако настройка панелей, рабочего стола, меню и даже тем оформления - это далеко не все возможности по наведению лоска в вашей системе. Наверно вы хотя бы раз слышали про Compiz - декоратор рабочей среды Linux. На самом деле как-то пытаться описать Compiz бесполезно, вам надо самим испытать его в действии. В этой и следующей главах я расскажу, как им управлять и как настроить самые популярные эффекты.

#### 28.1 Активация Compiz

К сожалению, не на всех видеокартах Compiz будет работать. Это связано с тем, что некоторые карточки просто не поддерживают необходимые функции. Однако скорее всего у вас Сотріг запустится, мало того, скорее всего он уже работает, просто вы этого не замечаете.

Вообще для активации Compiz предназначена последняя вкладка уже очень хорошо знакомой вам программы управления внешним видом. Напоминаю, запустить эту утилиту можно, например, через меню Система $\rightarrow$ Параметры.

Итак, на нужной нам вкладке размещён всего один переключатель с тремя пунктами:

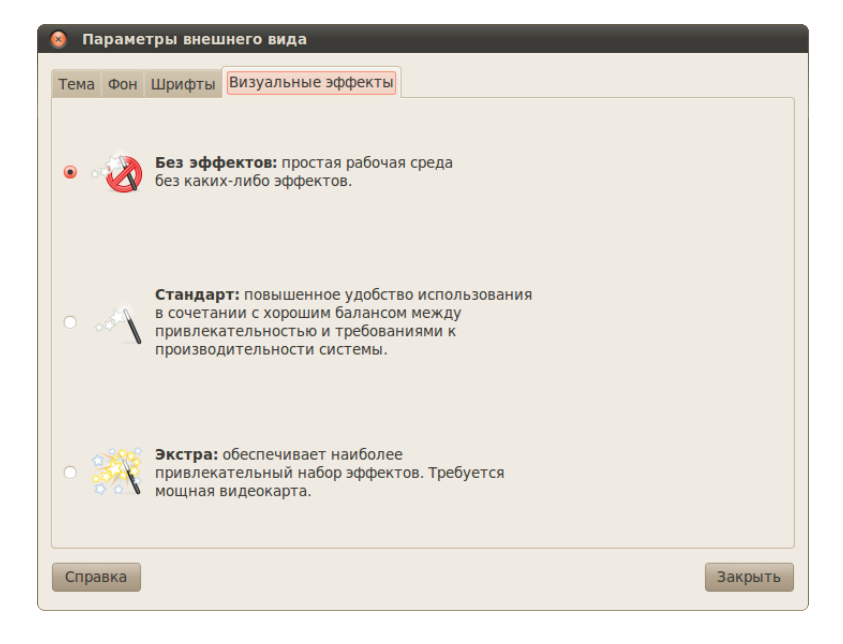

Рис. 28.1: Управление эффектами.

Если выбран первый, значит, Compiz у вас выключен, если выбран второй или третий, значит включён. Зачастую для того, чтобы иметь возможность использовать Compiz, вы должны установить драйвера для видеокарты, я уже рассказывал, как это сделать, в одной из [предыдущих глав.](#page-141-0) Собственно если Compiz у вас выключен и вы попытаетесь его включить, выбрав второй или третий пункт в списке, то скорее всего система сразу же предложит вам установить необходимый драйвер - вам останется только согласиться.

#### 28.2 Менеджер настройки CompizConfig

Однако описанная вкладка программы редактирования внешнего вида годна только для проверки работоспособности компиза, для управления эффектами нужно установить дополнительную утилиту, называемую Менеджер настройки CompizConfig. Сделать это можно, например, с помощью [центра приложений Ubuntu:](#page-0-0)

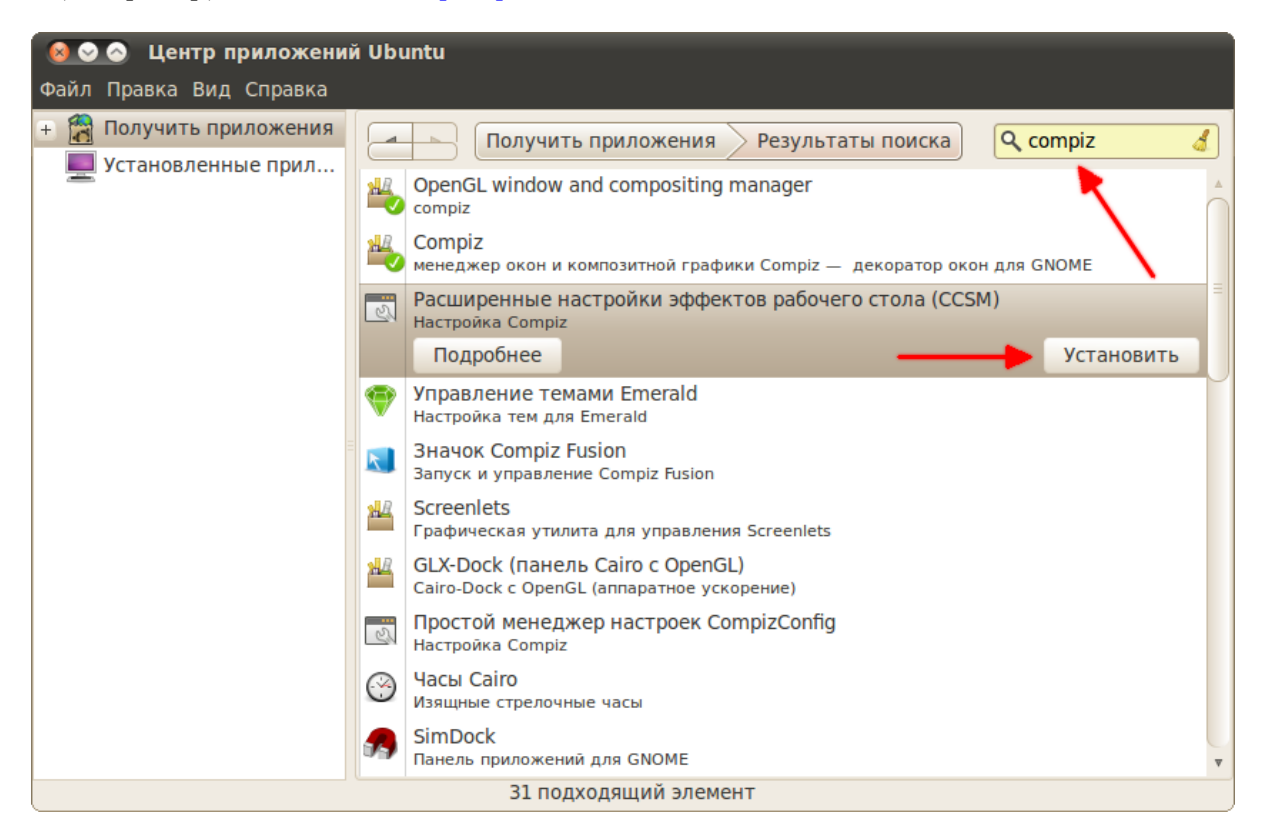

Рис. 28.2: Установка CCSM.

Или же из терминала:

#### sudo aptitude install compizconfig-settings-manager

После установки менеджер появится в меню  $Cucm$ ема $\rightarrow$ Параметры. Запустите его. Вы увидите примерно такое окно со списком доступных плагинов  $\mathrm{Compiz}^1\colon$  $\mathrm{Compiz}^1\colon$  $\mathrm{Compiz}^1\colon$ 

<span id="page-157-0"></span> $1$ Плагин в данном случае - это некое расширение, отвечающее за конкретные параметры. Далеко не все плагины в этом списке являются визуальными эффектами. Кое что связано с различными пользовательскими функциями работы с приложениями.

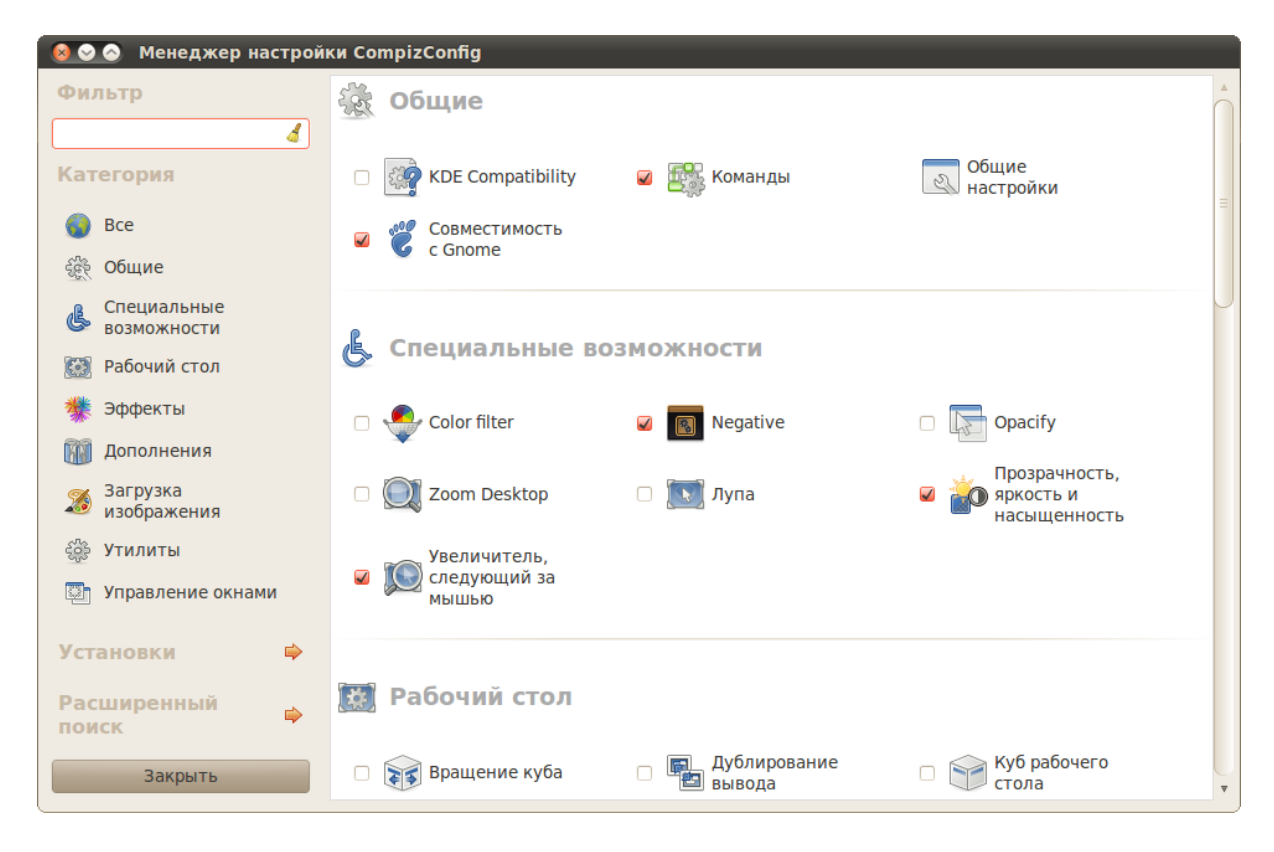

Рис. 28.3: Интерфейс CCSM.

У каждого плагина есть свои параметры, попасть в редактор которых можно просто нажав левой кнопкой мыши на его имени. Ну а для включения нужного расширения просто поставьте рядом с ним галочку<sup>[2](#page-158-0)</sup>.

Как вы могли уже заметить, различных эффектов существует очень много. Более того, на самом деле в Ubuntu доступно куда как больше плагинов для Compiz, чем вы видите сейчас в менеджере CompizConfig, просто по умолчанию они не установлены. Все дополнительные расширения объединены в пакет compiz-fusion-plugins-extra, обязательно поставьте его если захотите качественно настроить Compiz. Надеюсь, вы справитесь с установкой, попробуйте использовать для этого [менеджер пакетов Synaptic](#page-116-0) ради разнообразия.

Описывать все плагины я не буду<sup>[3](#page-158-1)</sup>, расскажу лишь чуть подробней про самый известный из них - куб рабочего стола, которому посвящена следующая глава. Вообще с помощью различных возможностей Compiz можно управлять способом отображения окон, как всех, так и только конкретных приложений, настраивать их прозрачность, делать их вязкими при перемещении, ставить анимацию закрытия/открытия, изменять внешний вид рамок $^4,$  $^4,$  $^4,$ управлять способом переключения между приложениями и настраивать ещё многое и многое другое. В принципе, интерфейс CompizConfig весьма понятен, правда, к сожалению, не всё переведено на русский. Не бойтесь экспериментировать!

Ну и напоследок хочется упомянуть о том, что к сожалению некоторые производители видеокарт пишут недостаточно качественные драйвера для своих изделий, и это приво-

<span id="page-158-0"></span> $^2$ Некоторые плагины конфликтуют друг с другом, поэтому включить всё и сразу не получится, менеджер CompizConfig просто не даст вам этого сделать.

<span id="page-158-1"></span> ${}^{3}$ В конце концов, на вкус и цвет, как известно, все фломастеры разные.

<span id="page-158-2"></span> $4\mu$ ля этого предназначена сторонняя программа, называемая Emerald.

дит к тому, что одновременно использовать Compiz и, допустим, запускать компьютерные игры нельзя. К счастью, Compiz легко отключается и включается обратно<sup>5</sup>. Проще всего для этих целей использовать специальную утилиту, висящую иконкой в трее GNOME, поставить которую можно через тот же Центр приложений, найдя в нём программу Compiz Fusion Icon:

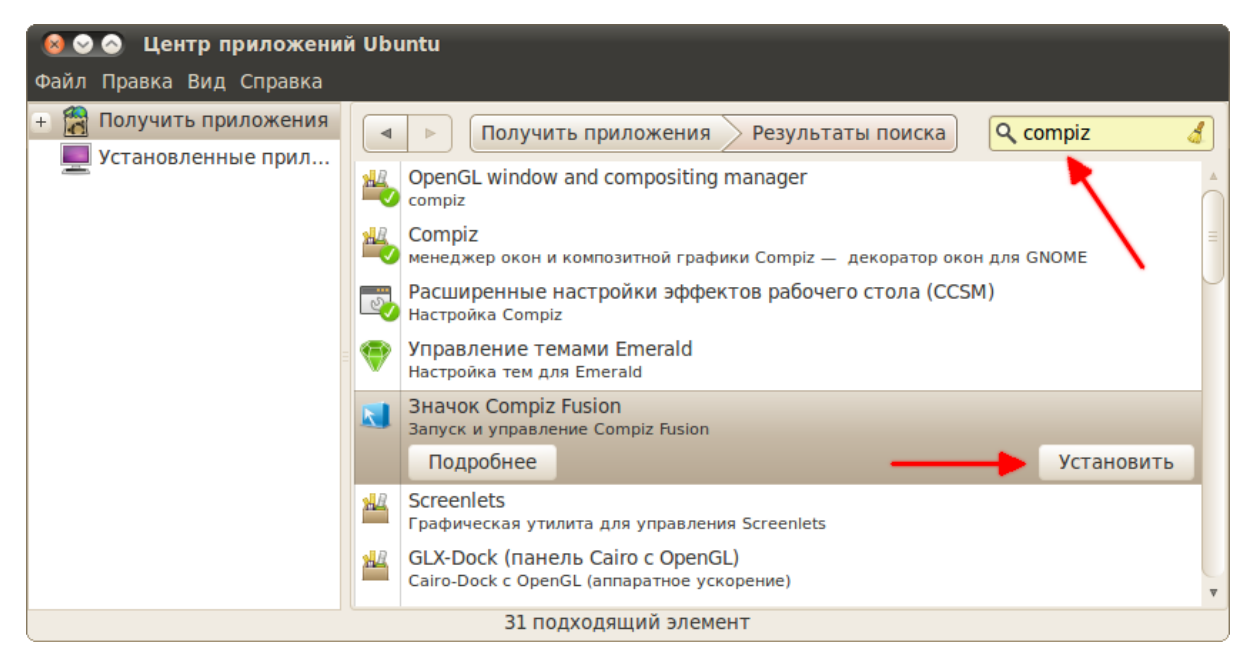

Рис. 28.4: Установка апплета управления графическими эффектами.

После установки эта утилита появится в меню Приложения $\rightarrow$ Системные утилиты. После её запуска в трее появится маленькая иконка, нажав на которую правой кнопкой мыши вы сможете изменять параметры менеджера окон, в частности, легко менять Compiz на стандартный Metacity и обратно.

Олнако я обешал рассказать о настройке куба рабочего стола. Этому посвяшена слелующая глава.

<span id="page-159-0"></span> $5$ Только не используйте для этого программу управления внешним видом, поскольку она перезаписывает все параметры Compiz при переключении пунктов и вам каждый раз придётся заново его перенастраивать. Единственное практическое назначение этой программы - первый раз активировать Compiz и убедиться в том, что он работает.

## Куб рабочего стола

Куб рабочего стола - это самый популярный и один из самых зрелищных, хоть и достаточно бесполезных, плагинов Compiz. С его помощью можно создать из рабочих столов кубик, который красиво вращается с разнообразными графическими эффектами.

Итак, для активации куба нам потребуется работающий Compiz и менеджер настройки CompizConfig, о них я рассказывал в [предыдущей главе.](#page-156-0) Откройте менеджер настройки CompizConfig и найдите секцию «Рабочий стол» и секцию «Эффекты» под ней. Сейчас нас интересуют пять выделенных расширений Compiz:

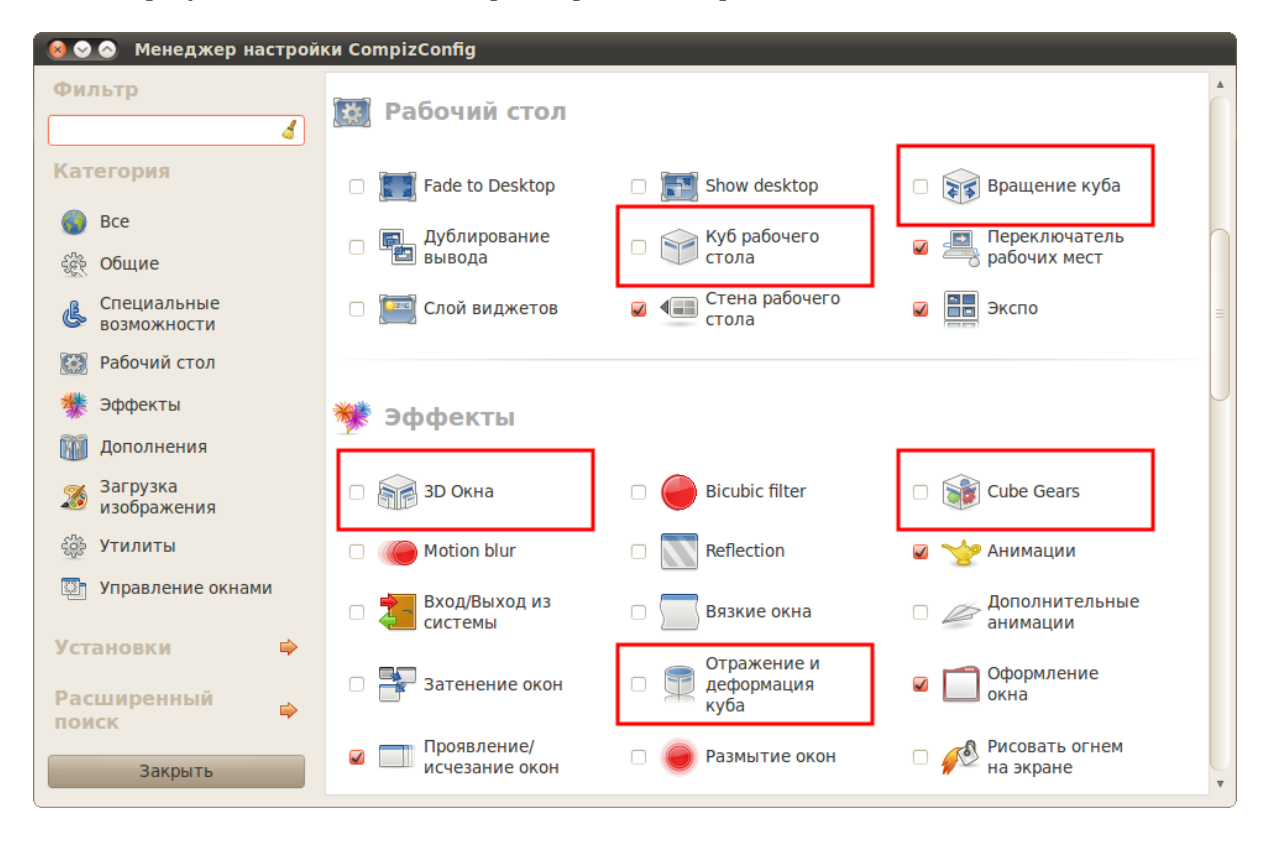

Рис. 29.1: Плагины Compiz, отвечающие за различные свойства куба рабочего стола.

Если вы можете найти только два плагина из пяти, значит вы не поставили пакет compiz-fusion-plugins-extra. Что это такое и зачем оно нужно описано в [предыдущей главе.](#page-156-0)

Итак, из этих пяти расширений первые два отвечают за базовый функционал, включите их. При включении вам возможно будет выдано предупреждение о конфликте модулей, просто согласитесь на отключение конфликтующего плагина. Эффект 3D Окна позволяет при вращении куба выдвигать окна с поверхности рабочего стола, его тоже можете вклю-чить. Cube Gears создаёт вращающиеся шестерёнки внутри куба<sup>[1](#page-161-0)</sup>, мне они, честно говоря, не нравятся, и я их не включаю. А вот эффект Отражения и деформации куба позволяет немного разукрасить процесс вращения, поэтому его стоит активировать. Тут сразу нужно заметить, что при включении этого эффекта CompizConfig сообщит вам о конфликте горячих клавиш. В данном случае совершенно не важно, какое решение вы выберите, но при других экспериментах с плагинами всё же обращайте внимание на различные конфликты и варианты их разрешения.

Уже прямо теперь можно протестировать результат всех ваших действий. Для этого зажмите на клавиатуре клавиши CTRL–ALT, а так же левую кнопку мыши. После этого вы сможете движениями мышки вращать ваш  $\mu\mu\mu\nu\mu\partial p$  рабочего стола. Вот что получилось у меня:

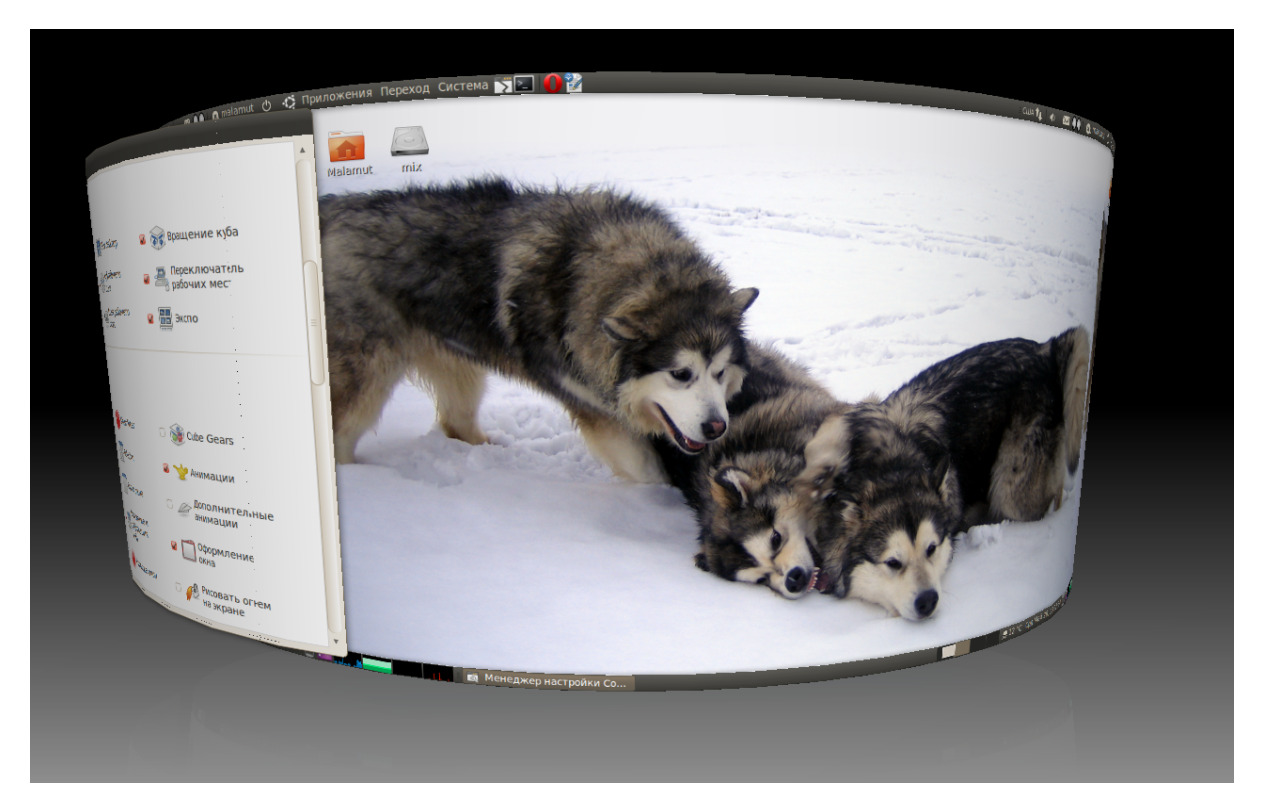

Рис. 29.2: Циллиндрический куб. Бывает и такое.

Но постойте, мы-то хотели куб и включали его, откуда взялся цилиндр? Всё дело в плагине деформации, в его настройках по умолчанию стоит деформация куба в виде цилиндра. Поэтому для того, чтобы увидеть обычный кубик, нужно немного подкорректировать некоторые параметры.

Поэтому давайте немного пройдёмся по настройкам включённых вами расширений Compiz. Начнём как раз с отражения и деформации. Нажмите на название этого эффек-

<span id="page-161-0"></span> $^1$ Для того, чтобы увидеть результат его применения, нужно установить прозрачность куба в настройках расширения Куб рабочего стола. Хотя можно и потренировать свои навыки проникания взглядом через непрозрачные объекты.

та, и вы попадёте в окно его настроек. Тут нас интересует в первую очередь вкладка «Deformation», на которой собственно располагаются параметры деформации:

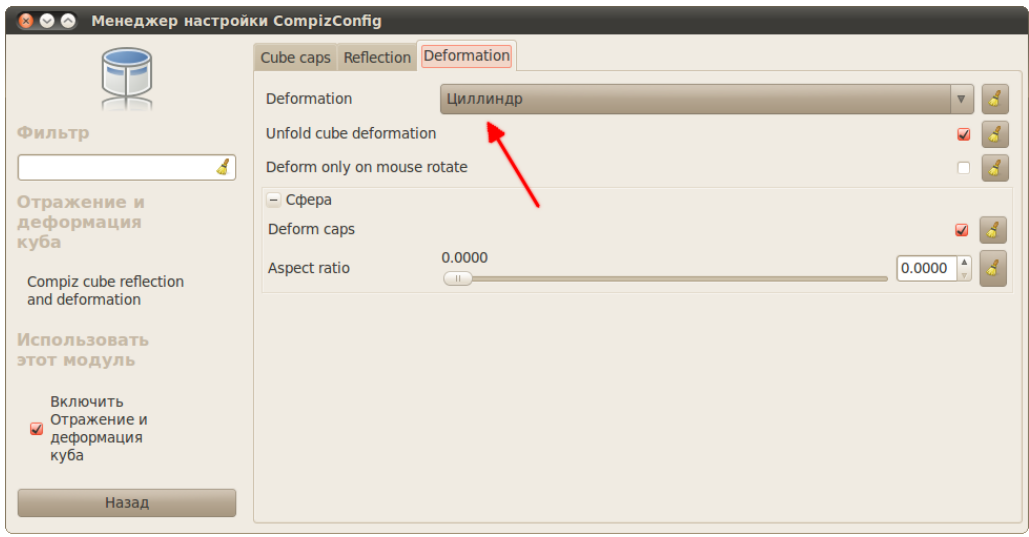

Рис. 29.3: Вкладка настроек деформации куба.

Теперь понятно, откуда взялся цилиндр? Поменяйте значение верхнего поля на «От $cymcms.$  Так же можете заглянуть во вкладку «Reflection», она отвечает за настройки отражения куба от фоновой поверхности. Ну а первая вкладка, «Cube Caps», позволяет управлять верхней и нижней гранями куба. Теперь вернитесь обратно к списку расширений Compiz, нажав на кнопку «Назад» в левой части окна. Если сейчас вы снова попробуете повращать ваши рабочие столы, то увидите уже кубик.

Далее лично мне хочется немного отдалить куб от экрана. Для этого стоит заглянуть в настройки плагина вращения и обратить внимание на ползунок изменения масштаба:

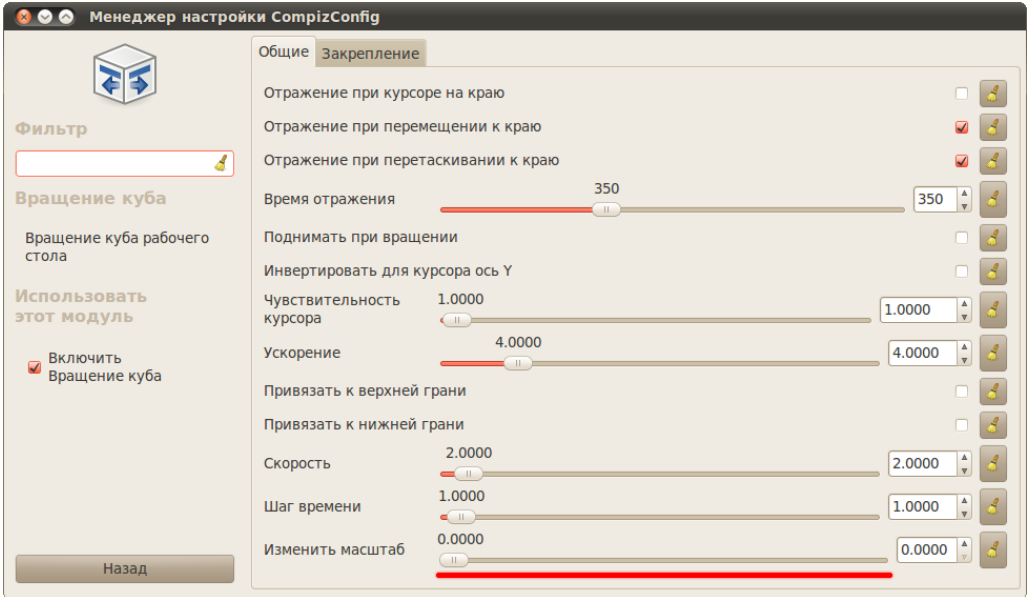

Рис. 29.4: Настройки вращения.

Ну и напоследок. Вам возможно также захочется поменять фон под кубом, для этого зайдите в настройки основного плагина куба рабочего стола, перейдите на вкладку «Внешний вид» и обратите внимание на разворачивающуюся секцию «Фон»:

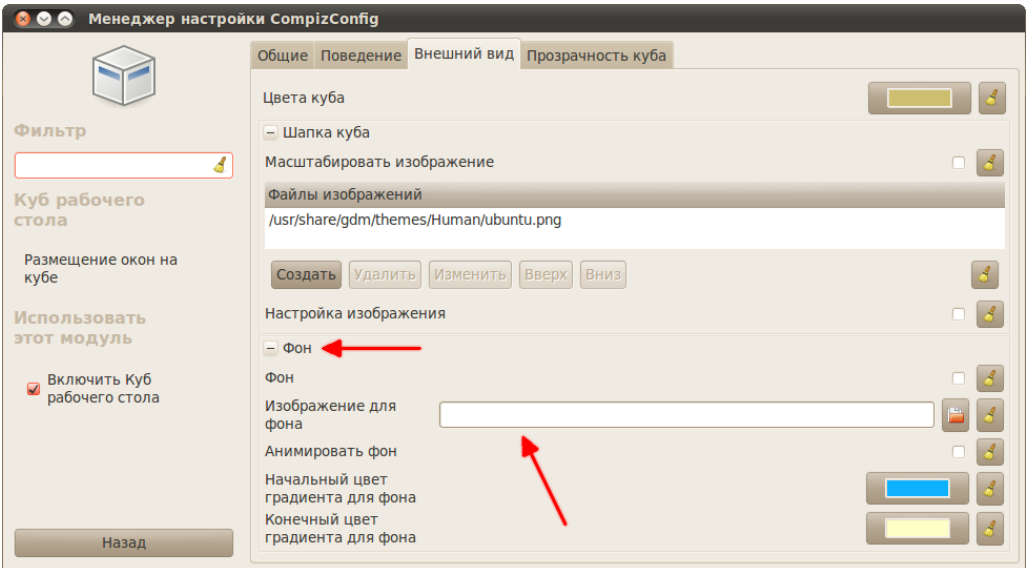

Рис. 29.5: Настройка фона куба.

Параметров даже в описанных расширениях огромное количество, если вам интересно, можете поизучать их и всё красиво настроить. Вот что получилось у меня:

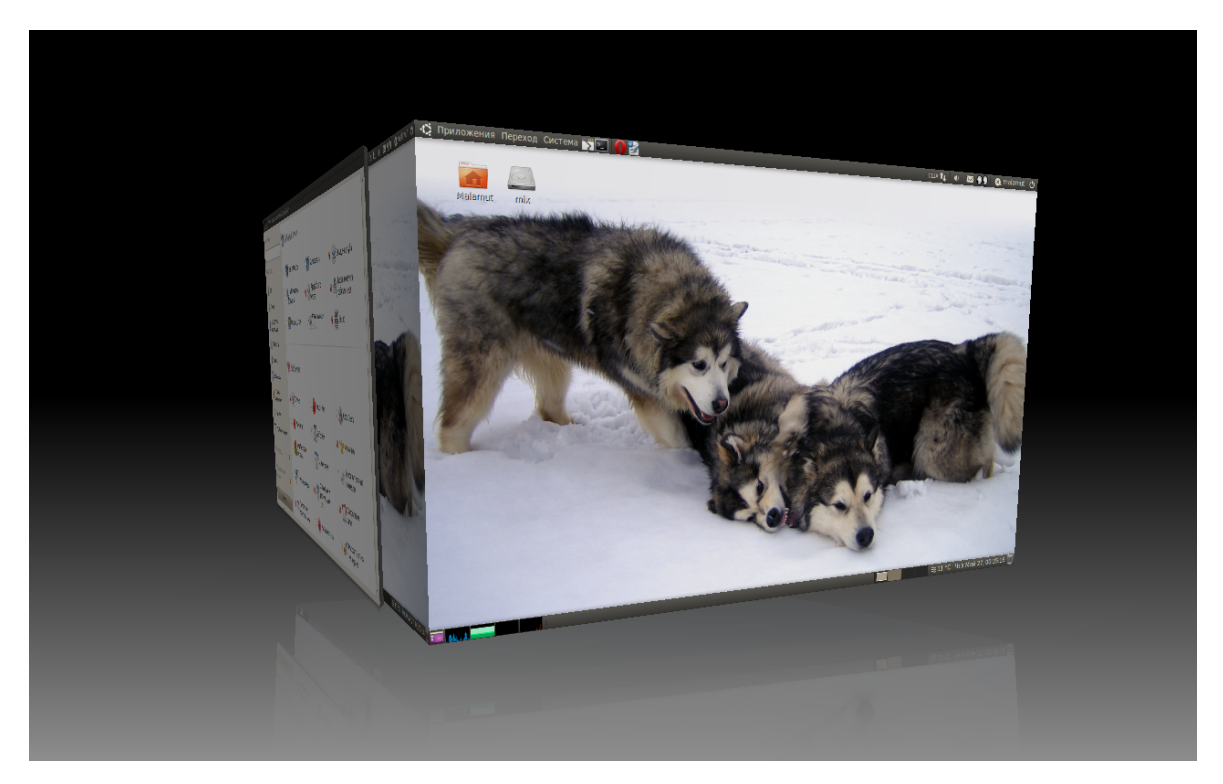

Рис. 29.6: Простой кубик.

На этом я заканчиваю рассказ о Compiz, настройках внешнего вида и основных параметрах и свойствах Ubuntu. Дальше я опишу несколько специфических инструментов и параметров конфигурации системы, но об этом в следующей части руководства.

# Часть V

# Более глубокое знакомство

## Автозапуск приложений

Собственно, я закончил описание основ работы в Ubuntu. Конечно, я старался выбрать только самые востребованные темы, оставив специфические знания за пределами своего повествования. Надеюсь, вы смогли разобраться в Ubuntu и чувствуете себя в этой операционной системе вполне свободно.

Однако осталось ещё несколько полезных вещей, про которые надо бы упомянуть. В принципе, всё описанное в следующих главах нужно далеко не всем, поэтому вы спокойно можете их не читать. Но всё же информация из этих глав будет полезна даже тем, кто никогда не столкнётся с обсуждаемыми в них инструментами и параметрами.

Начнём с простой и полезной инструкции по настройке автозапуска программ после включения компьютера. Не секрет, что необходимость в автоматическом старте некоторых приложений возникает достаточно часто. Например, это нужно для различных IM клиентов.

B Ubuntu есть специальная программа для управления автозапуском. Найти её можно в меню Система $\rightarrow$ Параметры, называется она «Запискаемые приложения». Откройте её, появится список пользовательских приложений, запускаемых при старте системы. Он не содержит никаких системных программ и сервисов, только приложения, относящиеся к данному конкретному пользователю. Для добавления своей программы просто нажмите кнопку «Лобавить»:

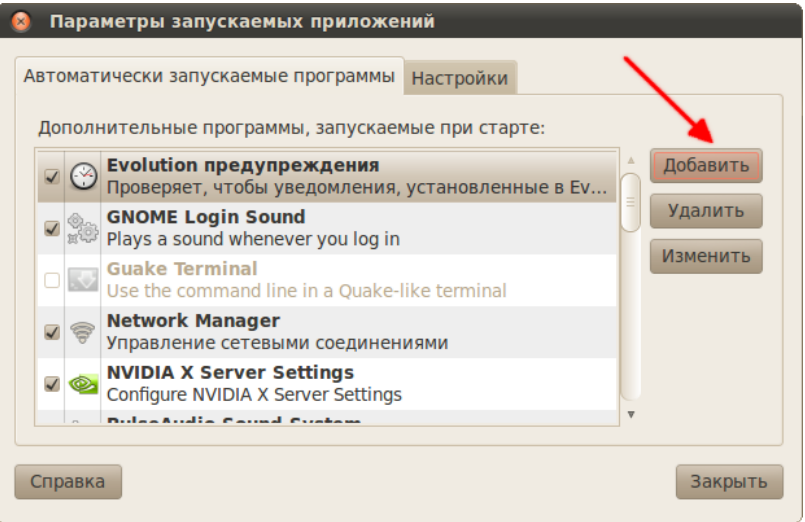

Рис. 30.1: Добавление новой программы в автозапуск.

Поля «Название» и «Комментарий» открывшегося окна заполняйте как угодно, а в поле «Команда» запишите собственно команду для запуска вашего приложения:

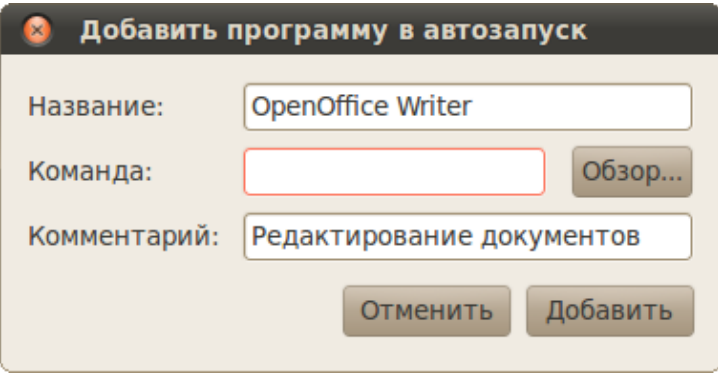

Рис. 30.2: Указание параметров запускаемого приложения.

Если вы её не знаете, то загляните в редактор главного меню, найдите там нужное вам приложение и нажмите кнопку «Свойства»:

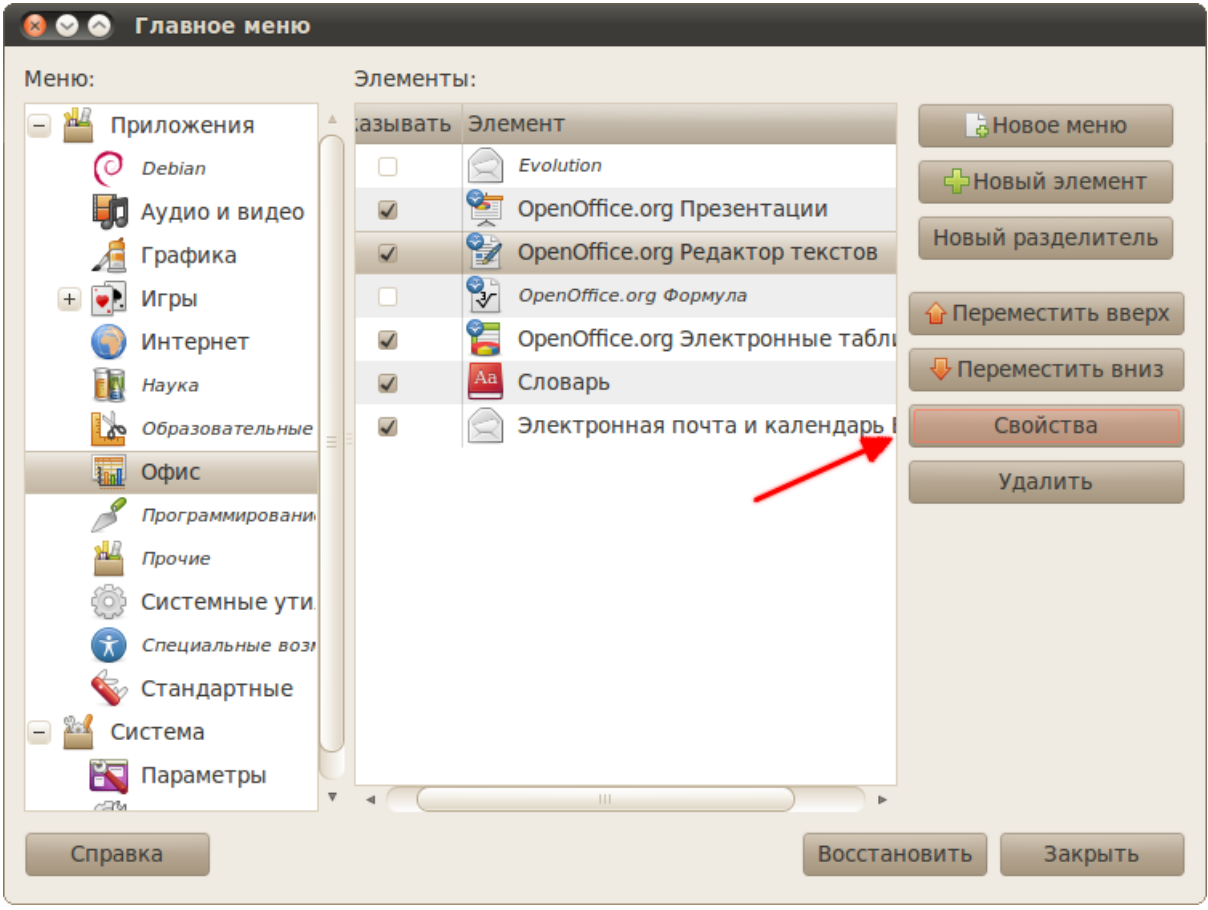

Рис. 30.3: Получение команд для запуска из редактора меню.

Теперь просто скопируйте значение поля «Команда» из открывшегося окна в программу настройки автозапуска:

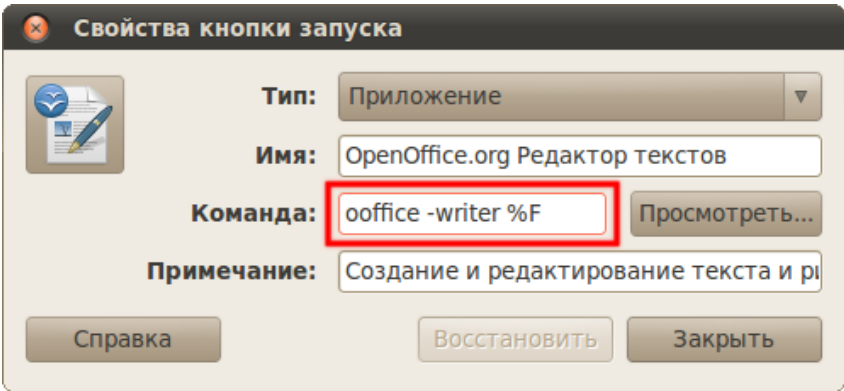

Рис. 30.4: Параметры пункта меню.

Вот и всё, опять всё просто и очевидно, не правда ли? Следующая тема также не отличается сложностью.

## Редактор настроек GNOME

Я уже подробно рассказывал про настройку внешнего вида GNOME и некоторых других его параметров, теперь же я расскажу, как и где все эти настройки на самом деле хранятся.

В GNOME существует централизованная система управления всеми параметрами приложений, входящих в рабочую среду. Называется она gconf. Настройки, естественно, хранятся в виде текстовых файлов. Однако напрямую их изменять не нужно, поскольку для этих нелей существует удобная графическая утилита, называемая Релактором конфигурации.

Вообще говоря эта программа нужна только для тонкой настройки GNOME и обычно нет смысла её использовать, поскольку есть куда как более понятные и удобные конфигураторы для конкретных параметров. Именно поэтому найти Редактор конфигурации где-нибудь в меню после установки Ubuntu нельзя, его там попросту нет. Однако его очень просто туда добавить. Для этого зайдите в программу редактирования главного меню и загляните в секцию Приложения $\rightarrow$ Системные. Видите пункт «Редактор конфигурации»?

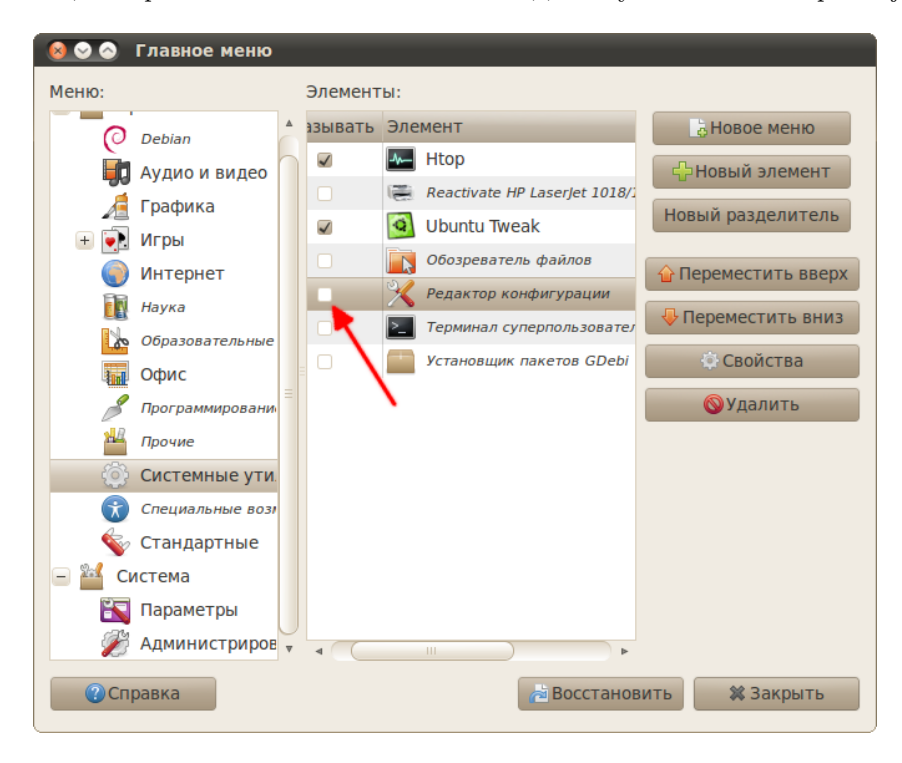

Рис. 31.1: Редактор конфигурации в программе редактирования меню.

Поставьте рядом с ним галочку и закройте программу, а после загляните в меню Приложения→Системные. Там вы, как ни странно, обнаружите нужную вам программу. Запустите её, вы увидите примерно такое окно:

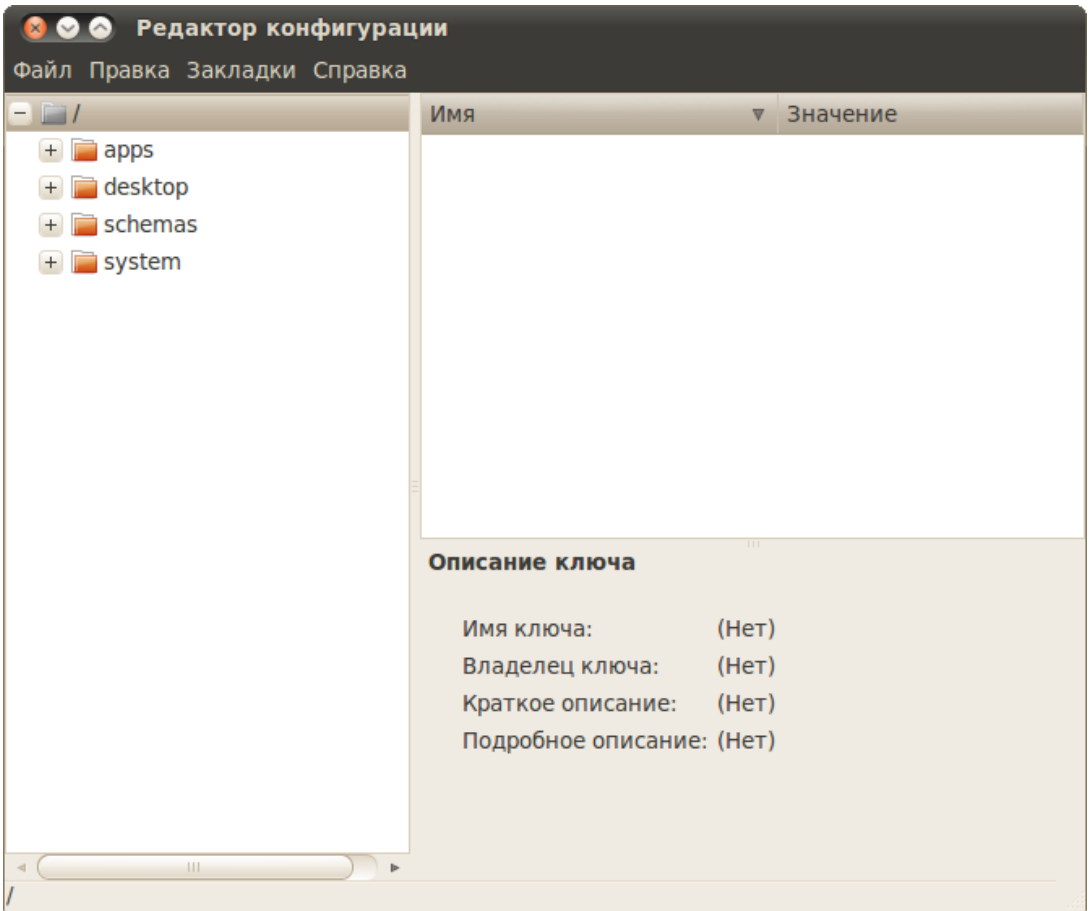

Рис. 31.2: Интерфейс редактора конфигурации.

Что ж, это и есть редактор конфигурации. В левой колонке содержится древовидный список настроек, а справа окно просмотра текущей ветки и область для описания конкретного выбранного параметра. Поизучайте секцию apps, видите знакомые названия?

Кстати, особенно не бойтесь экспериментировать. Для всех важных ключей существует сохранённое значение по умолчанию, которое вы всегда сможете вернуть, нажав правой клавишей на любой параметр и выбрав в открывшемся меню пункт «Установить по умолчанию».

#### 31.1 Иконка домашней папки на рабочем столе

Практически все настройки GNOME, которые вы изменяли с помощью других утилит управления, можно найти где-то в Редакторе конфигурации. Однако, как вы уже наверно заметили, использовать его для изменения параметров не очень удобно. Но иногда всё-таки он может пригодиться. Например, загляните в секцию apps $\rightarrow$ nautilus $\rightarrow$ desktop:

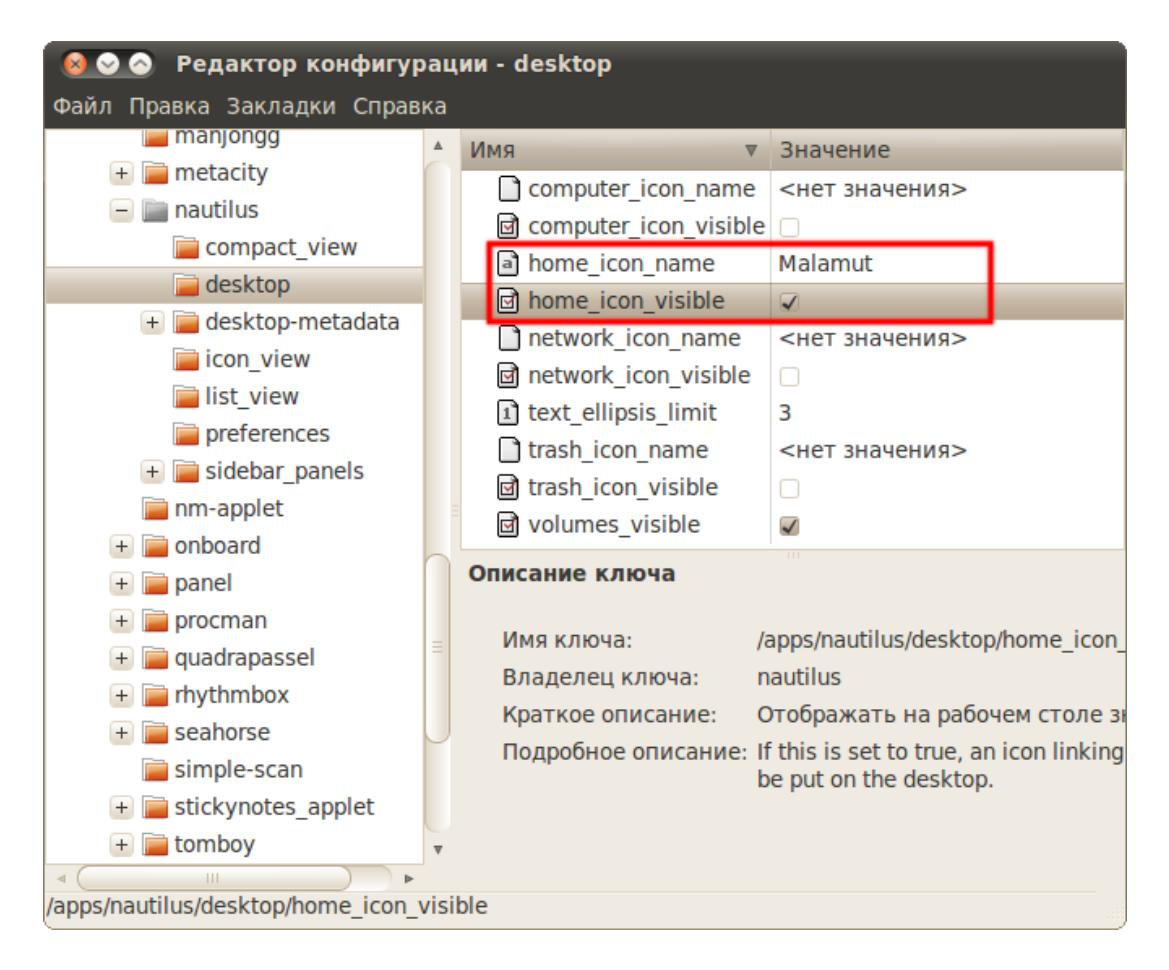

Рис. 31.3: Параметры Nautilus.

Тут можно настроить показ некоторых системных иконок на рабочем столе, а так же задать для них имена $^1$  $^1$ . Кроме того, тут же можно отключить показ ярлыков съёмных дисков. Изменить эти настройки из других графических конфигураторов GNOME по непонятным причинам нельзя, однако их умеет менять [Ubuntu Tweak,](http://help.ubuntu.ru/wiki/ubuntu-tweak) собственно, я уже упоминал об этом.

#### 31.2 Включение иконок в меню «Система»

Расскажу ещё про пару скрытых параметров GNOME, которые можно поменять с помощью Редактора конфигурации. Скорее всего вы уже обратили внимание, что в меню «Система» отсутствуют иконки рядом с пунктами, в то время как в меню «Приложения» и «Переход» они есть. Возможно вы даже задумались над причинами такого странного дизайнерского решения и поинтересовались, возможно ли включить значки и в меню  $C_{u}$ стема». Чем руководствовались разработчики интерфейса, мне, увы, неизвестно, а вот как вернуть пиктограммы рядом с пунктами меню я сказать могу.

<span id="page-171-0"></span> $^1\rm B$ идите, у меня включён показ иконки домашнего каталога на рабочем столе и задано для неё имя. Кстати, если у вас отсутствуют какие-либо ключи, то можете смело их создать с именами как на скриншоте, и всё должно заработать. В любом случае вы можете использовать программу Ubuntu Tweak для включения значков системных папок на рабочем столе чтобы не возиться с редактором конфигурации.

Для этого загляните в секцию  $\text{desktop} \rightarrow \text{pome} \rightarrow \text{interface}$  и поставьте галочку рядом с параметром «menus\_have\_icons»:

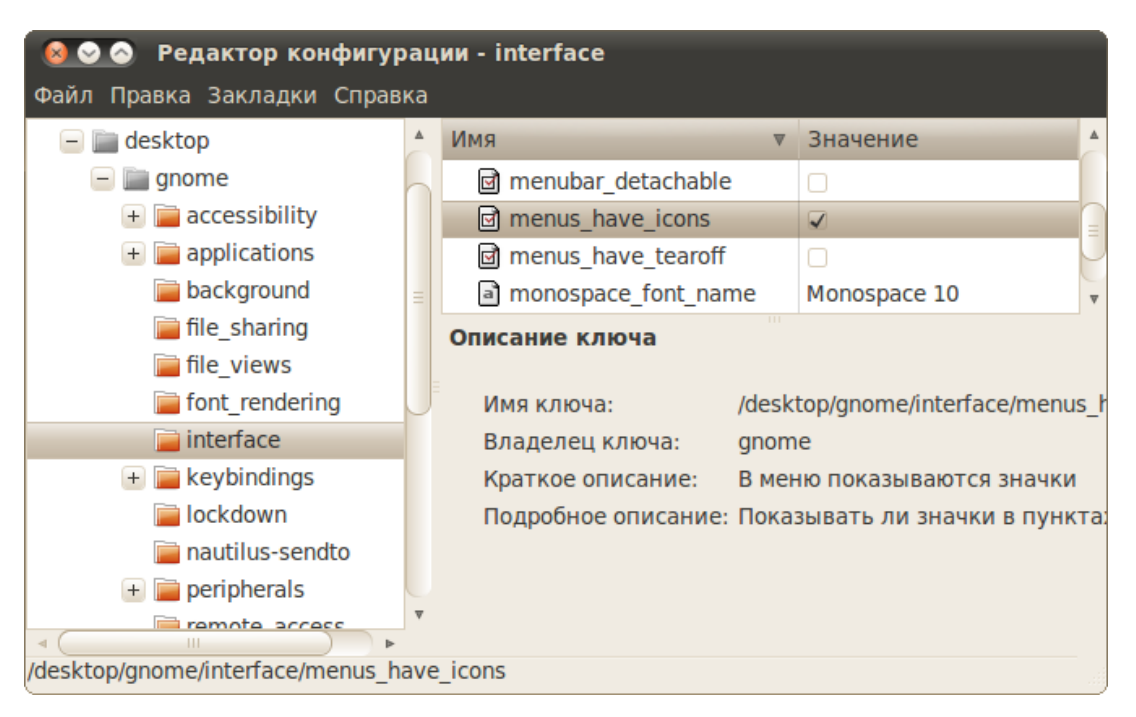

Рис. 31.4: Включение пиктограмм рядом с пунктами меню.

Кстати, можете тут же включить параметр «buttons—have—icons», он отвечает за показ значков в меню приложений. Большинство программ, правда, не имеют никаких иконок для пунктов меню, так что в них ничего не поменяется. Но всё же кое-где включение этого параметра помогает сделать меню приложения более красивым, например, в графическом редакторе GIMP.

Больше, пожалуй, мне нечего сказать про Редактор конфигурации. Осталась последняя тема, которой я хотел бы коснуться, ей посвящена следующая глава.

## Монтирование и fstab

В самом начале, при описании установки, я рассказывал про механизм монтирования дисков в Linux и объяснял его основы. Если вы забыли, что такое монтирование и для чего оно нужно, прочитайте снова [главу](#page-33-0) про организацию файловой системы в Ubuntu. Ниже я попробую заполнить некоторые оставшиеся белые пятна.

Если вы с нетерпением ждали шаманств с терминалом и правки конфигурационных файлов, поздравляю, вы дождались! Вообще мне кажется, что скоро терминалом и конфигами впору будет пугать маленьких детей - столь отталкивающее мнение об этих инструментах присутствует у некоторых в принципе далёких от понимания упомянутых терминов людей. На самом деле обычно всё, конечно, очень просто, элегантно и логично. И у вас сейчас будет возможность в этом убедиться.

#### 32.1 Монтирование и пункты меню «Переход»

Сначала немного общей теории. Она не очень лёгкая, но надеюсь вы уловите основную суть. Итак, я рассказывал, что все подключаемые устройства автоматически монтируются в подкаталоги папки /media. Возможно, вы даже не преминули проверить это и убедиться в том, что и на самом деле всё обстоит именно так.

А вот с разделами винчестера ситуация несколько иная. Я говорил вам указать точки монтирования для всех разделов при установке, но не объяснил, зачем это нужно и что будет, если вы так не сделаете. Теперь постараюсь ликвидировать это упущение, попутно разложив по полочкам весь механизм монтирования.

В Ubuntu существует специальный файл, /etc/fstab, в котором хранятся настройки монтирования различных разделов, включая корень и swap. Существенная информация из этого файла заключается в первую очередь в соответствии точек монтирования разделам. При каждой загрузке Ubuntu читает этот файл и монтирует все перечисленные в нём диски в указанные для них места. Больше нигде никакой информации и точках монтирования в системе не храниться. Соответственно при установке в /etc/fstab записывается вся указанная вами информация о монтировании ваших разделов.

Различные флешки, внешние диски, плееры и прочие устройства монтируются автоматически при подключении к вашему компьютеру. Точкой монтирования в этом случае служит один из подкаталогов /media, обычно - с именем, соответствующим метке устройства $^1\!$  $^1\!$  $^1\!$ За выдлением точек монтирования, определением файловой системы и решением других

<span id="page-173-0"></span><sup>&</sup>lt;sup>1</sup>Это не всегда так. Можно добавить запись для устройства во всё тот же /etc/fstab, тогда при подключении точка монтирования не будет назначена автоматически, а считается из этого файла. Так, например, сделано для дисководов. Так что /etc/fstab используется не только при загрузке. Кроме того, если имя уже занято, то к нему будет дописано нижнее подчёркивание при определении точки монтирования.

проблем следит Ubuntu - вам ничего делать не надо. Кроме того, все внешние устройства автоматически попадают в меню «Переход» и на рабочий стол, так что вы всегда можете легко получить к ним доступ<sup>[2](#page-174-0)</sup>.

Проблемы начинаются только тогда, когда какое-то устройство было присоединено к компьютеру до загрузки Ubuntu, но для него нету записи в /etc/fstab. В этом случае оно будет смонтировано только при вашем первом к нему обращении. Естественно, по всё тем же правилам подключения внешних источников, то есть в автоматически созданный подкаталог директории /media. В случае с флешками это некритично - в конце концов при первом вашем обращении к флешке вы всё равно сразу же получите доступ к её содержимому и вам вообще не нужно задумываться не то, что о всяких /etc/fstab, а даже просто о значении термина «монтирование». Но дело в том, что Ubuntu ровно так же будет обрабатывать и неуказанные в /etc/fstab разделы винчестера. И в чём же проблема, спросите вы?

Проблема в том, что зачастую получить доступ к содержимому винчестера нужно сразу после загрузки и до того, как вы вручную зайдёте на нужный диск. Это связано с тем, что многие программы работают с файлами без вашего непосредственного участия. Например, различные торрент-клиенты, плееры и прочие приложения, которые постоянно обращаются к файлам на винчестере, просто не смогут работать, пока вы не перейдёте на нужный диск. Кроме того, при автоматическом назначении точки монтирования в момент первого обращения есть ещё одна небольшая проблема: вообще говоря никто не может гарантировать, что каждый раз будет использоваться одна и та же точка монтирования. А это значит, что могут меняться полные пути до всех файлов, что вообще приведёт к невозможности работы с ними большого количества приложений, вроде тех же торрент-клиентов.

В общем, вы наверно уже поняли, что все нужные вам разделы должны присутствовать в /etc/fstab, чтобы Ubuntu их автоматически монтировала при запуске и у вас не было проблем при работе с ними.

Вопрос остаётся только один: а какие указывать точки монтирования для разделов? Если вы помните, при описании установки я говорил вам монтировать все дополнительные разделы в подкаталоги /media. Это и есть самый распространённый способ указания точек монтирования, однако далеко не единственный. Дело в том, что всё, смонтированное в подкаталоги /media, автоматически попадает в меню «Переход» и на рабочий стол. Но иногда хочется скрыть некоторые разделы и убрать их из всех списков и меню. Логичным решением было бы просто удалить запись о ненужном разделе из /etc/fstab. Однако это не приведёт к желаемому результату, поскольку точка монтирования для раздела, не указанного в /etc/fstab, автоматически всё равно будет назначаться в подкаталог /media, соответственно, диск всё равно будет доступен через меню «Переход». А скрыть диск на самом деле очень просто: нужно указать точку монтирования для раздела не в подкаталог /media, а в другую часть файлового дерева.

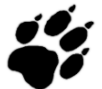

Будьте осторожны! Неаккуратное обращение с точками монтирования может привести к полной неработоспособности системы.

Например, в подкаталог /hidden/data<sup>[3](#page-174-1)</sup>. При этом диск исчезнет из всех графических программ, но к его содержимому всё же будет доступ по полному пути относительно корня $^4$  $^4$ .

<span id="page-174-0"></span><sup>&</sup>lt;sup>2</sup>На самом деле на рабочий стол и в меню «Переход» попадает всё, что смонтировано в один из подкаталогов /media или же будет туда смонтировано при первом обращении.

<span id="page-174-1"></span> $3\text{Ja}$ , вы можете создавать новые каталоги непосредственно в корне файловой системы. Не стоит этим увлекаться, но и запрещать вам никто ничего не будет.

<span id="page-174-2"></span> $4$ Конечно есть возможность и полностью скрыть содержимое нежелательных разделов, для этого необходимо поставить на /hidden/data соответствующие права доступа, см. чуть ниже.

На всякий случай хочу обратить внимание на две вещи: во-первых, указанный в качестве точки монтирования для любого диска каталог должен существовать в файловой системе. То есть если вы хотите смонтировать какое-то устройство в /hidden/data, то у вас должен существовать каталог /hidden/data. И при этом он должен быть пустой, т.к. его содержимым после монтирования будет являться содержимое подключаемого устройства. А во-вторых права на запись файлов на подключаемые устройства определяются правами на запись в точку монтирования. То есть если вы что-то монтируете в /media/data, то у вас должны быть нужным образом установлены владелец, группа и права доступа к каталогу /media/data.

Осталось только немного рассказать про системные директории, вроде /home, и про их отношение к процессу монтирования. Конкретно в /home хранятся домашние каталоги для всех пользователей компьютера. Помните, при рассказе про установку я говорил, что /home рекомендуется выделять отдельным разделом для того, чтобы хранить пользовательские настройки отдельно от системы? Это нужно для того, чтобы можно было, например, отформатировать системный раздел и поставить систему заново, при этом сохранив все пользовательские данные в целостности и сохранности. Так вот, если вы ещё этого не поняли, тут стоит обратить внимание на то, что не только дополнительные разделы с помощью механизма монтирования можно вставлять в текущее дерево каталогов, но и выносить на отдельные разделы любые системные каталоги<sup>5</sup>.

Вот так всё запутанно и с первого взгляда сложно. Если вы не уловили суть вопроса, то ничего страшного, просто запомните, что для всех разделов винчестера обязательно должны быть записи в /etc/fstab, а обо всём остальном за вас позаботится система, вот и вся соль.

| fstab (/etc) - gedit                                                                                    |                          |             |                                                               |            |                |
|----------------------------------------------------------------------------------------------------|--------------------------|-------------|---------------------------------------------------------------|------------|----------------|
| Файл Правка Вид Поиск Сервис Документы Справка                                                          |                          |             |                                                               |            |                |
| $\frac{1}{2}$ Открыть V Сохранить $\boxed{2}$ \ $\land$ Отменить $\rightarrow$ \ $\%$ $\boxed{2}$ \ Q Q |                          |             |                                                               |            |                |
| <b>in</b> fstab <b>※</b>                                                                                |                          |             |                                                               |            |                |
| # /etc/fstab: static file system information.<br>#                                                      |                          |             |                                                               |            |                |
| # Use 'blkid -o value -s UUID' to print the universally unique identifier                               |                          |             |                                                               |            |                |
| # for a device; this may be used with UUID= as a more robust way to name                                |                          |             |                                                               |            |                |
| # devices that works even if disks are added and removed. See fstab(5).                                 |                          |             |                                                               |            |                |
| #                                                                                                    |                          |             |                                                               |            |                |
| # <file system=""></file>                                                                               | <mount point=""></mount> |             | <type> <options> <dump> <pass></pass></dump></options></type> |            |                |
| proc<br># / was on /dev/sdb1 during installation                                                        | /proc                    | <b>Droc</b> | nodev, noexec, nosuid 0 0                                     |            |                |
| UUID=2bb354d8-1d27-45cc-a904-0b9a6378beac                                                               |                          | ext4        | errors=remount-ro                                             | $\Theta$ 1 |                |
| # /home was on /dev/sdb6 during installation                                                            |                          |             |                                                               |            |                |
| UUID=6d7alalf-bcdl-4ecf-acl0-beafa70a79ef /home                                                         |                          | ext4        | defaults                                                      | $\theta$ 2 |                |
| # /media/mix was on /dev/sdb7 during installation                                                       |                          |             |                                                               |            |                |
| UUID=96bbedce-3a56-4acb-b313-1d97ade9e39c                                                               | /media/mix ext4          |             | defaults                                                      | $\Theta$   | $\overline{2}$ |
| # /usr/data/windows was on /dev/sdb3 during installation                                                |                          |             |                                                               |            |                |
| UUID=5BC1AFF65FAA1F7A /usr/data/windows ntfs defaults,nls=utf8,umask=007,qid=46                         |                          |             |                                                               | Θ          | - 0            |
| # swap was on /dev/sdb5 during installation                                                             |                          |             |                                                               |            |                |
| UUID=97637783-e380-48c2-bd7e-76fac8d25125                                                               | none                     | swap        | <b>SW</b>                                                     | $\Theta$   | $\Theta$       |
|                                                                                                    |                          |             | Текст v Ширина табуляции: 4 v Стр 1, Стлб 1                   |            | <b>BCT</b>     |

<span id="page-175-1"></span>Рис. 32.1: Содержимое /etc/fstab.

<span id="page-175-0"></span> $5$ Только сразу хочу предупредить, в отличие от подключения дополнительных разделов в /media или в hidden/data, системные каталоги выносить на отдельные разделы лучше только при установке, если вам/ вдруг понадобится это сделать после неё, то сначала разберитесь, что и куда надо скопировать и что и где изменить, простого добавления записи в /etc/fstab для этого недостаточно. Вкратце, для этого нужно загрузиться с LiveCD, потом скопировать текущее содержимое нужного каталога на новый диск, затем удалить данные со старого места, после чего добавить новую запись в /etc/fstab и напоследок проверить права доступа. Но поскольку выполняя эти операции вы рискуете потерять важные данные, то сначала подробно разберитесь в вопросе, и только потом приступайте к конкретным действиям.

#### 32.2 Конфигурационный файл /etc/fstab

А теперь собственно к практике. Осталось только рассказать, как же устроен файл /etc/fstab и что в него надо писать. Начну с того, что этот файл является системным, поэтому для его редактирования нужны права root. Если вы забыли, как редактировать конфигурационные файлы системы, прочитайте снова главу про права доступа.

Итак, открыв /etc/fstab вы увидите достаточно небольшое содержимое, у меня этот файл выглядит как на рис. 32.1.

Каждому разделу винчестера отводится одна строка. Строчки, начинающиеся с символа решётки (#), являются комментариями и системой игнорируются. Формат каждой записи очень простой:

#### раздел точка\_монтирования файловая\_система опции\_монтирования два\_флага

Помните, в главе про разметку диска я рассказывал, что разделы винчестера в Linux именуются как sdaX (или sdbX, sdcX и т.д. если у вас несколько винчестеров). Так вот, в fstab используется несколько другой механизм идентификации винчестеров<sup>6</sup>. Для этой цели используются так называемые uuid, достаточно длинные строчки из произвольных букв латинского алфавита и цифр<sup>7</sup>. Для того, чтобы узнать uuid для нужного вам раздела выполните в терминале команду<sup>8</sup>

1s -1 /dev/disk/by-uuid

Вот как выглядит результат выполнения у меня:

```
3 0 ○ malamut@malamut-desktop: ~
Файл Правка Вид Терминал Справка
malamut@malamut-desktop:~$ ls -l /dev/disk/by-uuid/
итого 0
lrwxrwxrwx 1 root root 10 2010-06-02 11:11 2bb354d8-1d27-45cc-a904-0b9a6378beac -> ../../sda1
lrwxrwxrwx 1 root root 10 2010-06-02 11:11 5BC1AFF65FAA1F7A -> ../../sda3
lrwxrwxrwx 1 root root 10 2010-06-02 11:11 6d7a1a1f-bcd1-4ecf-ac10-beafa70a79ef -> ../../sda6
lrwxrwxrwx 1 root root 10 2010-06-02 11:11 96bbedce-3a56-4acb-b313-1d97ade9e39c -> ../../sda7
lrwxrwxrwx 1 root root 10 2010-06-02 11:11 97637783-e380-48c2-bd7e-76fac8d25125 -> ../../sda5
malamut@malamut-desktop:~$
```
Рис. 32.2: Информация о разделах, включая их идентификаторы.

Я думаю, понятно, что к чему, uuid для каждого раздела выделен голубым цветом.

sudo blkid

<span id="page-176-0"></span> ${}^{6}$ Хотя можно использовать и классические имена.

<span id="page-176-2"></span><span id="page-176-1"></span><sup>&</sup>lt;sup>7</sup>Связано это с некоторыми техническими особенностями, но это несущественно.

<sup>&</sup>lt;sup>8</sup> Как вы может быть догадываетесь, узнать uuid можно далеко не единственным способом. Например, есть гораздо более информативная команда, требующая, однако, административных привидегий для запуска:

Если вас не напряжёт лишний раз ввести пароль, то она вам скорее всего будет более симпатична, чем вариант с ls.

Итак, первое поле записи в fstab для разделов винчестера выглядит так:

#### UUID=Bam\_uuid

Второе поле - это точка монтирования, тут всё просто, собственно вам всего лишь надо указать желаемую директорию. Однако учтите, что во-первых, указываемый каталог должен существовать, а во-вторых, в записи его имени не должно быть спецсимволов и пробелов.

А вот дальше начинаются хитрости и сложности, описывать которые я не буду. С файловой системой всё просто, а вот опции монтирования - это целая эпопея, требующая не одной отдельной главы. А уж назначение двух цифирей в конце вообще покрыто мраком и мало кого интересует.

Но как-то указать все эти параметры всё-таки нало. К счастью, тут можно схитрить<sup>9</sup>. Дело в том, что записи о всех смонтированных дисках попадают в специальный файл /etc/mtab, а формат записей этого файла ровно такой же, как и у /etc/fstab. Поэтому если вам надо добавить запись для какого-то раздела винчестера в fstab просто зайдите на него через меню «Переход», при этом он автоматически смонтируется в подкаталог /media и следовательно запись о нём появится в mtab. Теперь откройте mtab, найдите нужную строчку (тут уже диски именуются обычным способом) и скопируйте её в fstab, заменив имя диска на его uuid и точку монтирования на желаемую. Вот и всё, при следующей загрузке диск смонтируется туда, куда вы указали.

На этом я заканчиваю краткое, хоть и достаточно запутанное, знакомство с файлом /etc/fstab и системой монтирования дисков в Ubuntu. Более того, на этом так же заканчивается вся информация, которую я хотел вам рассказать про Ubuntu. Ну и дабы не завершать руководство столь неочевидным рассказом про специфическую настройку системы, я завершу его главой с красивым названием «Эпилог».

<span id="page-177-0"></span> $9$ И даже не одним способом. Например, для добавления ntfs-раздела в fstab можно воспользоваться утилитой ntfs-config, правда предварительно вам придётся её установить.

## Эпилог

Надеюсь, вы смогли разобраться в Ubuntu и освоить эту прекрасную операционную систему. Скорее всего у вас остались ещё вопросы, возможно даже очень много вопросов. Я не ставил целью описать всё до последнего винтика, это просто нереально, да и смысла не имеет. Поэтому если что-то осталось невыясненным, рекомендую вам обратиться на наш форум <http://forum.ubuntu.ru>, нашу вики <http://help.ubuntu.ru/wiki> или же просто поискать в интернете, все ответы на ваши вопросы с огромной долей вероятности уже давным-давно даны, вам просто нужно их найти.

Если же у вас есть какие-нибудь замечания или предложения по поводу конкретно этого руководства, или же вы просто хотите сообщить об ошибке, то загляните на страницу проекта на Launchpad <https://launchpad.net/ubuntu-russian-guide>, или же в соответствующий раздел на официальном русскоязычном форуме Ubuntu <http://forum.ubuntu.ru/>. Ну и наконец вы можете напрямую обратиться ко [мне](http://forum.ubuntu.ru/index.php?action=profile;u=20962) через систему личных сообщений форума<sup>[1](#page-178-0)</sup>.

Если вы хотите использовать материалы из этого руководства, то можете абсолютно свободно это делать и не спрашивать у автора разрешения<sup>[2](#page-178-1)</sup>, однако очень прошу, давайте ссылку на оригинал, уважайте труд других людей. Кстати, вы можете купить мне чашечку кофе со сливками<sup>[3](#page-178-2)</sup> если захотите поблагодарить материально.

Напоследок мне хочется отдать дань уважения современным авторам книг компьютерной тематики. Большинство хороших, с моей точки зрения, экземпляров литературы такого рода, прочитанных мною за последние несколько лет, в обязательном порядке содержали посвящение кому-то или чему-то. Традиция что ли теперь такая, не знаю, но ради следования веяниям моды хочется закончить своего рода посвящением:

Всем любящим Beatles, Бродского, Лори и независимость посвящается

<span id="page-178-1"></span><span id="page-178-0"></span><sup>&</sup>lt;sup>1</sup>Кроме профиля на форуме: моя почта, она же Jabber - malamut@ubuntu.ru

<sup>&</sup>lt;sup>2</sup>Материалы из интернет-версии руководства, а так же все pdf версии распространяются под лицензией [Creative Commons Attribution-Share Alike 3.0 Unported \(CC-BY-SA\),](http://creativecommons.org/licenses/by-sa/3.0/) при перепечатке необходимо сохранять туже лицензию, а так же указывать изначального автора и ссылку на основной источник руководства <http://help.ubuntu.ru/manual>.

<span id="page-178-2"></span><sup>3</sup>WebMoney - R948556146200, Z183180105960, E206740047664, Яндекс.Деньги - 4100153481741